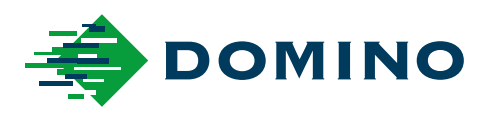

# G-Series Manuel du produit

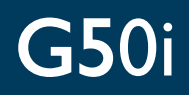

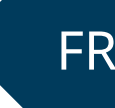

Domino. Do more.

### **DOMINO**

<span id="page-1-0"></span>Tous les droits sont réservés. Aucune partie de cette publication ne peut être reproduite, stockée sur un système de récupération ou transmise sous quelque forme ou par quelque moyen que ce soit, électronique, mécanique, photocopie, enregistrement ou autre, sans l'autorisation préalable de Domino Printing Sciences plc.

Domino Printing Sciences plc. a une politique d'amélioration continue de ses produits, la société se réserve donc le droit de modifier les spécifications contenues dans ce document sans préavis.

© Domino Printing Sciences plc 2023.

Pour les ventes, le service et les encres, veuillez contacter :

www.buydomino.com

www.domino-printing.com

#### **Domino UK Limited**

Trafalgar Way Bar Hill Cambridge CB23 8TU United Kingdom Tel : +44 (0)1954 782551 Fax : +44 (0)1954 782874 Email: enquiries@domino-uk.com **Domino SAS** 2, rue H. Mége Mouriés - BP3178511

Rambouillet Cedex France Tél : 01.30.46.56.78 Fax : 01.30.46.56.79 domino@domino-marquage.com

#### **HISTORIQUE DES MODIFICATIONS**

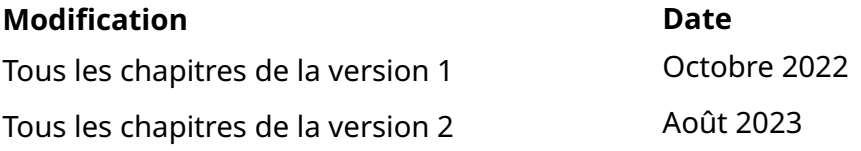

# **PRÉFACE MANUEL DU PRODUIT**

<span id="page-2-0"></span>Ce document, réf. Domino EPT080364 constitue l'autorité officielle pour l'installation, l'utilisation, la maintenance et le recyclage des unités G-Series Jet d'encre thermique Domino.

Ce document doit être utilisé en complément de tout programme de formation disponible avec le produit. Il n'est pas destiné à remplacer un tel programme de formation.

Ce manuel technique est la traduction de la "Notice originale". Il constitue la "Traduction" dans le cadre de la directive Machines.

Domino n'acceptera aucune responsabilité pour les dommages à l'équipement ou les blessures du personnel causés par une utilisation non autorisée ou incorrecte de l'équipement Jet d'encre thermique.

Seuls les ingénieurs formés par Domino doivent effectuer des réparations, des réglages ou toute autre modification des paramètres ou des pièces de la machine. Les pièces d'origine Domino doivent toujours être utilisées pour garantir la qualité et les performances.

Les utilisateurs de cette machine sont avertis qu'il est essentiel de lire, de comprendre et d'agir conformément aux informations de la partie 1 : Santé et sécurité. Ce chapitre du document spécifie également un ensemble de symboles utilisés dans l'ensemble du document pour exprimer des exigences ou des avertissements particuliers. Il est donc indispensable que les utilisateurs se familiarisent avec ces symboles et agissent en conséquence.

Il est important de :

- Conserver ce document pendant toute la durée de vie de l'équipement ;
- Transmettre ce document à tout détenteur ou utilisateur ultérieur de l'équipement.

## <span id="page-3-0"></span>**DÉCLARATION FCC**

Ce matériel a été testé et s'est révélé conforme aux limites des appareils numériques de Classe A, d'après les règles de la partie 15 de la Federal Communications Commission (FCC). Ces limites permettent d'offrir une protection suffisante contre les effets dangereux liés à l'utilisation de cet équipement dans un environnement professionnel. Cet équipement produit, utilise et peut émettre de l'énergie radiofréquence et, s'il n'est pas installé et utilisé en conformité avec le manuel d'instruction, risque de perturber les communications radios. L'utilisation de cet équipement dans une zone résidentielle est susceptible de causer des interférences nuisibles, auquel cas l'utilisateur sera dans l'obligation de corriger ce problème à ses frais.

Tout changement ou modification non expressément approuvé par le fabricant peut annuler l'autorité de l'utilisateur à utiliser l'équipement.

## **DÉCLARATION DE CONFORMITÉ CEM EUROPÉENNE**

Ce produit peut causer des interférences en cas d'utilisation en zone résidentielle. Une telle utilisation doit être évitée à moins que l'utilisateur ne prenne des mesures spéciales pour réduire les émissions électromagnétiques et éviter de perturber la réception des émissions de radio et de télévision.

### **UTILISATION PRÉVUE**

L'appareil décrit dans ce document est une imprimante industrielle conçue pour être utilisée à l'intérieur dans un environnement professionnel pour imprimer sur divers supports et produits. Ne l'utilisez pas à d'autres fins, sauf autorisation de Domino. Si l'équipement est utilisé d'une manière non spécifiée par Domino, la protection fournie par l'équipement peut être compromise.

# <span id="page-4-0"></span>**CRÉDITS LOGICIELS**

Générateur de codes-barres par TEC-IT : [www.tec-it.com](http://www.tec-it.com)

Ce produit utilise les bibliothèques suivantes. Les bibliothèques et leur utilisation sont couvertes par la Licence publique générale limitée GNU, version 2.1.

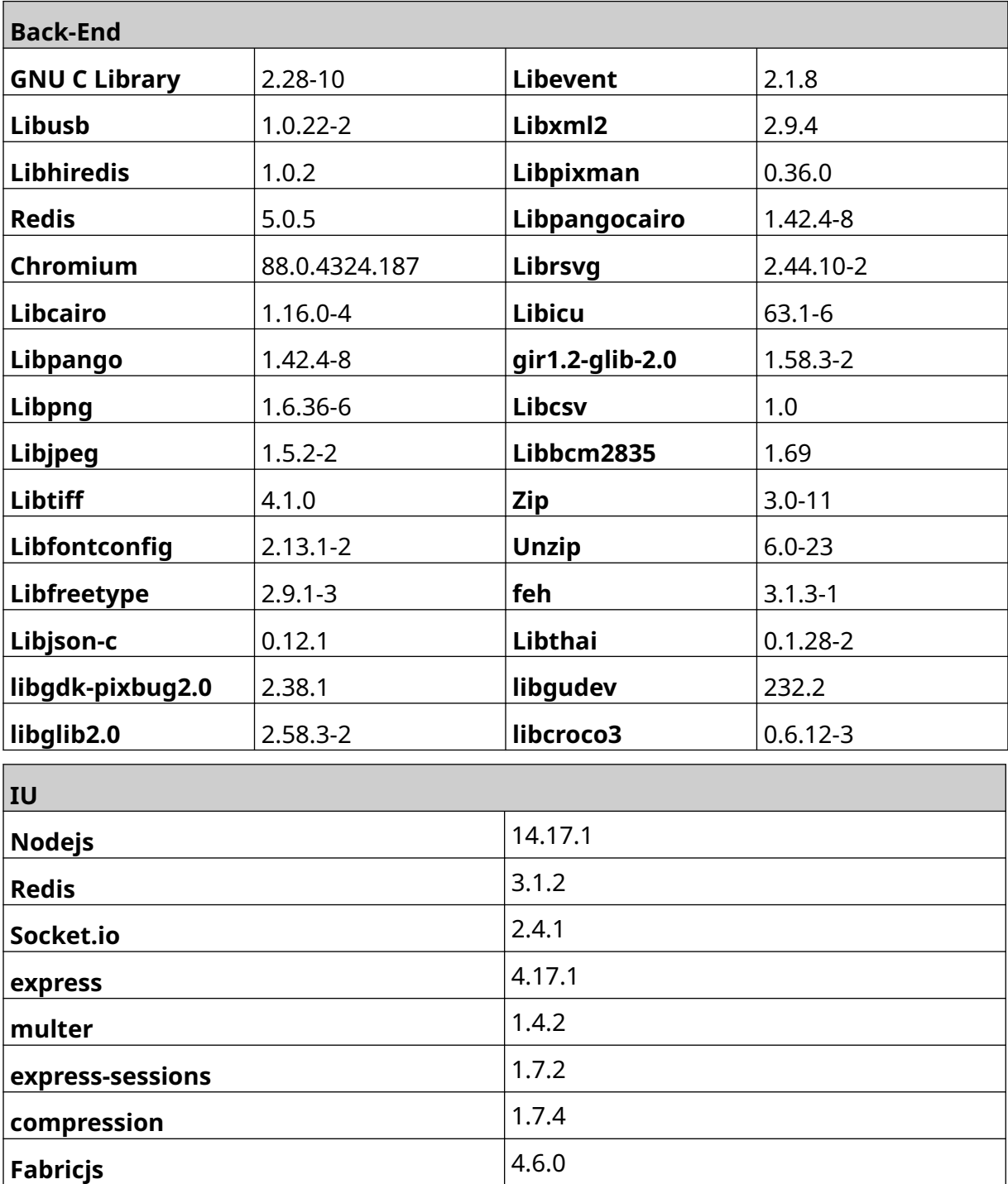

# **TABLE DES MATIÈRES**

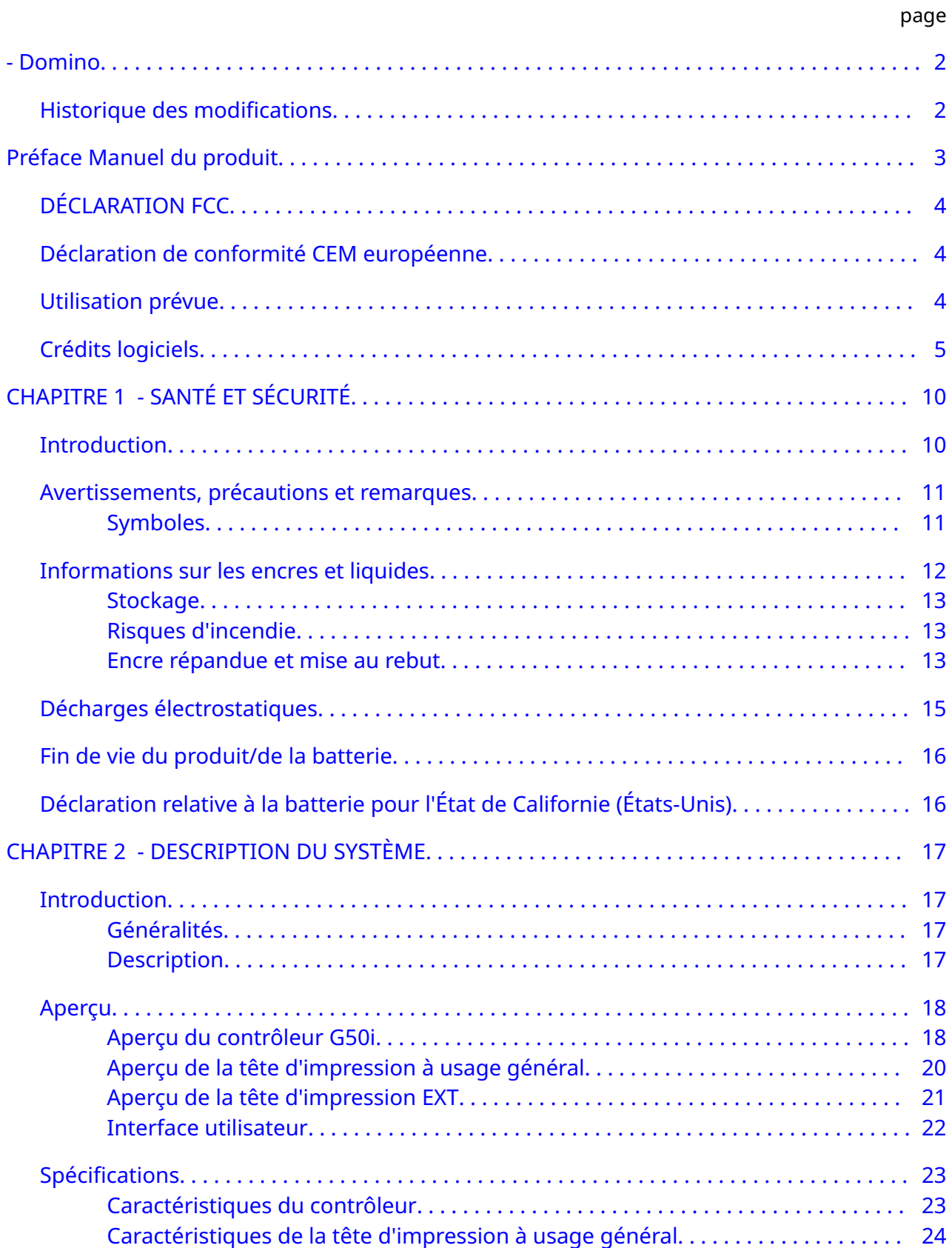

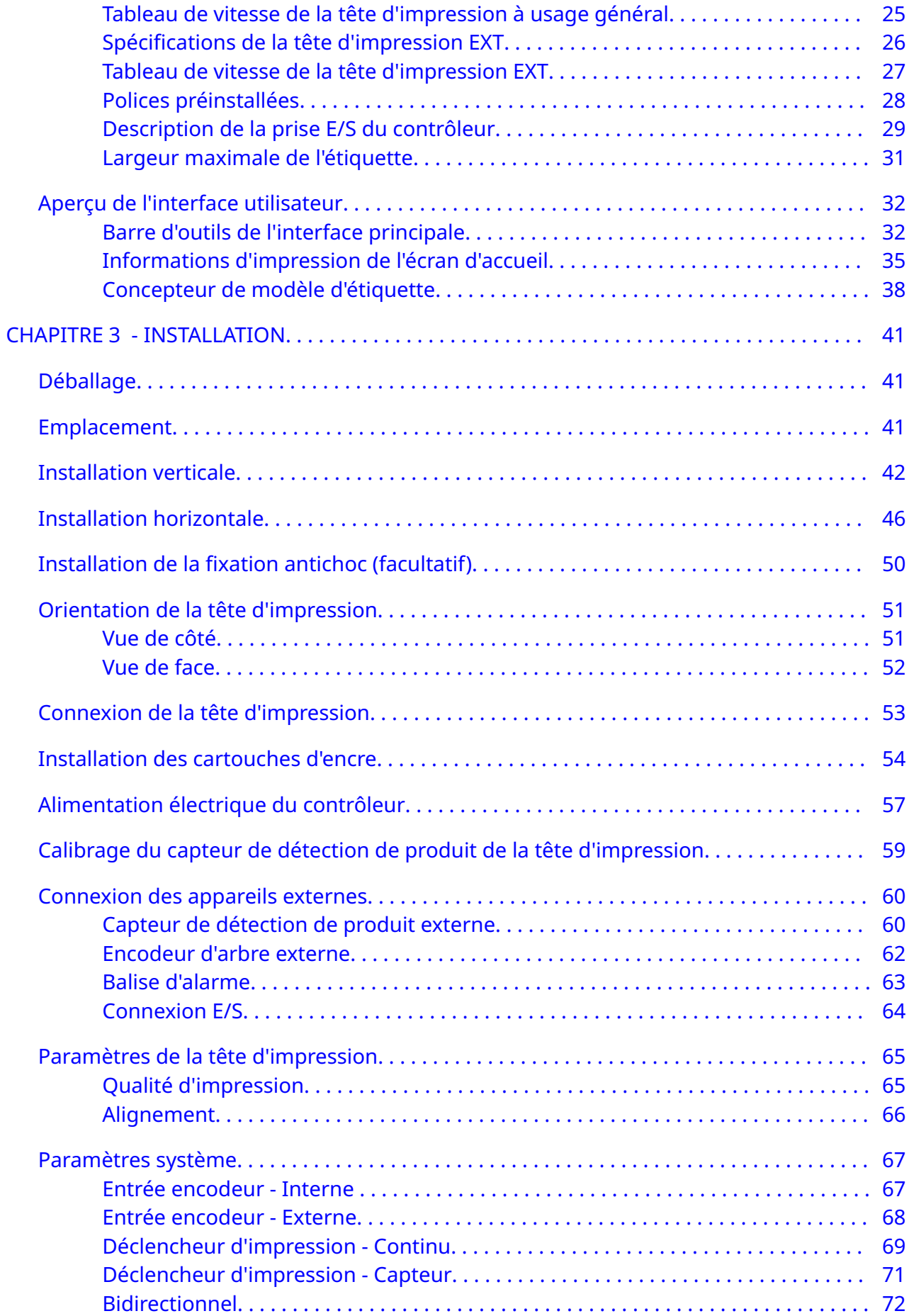

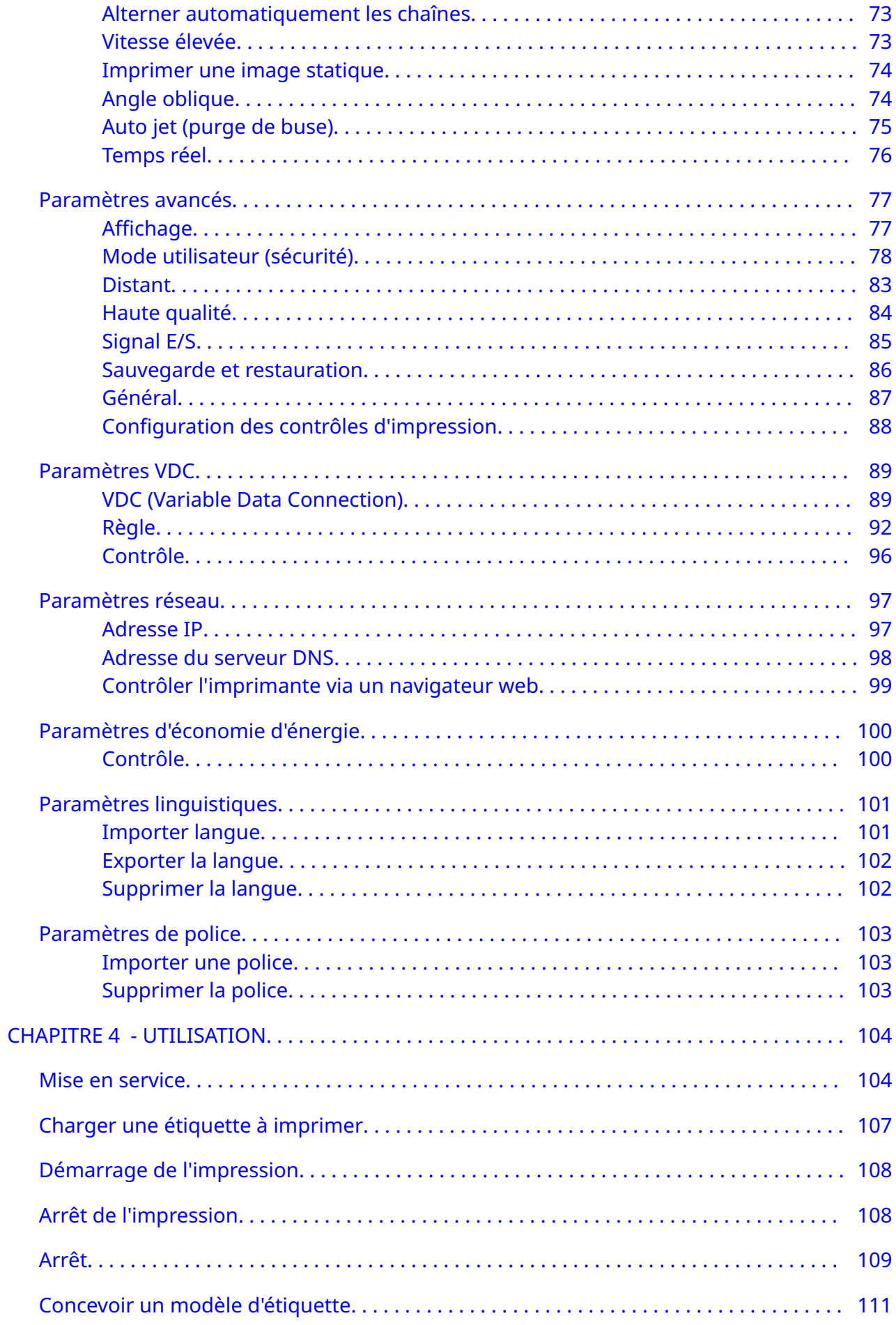

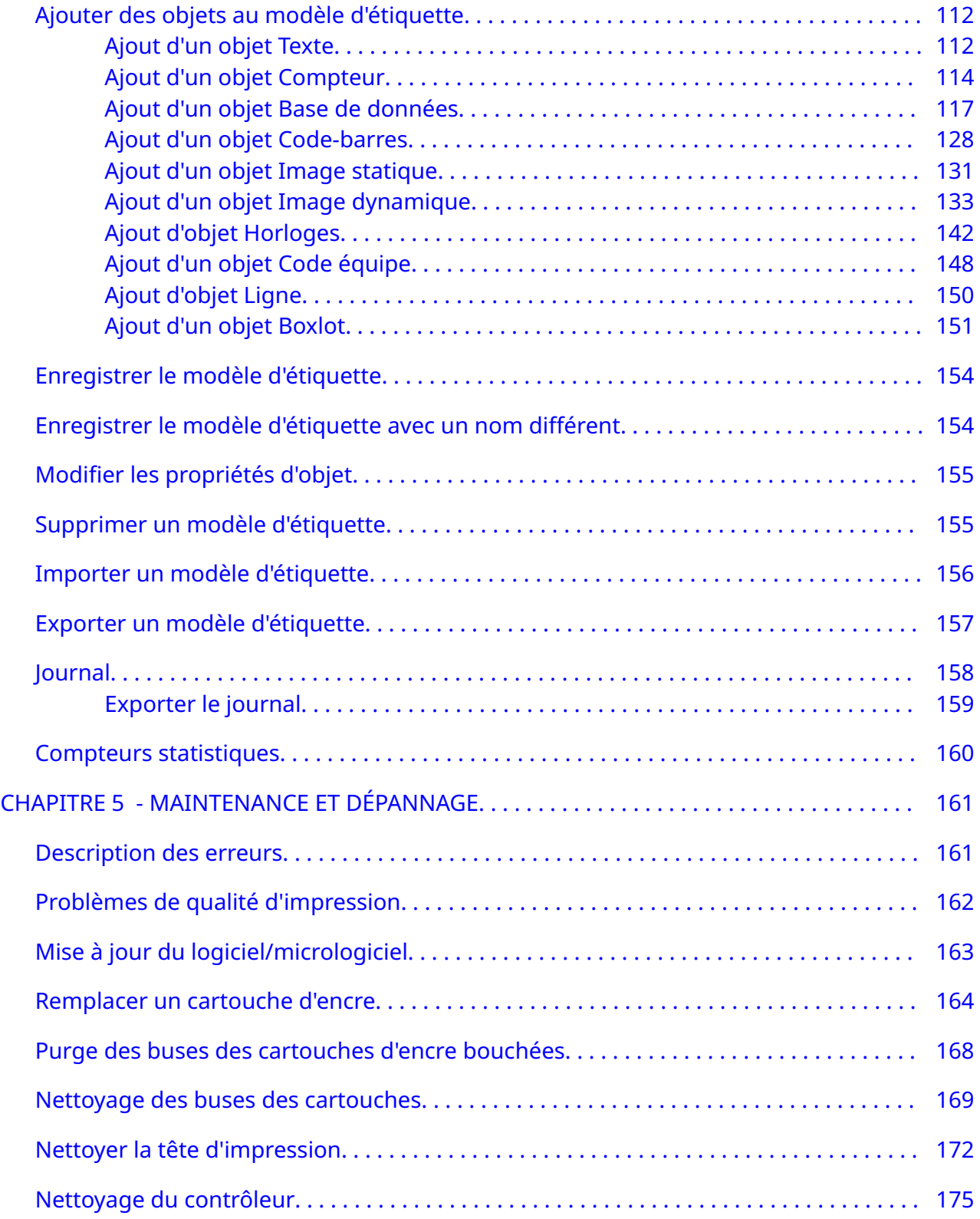

# **CHAPITRE 1 SANTÉ ET SÉCURITÉ**

#### <span id="page-9-0"></span>**INTRODUCTION**

Si l'équipement est utilisé d'une manière non spécifiée par le fabricant, la protection fournie par l'équipement peut être compromise.

Les instructions concernant les pratiques de travail sûres varient en fonction de l'environnement. La liste ci-dessous répertorie les grands principes ainsi que les précautions nécessaires à prendre :

- N'utilisez pas une imprimante en extérieur ou dans un environnement autre que la plage de fonctionnement indiquée. L'imprimante est destinée à une utilisation en intérieur uniquement.
- Utilisez uniquement l'adaptateur d'alimentation électrique répertorié ci-dessous :
	- Fabricant : MEAN WELL ENTERPRISES CO. LTD
	- Modèle : GST60A24
- N'installez pas et n'utilisez pas l'imprimante dans un environnement où elle peut être exposée à l'eau.
- Évitez d'utiliser et de ranger l'imprimante dans des environnements très poussiéreux.
- Lisez la fiche de données de sécurité (FDS) avant de procéder au stockage, à la manipulation, au transport ou à l'utilisation des cartouches.
- Protégez l'imprimante contre les surtensions électriques ou des basses tensions, en utilisant un onduleur (système d'alimentation sans interruption).
- Mettez l'imprimante hors tension et débranchez l'alimentation avant tout raccordement de câble.
- Mettez l'imprimante hors tension et débranchez l'alimentation avant de connecter ou de déconnecter une tête d'impression.
- Vérifiez que tous les câbles sont immobilisés et éloignés des composants en mouvement de la ligne de production.
- Arrêtez l'impression avant de retirer et/ou d'installer une cartouche d'encre.
- Nettoyez les buses des cartouches d'encre exclusivement à l'aide de lingettes non pelucheuses.
- Nettoyez les buses des cartouches conformément aux recommandations jointes.
- Protégez les têtes d'impression de tout choc, en réglant et en alignant correctement les rails latéraux et les guides de produit.
- N'ouvrez pas les composants protégés. Ils ne contiennent aucune pièce que l'utilisateur peut entretenir.
- N'utilisez que des accessoires approuvés par le fabricant.
- Jetez les batteries et les produits électriques et électroniques séparément dans un point de collecte approprié. Ne placez pas les batteries, ni les produits électriques et électroniques dans les déchets ménagers.

### <span id="page-10-0"></span>**AVERTISSEMENTS, PRÉCAUTIONS ET REMARQUES**

Les mentions Avertissement, Mise en garde et Remarque figurant dans ce manuel sont mises en évidence au moyen de symboles de risque internationaux. Les définitions pour ces trois mentions sont présentées ci-dessous au format dans lequel elles apparaissent dans ce document.

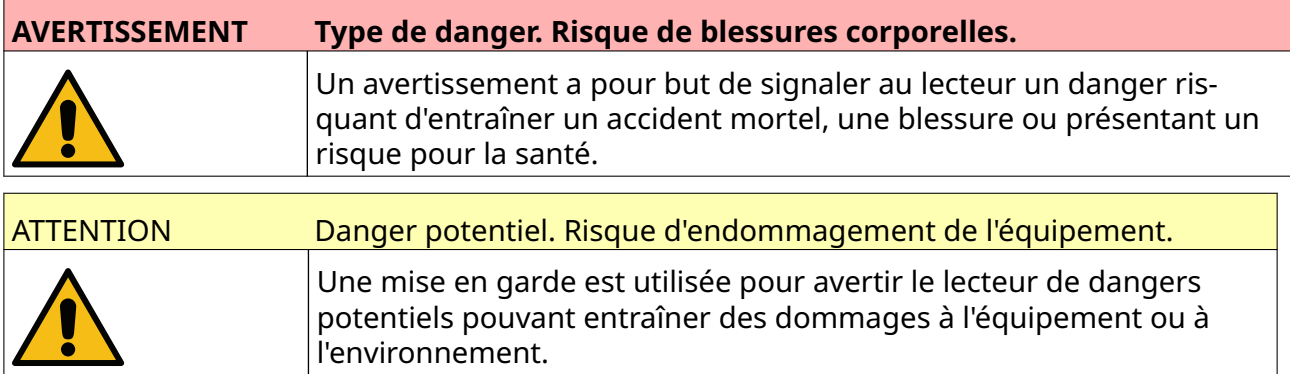

Une remarque est utilisée pour attirer l'attention du lecteur d'une information importante.

#### **Symboles**

Les symboles suivants sont utilisés dans ce document pour mettre en évidence des avertissements et précautions spécifiques à prendre en compte dans la procédure décrite sous les symboles.

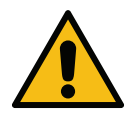

Avertissement ou précaution : lisez et respectez le texte d'avertissement ou de précaution pour éviter des blessures physiques, des dommages à l'équipement ou des dommages à l'environnement.

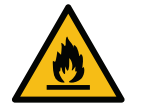

Risque d'incendie dû à l'inflammation d'une matière inflammable.

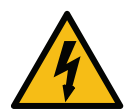

Risque de contact avec l'électricité.

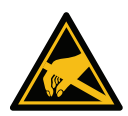

Attention aux décharges électrostatiques (DES). Vous devez prendre des précau‐ tions contre les décharges électrostatiques :

- Éteignez la machine.
- Portez un bracelet relié à la terre.
- Évitez de porter des vêtements susceptibles de créer des tensions électro‐ statiques.
- Utilisez des pochettes de protection antistatique pour transporter les cir‐ cuits imprimés.
- Placez les circuits imprimés uniquement sur un tapis relié à la terre et fabriqué à partir d'un matériau dissipant les tensions électrostatiques.

<span id="page-11-0"></span>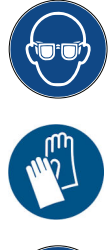

Portez des lunettes de protection.

Portez des vêtements de protection. Utilisez des gants de protection. Consultez la fiche de données de sécurité (FDS) appropriée.

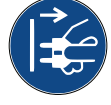

Déconnectez l'alimentation électrique avant d'effectuer toute opération de main‐ tenance ou de réparation.

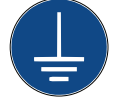

Raccordez le produit à une alimentation raccordée à une borne de terre.

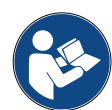

Lisez le manuel avant d'effectuer cette procédure.

#### **INFORMATIONS SUR LES ENCRES ET LIQUIDES**

Domino fournit des fiches de données de sécurité (FDS) contenant des informations de sécurité spécifiques à chacune de ses encres. Vous pouvez consulter les fiches de données de sécurité dans la section My-SDS du site web Domino.

Lorsqu'elles sont utilisées correctement, les encres d'impression ne provoquent aucun problème. Toutefois, toutes les personnes amenées à les utiliser doivent connaître les normes de sécurité et être conscientes des précautions à prendre. Voici les conditions de base :

- Respectez les pratiques industrielles normalisées en matière de propreté et de rangement.
- Entreposez et manipulez les encres et leurs réservoirs avec soin.
- Ne fumez pas et n'utilisez pas de flammes nues (ou d'autres sources de feu) à proximité des encres et solvants. Cela peut s'avérer très dangereux.
- Toutes les personnes entrant en contact avec les encres doivent être correctement formées à leur utilisation.
- Évitez le contact avec la bouche. Évitez donc de manger, boire ou fumer ainsi que toute habitude ou action personnelle pouvant amener de l'encre à la bouche.
- Évitez le contact avec les yeux. Portez une protection oculaire appropriée à chaque fois qu'un risque d'éclaboussure ou de vaporisation est présent. Si de l'encre entre en contact avec les yeux, les premiers soins consistent à rincer abondamment l'œil atteint pendant 15 minutes avec une solution saline (ou de l'eau douce propre si vous ne disposez pas de solution saline), en faisant attention à ne pas faire couler la solution ou l'eau dans l'œil non atteint. Une aide médicale doit être obtenue immédiatement.
- La plupart des encres contiennent des solvants pouvant être nocifs pour la peau. Vous devez employer des pratiques de travail sûres et effectuer des évaluations des risques. Des fiches de données de sécurité, contenant des conseils sur les équipements de protection individuelle, sont disponibles. La plupart des gants offrent une protection limitée et de court terme contre l'exposition. Ils doivent être changés fréquemment et après toute éclaboussure.
- <span id="page-12-0"></span>• De nombreuses encres contiennent des composants volatils qu'il est possible d'inhaler. Une bonne ventilation est nécessaire.
- Tous les produits de nettoyage utilisés, tels que les chiffons ou les lingettes en papier, présentent un risque d'incendie potentiel. Ils doivent être collectés après utilisation pour être jetés de manière sécurisée. Après l'exposition à l'encre, nettoyez dès que possible toutes les traces éventuelles à l'aide des équipements de nettoyage les plus proches.

#### **Stockage**

Les encres d'impression doivent être entreposées dans des bâtiments bien ventilés, dans des zones réservées à cet effet et sélectionnées pour leur sécurité en cas d'incendie. Tous les liquides doivent être entreposés conformément aux réglementations locales.

#### **Risques d'incendie**

Respectez tous les avertissements présents sur la machine et les consignes de sécurité suivantes.

En cas d'incendie électrique, n'utilisez pas d'eau.

N'utilisez pas de grattoirs métalliques en cas d'accumulation d'encre sèche, car cela pourrait provoquer des étincelles.

Lorsque des encres d'impression sont entreposées et utilisées, il est très important de considérer le risque d'incendie. Le degré de risque d'incendie varie considérablement en fonction des types d'encre et de produits de nettoyage.

Les encres à base d'eau ne brûlent pas, mais les encres à base d'un mélange d'eau et d'alcool peuvent brûler si elles contiennent une quantité d'alcool suffisante.

Une exposition prolongée des systèmes à base d'eau à des hautes températures peut causer une évaporation de l'eau et créer un résidu inflammable.

Les encres à base de solvant créent un degré de risque plus important en fonction du solvant ou du mélange de solvants. Lorsqu'il existe un danger spécifique, les informations pertinentes figurent dans la fiche de données de sécurité.

En cas d'incendie, il est possible que des vapeurs dangereuses se dégagent des encres d'impression. Pour cette raison, les encres doivent être entreposées dans un endroit atteignable rapidement par les pompiers, et au-delà duquel elles ne se répandront pas.

#### **Encre répandue et mise au rebut**

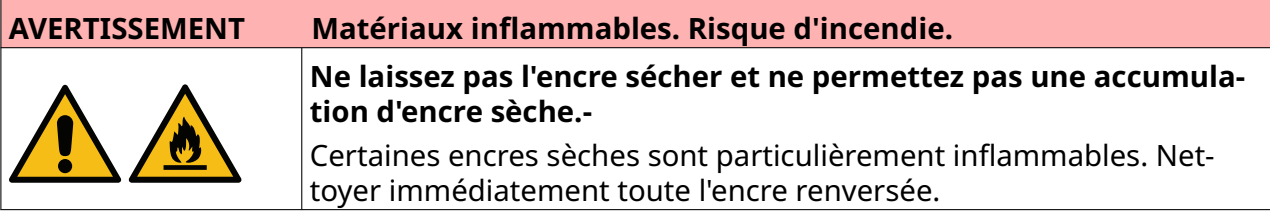

Nettoyez les déversements le plus rapidement possible avec des solvants appropriés et en ayant égard à la sécurité du personnel. Il conviendra d'éviter de répandre de l'encre ou de jeter des résidus dans les égouts ou systèmes d'évacuation après le nettoyage.

Les encres et les liquides associés sont des matériaux conducteurs d'électricité. Par conséquent, l'alimentation de l'imprimante doit être coupée lors du nettoyage des déversements.

#### SANTÉ ET SÉCURITÉ

Les encres et les fluides associés ne doivent pas être traités comme des déchets ordinaires. Vous devez les éliminer à l'aide des méthodes approuvées, conformément aux réglementations locales.

## <span id="page-14-0"></span>**DÉCHARGES ÉLECTROSTATIQUES**

Pour éviter les décharges électrostatiques provenant de l'équipement de la ligne de production, l'équipement et tout ce qui s'y trouve doivent être correctement mis à la terre. Bien qu'il ne relève pas de la responsabilité de Domino d'entretenir l'équipement du client, ce dernier doit être conscient de l'importance de la mise à la terre. Au moment de l'installation de l'imprimante, le technicien Domino (ou le distributeur Domino) doit s'assurer que la ligne sur laquelle est installée l'imprimante est correctement mise à la terre. Cela signifie que tous les éléments métalliques situés à moins de 300 mm de l'emplacement de la tête d'impression doivent être correctement mis à la terre. Cela doit être vérifié par rapport à la mise à la terre du châssis de la tête d'impression à l'aide d'un ohmmètre, d'un voltmètre numérique (DVM) ou d'un autre appareil approprié. Il est essentiel que la mise à la terre soit vérifiée régulièrement et que la nouvelle ligne de production soit correctement mise à la terre si l'imprimante est déplacée sur une autre ligne de production. Des dispositifs de dissipation statique supplémentaires, tels que des brosses antistatiques sur la ligne, etc. sont recommandés.

### <span id="page-15-0"></span>**FIN DE VIE DU PRODUIT/DE LA BATTERIE**

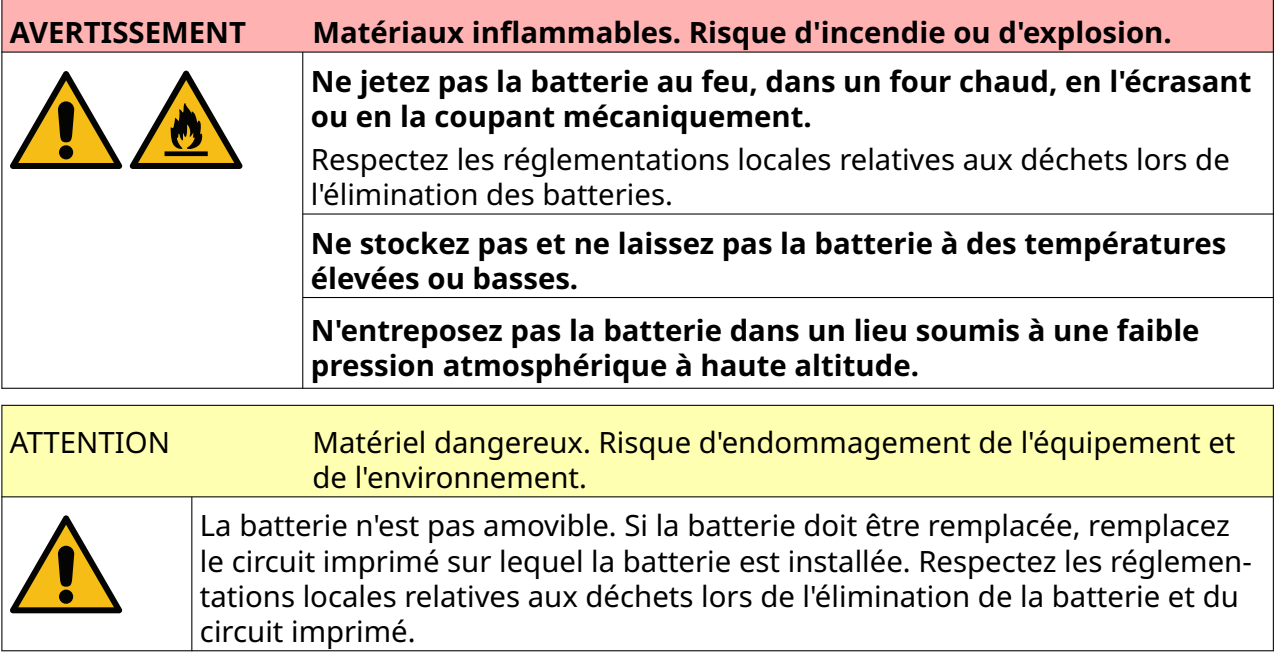

**Informations sur le recyclage conformément aux directives WEEE et aux directives sur les batteries**

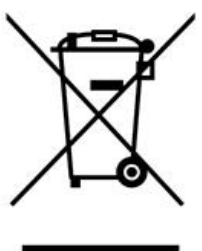

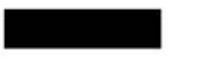

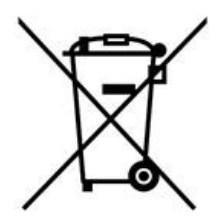

Marque du produit Marque de la batterie

#### **Union européenne uniquement**

Le produit/la batterie porte l'un des symboles de recyclage ci-dessus. Il indique qu'à la fin de la durée de vie du produit/batterie, vous devez le jeter séparément dans un point de collecte approprié et ne pas le jeter avec les ordures ménagères.

### **DÉCLARATION RELATIVE À LA BATTERIE POUR L'ÉTAT DE CALIFORNIE (ÉTATS-UNIS)**

Matière composée de perchlorate : une manipulation spéciale peut s'appliquer.

Voir [www.dtsc.ca.gov/hazardouswaste/perchlorate](https://dtsc.ca.gov/perchlorate/)

# <span id="page-16-0"></span>**CHAPITRE 2 DESCRIPTION DU SYSTÈME**

#### **INTRODUCTION**

#### **Généralités**

Ce manuel fournit :

- Une présentation basique de la gamme Domino G-Series.
- Des détails sur l'interface utilisateur.
- Les instructions pour la création d'étiquettes.
- Les procédures de maintenance préventive.
- La recherche et le diagnostic de problèmes.
- Des détails sur la mise à jour du logiciel.

#### **Description**

La gamme Domino G-Series est une gamme d'imprimantes à jet d'encre thermique destinées à l'impression de données fixes et variables sur des produits sur des lignes de production. Pour obtenir des informations plus détaillées, veuillez contacter votre support local.

Chaque imprimante G50i se compose de :

- 1 tête d'impression avec un câble reliant la tête d'impression à un contrôleur.
- Un contrôleur comportant les systèmes de contrôle électronique.

### <span id="page-17-0"></span>**APERÇU**

#### **Aperçu du contrôleur G50i**

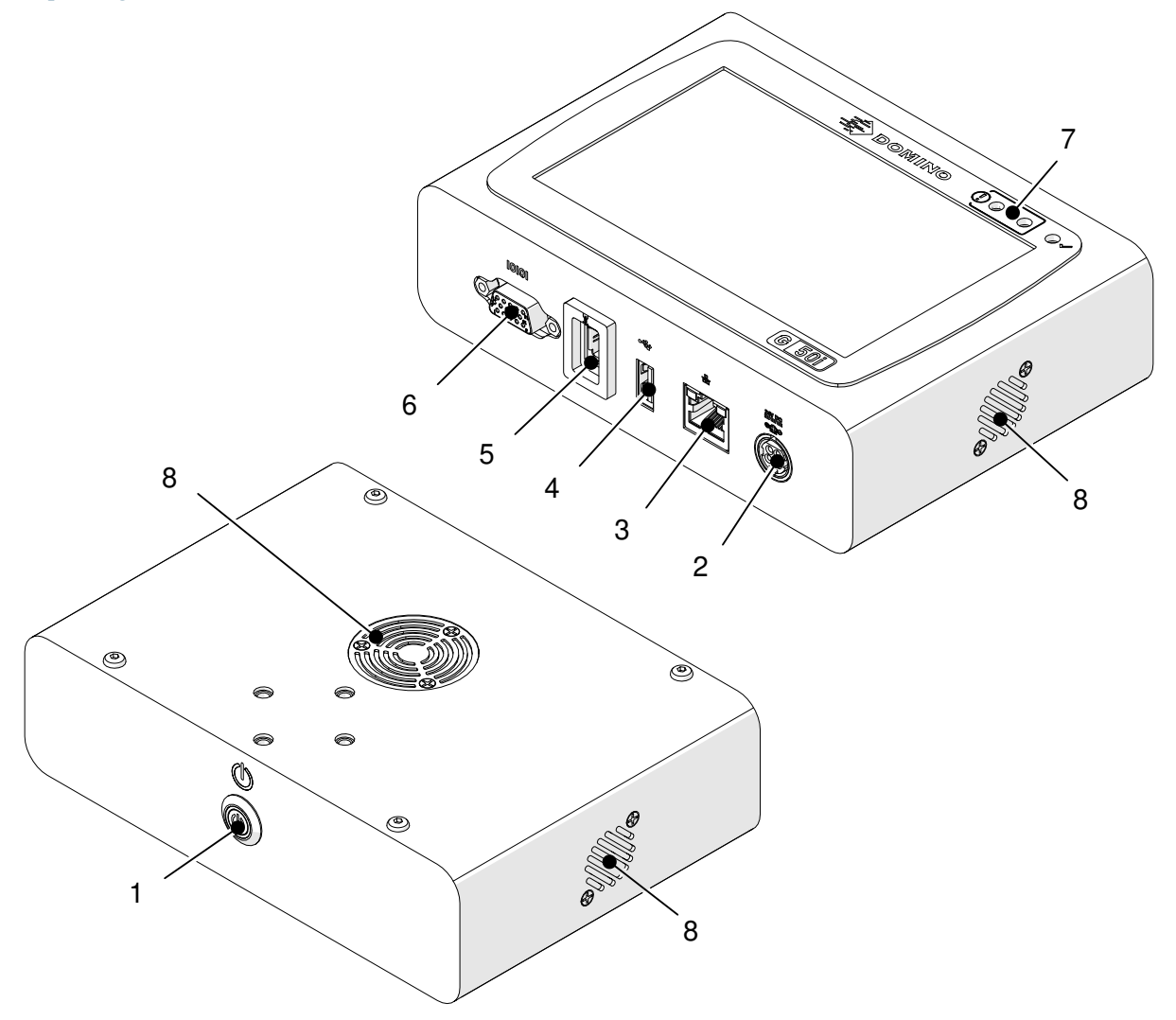

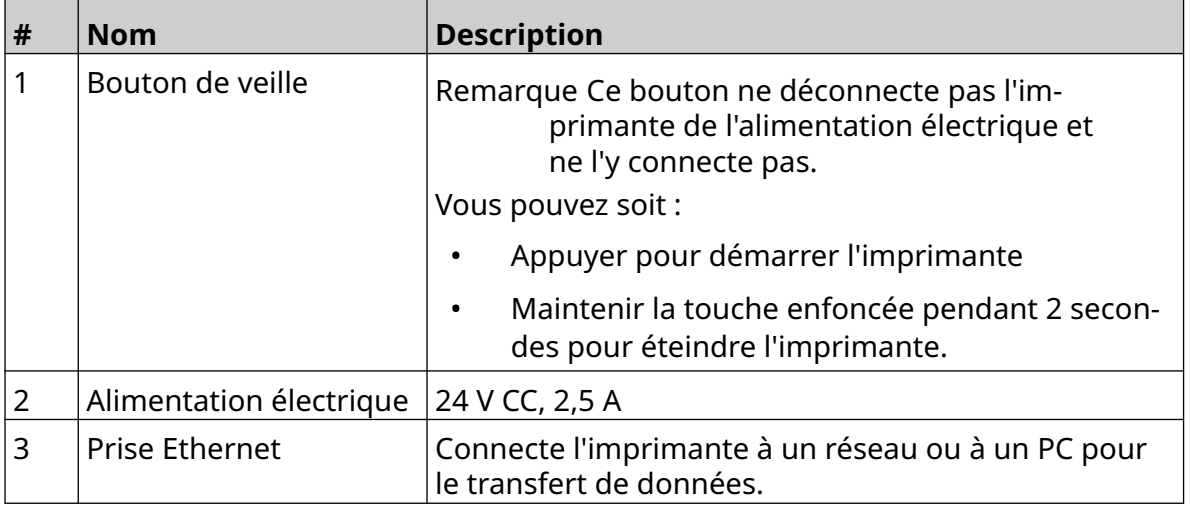

#### DESCRIPTION DU SYSTÈME

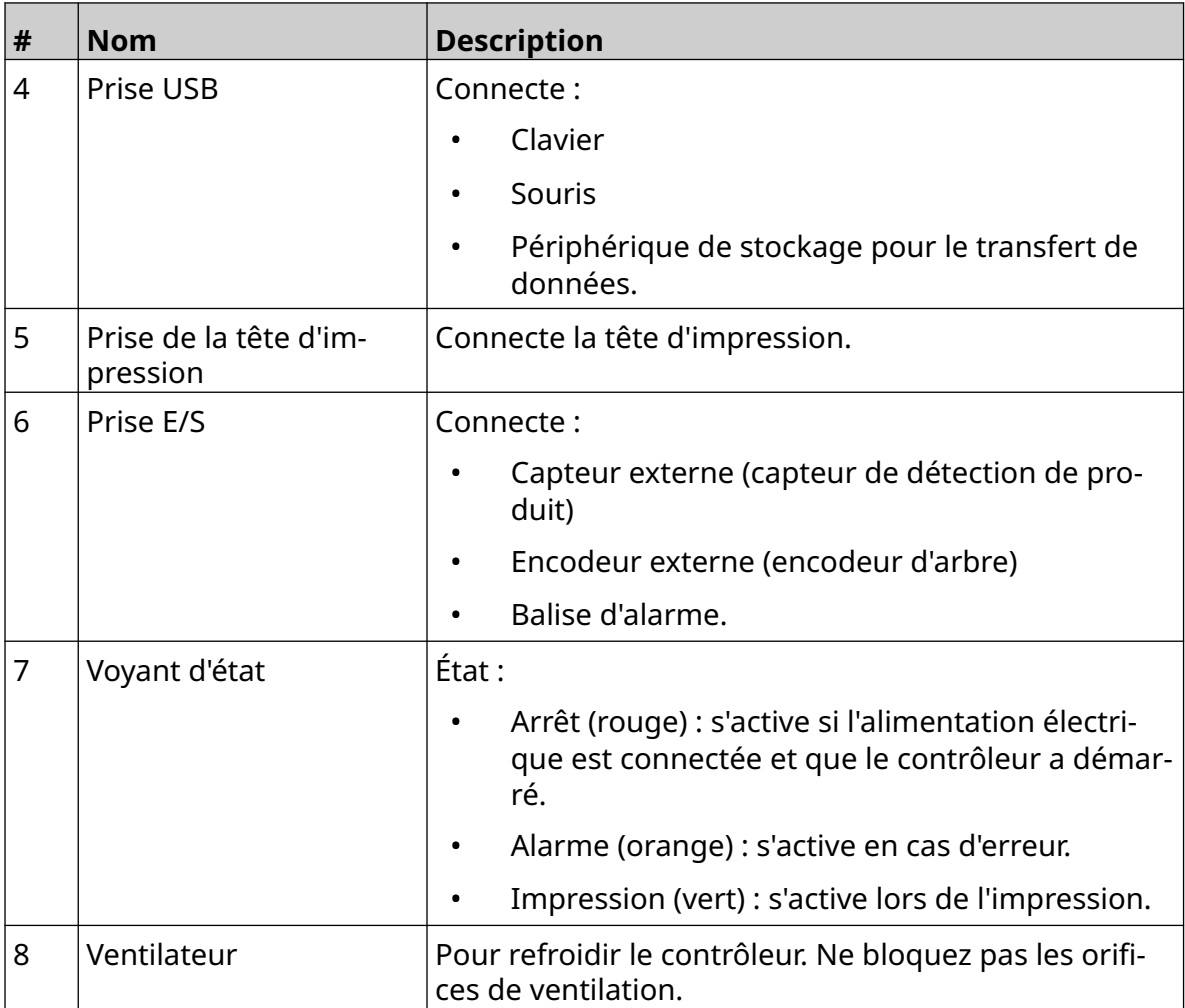

#### <span id="page-19-0"></span>**Aperçu de la tête d'impression à usage général**

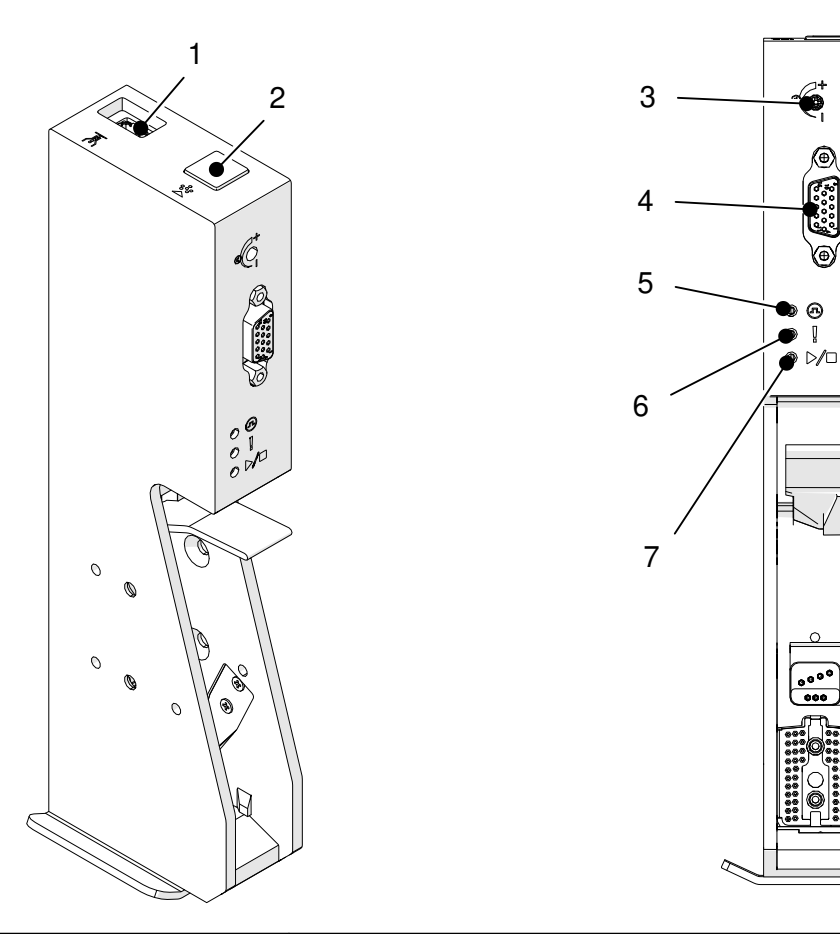

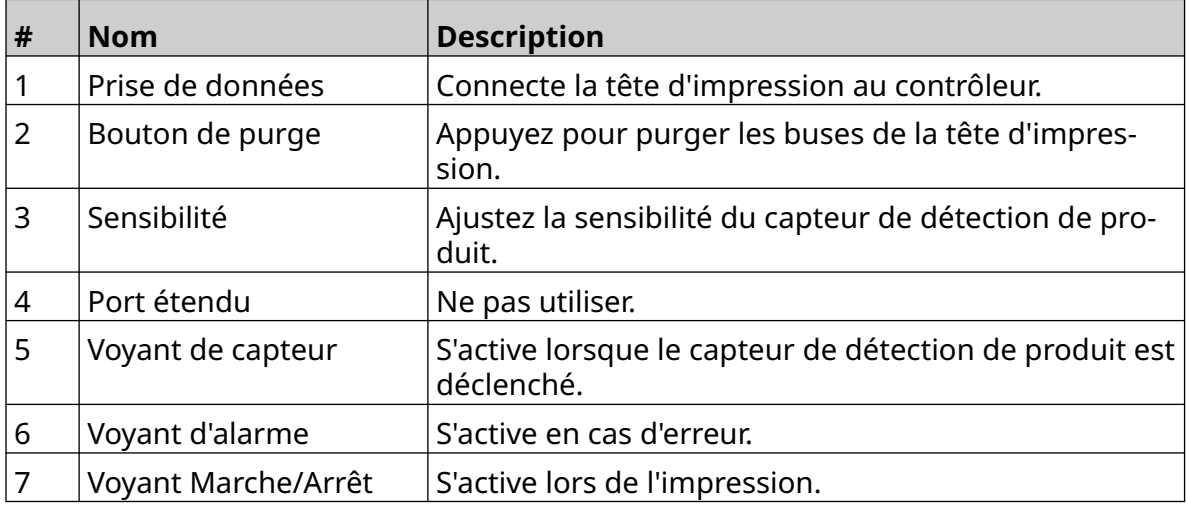

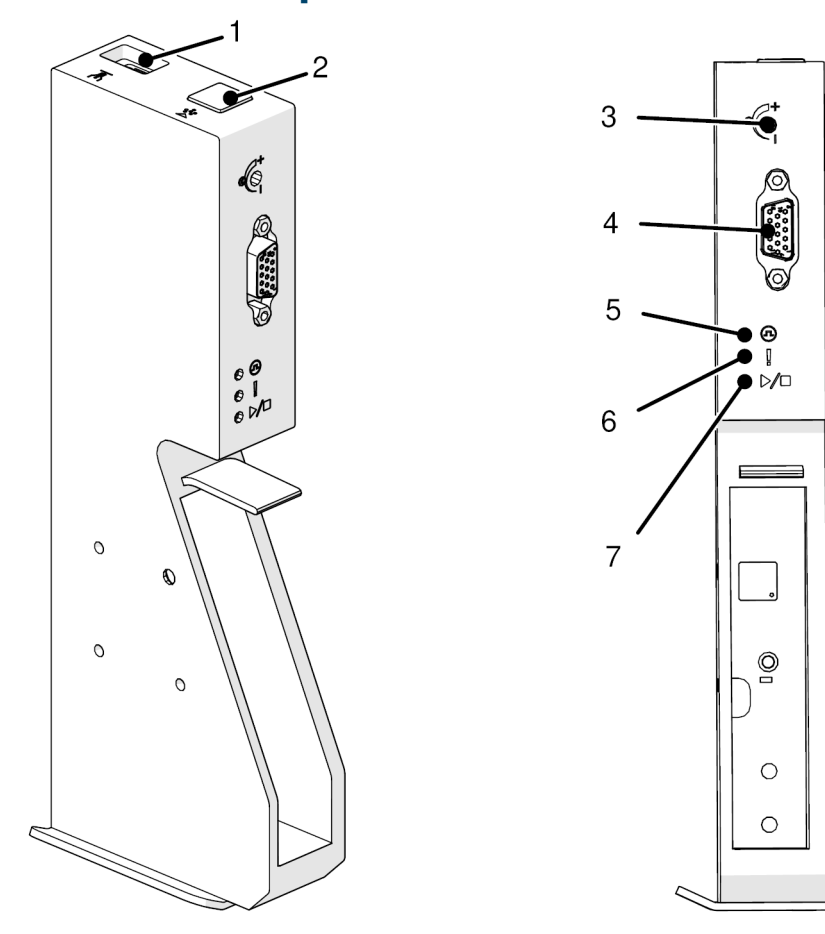

### <span id="page-20-0"></span>**Aperçu de la tête d'impression EXT**

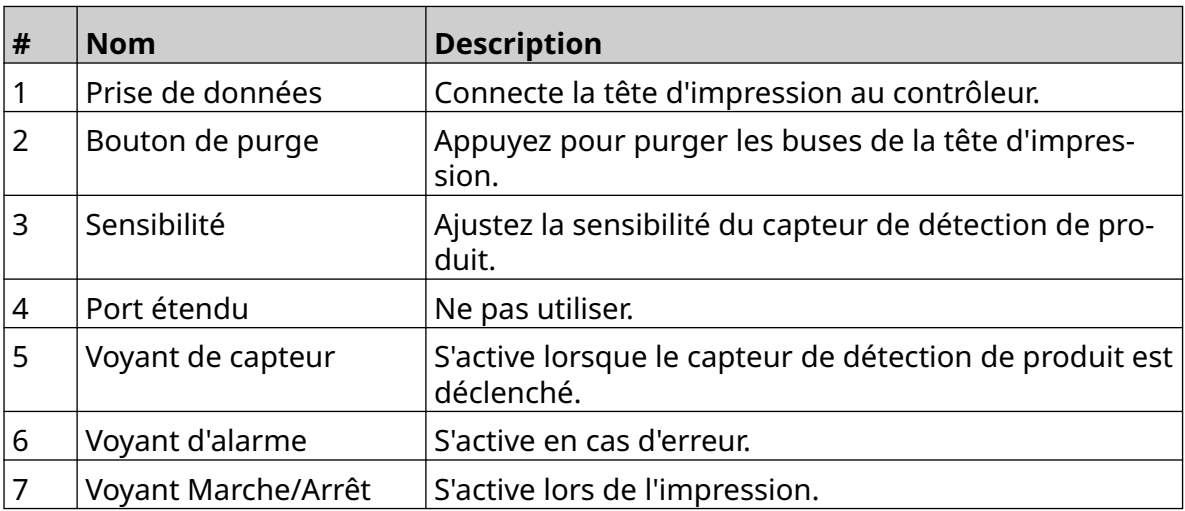

#### <span id="page-21-0"></span>**Interface utilisateur**

L'écran tactile de 5 pouces du contrôleur affiche l'interface utilisateur. L'installation, la configuration et la création/édition des étiquettes se font directement sur l'écran tactile (aucun logiciel externe n'est requis).

Toutefois, l'imprimante peut également être contrôlée à l'aide du navigateur web d'un PC, d'un ordinateur portable ou d'un appareil mobile (smartphone), voir [Contrôler l'imprimante](#page-98-0) [via un navigateur web](#page-98-0) à la page 99.

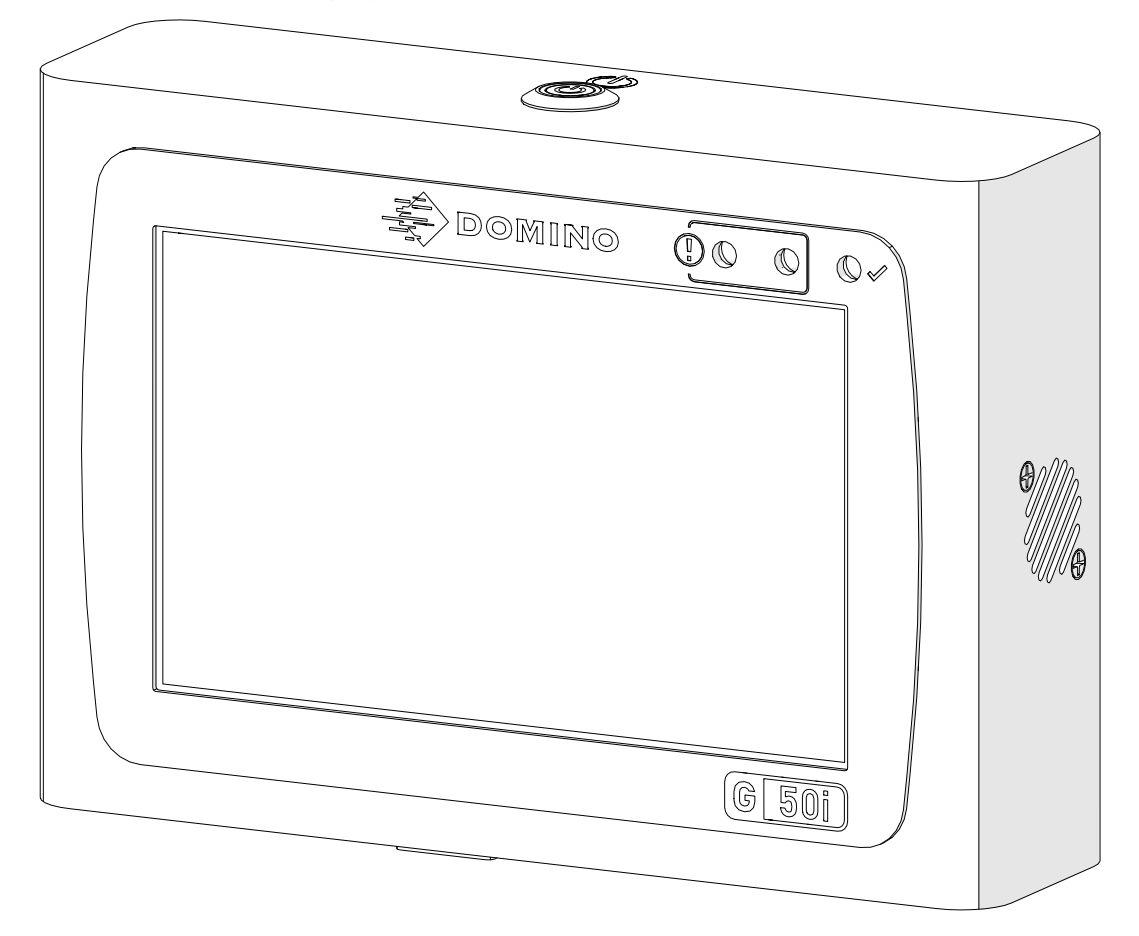

# <span id="page-22-0"></span>**SPÉCIFICATIONS**

#### **Caractéristiques du contrôleur**

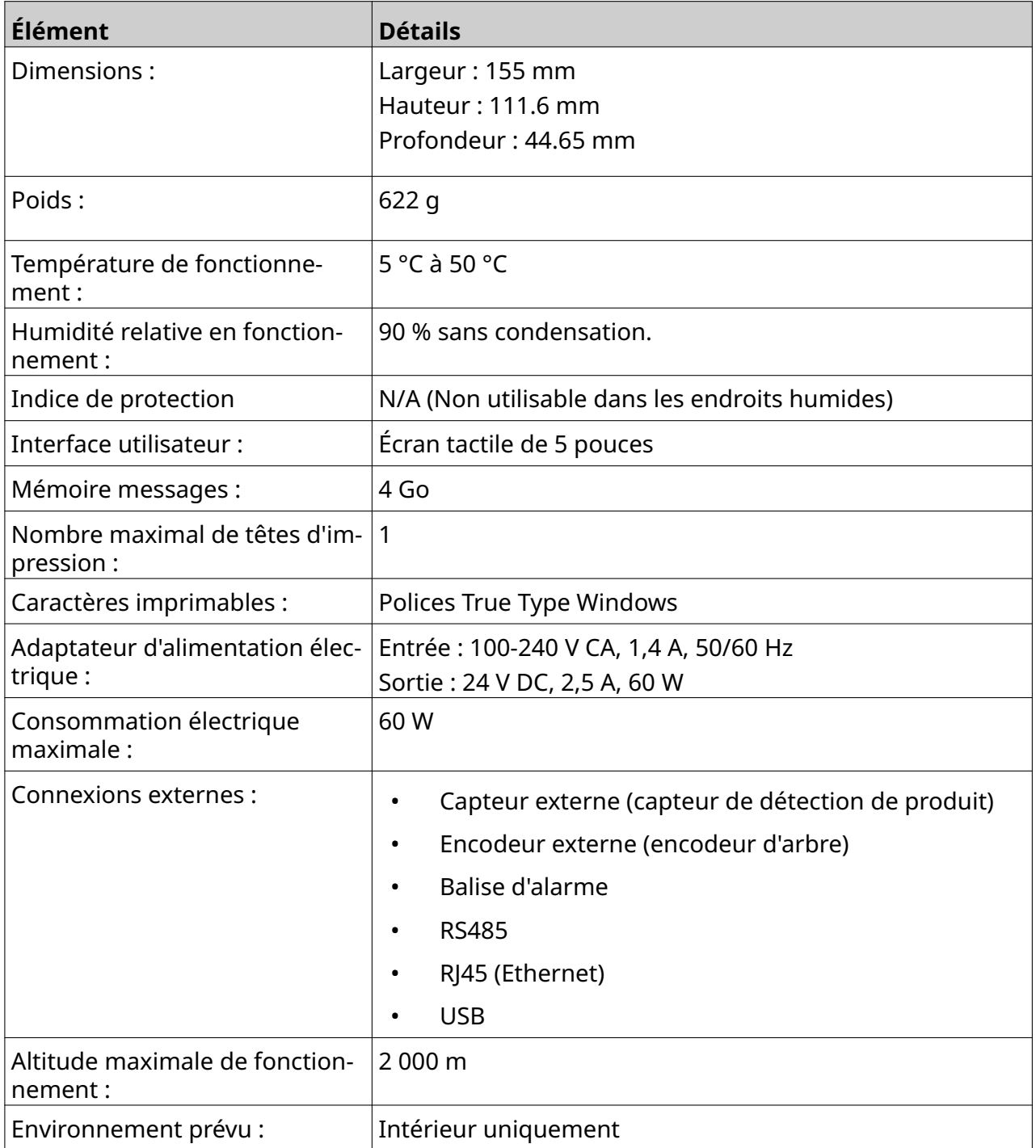

#### <span id="page-23-0"></span>**Caractéristiques de la tête d'impression à usage général**

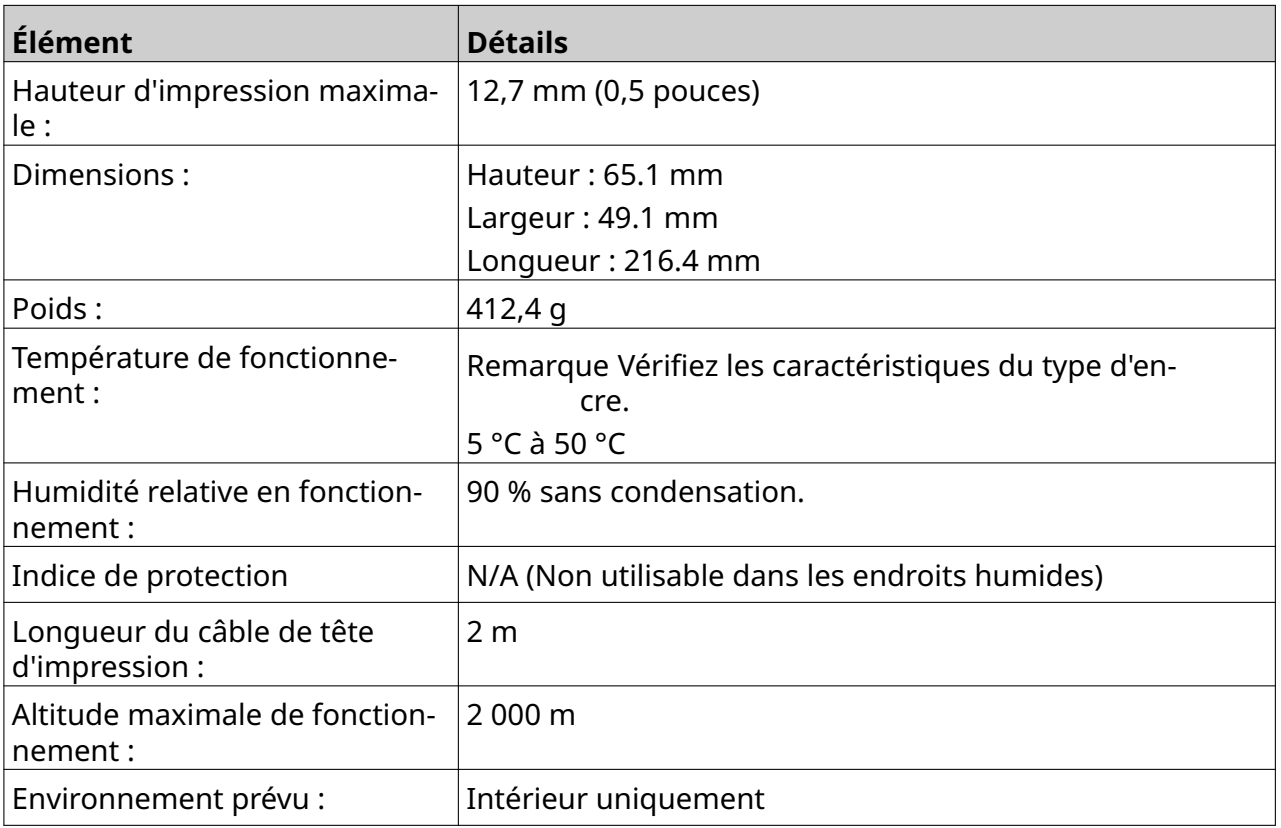

#### <span id="page-24-0"></span>**Tableau de vitesse de la tête d'impression à usage général**

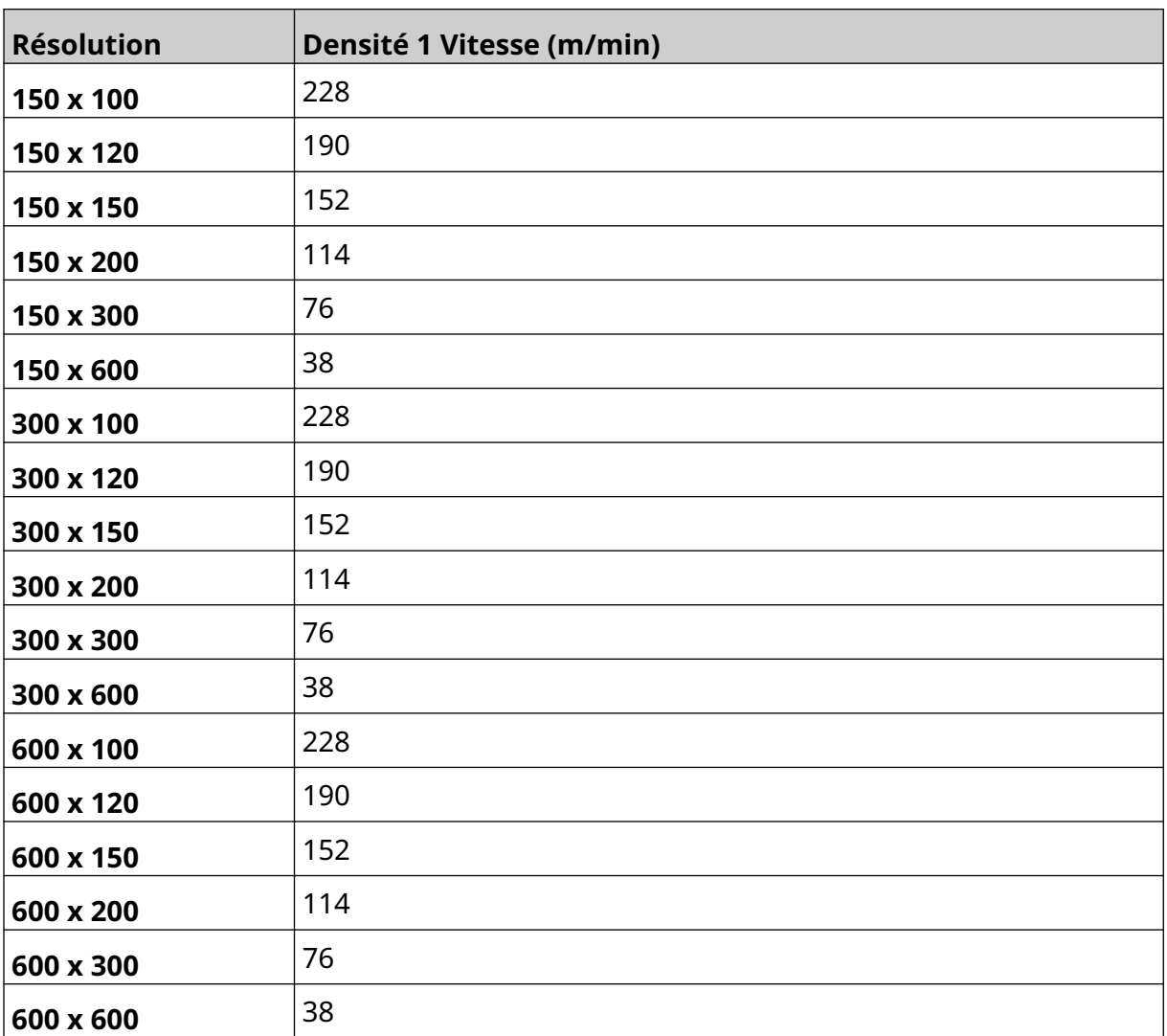

Remarque Les vitesses d'impression dépendent du type d'encre, de la résolution et de l'application. Vérifiez la fiche technique du type d'encre.

#### <span id="page-25-0"></span>**Spécifications de la tête d'impression EXT**

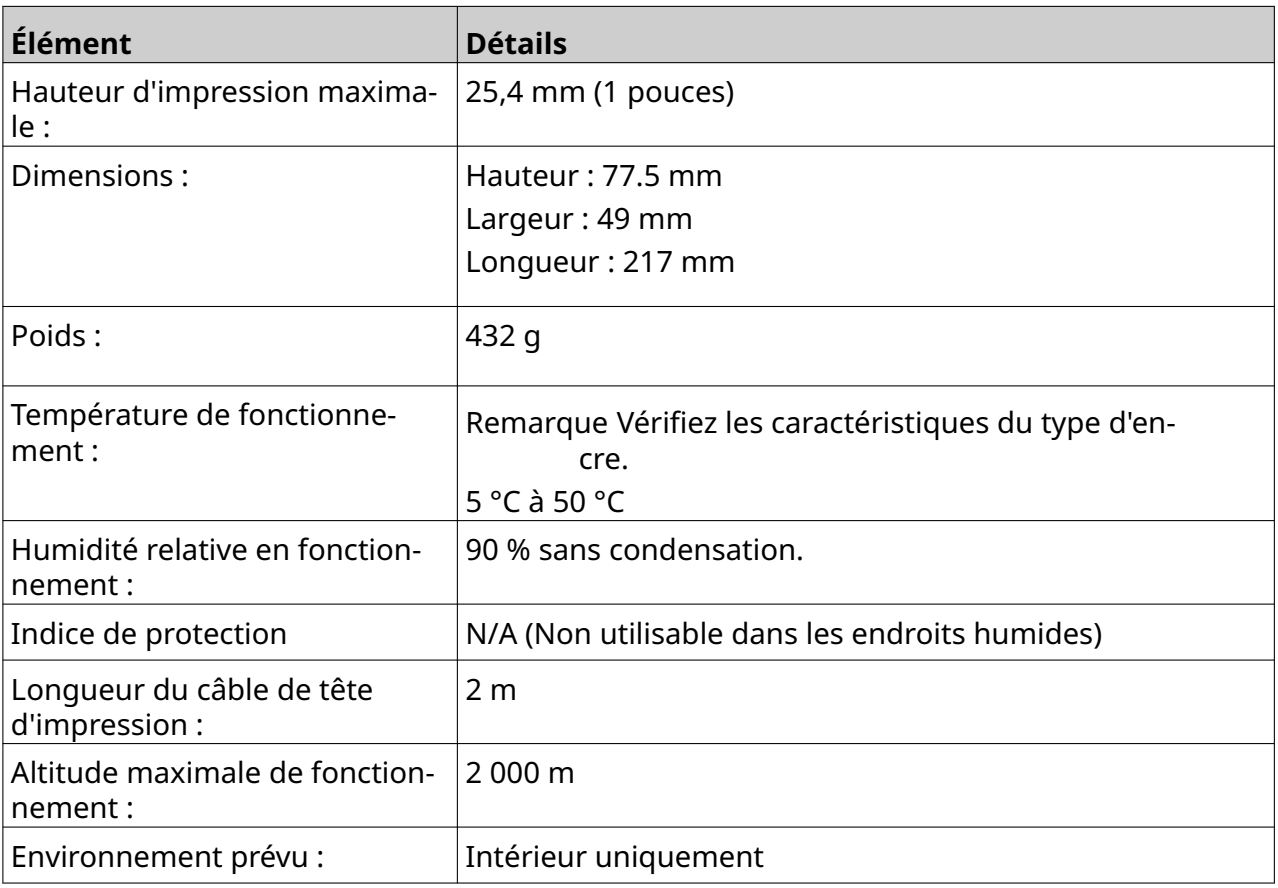

#### <span id="page-26-0"></span>**Tableau de vitesse de la tête d'impression EXT**

Remarque Les vitesses d'impression dépendent du type d'encre, de la résolution et de l'application. Vérifiez la fiche technique du type d'encre.

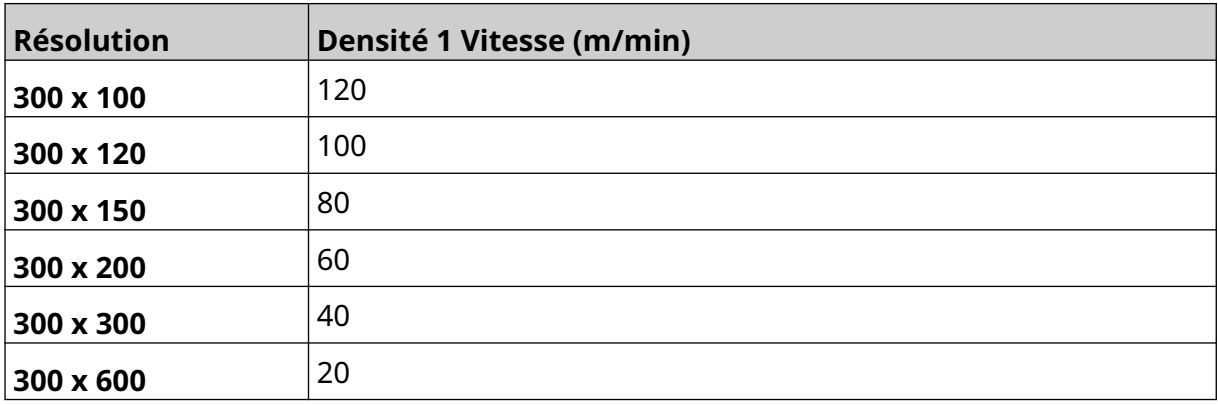

#### <span id="page-27-0"></span>**Polices préinstallées**

Les polices préinstallées comprennent :

- Liberation Mono (Standard/Gras/Italique/Gras italique)
- Liberation Sans (Standard/Gras/Italique/Gras italique)
- Liberation Sans Narrow (Standard/Gras/Italique/Gras italique)
- Noto Sans (Standard/Gras/Italique/Gras italique)
- Noto Sans Arabic (Standard/Gras)
- Noto Sans Hebrew (Standard/Gras)
- Noto Sans JP (Standard/Gras)
- Noto Sans KR (Standard/Gras)
- Noto Sans TC (Standard/Gras)
- Noto Sans Thai (Standard/Gras)

#### <span id="page-28-0"></span>**Description de la prise E/S du contrôleur**

Type de prise : 15 voies, femelle. Haute densité, connecteur D.

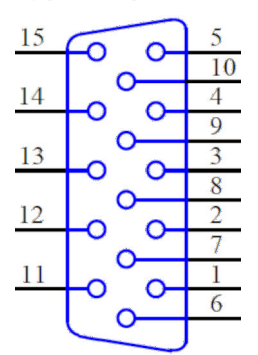

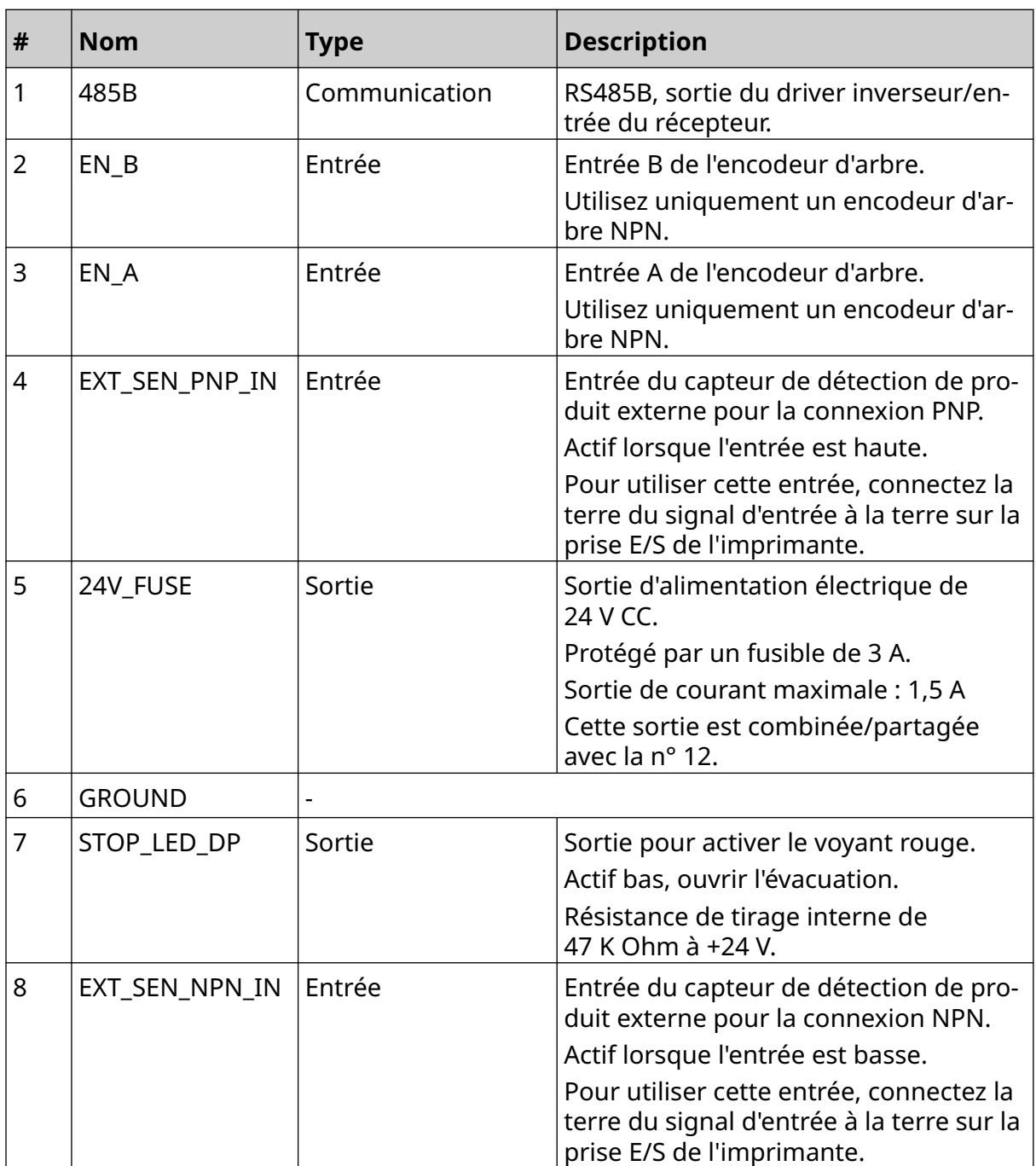

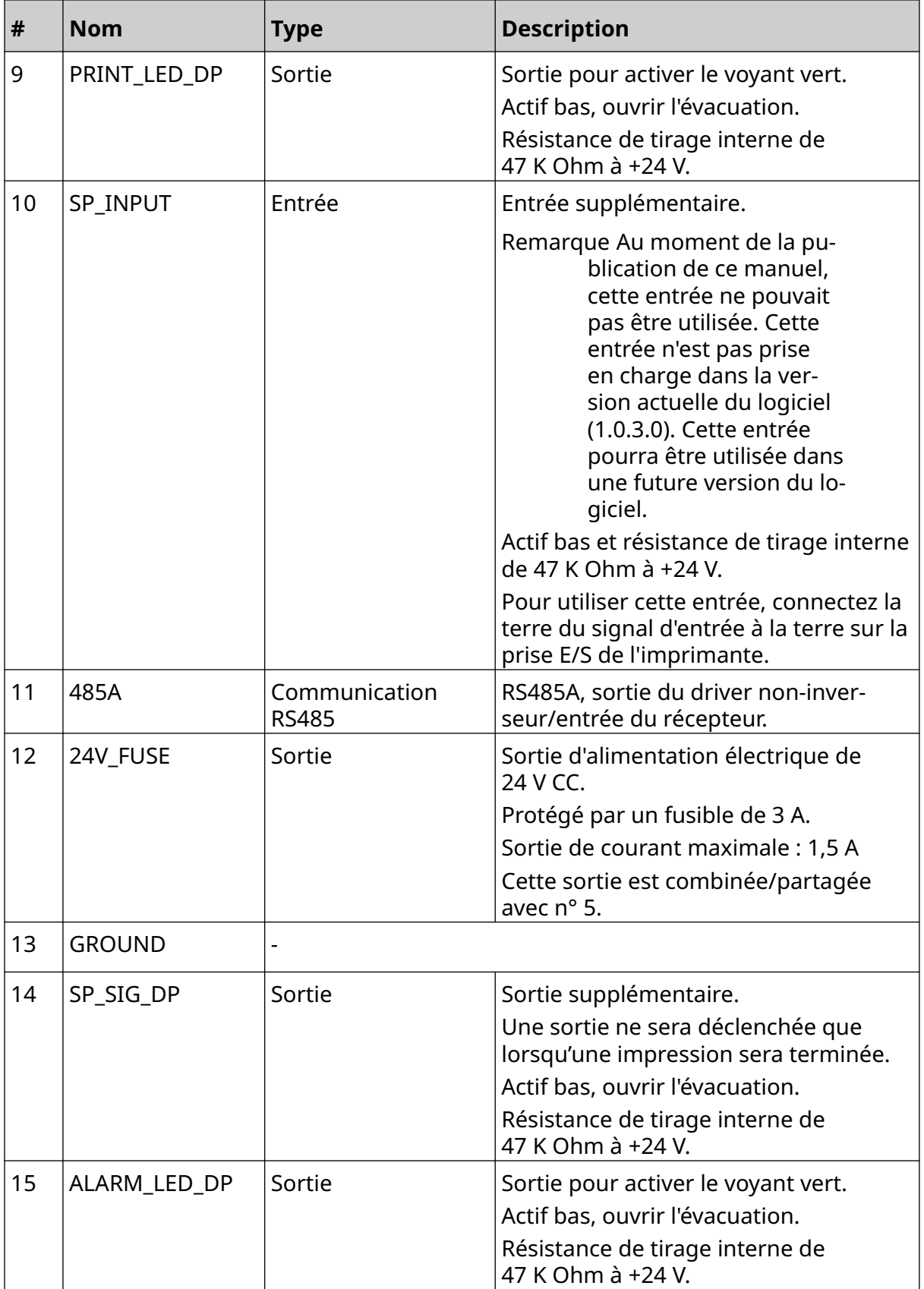

#### <span id="page-30-0"></span>**Largeur maximale de l'étiquette**

Remarque La largeur maximale de l'étiquette dépend de la résolution.

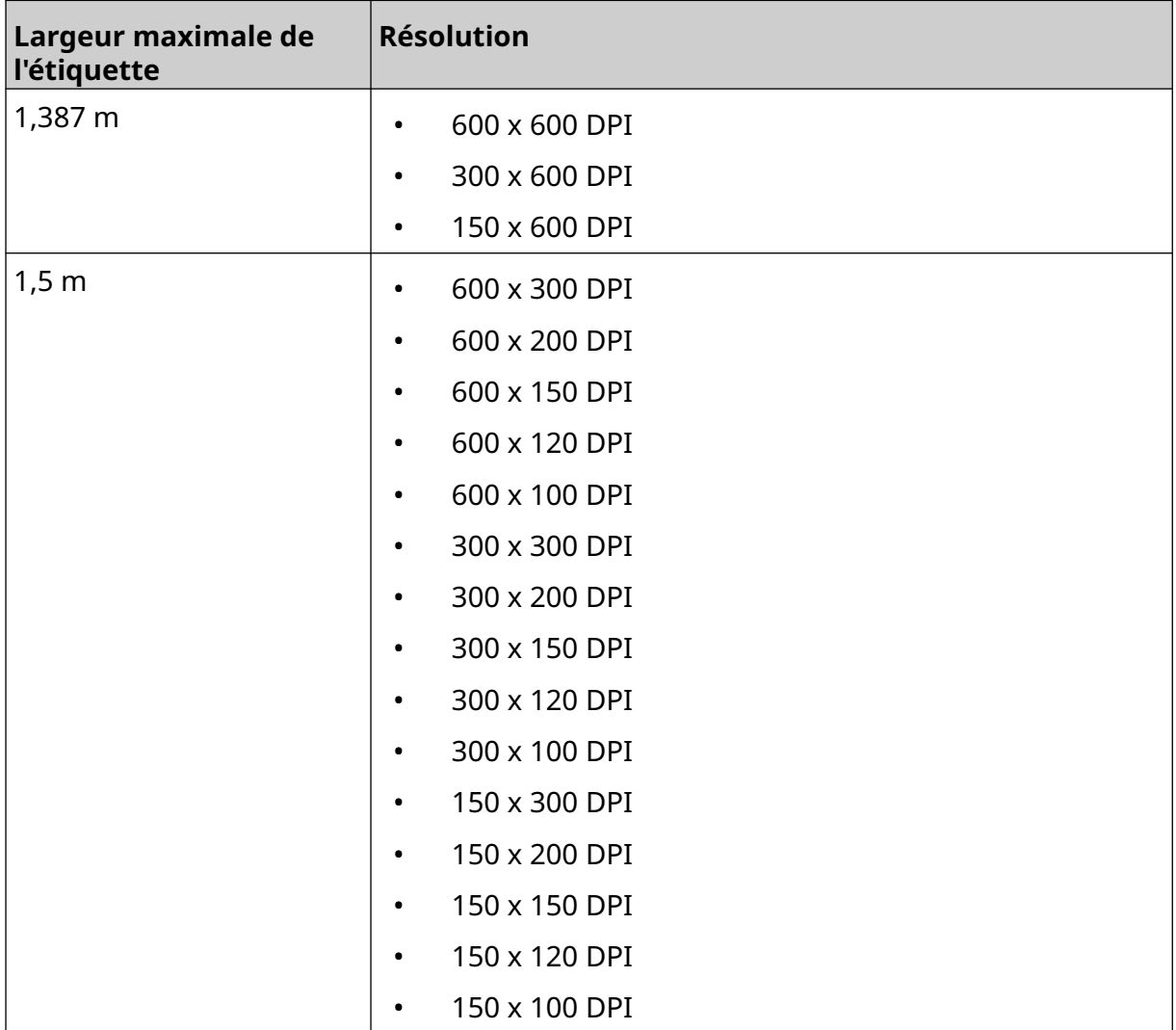

### <span id="page-31-0"></span>**APERÇU DE L'INTERFACE UTILISATEUR**

#### **Barre d'outils de l'interface principale**

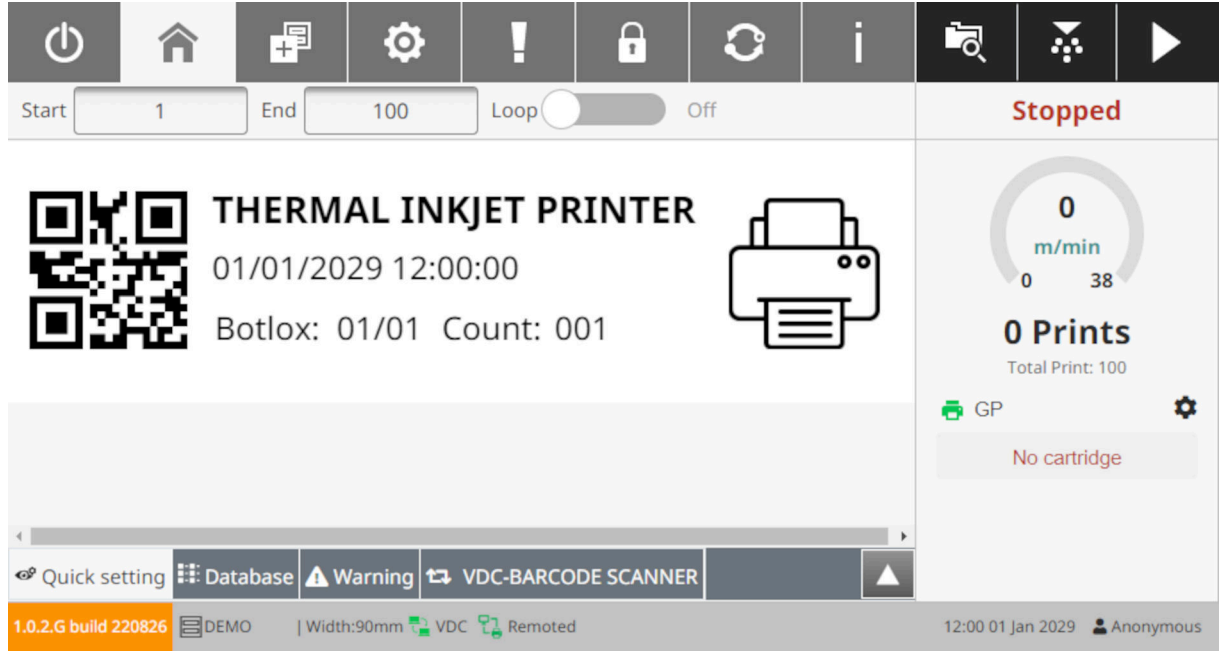

Remarque Certains paramètres peuvent ne pas être disponibles lors de l'impression.

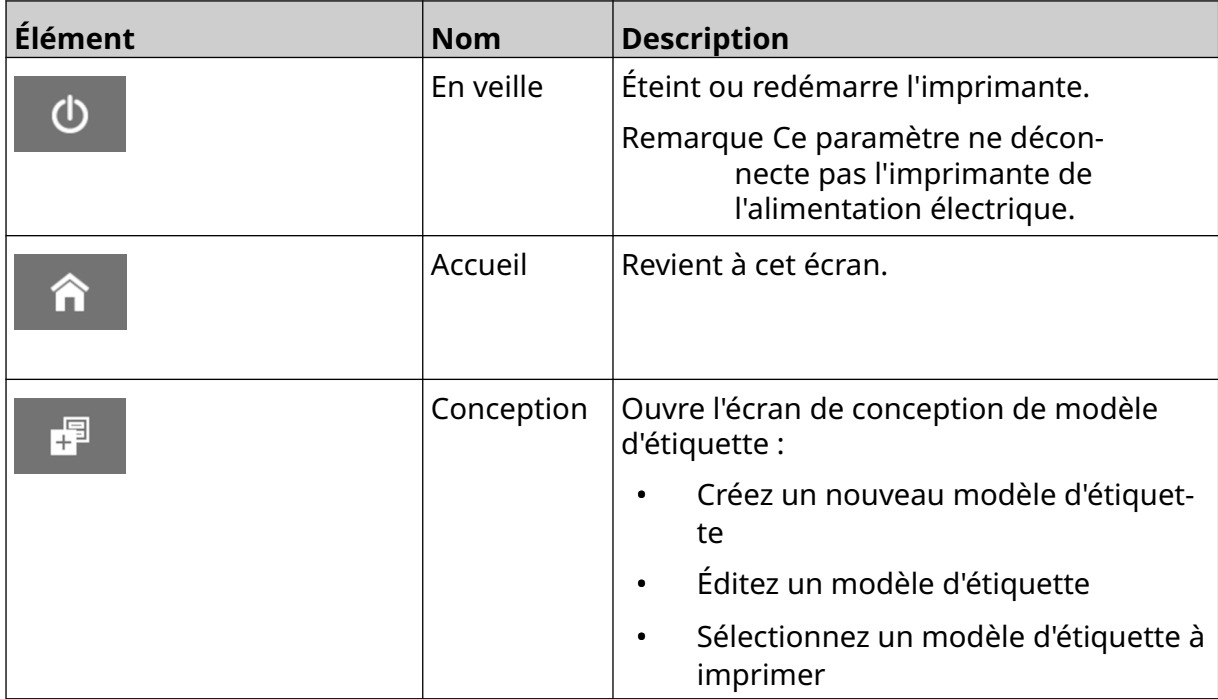

#### DESCRIPTION DU SYSTÈME

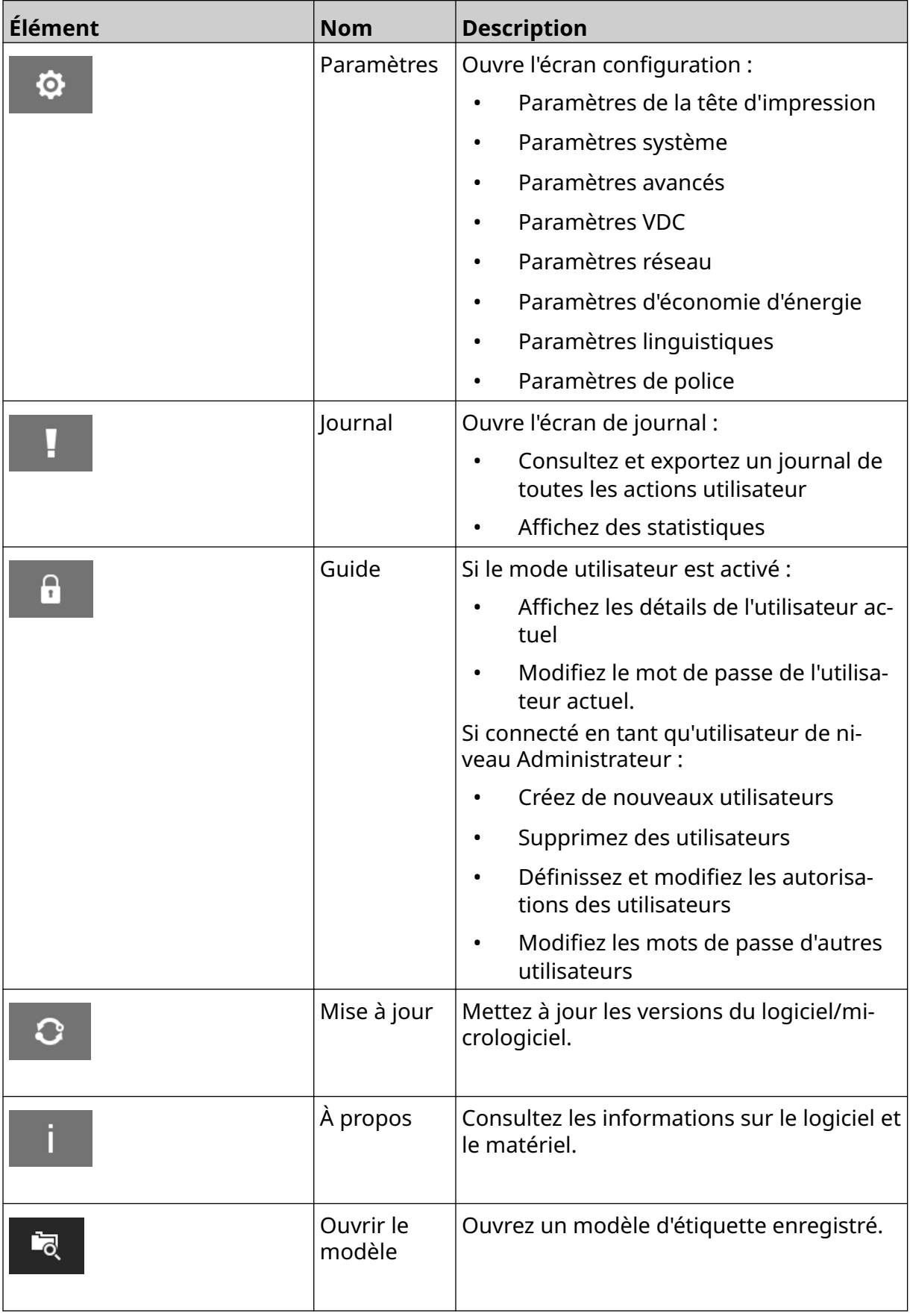

#### DESCRIPTION DU SYSTÈME

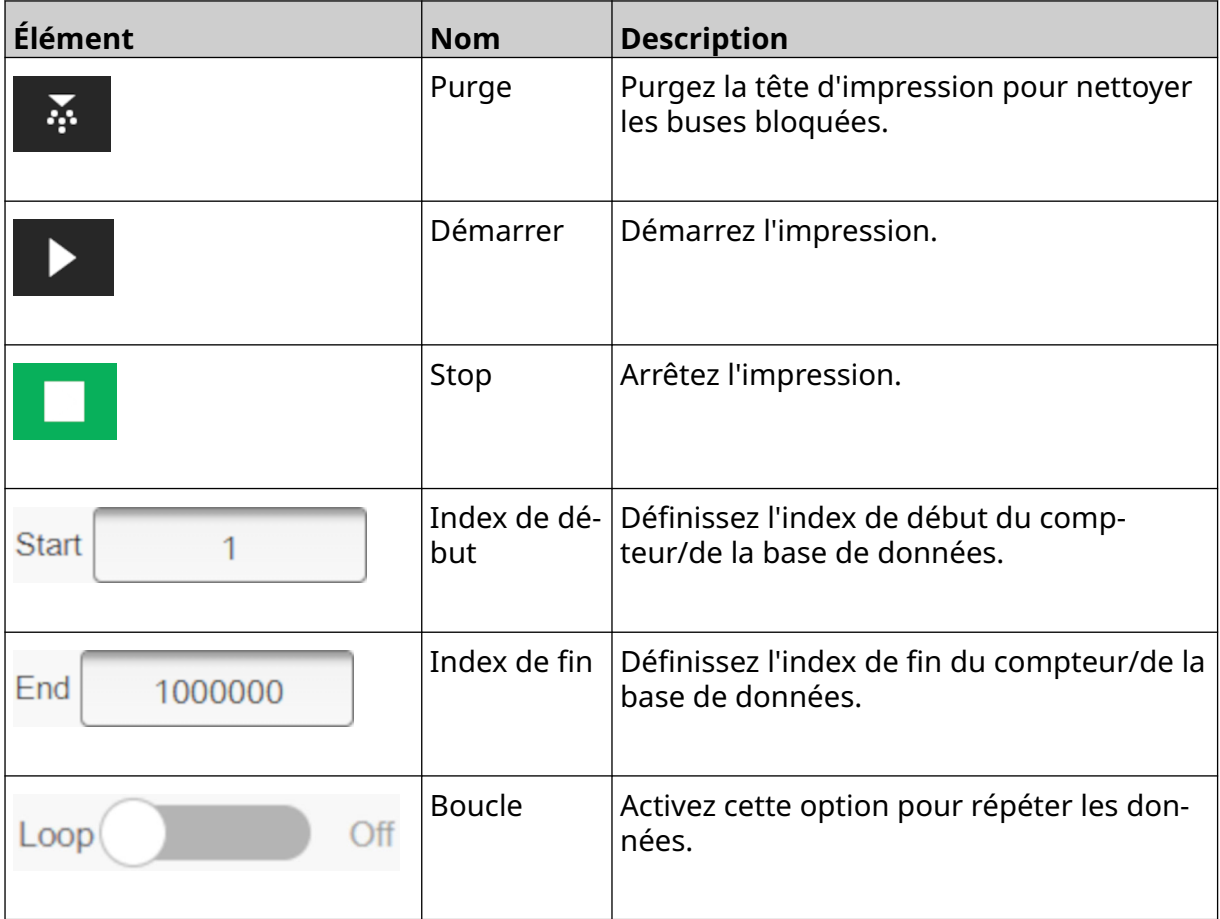

#### <span id="page-34-0"></span>**Informations d'impression de l'écran d'accueil**

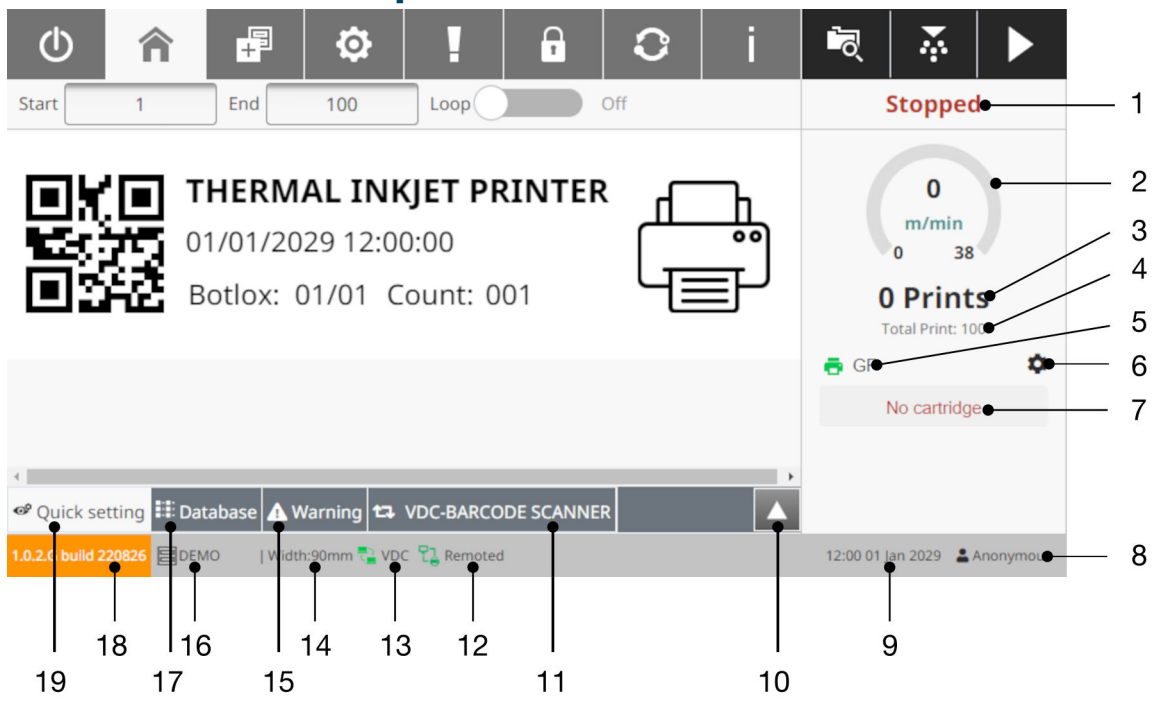

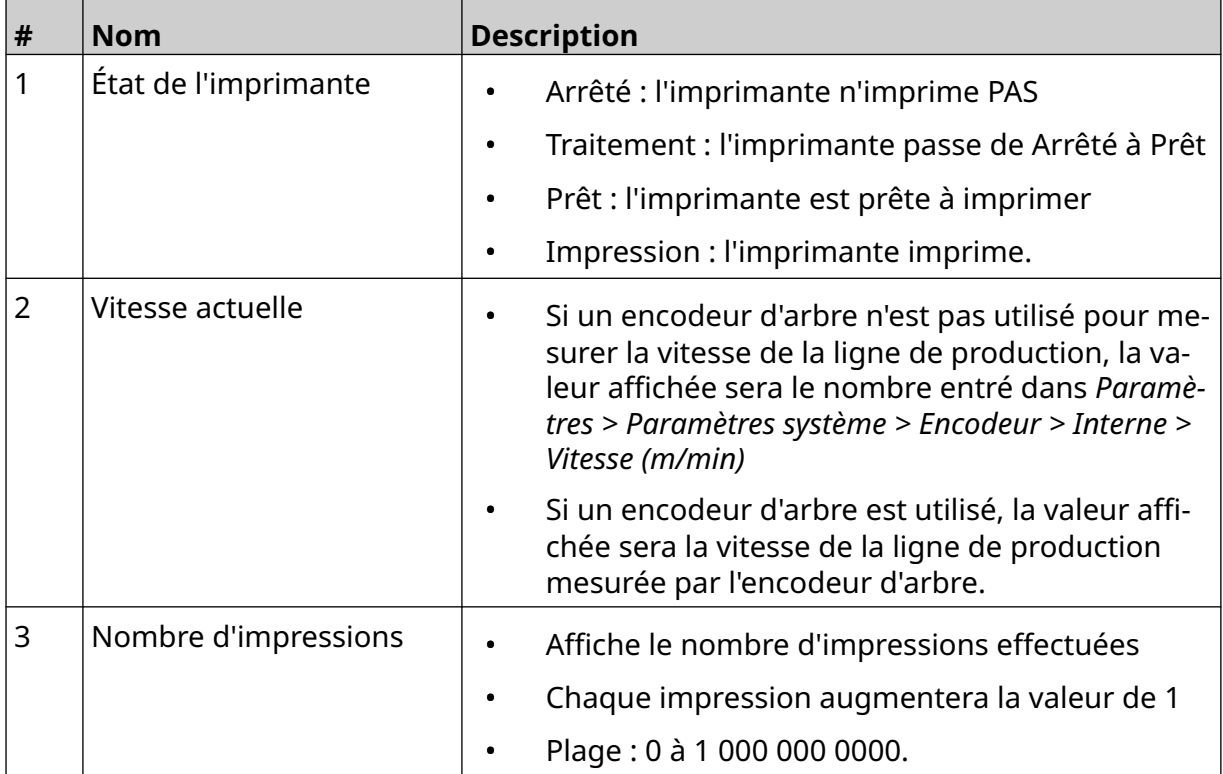

#### DESCRIPTION DU SYSTÈME

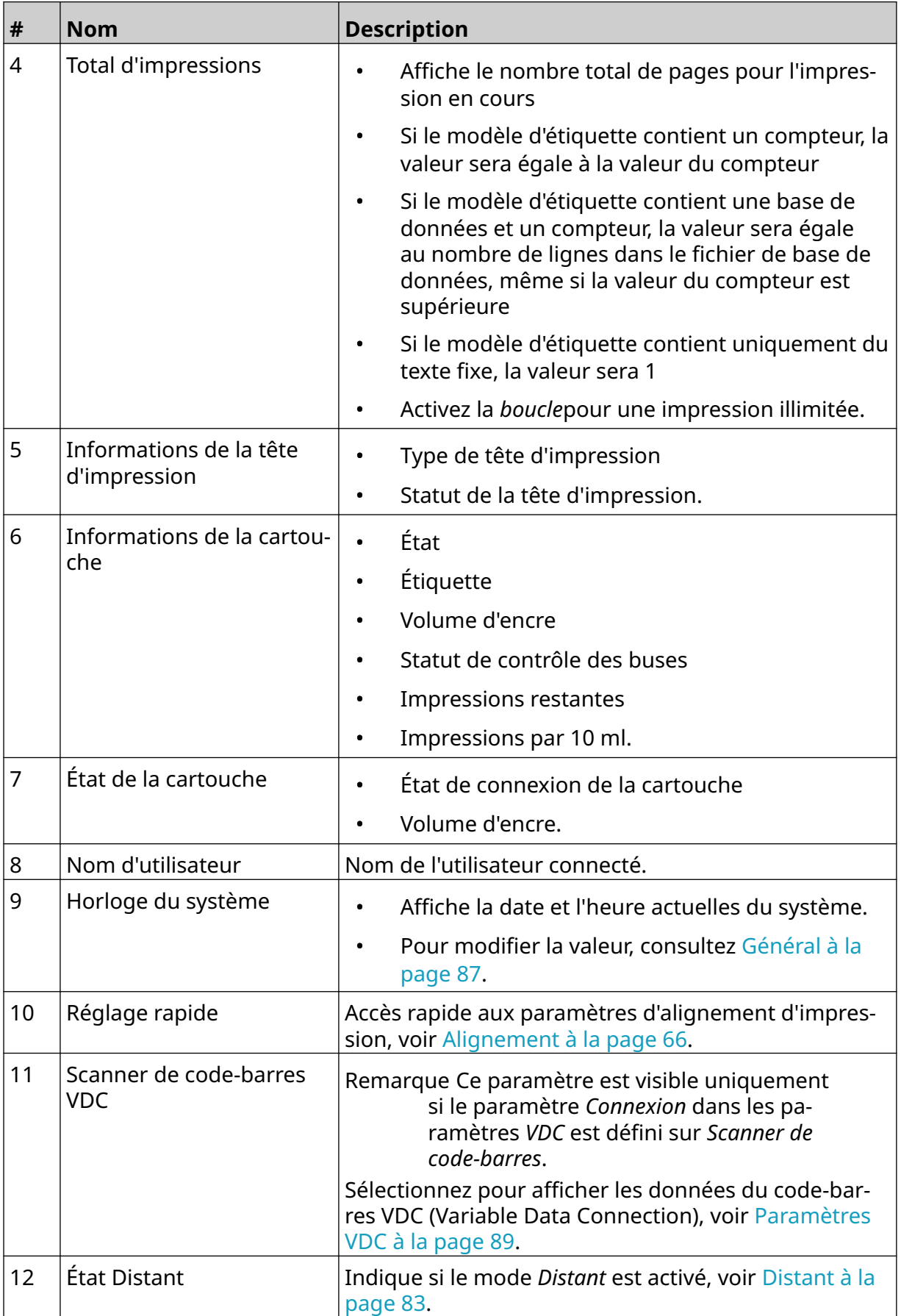
#### DESCRIPTION DU SYSTÈME

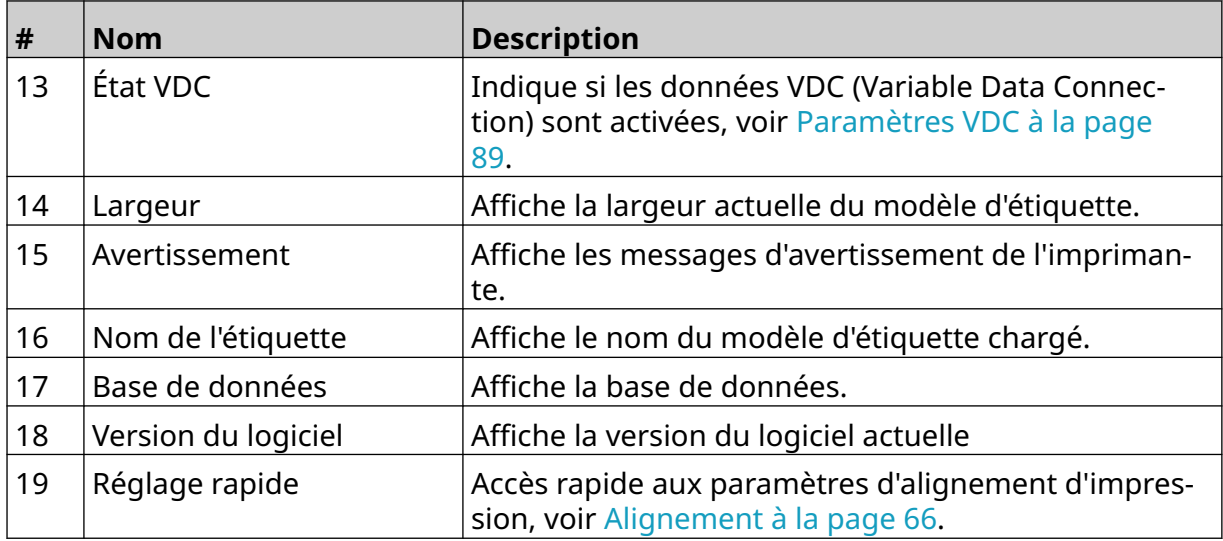

## **Concepteur de modèle d'étiquette**

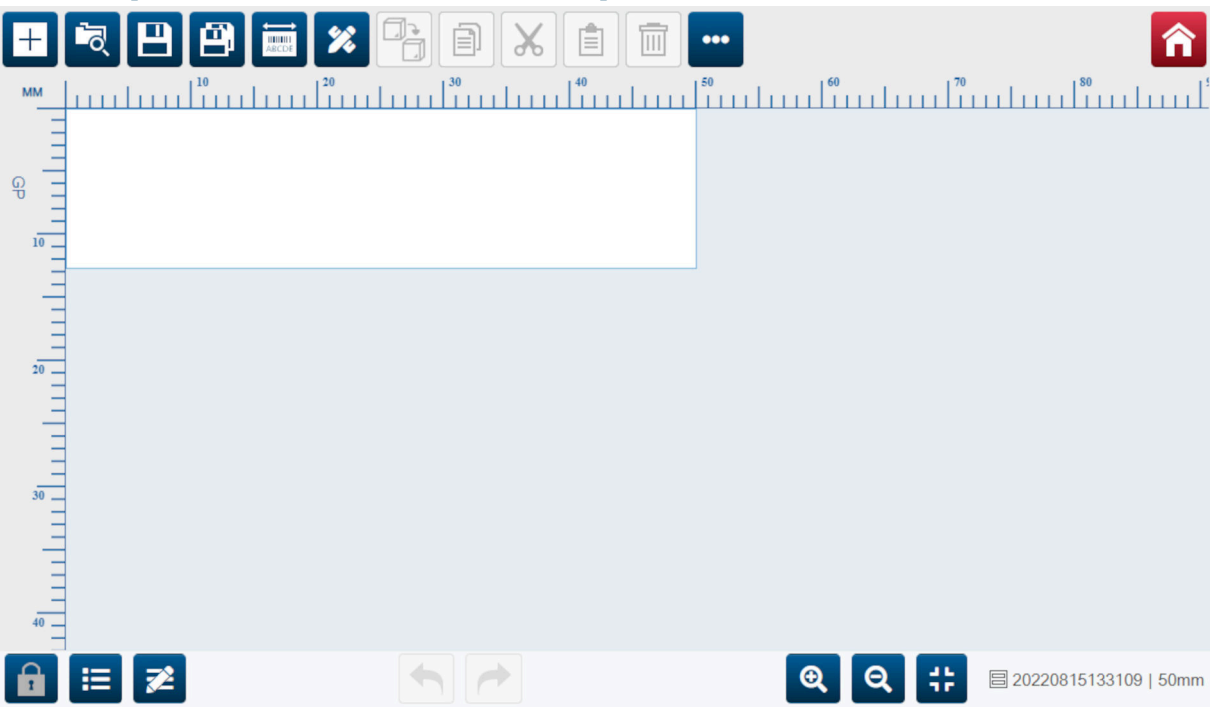

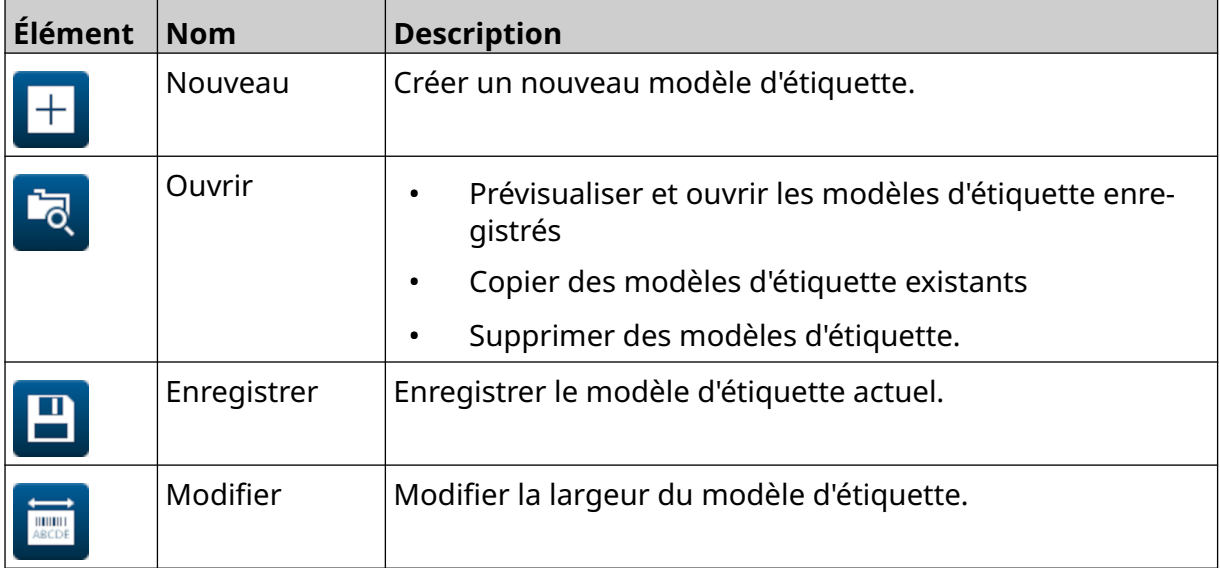

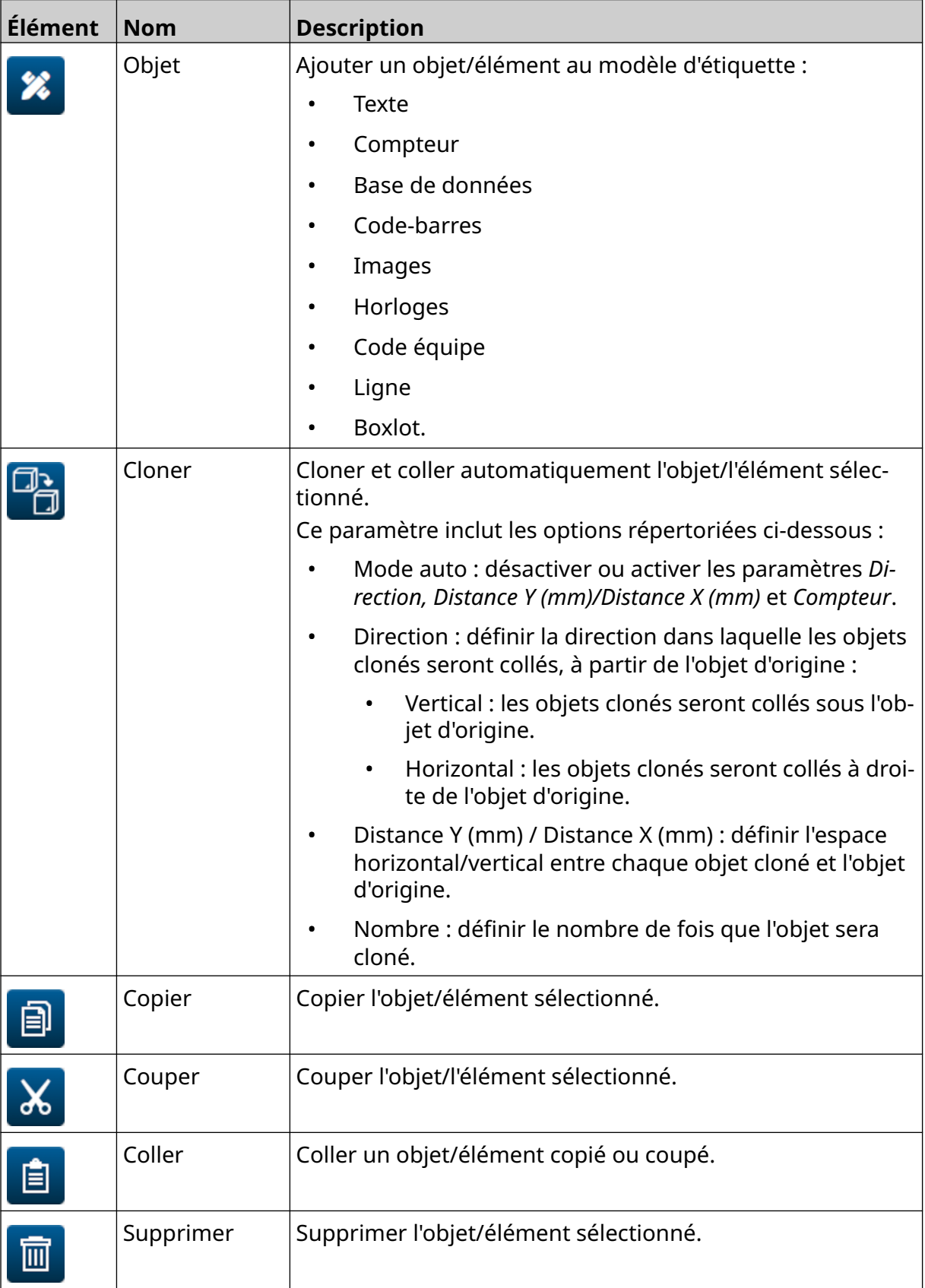

#### DESCRIPTION DU SYSTÈME

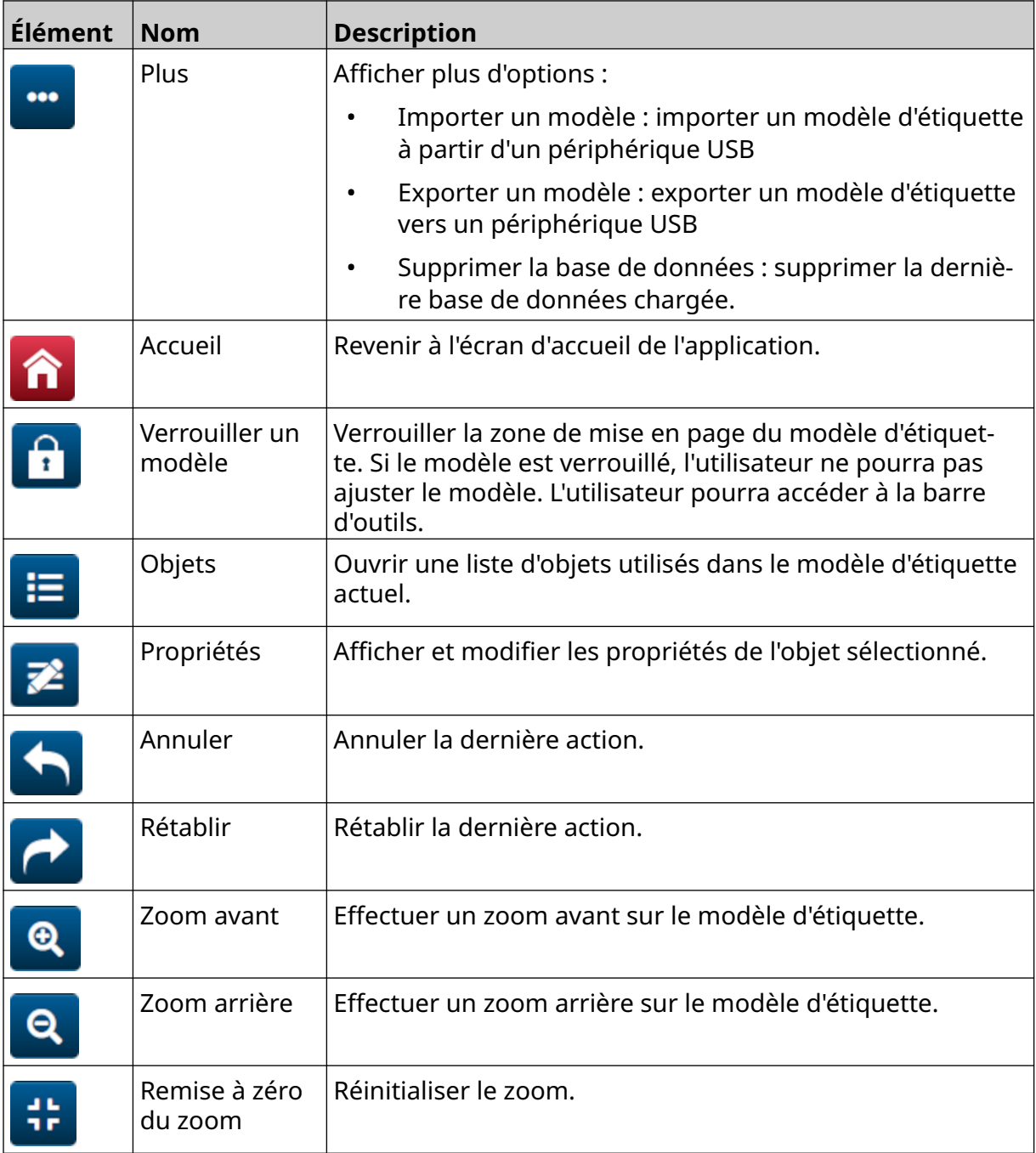

# **CHAPITRE 3 INSTALLATION**

# **DÉBALLAGE**

Retirez de l'emballage le contrôleur, les têtes d'impression et les accessoires (tels que l'encodeur et les capteurs).

L'équipement livré peut varier en fonction de la commande. Vérifiez que le contenu livré correspond à la liste d'emballage et signalez toute différence à Domino.

### **EMPLACEMENT**

Positionnez l'équipement :

- Afin qu'il soit isolé électriquement des autres équipements ;
- Dans un endroit où la température reste dans la plage spécifiée, voir [Spécifications](#page-22-0) à la page 23 ;
- Dans un endroit où l'humidité relative reste dans la plage spécifiée, voir [Spécifications](#page-22-0) à la page 23 ;
- Près d'une prise de courant accessible, pour assurer une déconnexion rapide de l'alimentation ;
- Où l'accès aux tuyaux, aux câbles et aux connexions électriques n'est pas bloqué.

## **INSTALLATION VERTICALE**

Pour fixer l'imprimante G50i :

1. Montez la fixation sur le contrôleur.

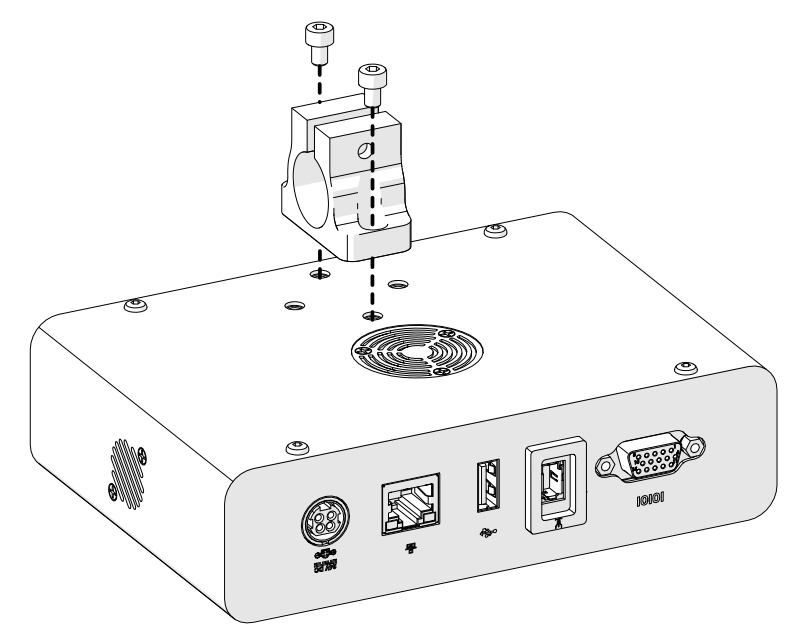

2. Montez la fixation de montage et une barre ronde sur la tête d'impression.

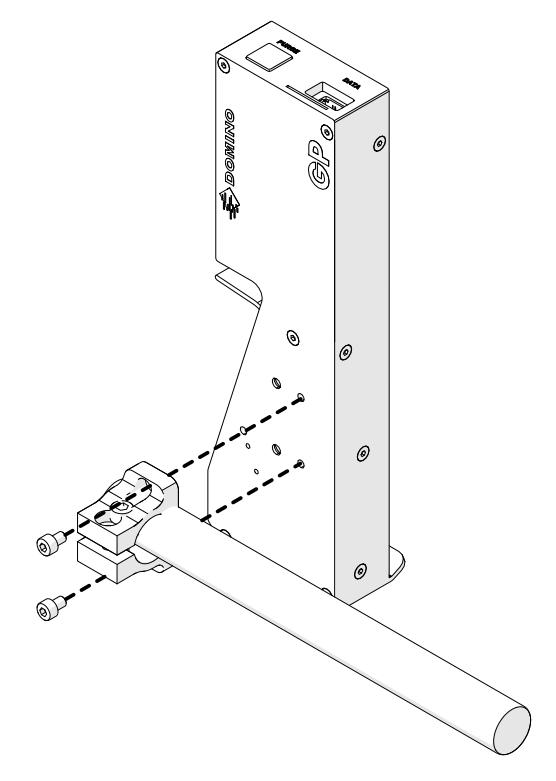

3. Montez la fixation de support et une des barres rondes sur le convoyeur/la ligne de production.

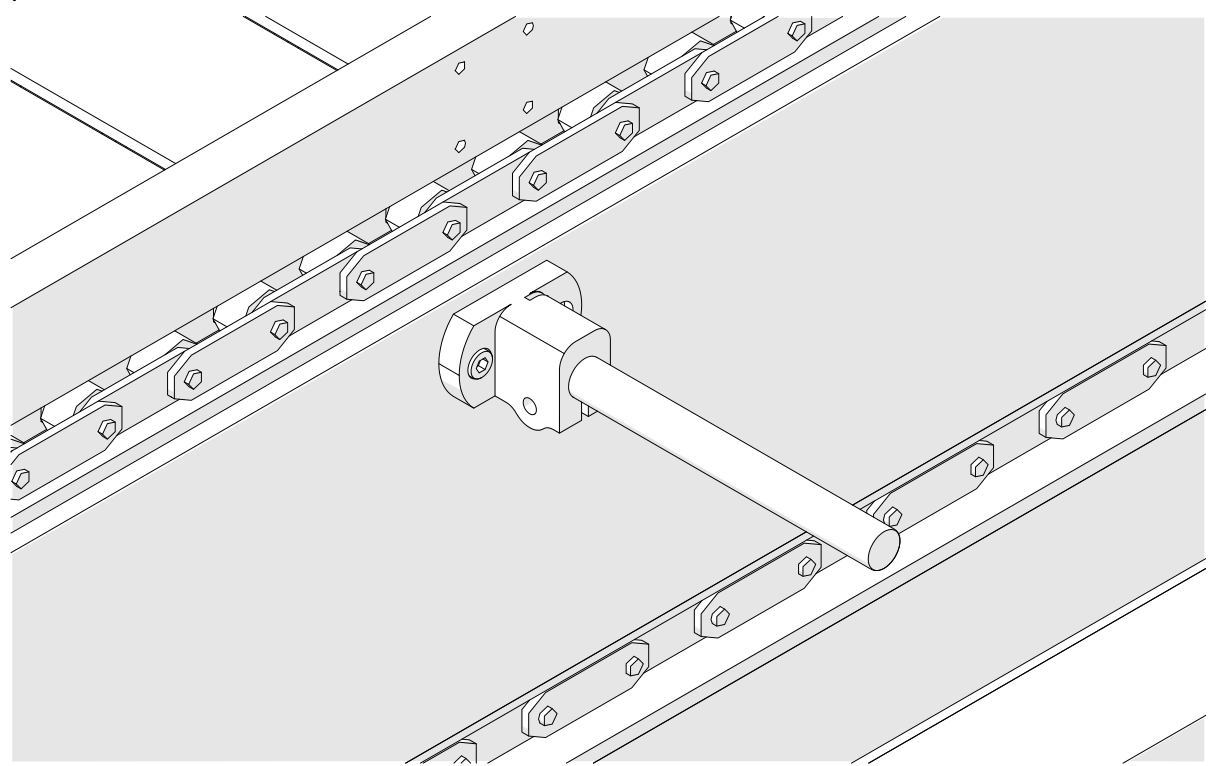

4. Montez une barre ronde et une fixation comme indiqué ci-dessous.

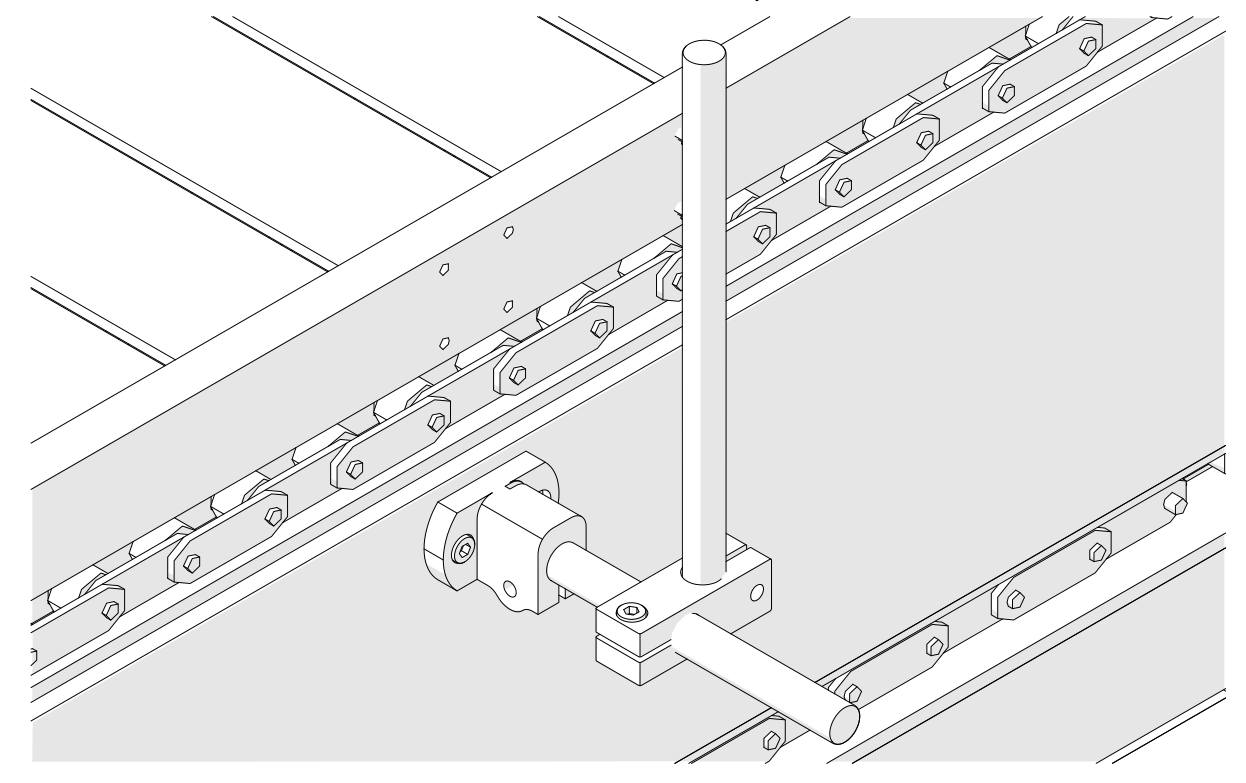

5. Montez une autre barre ronde et une fixation comme indiqué ci-dessous.

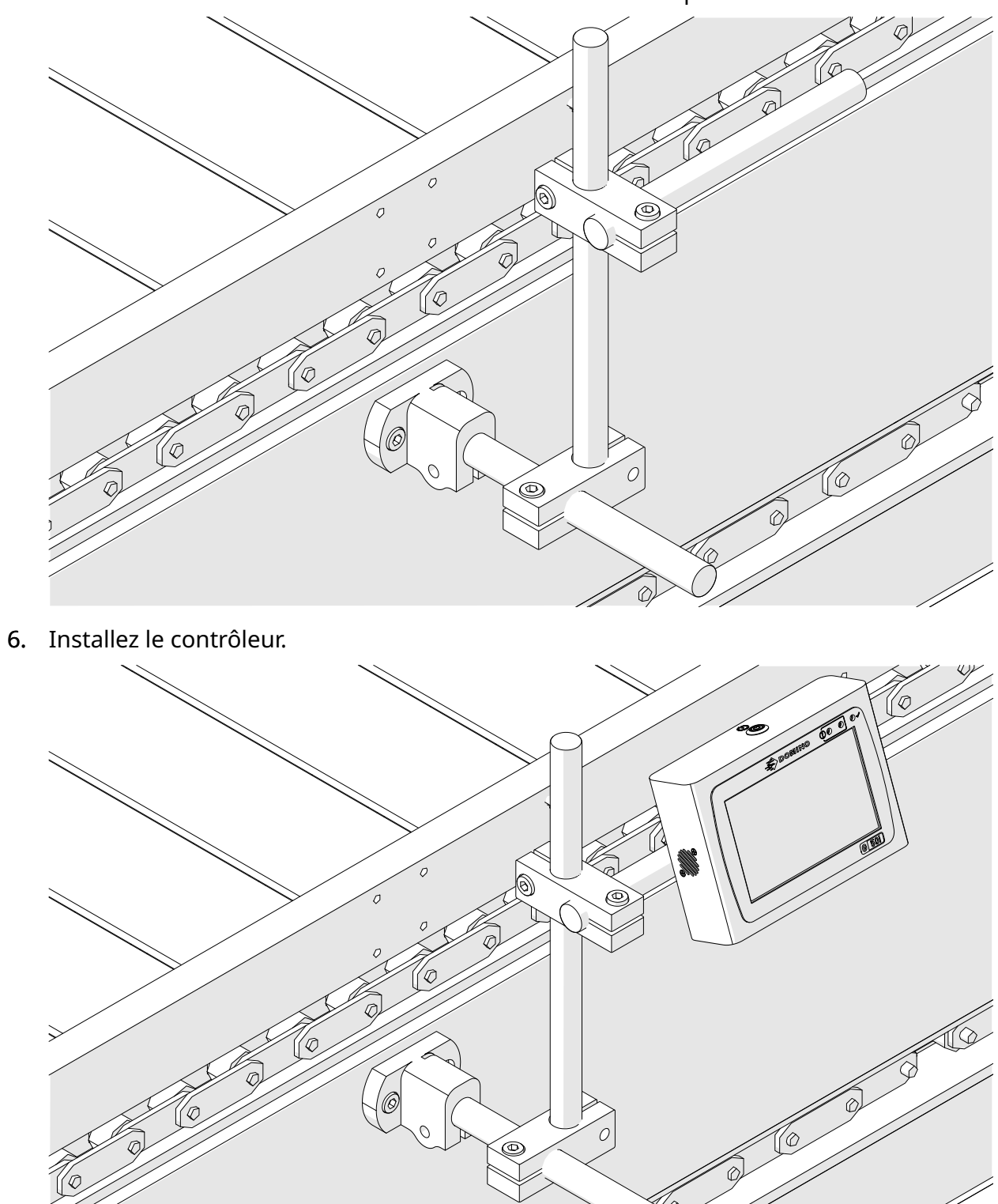

7. Installez la tête d'impression.

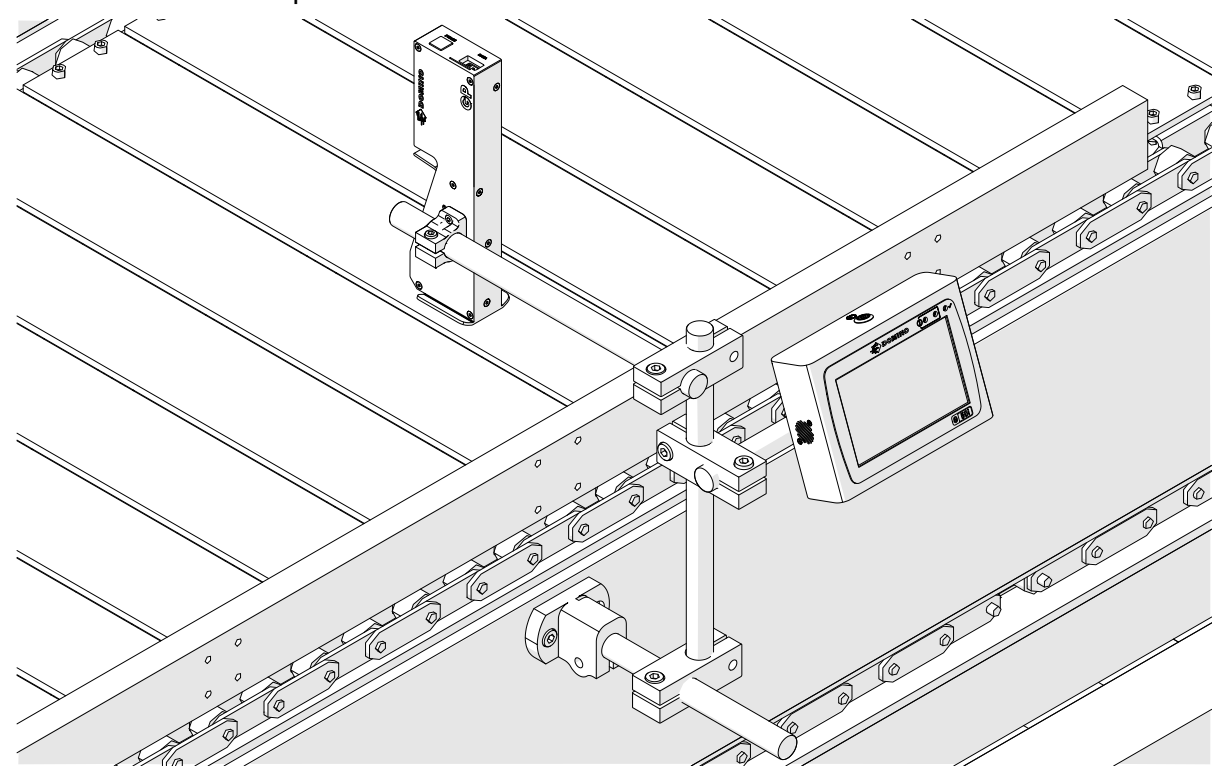

## **INSTALLATION HORIZONTALE**

Pour fixer l'imprimante G50i :

1. Montez la fixation sur le contrôleur.

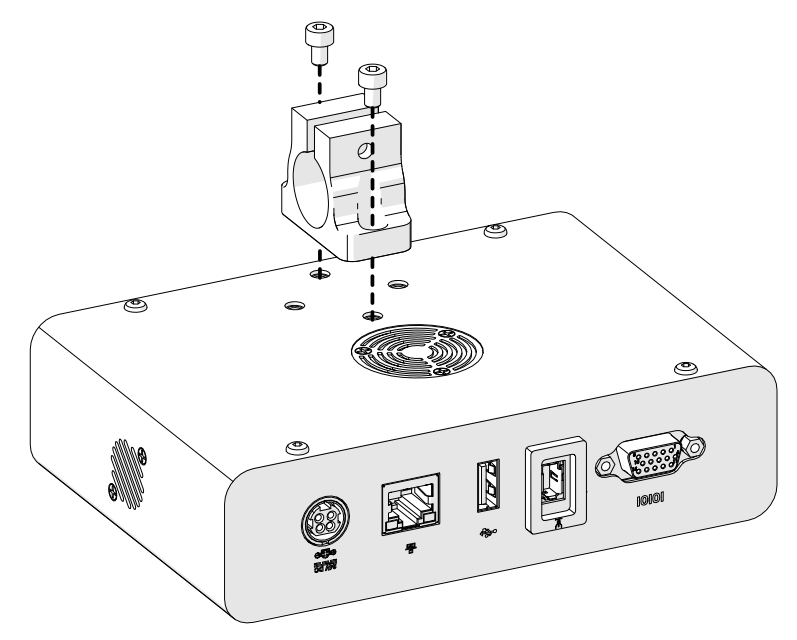

2. Montez la fixation de montage et une barre ronde sur la tête d'impression.

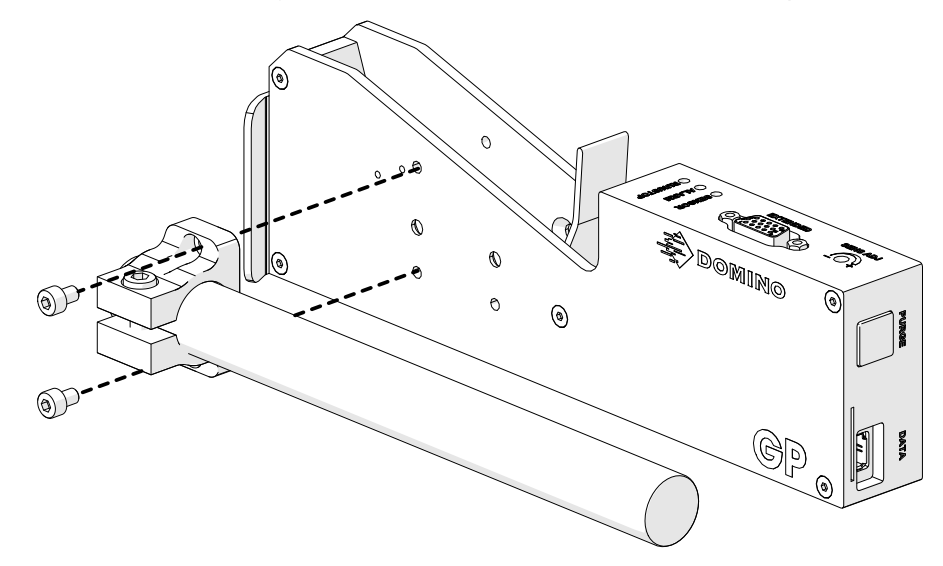

3. Montez la fixation de support et une des barres rondes sur le convoyeur/la ligne de production.

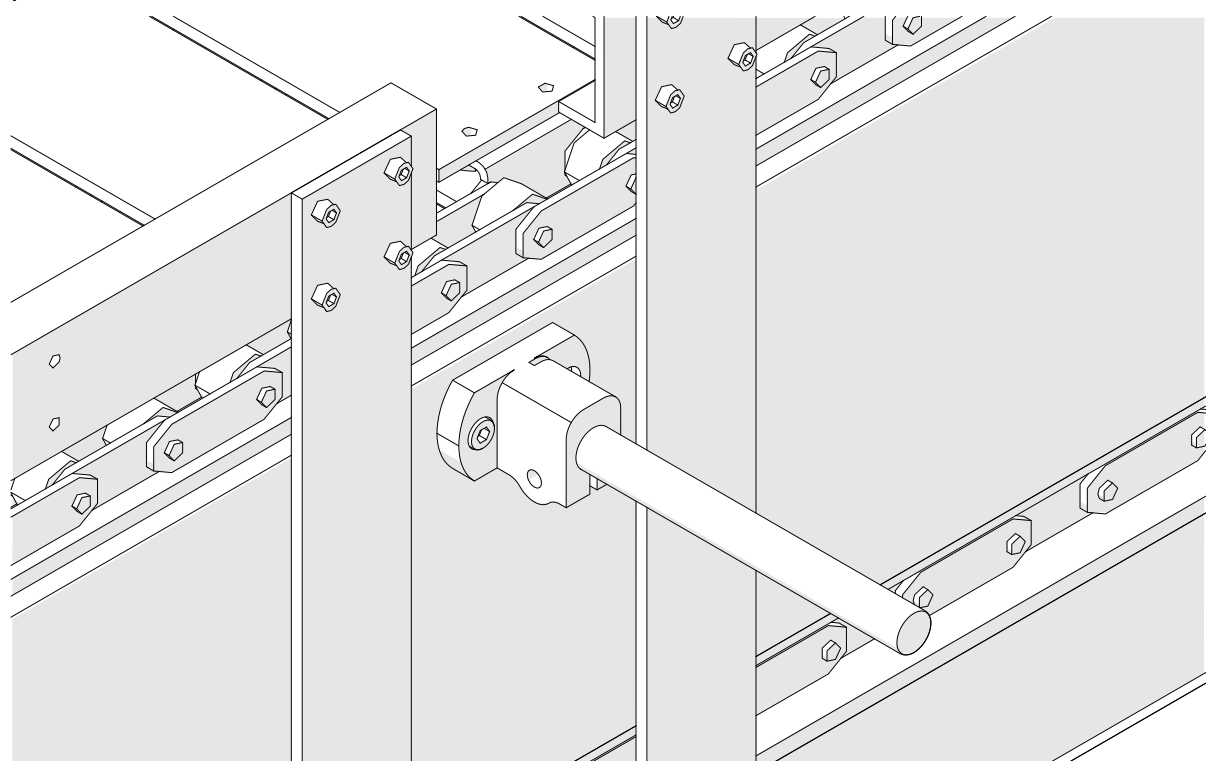

4. Montez une barre ronde et une fixation comme indiqué ci-dessous.

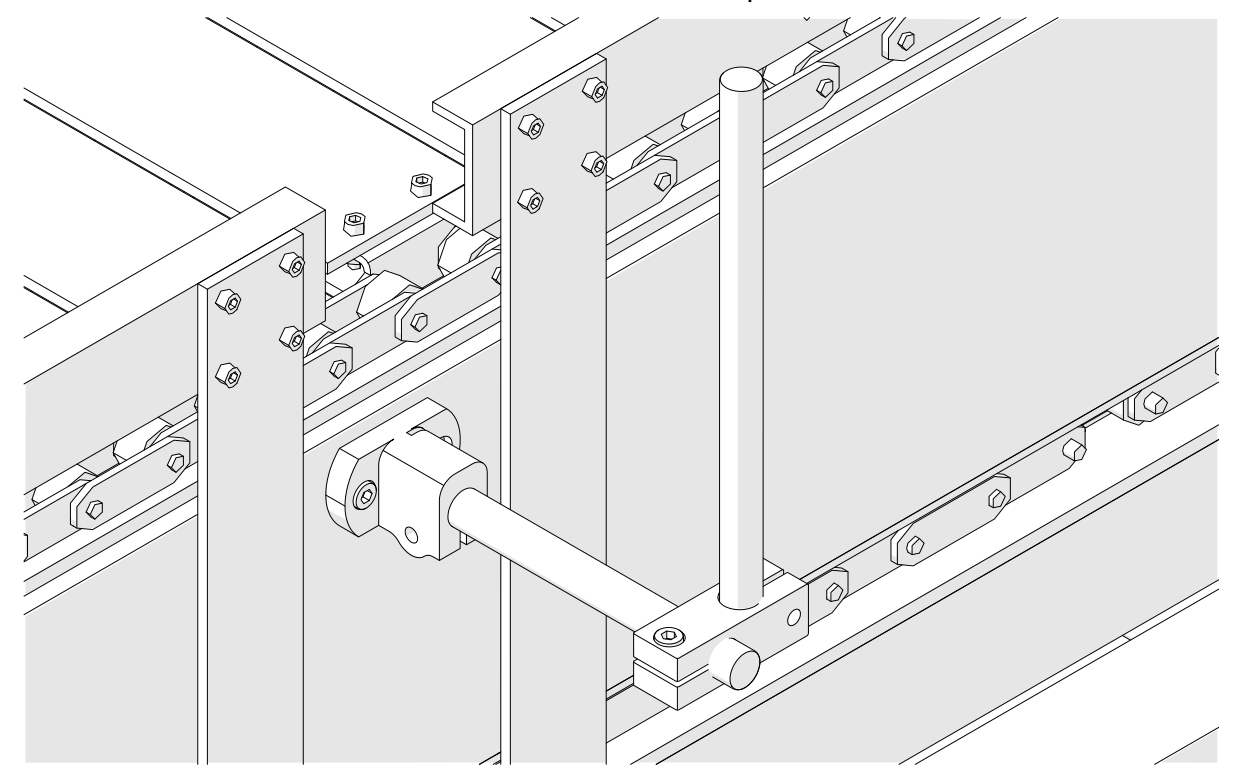

5. Installez la tête d'impression.

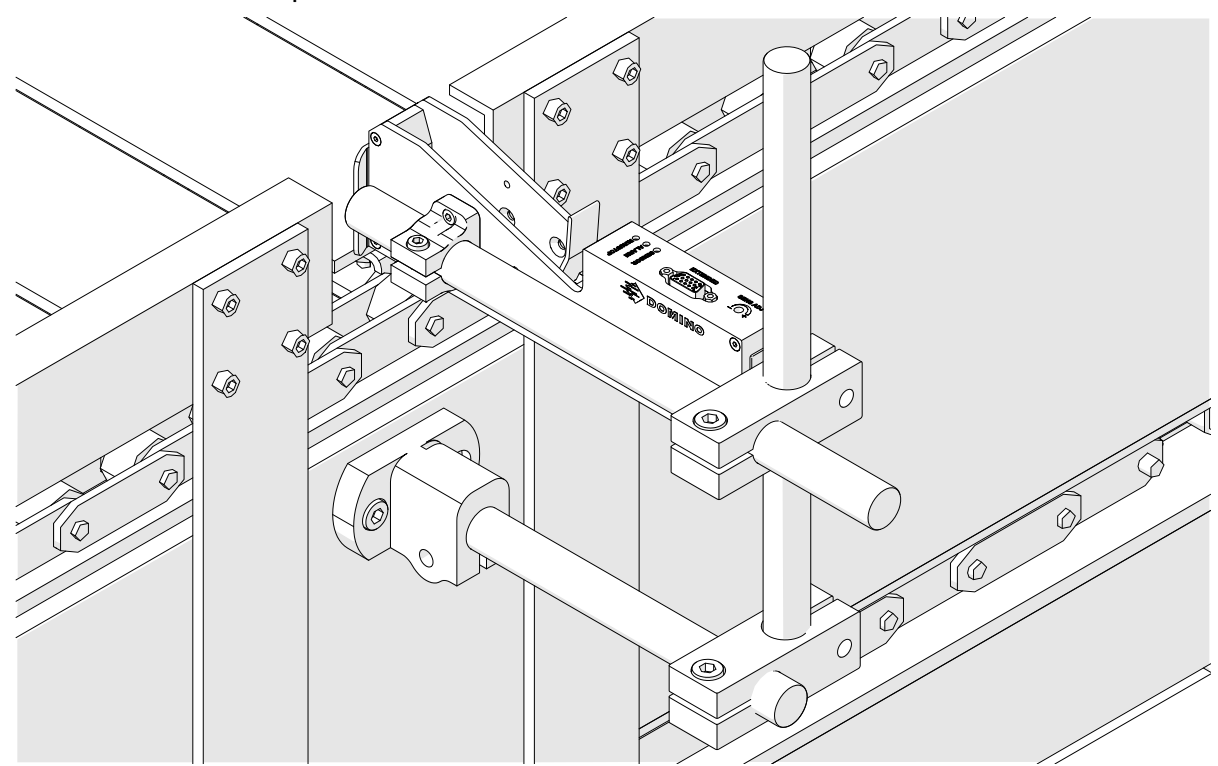

6. Utilisez des guides produit sur le convoyeur ou la ligne de production pour protéger la tête d'impression contre les dommages ou les chocs.

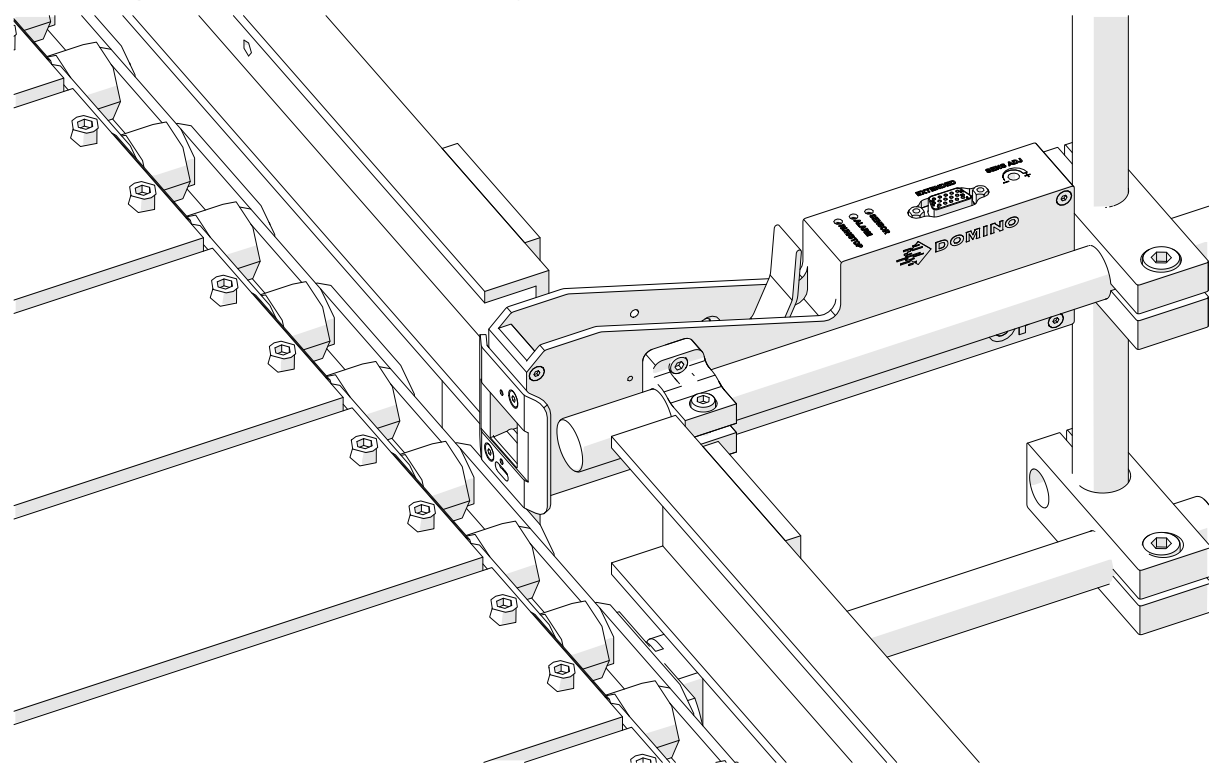

7. Installez une autre barre ronde.

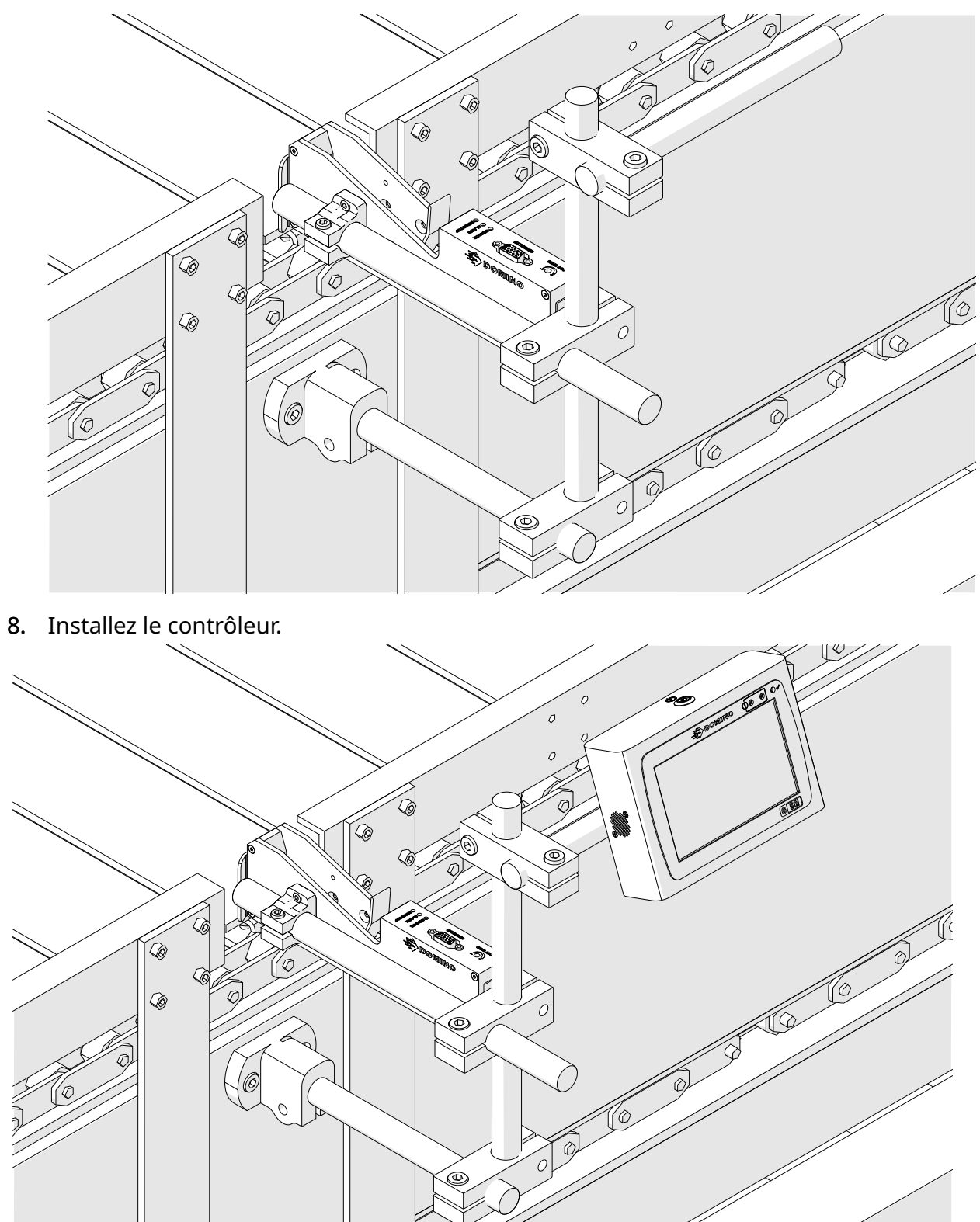

### **INSTALLATION DE LA FIXATION ANTICHOC (FACULTATIF)**

#### Point de pincement. Risque de blessure.

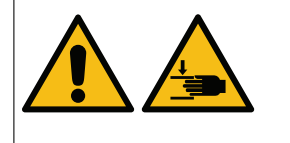

#### **Ne mettez pas les mains/doigts dans la fixation antichoc.**

Vos mains et doigts peuvent se coincer dans la fixation antichoc. Si la fixation antichoc se ferme sur vos mains et doigts, vous risquez de vous blesser.

Outils nécessaires : Clé Allen de 3 mm

Pour installer la fixation antichocs facultative de la tête d'impression :

- 1. Installez la vis marquée (1) sur l'image ci-dessous.
- 2. Serrez la fixation et installez la vis marquée (2) dans l'image ci-dessous.

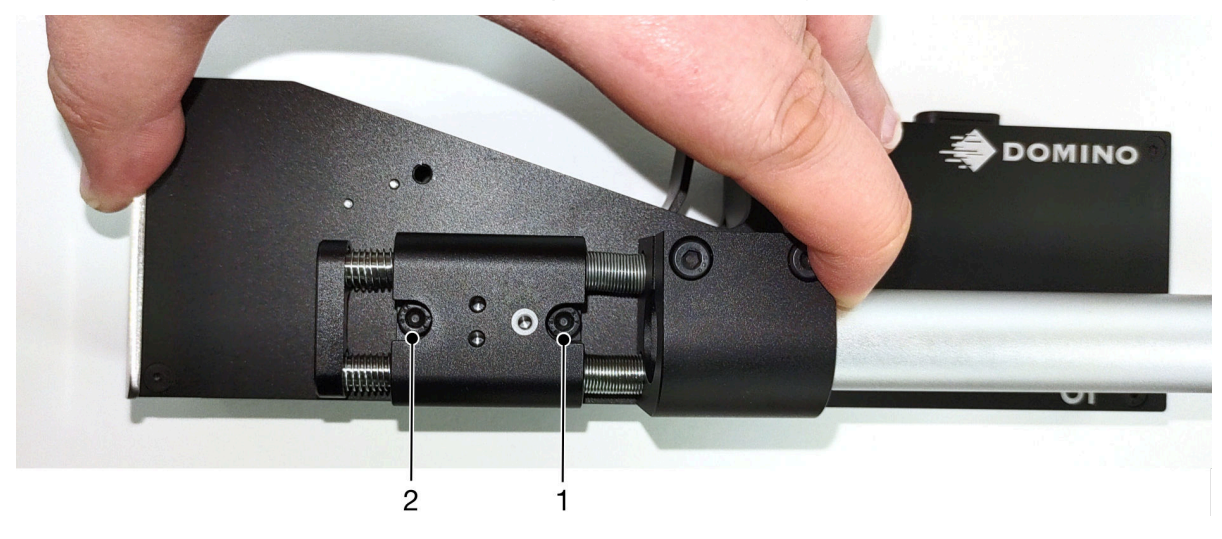

# **ORIENTATION DE LA TÊTE D'IMPRESSION**

#### **Vue de côté**

L'illustration ci-dessous et l'illustration de la page suivante présentent les orientations correctes de la tête d'impression et les orientations à éviter.

- Les orientations A1, A2 et A3 sont recommandées.
- Les orientations A7 et A8 ne sont pas recommandées. Ces orientations empêchent 1/3 de l'encre de la cartouche d'atteindre les buses.
- N'installez pas la tête d'impression dans les orientations A4, A5 et A6.

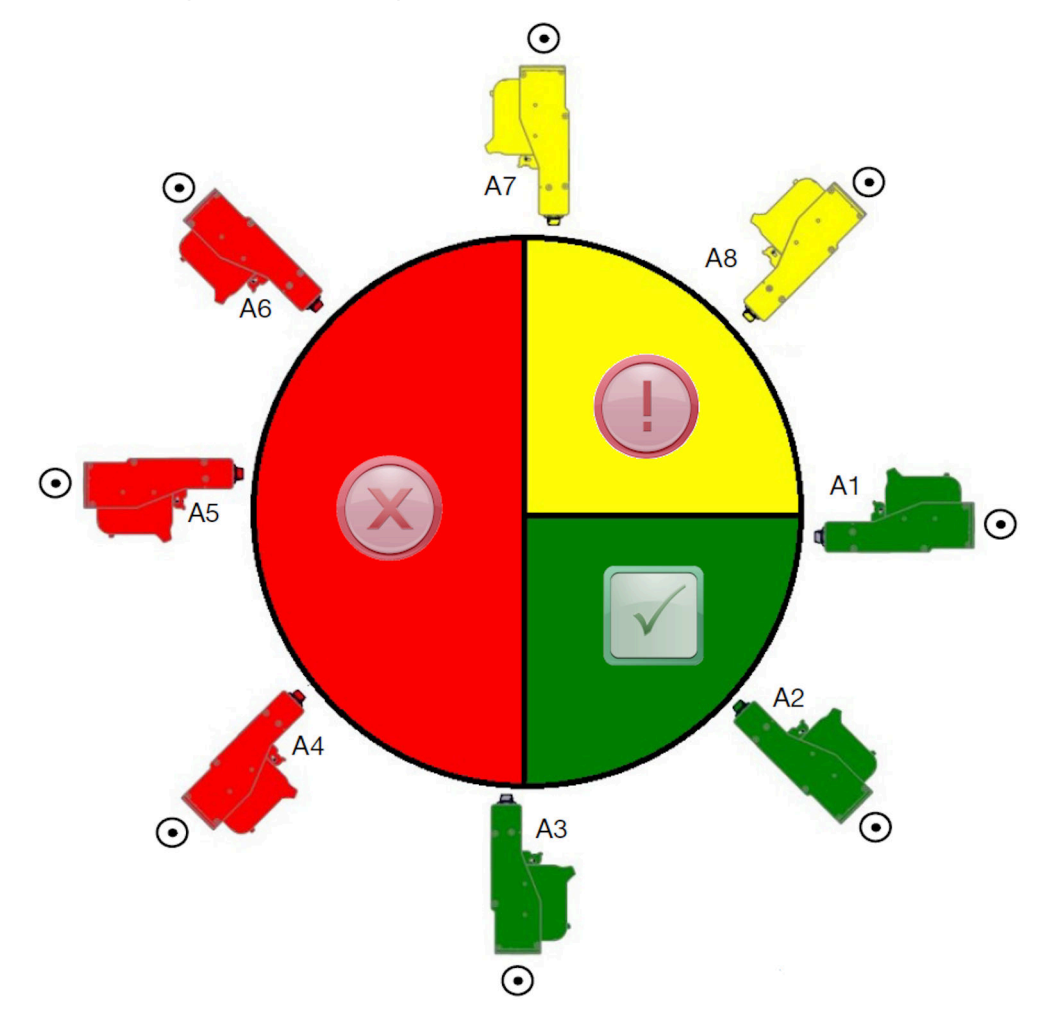

#### **Vue de face**

- Les orientations B2, B3 et B4 sont recommandées.
- Si la tête d'impression est installée selon l'orientation B1 ou B5, inclinez-la vers le bas d'au moins 4°. En outre, si le DPI vertical est réglé sur 300, sélectionnez la rangée de buses la plus basse pour l'impression, voir [Qualité d'impression](#page-64-0) à la page 65.
- Les orientations B6, B7 et B8 ne sont pas recommandées. Ces orientations empêchent 1/3 de l'encre de la cartouche d'atteindre les buses.

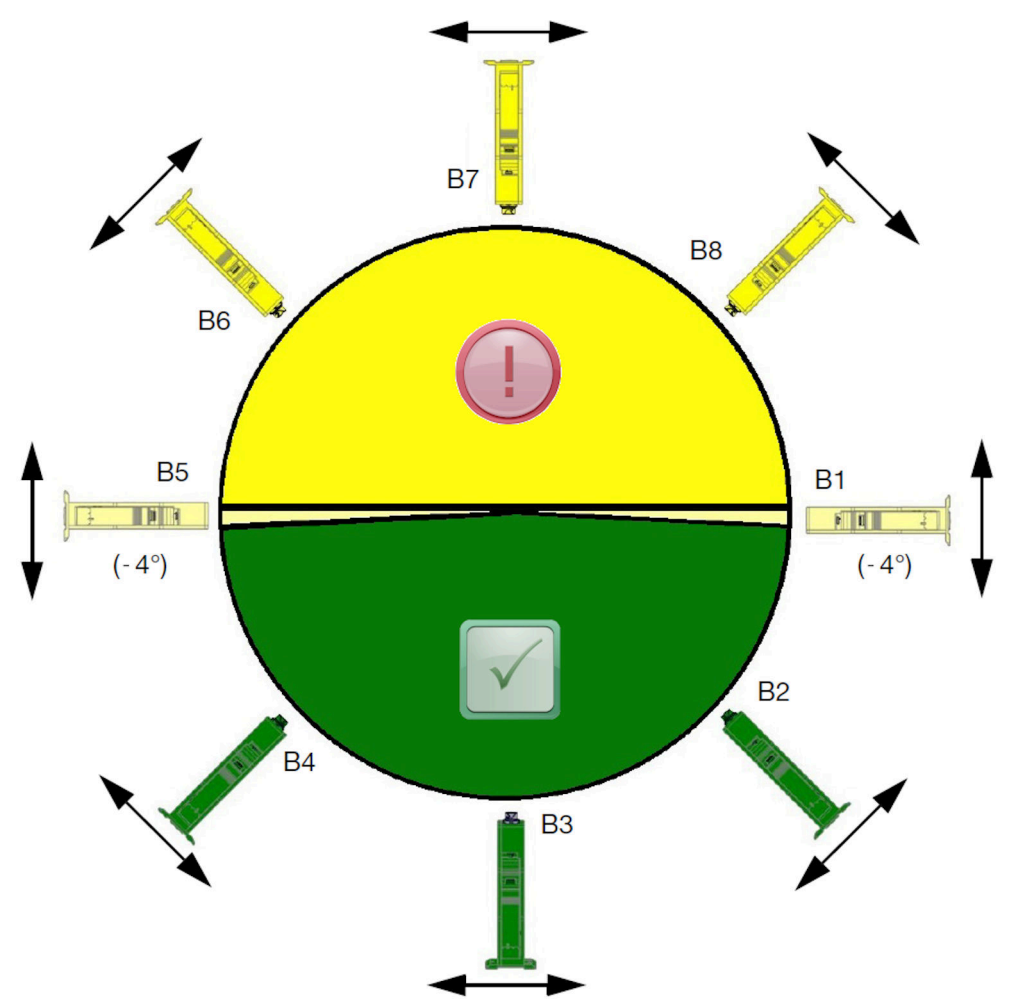

# **CONNEXION DE LA TÊTE D'IMPRESSION**

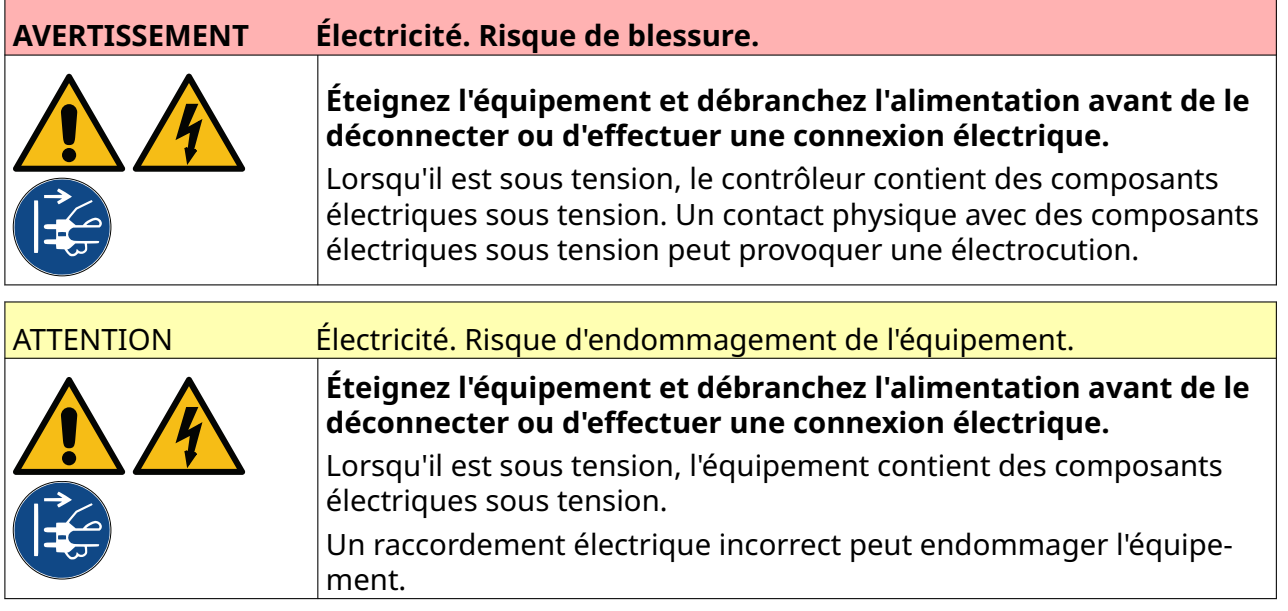

L'image ci-dessous montre comment connecter la tête d'impression au contrôleur.

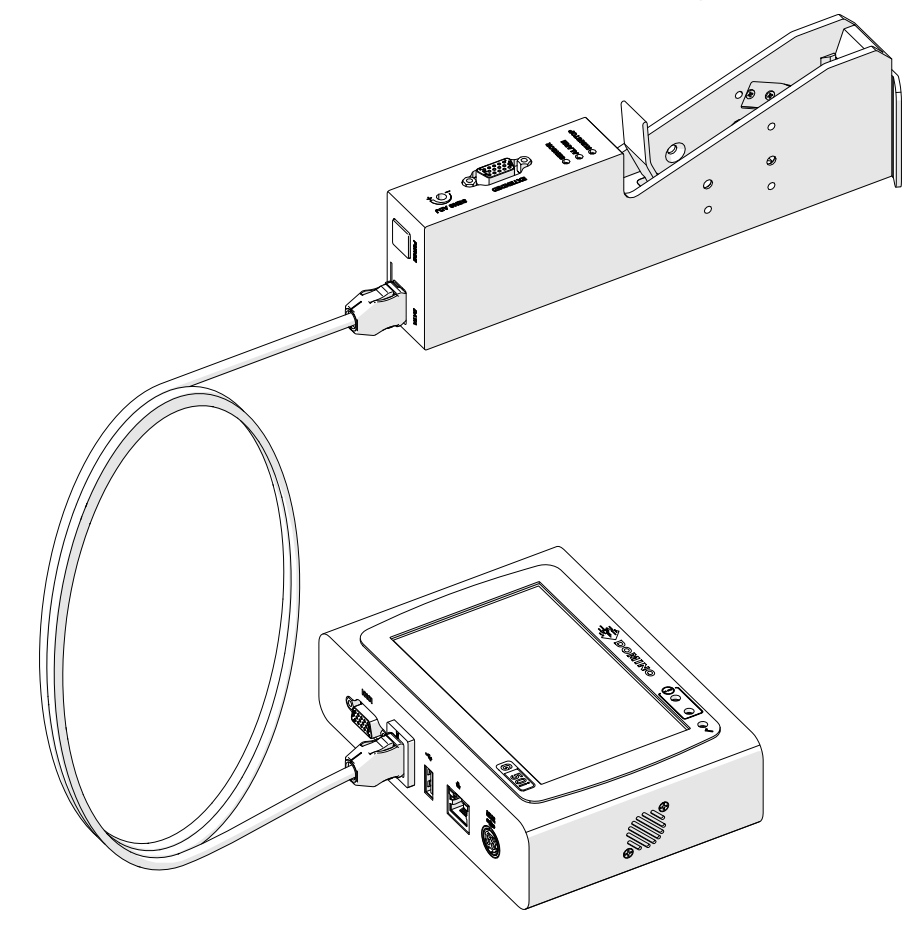

## **INSTALLATION DES CARTOUCHES D'ENCRE**

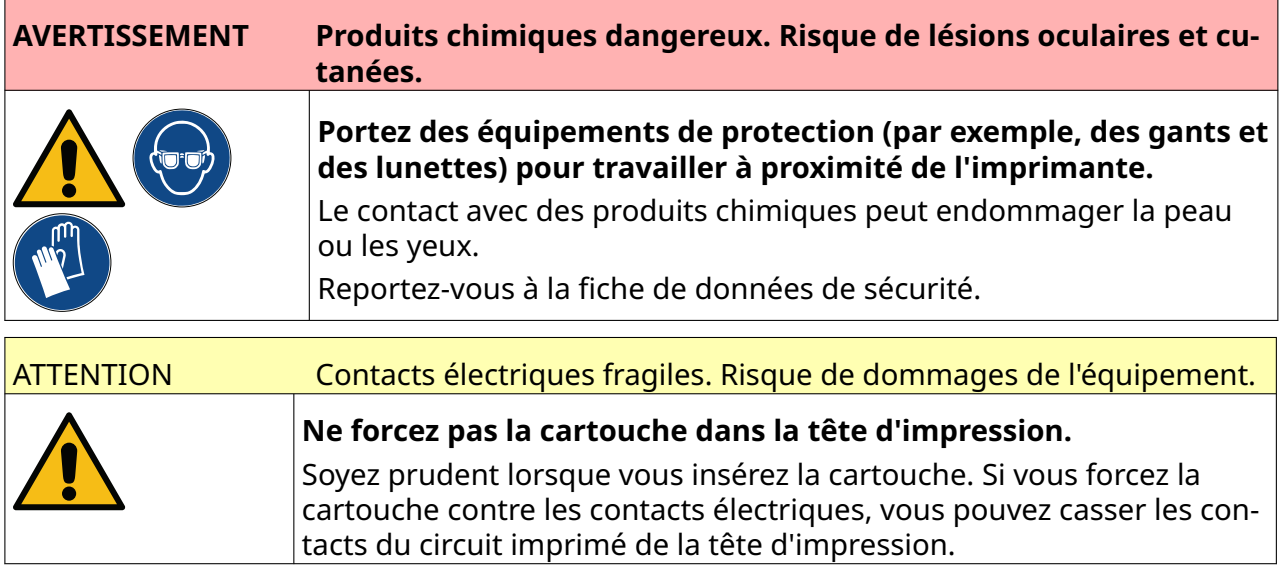

Pour installer une cartouche d'encre :

- 1. Retirez le capot de protection de la cartouche d'encre.
- 2. Si la cartouche est neuve, nettoyez les contacts électriques avec une lingette à l'éthanol pour éliminer la protection contre la corrosion.

Remarque Référence de la lingette de nettoyage : EPT039697

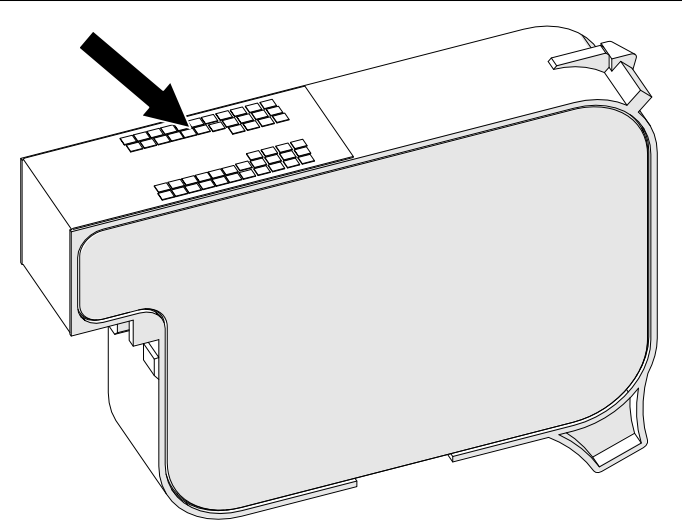

3. Utilisez un chiffon non pelucheux neuf ou propre pour essuyer les buses des cartouches d'encre à un angle de 45°.

Remarque L'angle de 45° empêche les débris d'une buse de contaminer la buse suivante.

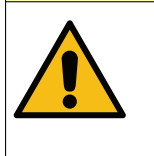

ATTENTION Équipement fragile. Risque de dommages de l'équipement.

**N'utilisez pas de lingette à l'éthanol ou tout autre produit chimique pour nettoyer les buses des cartouches.**

Utilisez un chiffon non pelucheux neuf ou propre. Si des produits chimiques sont utilisés pour nettoyer la cartouche, les buses risquent d'être endommagées.

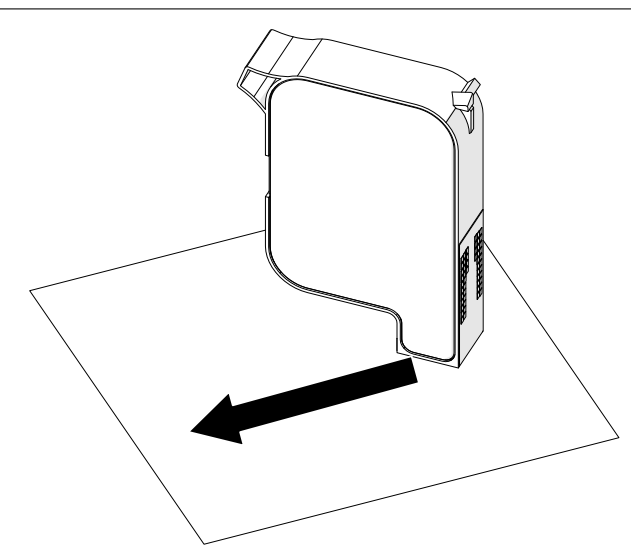

4. Insérez la cartouche d'encre dans la tête d'impression et fermez le loquet de la tête d'impression.

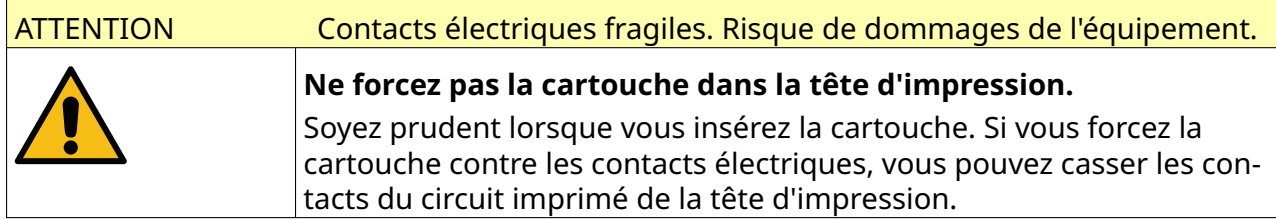

INSTALLATION

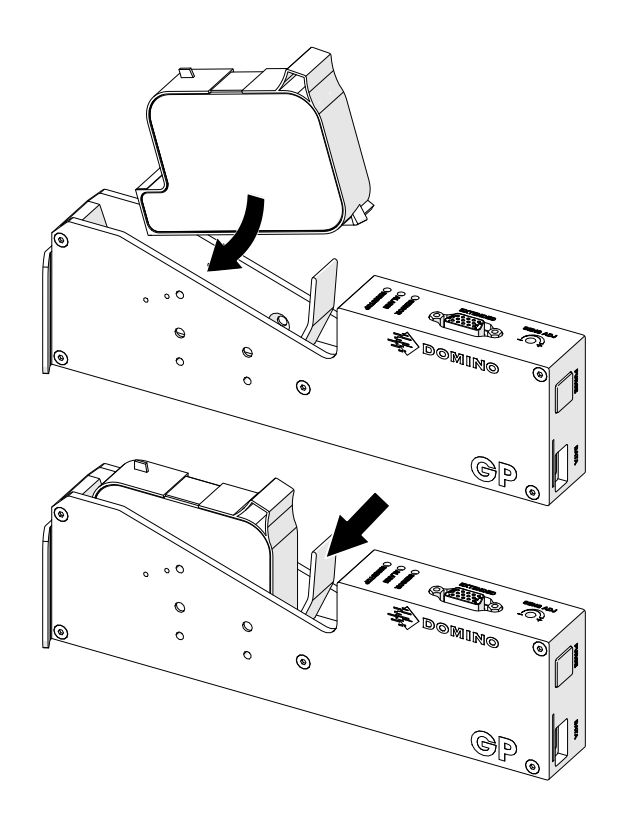

# **ALIMENTATION ÉLECTRIQUE DU CONTRÔLEUR**

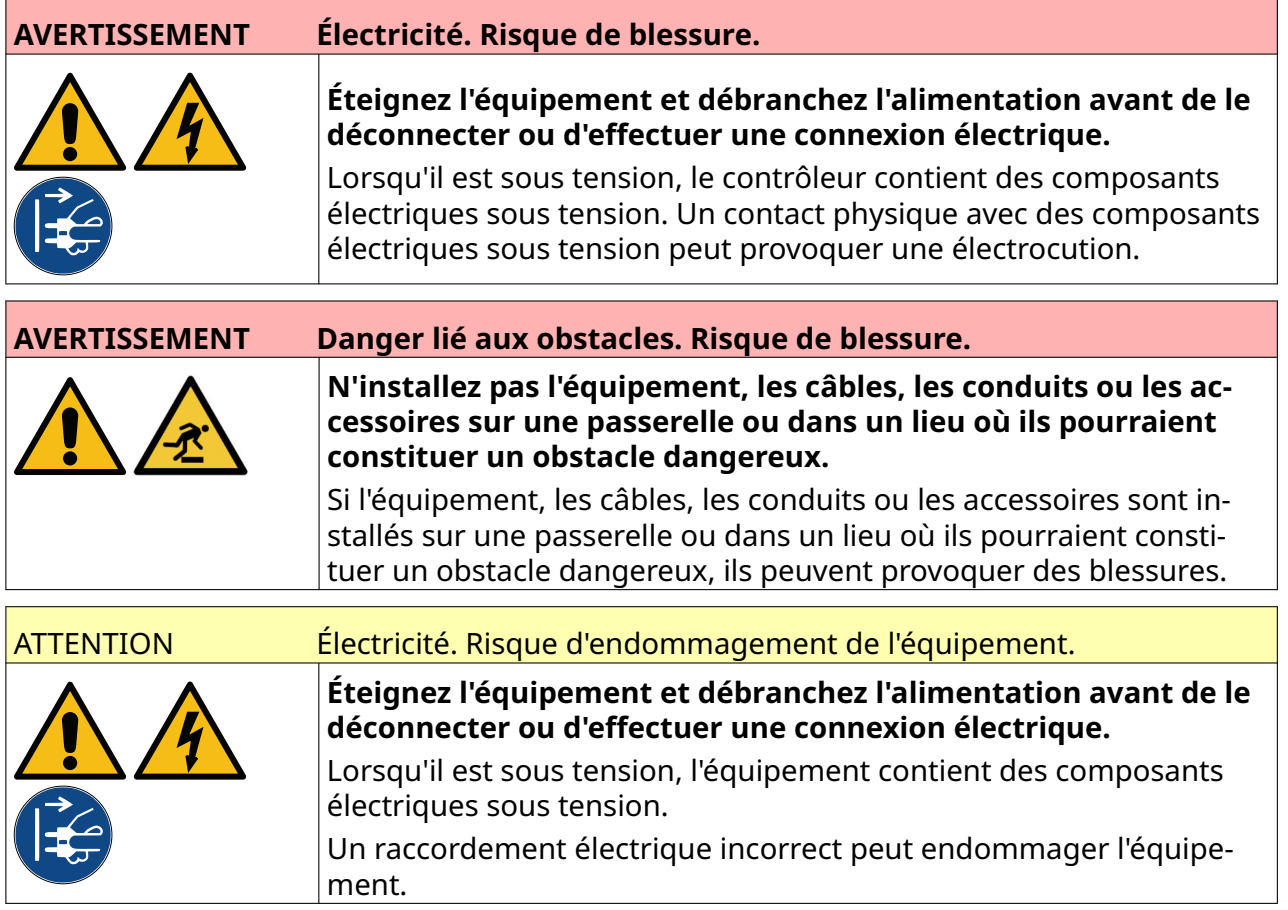

Connectez le contrôleur et l'adaptateur d'alimentation à l'alimentation électrique à l'aide d'une fiche et d'une prise de courant adaptées. Assurez-vous que l'alimentation électrique est accessible et proche de l'équipement afin de pouvoir la déconnecter rapidement. Si un connecteur d'alimentation électrique avec fusible est utilisé, il doit s'agir d'un fusible 5 A. Si un connecteur d'alimentation électrique sans fusible est utilisé, un disjoncteur ou un fusible d'une valeur nominale de 5 A est requis.

L'alimentation ne doit pas avoir d'interférence électrique. Domino peut fournir des conseils sur des dispositifs adéquats pour assurer un fonctionnement sans problème.

Utilisez uniquement l'adaptateur d'alimentation électrique répertorié ci-dessous :

- Fabricant : MEAN WELL ENTERPRISES CO. LTD
- Modèle : GST60A24

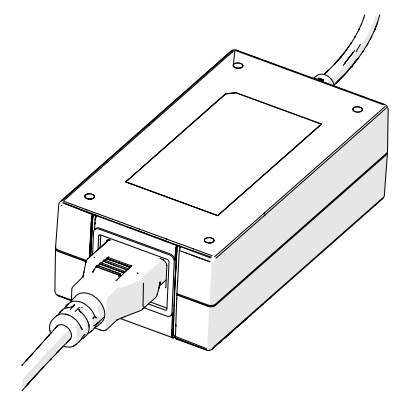

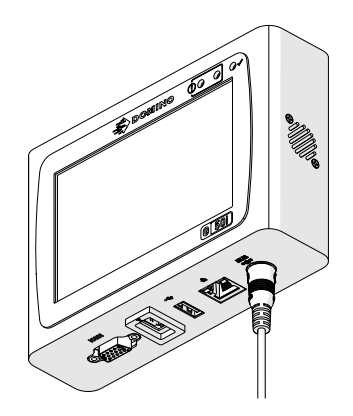

Préparez l'adaptateur Connectez l'adaptateur au contrôleur

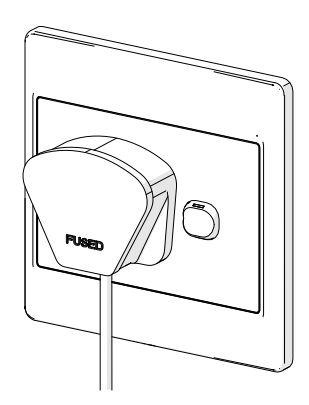

Connectez l'adaptateur à une prise murale

### **CALIBRAGE DU CAPTEUR DE DÉTECTION DE PRODUIT DE LA TÊTE D'IMPRESSION**

Pour calibrer le capteur de détection de produit interne de la tête d'impression :

- 1. Placez la surface d'impression ou un carton devant la tête d'impression, afin qu'il soit placé devant le capteur de détection de produit.
- 2. Le voyant du capteur sur la tête d'impression doit s'allumer pour indiquer que le capteur est déclenché.

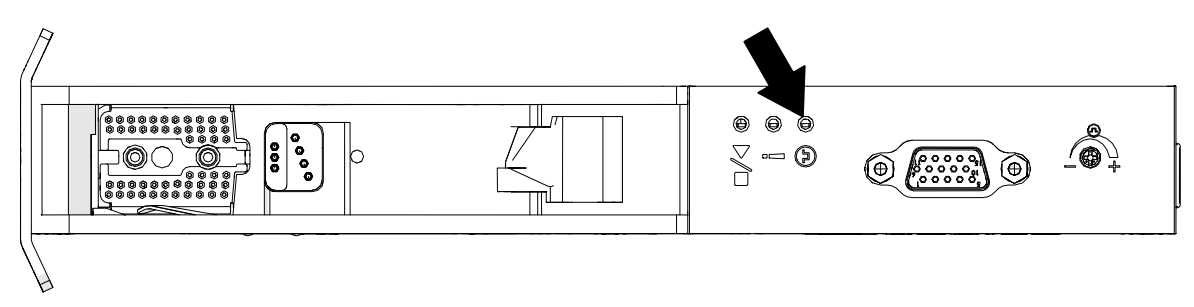

3. Si le voyant du capteur ne s'allume pas, utilisez un petit tournevis pour tourner la vis de réglage du capteur dans le sens des aiguilles d'une montre, jusqu'à ce que le voyant du capteur s'allume.

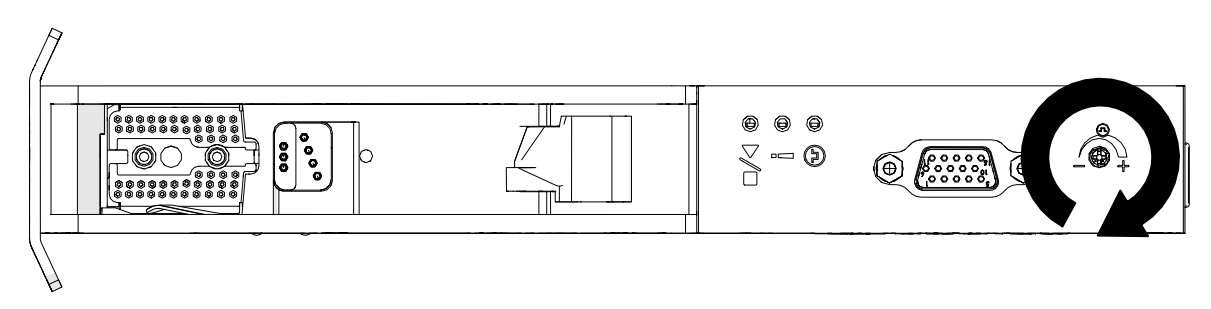

- 4. Retirez la surface d'impression ou le carton, afin qu'il ne soit plus placé devant la tête d'impression.
- 5. Le voyant du capteur devrait maintenant s'éteindre. Si le voyant du capteur ne s'éteint pas, tournez la vis de réglage du capteur dans le sens inverse des aiguilles d'une montre jusqu'à ce que le voyant du capteur s'éteigne.

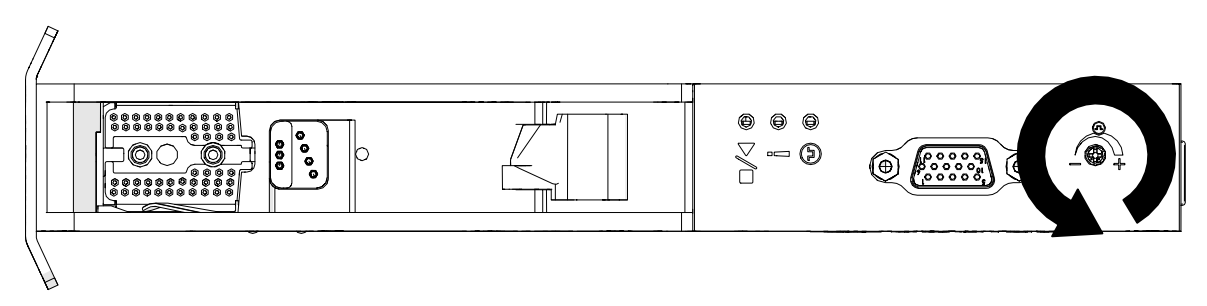

## **CONNEXION DES APPAREILS EXTERNES**

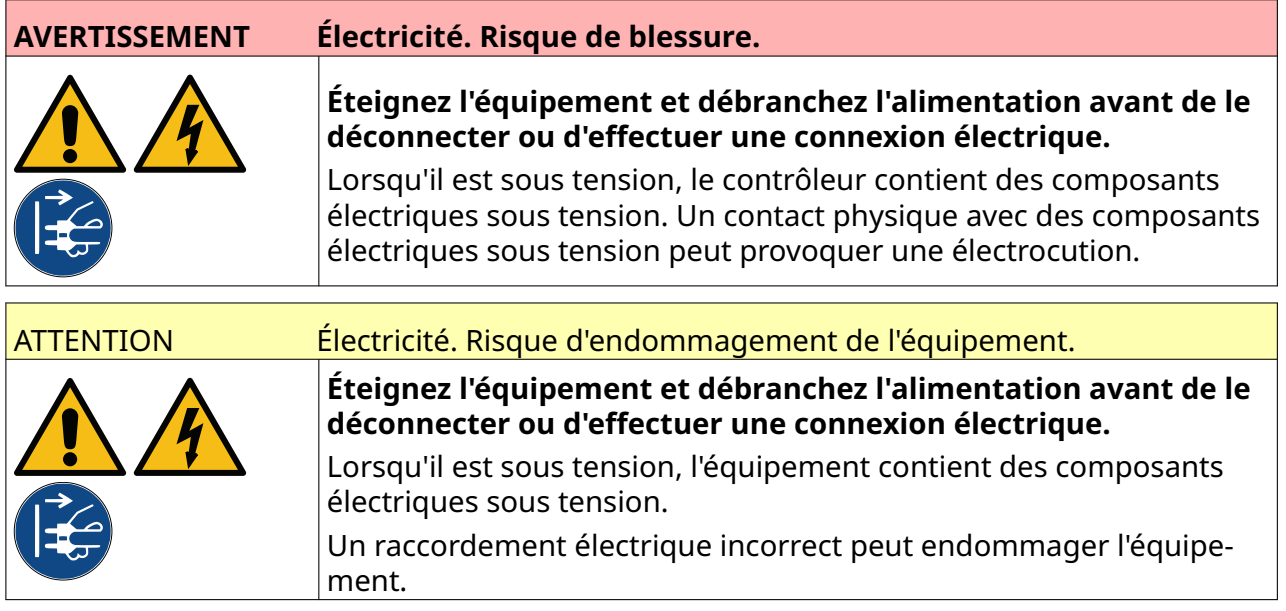

L'imprimante peut fonctionner simultanément avec un capteur de détection de produit, un encodeur d'arbre et une balise d'alarme.

Utilisez une fiche D mâle, 15 voies, haute densité pour la connexion à la prise E/S du contrôleur.

#### **Capteur de détection de produit externe**

L'imprimante prend en charge les connexions NPN et PNP.

Le capteur est alimenté par la prise E/S de l'imprimante.

Une fois le capteur de détection de produit connecté, les paramètres de l'imprimante doivent être définis ; voir Print Mode - Continuous et [Déclencheur d'impression - Capteur](#page-70-0) à la page 71.

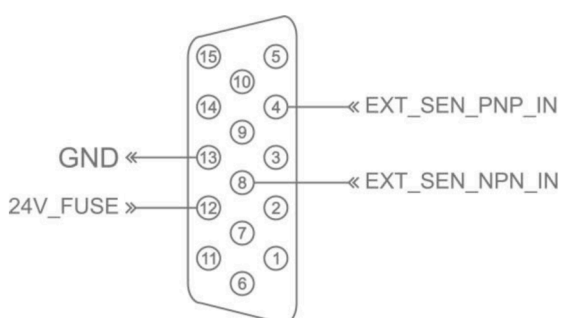

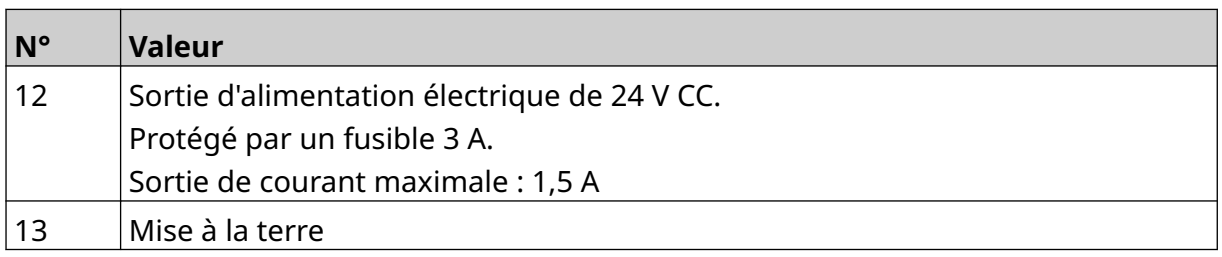

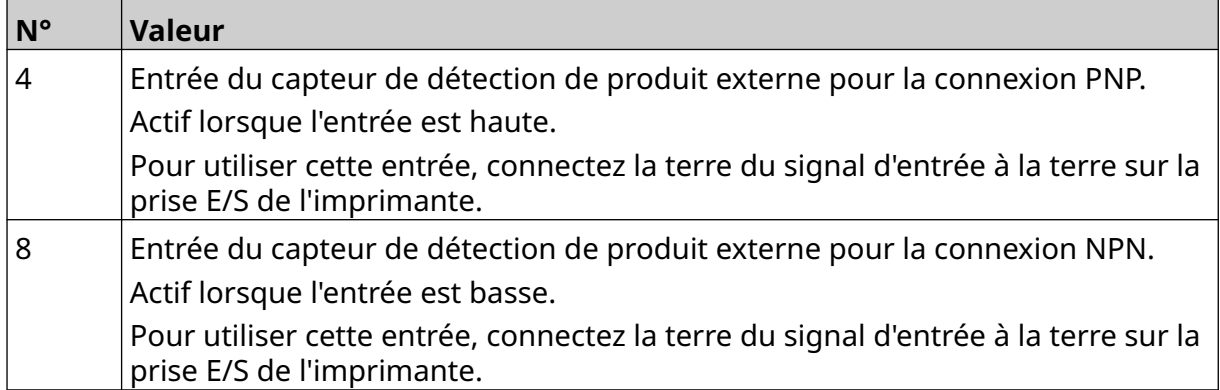

#### <span id="page-61-0"></span>**Encodeur d'arbre externe**

Nous vous recommandons d'utiliser un encodeur d'arbre externe pour mesurer la vitesse de la ligne de production. Un encodeur d'arbre externe permet de garantir une qualité d'impression optimale.

Utilisez uniquement un encodeur d'arbre NPN.

Utilisez la formule ci-dessous pour calculer le diamètre de la roue de l'encodeur d'arbre :

D = Diamètre de la roue d'encodeur (pouces)

R = Nombre d'impulsions par tour (PPR) de l'encodeur

#### $D = R/(\pi \times 600)$

Par exemple, si la résolution (R) de l'encodeur est de 3600 PPR, le diamètre de la roue de l'encodeur = 48,5 mm (1,90980 pouces)

Pour configurer les paramètres de l'encodeur, consultez [Entrée encodeur - Externe](#page-67-0) à la page 68.

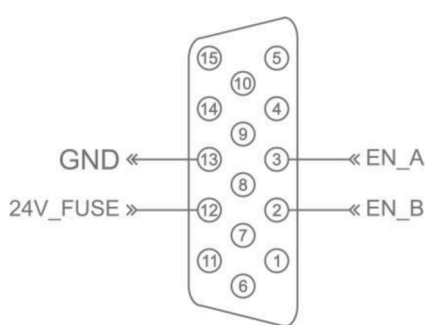

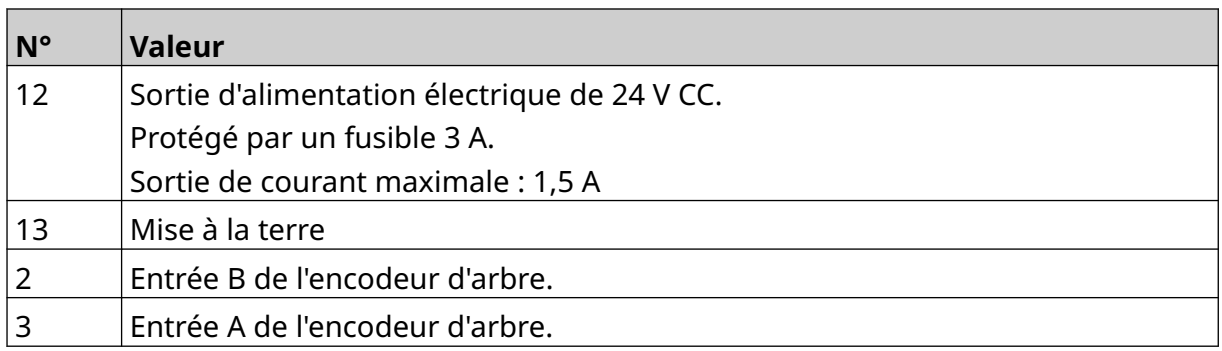

### **Balise d'alarme**

Une balise d'alarme peut être connectée pour permettre aux utilisateurs de surveiller l'état de l'imprimante à distance.

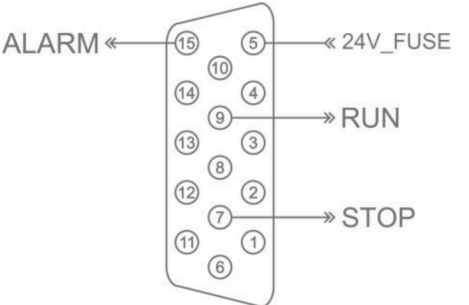

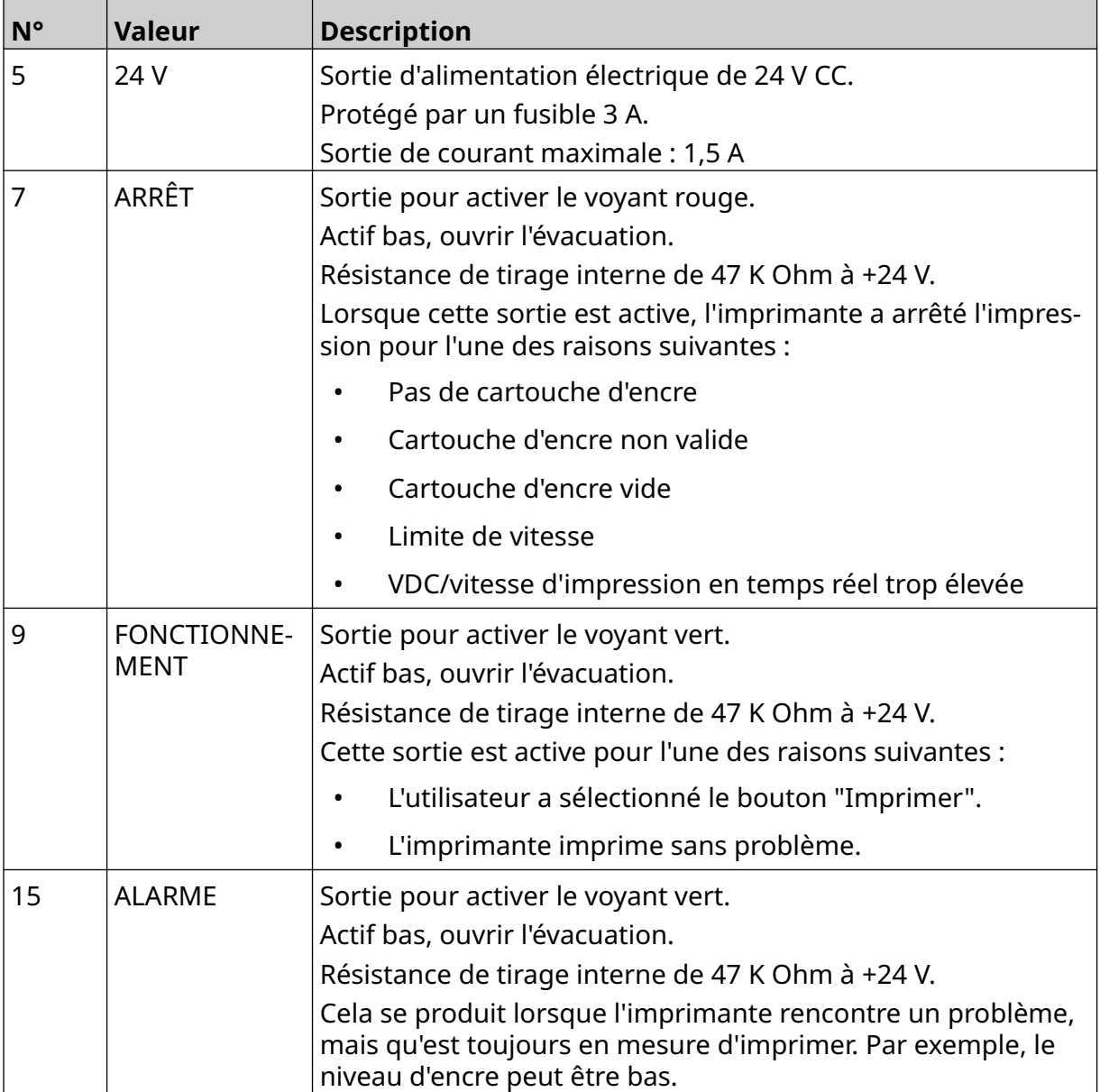

### **Connexion E/S**

L'imprimante peut émettre un signal de sortie lorsque l'impression est terminée.

Pour configurer le signal de sortie, consultez [Signal E/S](#page-84-0) à la page 85.

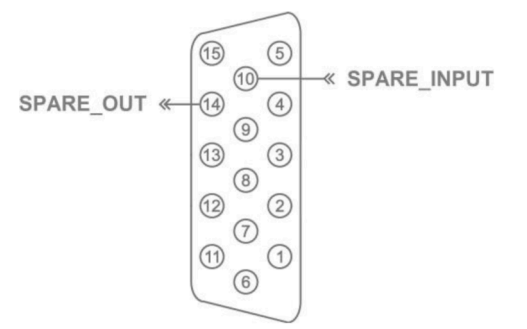

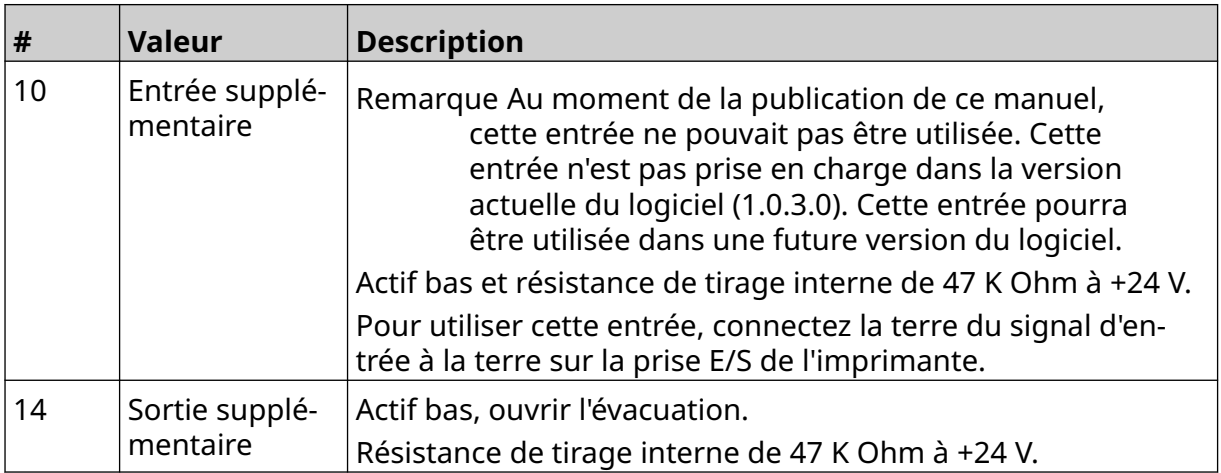

# <span id="page-64-0"></span>**PARAMÈTRES DE LA TÊTE D'IMPRESSION**

Pour afficher les paramètres de la tête d'impression, sur l'écran *d'accueil*, sélectionnez l'icône *Paramètres*.

### **Qualité d'impression**

Pour afficher les paramètres de qualité d'impression :

- 1. Sur l'écran *d'accueil*, sélectionnez l'icône *Paramètres* :
- 2. Les paramètres de *Qualité d'impression* répertoriés ci-dessous sont disponibles :

 $\ddot{\circ}$ 

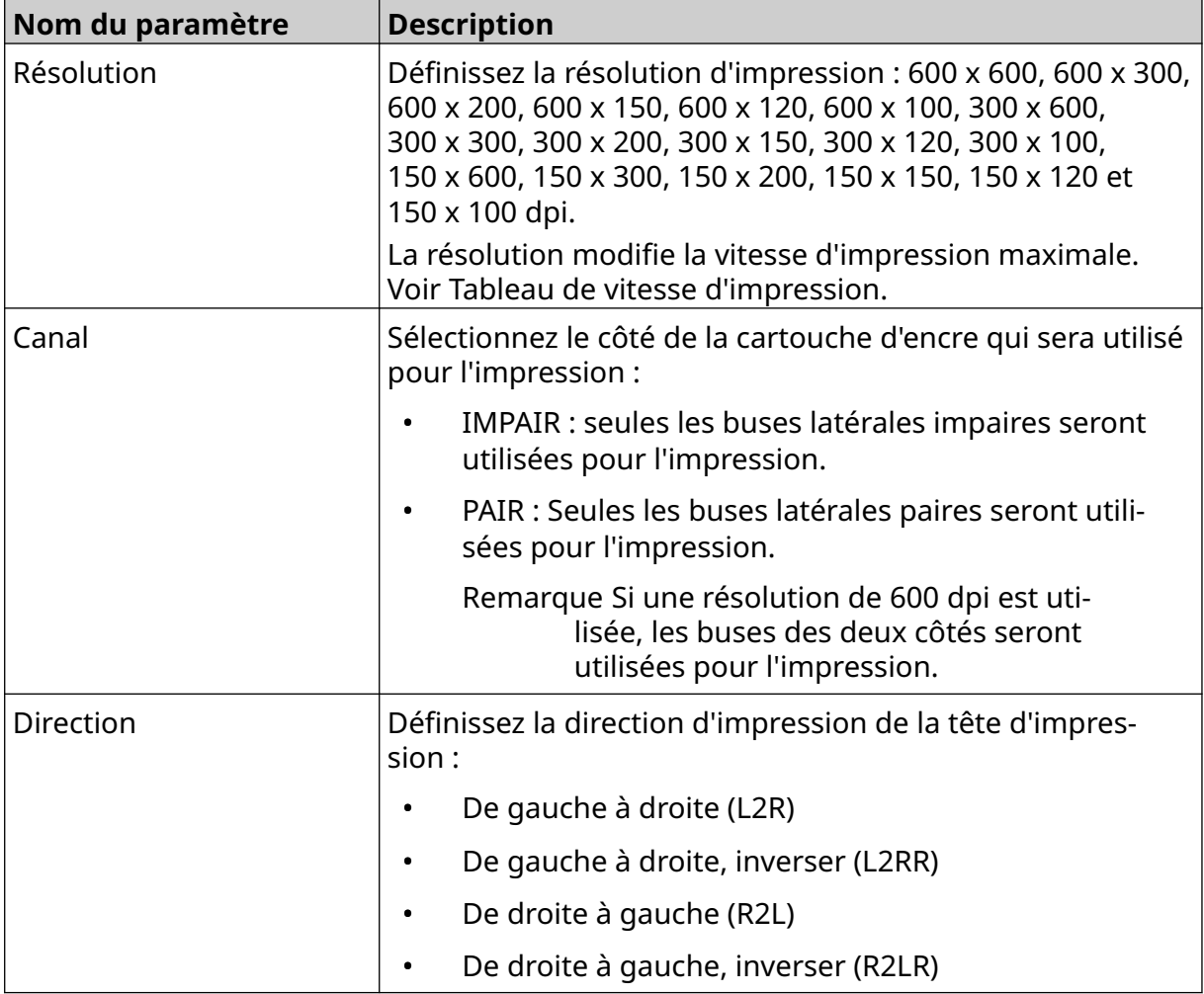

 $\ddot{\circ}$ 

### <span id="page-65-0"></span>**Alignement**

Pour afficher les paramètres d'alignement de la tête d'impression :

- 1. Sur l'écran *d'accueil*, sélectionnez l'icône *Paramètres* :
- 2. Les paramètres d'*Alignement* répertoriés ci-dessous sont disponibles :

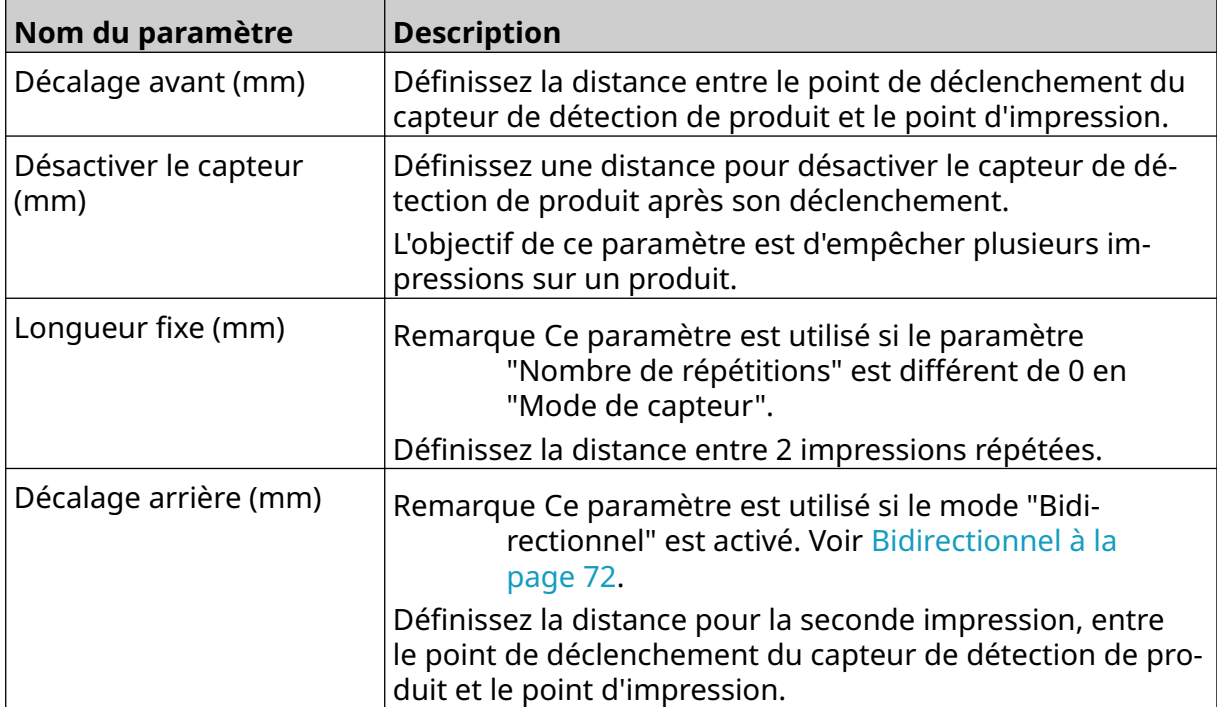

 $\ddot{\mathbf{O}}$ 

Ö.

# **PARAMÈTRES SYSTÈME**

Pour afficher les paramètres système :

- 1. Sur l'*écran d'accueil*, sélectionnez l'icône *Paramètres* :
- 2. Sélectionnez l'icône *Paramètres système* :

#### **Entrée encodeur - Interne**

Pour configurer un encodeur interne avec une vitesse d'impression fixe :

1. Sur l'*écran d'accueil*, sélectionnez l'icône *Paramètres* :

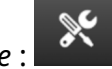

 $\aleph$ 

- 2. Sélectionnez l'icône *Paramètres système* :
- 3. Définissez le paramètre *Entrée encodeur* sur *Interne*.
- 4. Réglez le paramètre *Vitesse (m/min)*.

#### <span id="page-67-0"></span>**Entrée encodeur - Externe**

Utilisez cette option pour mesurer la vitesse de la ligne de production avec un encodeur d'arbre. Pour utiliser cette option, un encodeur d'arbre doit être connecté au contrôleur. Voir [Encodeur d'arbre externe](#page-61-0) à la page 62.

Si les paramètres sont incorrects, cela affectera la qualité d'impression.

Pour configurer un encodeur d'arbre externe afin qu'il mesure la vitesse de la ligne de production :

1. Sur l'*écran d'accueil*, sélectionnez l'icône *Paramètres* :

# 2. Sélectionnez l'icône *Paramètres système* :

Ю.

- 3. Définissez le paramètre *Entrée encodeur* sur *Externe*.
- 4. Définissez les paramètres répertoriés ci-dessous :

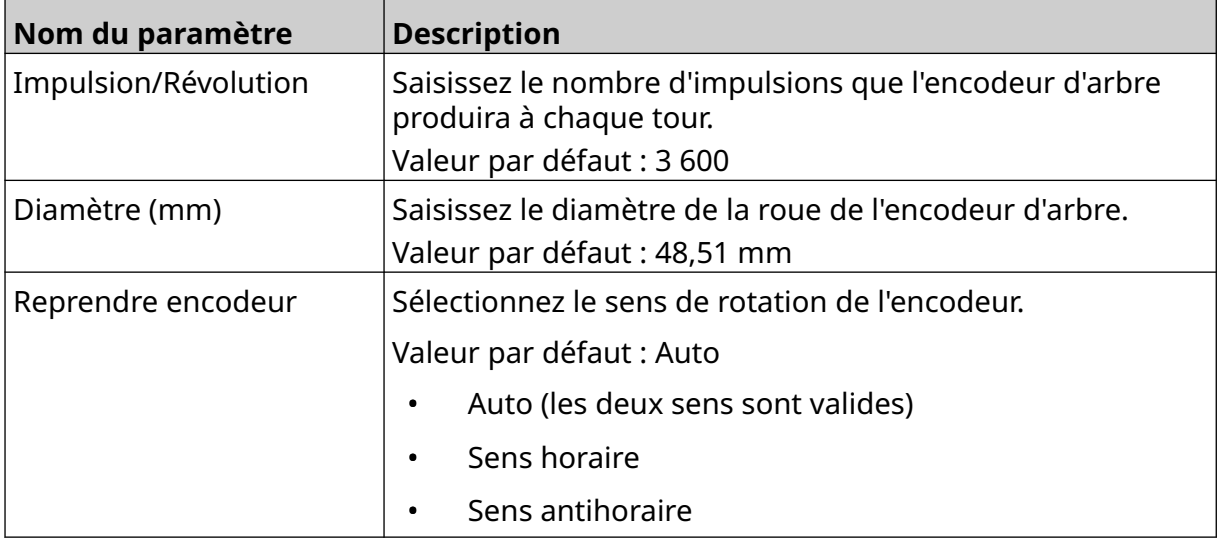

### **Déclencheur d'impression - Continu**

Le mode de déclencheur d'impression continu est souvent utilisé pour l'impression rotative, avec bobine ou rouleau (sans repère de capteur).

Le mode de déclencheur d'impression continu peut être configuré de 3 manières différentes :

- Il peut permettre à l'imprimante fonctionner sans capteur de détection de produit.
- Il peut permettre à un signal provenant d'un capteur de détection de produit de déclencher le démarrage d'une impression. L'impression ne s'arrêtera que lorsque vous appuyez sur l'icône *Arrêter*.
- Il peut permettre à un signal continuellement actif d'un capteur de détection de produit de maintenir l'impression continue active. L'impression se poursuivra jusqu'à ce que le signal du capteur de détection de produit s'arrête.

Pour configurer le mode de déclencheur d'impression continu :

1. Sur l'écran *d'accueil*, sélectionnez l'icône *Paramètres* :

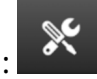

**.o.** 

- 2. Sélectionnez l'icône *Paramètres système* :
- 3. Définissez *Déclencheur d'impression* sur *Continu*.
- 4. Choisissez le *Mode de capteur :*

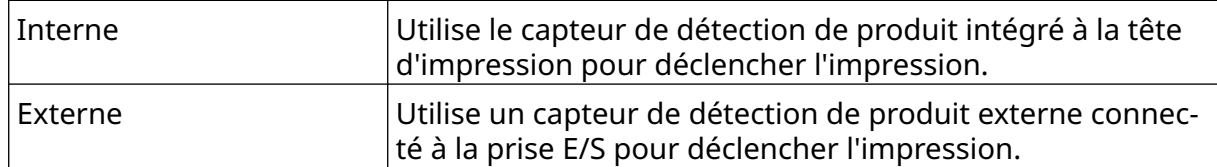

5. Choisissez le *Mode continu :*

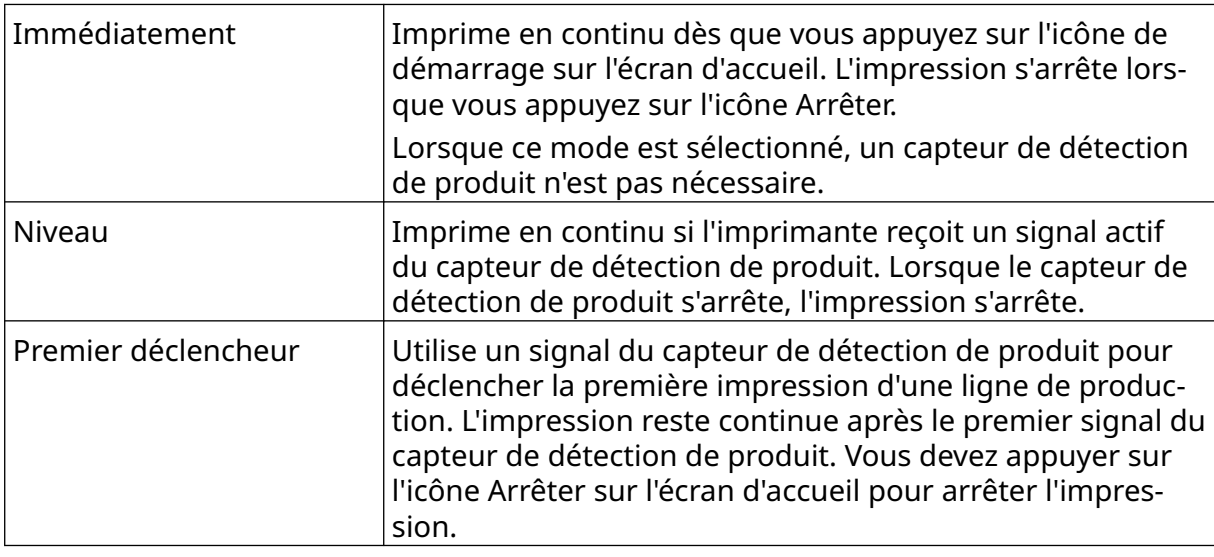

6. Si le *Mode continu* est défini sur *Niveau*, choisissez le *Mode de niveau* :

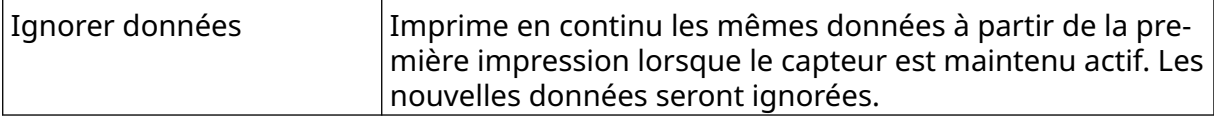

#### INSTALLATION

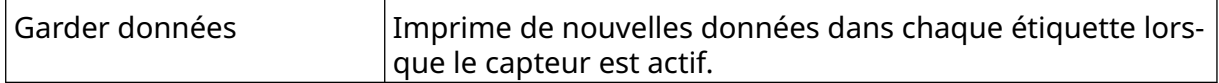

### <span id="page-70-0"></span>**Déclencheur d'impression - Capteur**

Le mode de déclencheur d'impression capteur peut être configuré de 2 manières différentes :

- Utilise le capteur de détection de produit intégré à la tête d'impression pour déclencher l'impression.
- Utilise un capteur de détection de produit externe connecté à la prise E/S pour déclencher l'impression.

Un seul déclenchement d'impression peut déclencher le début d'une ou de plusieurs impressions.

Pour configurer le mode de déclencheur d'impression capteur :

1. Sur l'écran *d'accueil*, sélectionnez l'icône *Paramètres* :

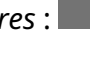

ГÖ.

- $\aleph$ 2. Sélectionnez l'icône *Paramètres système* :
- 3. Définissez Déclencheur d'*impression* sur *Capteur*.
- 4. Choisissez le *Mode de capteur :*

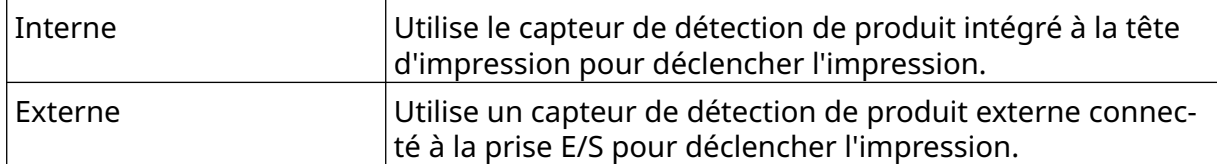

5. Définissez la valeur de *Répétition capteur*. Ce paramètre définit le nombre de répétitions d'une impression après chaque déclenchement d'impression. Par exemple, si *Répétition capteur* est définie sur 1, une impression est effectuée après un déclenchement d'impression. Si *Répétition capteur* est définie sur 2, une impression sera effectuée, puis elle sera répétée une fois après le déclenchement d'impression.

### <span id="page-71-0"></span>**Bidirectionnel**

L'impression bidirectionnelle permet de changer le sens d'impression : de "gauche à droite", puis de "droite à gauche".

Utilisez le paramètre *Décalage avant (mm)* [5] pour définir la position d'impression pour l'impression "de gauche à droite". Voir [Alignement](#page-65-0) à la page 66.

Utilisez le paramètre *Décalage arrière (mm)* [6] pour définir la position d'impression pour l'impression "de droite à gauche". Voir [Alignement](#page-65-0) à la page 66.

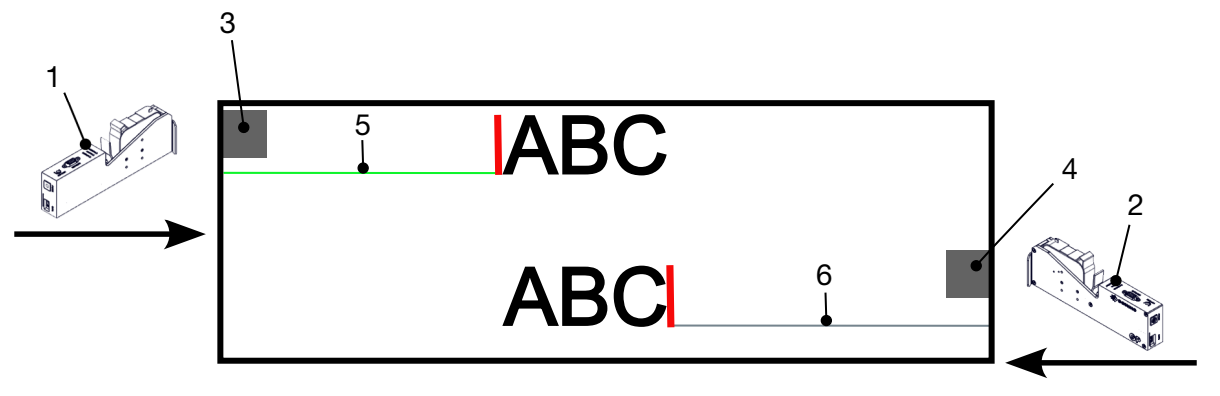

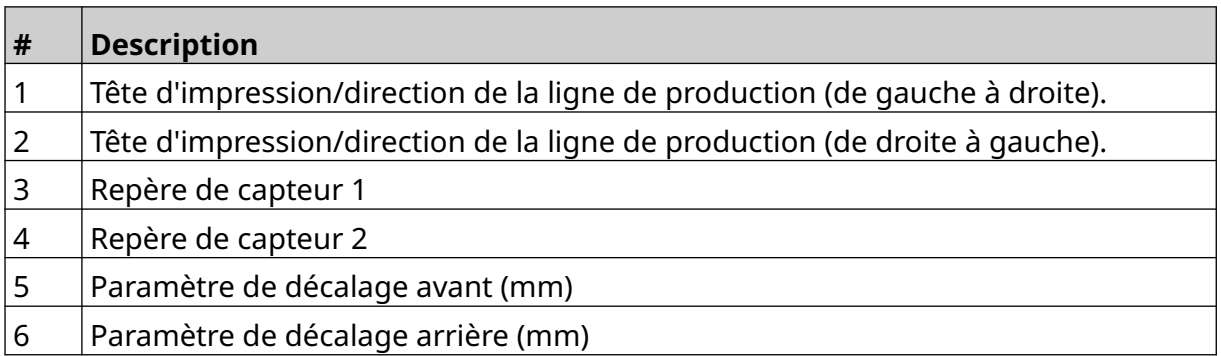

Pour activer le mode bidirectionnel :

- 1. Sur l'écran *d'accueil*, sélectionnez l'icône *Paramètres* :
- 2. Sélectionnez l'icône *Paramètres système* :
- 3. Activez le mode *Bidirectionnel*.
- 4. Réglez la valeur de *Temps* pour définir le nombre d'impressions à effectuer avant que le sens d'impression change.

 $\aleph$ 

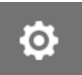
# **Alterner automatiquement les chaînes**

Remarque Ce paramètre n'est pas disponible si *Vitesse élevée* est activé.

Ce paramètre change automatiquement la rangée de buses utilisée pour l'impression.

Pour activer et configurer Alterner automatiquement les chaînes :

1. Sur l'*écran d'accueil*, sélectionnez l'icône *Paramètres* :

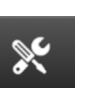

- 2. Sélectionnez l'icône *Paramètres système* :
- 3. Activez *Alterner automatiquement les chaînes*
- 4. Réglez la valeur *Impressions par chaîne* pour définir le nombre d'impressions effectuées en utilisant un côté avant de passer à l'autre côté (plage : 2-255).

## **Vitesse élevée**

Remarque L'activation de ce paramètre désactive *Alterner automatiquement les chaînes*.

Vitesse élevée permet d'imprimer à une résolution grande vitesse. Lorsque ce paramètre est activé, la vitesse d'impression peut être doublée par rapport à la résolution normale.

Pour activer la vitesse élevée :

- 1. Sur l'*écran d'accueil*, sélectionnez l'icône *Paramètres* :
- 2. Sélectionnez l'icône *Paramètres système* :
- 3. Activez le paramètre *Vitesse élevée*.

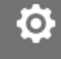

Ю.

# **Imprimer une image statique**

Les performances d'impression peuvent être améliorées en imprimant le modèle d'étiquette en tant qu'image statique.

Pour activer l'impression d'image statique :

- 1. Sur l'*écran d'accueil*, sélectionnez l'icône *Paramètres* :
- 2. Sélectionnez l'icône *Paramètres système* :
- 3. Activez le paramètre *Imprimer une image statique*.

## **Angle oblique**

L'impression peut être inclinée selon un angle spécifique. Cela permet à la tête d'impression d'être installée à un angle qui n'est pas exactement de 90° par rapport à la surface d'impression.

 $\mathbb{R}$ 

Pour activer et régler l'angle d'inclinaison :

- 1. Sur l'écran *d'accueil*, sélectionnez l'icône *Paramètres* :
- 2. Sélectionnez l'icône *Paramètres système* :
- 3. Activez le paramètre *Angle Oblique*.
- 4. Réglez la valeur de *Angle(°)* (plage : -25 à 25).

Ö.

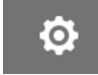

# **Auto jet (purge de buse)**

La fonction Auto jet est destinée à être utilisée avec des encres à séchage rapide et dans des environnements à haute température ou sales. Elle est conçue pour éviter que l'encre ne sèche dans les buses et ne provoque une impression avec des sections manquantes lorsque la ligne de production redémarre après une pause temporaire.

Lorsqu'une purge Auto jet a lieu, de très petites quantités d'encre sont éjectées par les buses des cartouches. L'encre peut marquer les objets qui sont proches de la tête d'impression.

Remarques1. Il est recommandé de toujours activer cette fonction pour s'assurer que la qualité d'impression reste élevée.

- 2. La valeur recommandée pour le *Minuteur (s)* est comprise entre 15 et 20 secondes.
- 3. La fonction Auto jet s'exécute lorsque l'impression est en cours et lorsqu'elle est arrêtée.
- 4. La fonction Auto jet est différente de la fonction de purge. Auto jet purge automatiquement les buses à intervalles réguliers. La purge est une fonction manuelle.

Pour activer et configurer Auto jet :

- 1. Sur l'écran *d'accueil*, sélectionnez l'icône *Paramètres* :
- 2. Sélectionnez l'icône *Paramètres système* :
- 3. Activez *Jet automatique*.
- 4. Ajustez la valeur *Minuteur (s)* pour régler le temps entre chaque purge Auto jet en secondes.
- 5. Ajustez la valeur *Nombre de colonnes* pour définir le nombre de colonnes pour la purge.

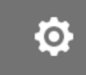

# **Temps réel**

Activez ce paramètre pour encoder le modèle d'étiquette et envoyer les données à la tête d'impression en temps réel.

La valeur de temps de réinitialisation par défaut est de 1 seconde. Cela signifie que les données seront mises à jour toutes les secondes. La valeur de temps de réinitialisation est définie en secondes. La plage de ce paramètre est 1 à 60 secondes.

Pour activer Temps réel :

1. Sur l'écran *d'accueil*, sélectionnez l'icône *Paramètres* :

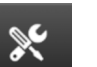

Ō.

- 2. Sélectionnez l'icône *Paramètres système* :
- 3. Activez *Temps réel*.
- 4. Ajustez le paramètre *Temps de réinitialisation (s)* pour définir la fréquence de mise à jour des données en secondes.

# **PARAMÈTRES AVANCÉS**

Pour afficher les paramètres avancés :

- 1. Sur l'*écran d'accueil*, sélectionnez l'icône *Paramètres* :
- 2. Sélectionnez l'icône *Paramètres avancés* :

### **Affichage**

Pour définir les paramètres d'affichage :

1. Sur l'*écran d'accueil*, sélectionnez l'icône *Paramètres* :

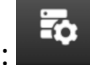

 $\overline{5}$ 

 $\ddot{\mathbf{Q}}$ 

 $\ddot{\mathbf{Q}}$ 

- 2. Sélectionnez l'icône *Paramètres avancés* :
- 3. Activez ou désactivez les paramètres ci-dessous :

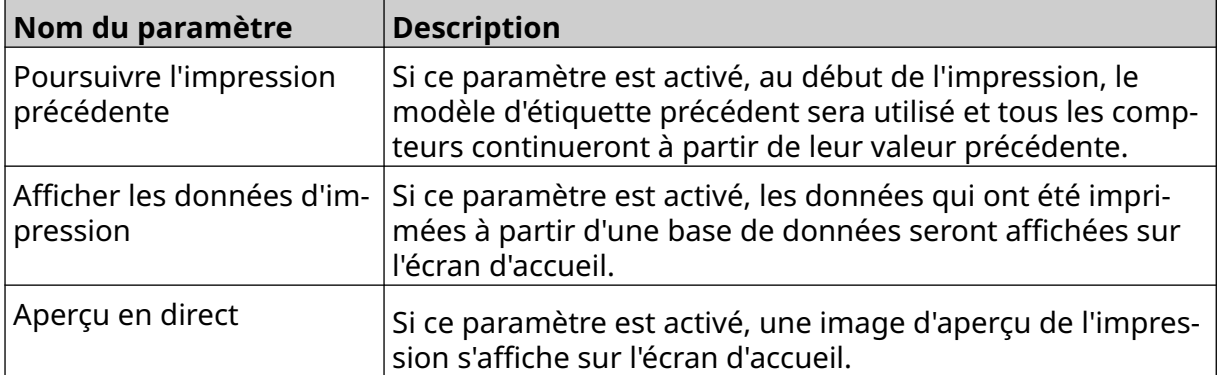

## **Mode utilisateur (sécurité)**

Activez cette fonction pour obliger les utilisateurs à se connecter à l'imprimante avec un nom d'utilisateur et un mot de passe.

 $\bullet$ 

Lorsque cette fonctionnalité est activée, un utilisateur de niveau administrateur peut :

- Créez de nouveaux utilisateurs
- Modifier les autorisations et les mots de passe utilisateur
- Verrouiller des utilisateurs
- Supprimer les utilisateurs.

Pour activer le mode d'utilisateur :

- 1. Sur l'*écran d'accueil*, sélectionnez l'icône *Paramètres* :
- 2. Sélectionnez l'icône *Paramètres avancés* :
- 3. Activez le *Mode utilisateur*.
- 4. Redémarrez l'imprimante.
- 5. Lorsque l'imprimante démarre, utilisez le nom d'utilisateur et le mot de passe administrateur par défaut ci-dessous pour vous connecter :

 $\overline{a}$ 

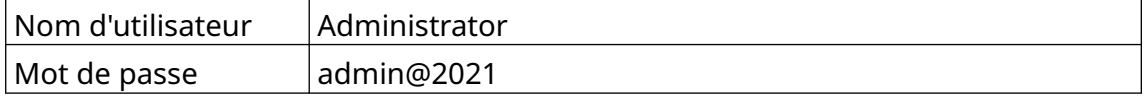

#### **Modifier le mot de passe**

Tous les utilisateurs peuvent modifier leur propre mot de passe lorsque l'utilisateur est connecté.

Si un mot de passe est oublié, les utilisateurs de niveau administrateur peuvent modifier le mot de passe d'autres utilisateurs. Voir [Modifier un utilisateur](#page-80-0) à la page 81.

Si vous avez oublié le mot de passe d'administrateur, contactez votre support local Domino pour déverrouiller l'imprimante.

 $\overline{\mathbf{a}}$ 

Pour modifier le mot de passe de l'utilisateur connecté :

- 1. Sur l'*écran d'accueil*, sélectionnez l'icône *Utilisateur* :
- 2. Sélectionnez *Modifier le mot de passe*.
- 3. Saisissez le mot de passe actuel.
- 4. Saisissez un nouveau mot de passe.
- 5. Confirmez le nouveau mot de passe.
- 6. Sélectionnez *OK*.

#### **Déconnexion**

Pour vous déconnecter :

- 1. Sélectionnez le nom d'utilisateur situé dans le coin inférieur droit de l'interface utilisateur.
- 2. Sélectionnez *Déconnexion*.
- 3. Sélectionnez *Oui*.

### **Créer un utilisateur**

Si le mode utilisateur est activé, un utilisateur de niveau administrateur peut créer de nouveaux utilisateurs.

Pour créer un nouvel utilisateur :

- 1. Connectez-vous avec un compte de niveau administrateur.
- 2. Sur l'*écran d'accueil*, sélectionnez l'icône *Utilisateur* :
- 3. Sélectionnez l'onglet *Utilisateur et autorisations*.
- 4. Sélectionnez l'icône *Créer un nouvel utilisateur* :
- 5. Ajustez les paramètres répertoriés ci-dessous :

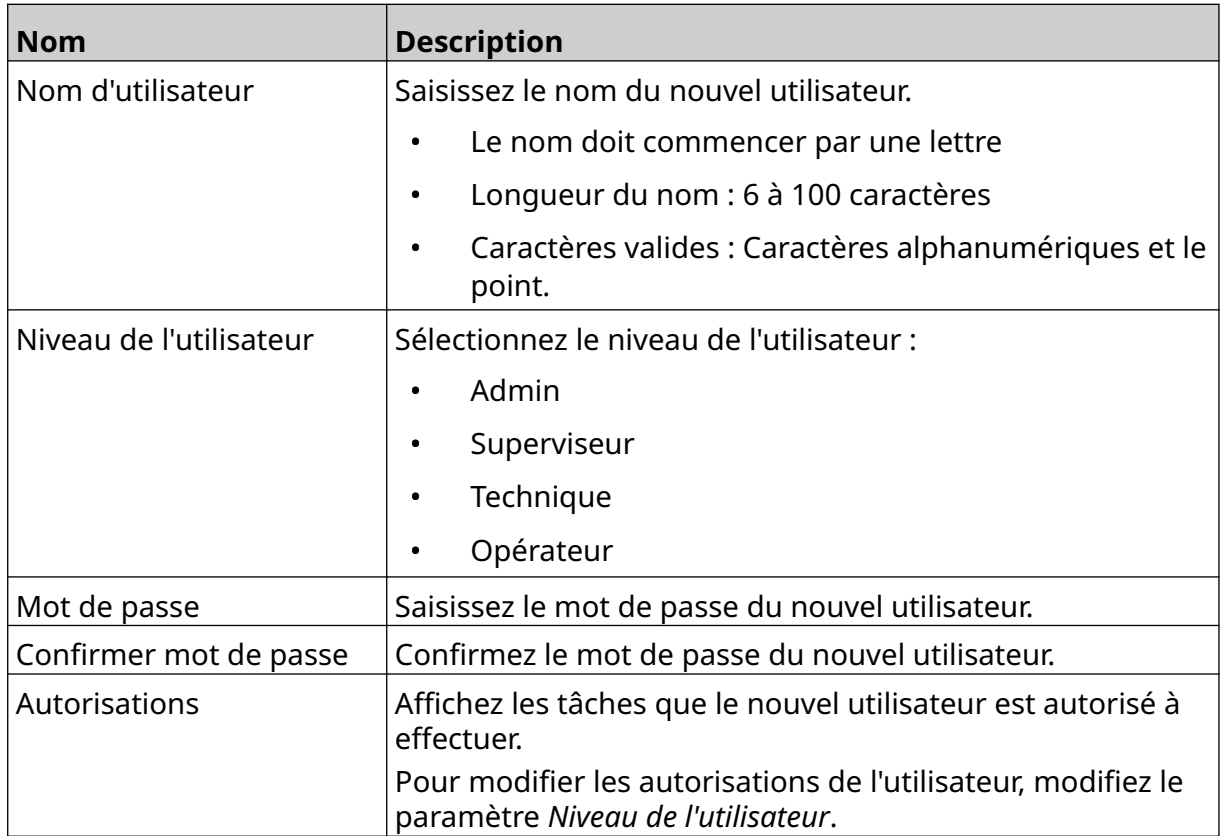

6. Sélectionnez *Créer*.

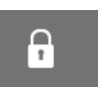

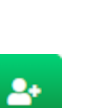

#### <span id="page-80-0"></span>**Modifier un utilisateur**

Si le mode utilisateur est activé, un utilisateur de niveau administrateur peut modifier les comptes d'autres utilisateurs.

 $\mathbf{z}$ 

 $\mathbf{a}$ 

Pour modifier un utilisateur :

- 1. Connectez-vous avec un compte de niveau administrateur.
- 2. Sur l'*écran d'accueil*, sélectionnez l'icône *Utilisateur* :
- 3. Sélectionnez l'onglet *Utilisateur et autorisations*.
- 4. Sélectionnez l'icône *Modifier un utilisateur* :
- 5. Ajustez les paramètres répertoriés ci-dessous :

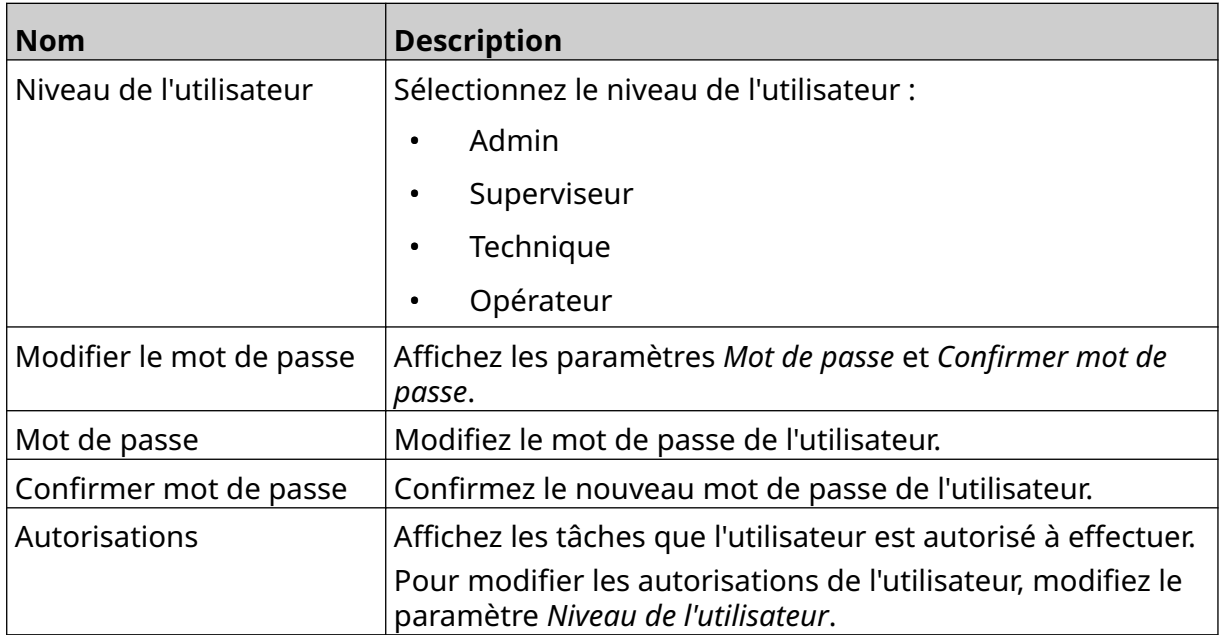

6. Sélectionnez *Enregistrer*.

### **Verrouiller un utilisateur**

Si le mode utilisateur est activé, un utilisateur de niveau administrateur peut verrouiller/ déverrouiller un autre compte utilisateur. Si un compte utilisateur est verrouillé, l'utilisateur ne pourra pas se connecter tant qu'un utilisateur de niveau administrateur n'aura pas déverrouillé le compte.

Pour verrouiller/déverrouiller un utilisateur :

- 1. Connectez-vous avec un compte de niveau administrateur.
- 2. Sur l'*écran d'accueil*, sélectionnez l'icône *Utilisateur* :
- ក្
- 3. Sélectionnez l'onglet *Utilisateur et autorisations*.
- 4. Sélectionnez une icône pour verrouiller ou déverrouiller l'utilisateur :

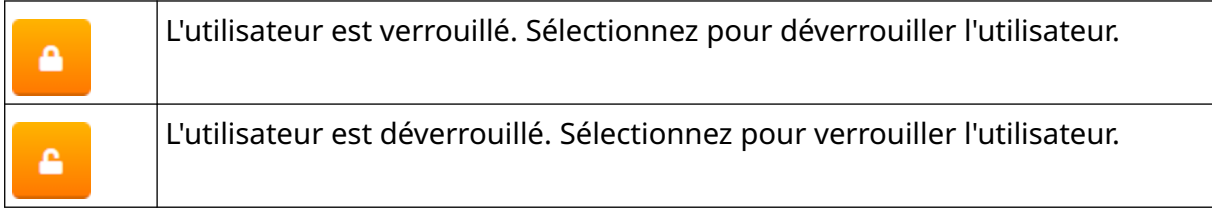

5. Sélectionnez *OK*.

#### **Supprimer l'utilisateur**

Si le mode utilisateur est activé, un utilisateur de niveau administrateur peut supprimer d'autres utilisateurs.

Pour supprimer un utilisateur :

- 1. Connectez-vous avec un compte de niveau administrateur.
- 2. Sur l'*écran d'accueil*, sélectionnez l'icône *Utilisateur* :
- 3. Sélectionnez l'onglet *Utilisateur et autorisations*.
- 4. Sélectionnez l'icône *Supprimer l'utilisateur* :
- 5. Sélectionnez *Oui*.

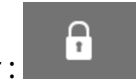

而

## <span id="page-82-0"></span>**Distant**

Ce paramètre permet aux utilisateurs de se connecter à l'imprimante à distance depuis le navigateur web d'un PC, d'un ordinateur portable, d'une tablette ou d'un appareil mobile (smartphone).

 $\overline{56}$ 

Pour activer le mode Distant :

- Ю. 1. Sur l'*écran d'accueil*, sélectionnez l'icône *Paramètres* :
- 2. Sélectionnez l'icône *Paramètres avancés* :
- 3. Activez le paramètre *Distant*.
- 4. Une fois ce paramètre activé, vous pouvez configurer les paramètres réseau de l'imprimante, voir [Paramètres réseau](#page-96-0) à la page 97.

## **Haute qualité**

Lorsque ce paramètre est activé, il augmente l'obscurité de l'étiquette imprimée de 30 %. Pour activer la haute qualité :

 $\overline{\bullet}$ 

 $\ddot{\mathbf{Q}}$ 

- 1. Sur l'*écran d'accueil*, sélectionnez l'icône *Paramètres* :
- 2. Sélectionnez l'icône *Paramètres avancés* :
- 3. Activez le paramètre *Haute qualité*.

# **Signal E/S**

Activez cette fonction pour régler la largeur d'impulsion du signal de sortie envoyé une fois l'impression terminée.

Lorsque la sortie n'est pas active, le signal est élevé (24 V).

Lorsque la sortie est active, le signal est faible (0 V).

La largeur d'impulsion du signal E/S est illustrée dans le schéma ci-dessous :

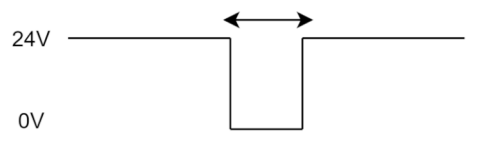

Pour activer le signal E/S et régler la largeur d'impulsion de sortie :

- 1. Sur l'*écran d'accueil*, sélectionnez l'icône *Paramètres* :
- 2. Sélectionnez l'icône *Paramètres avancés* :
- 3. Activez le *signal E/S*.
- 4. Réglez la valeur *Largeur d'impulsion de sortie (ms)* pour définir la largeur de la sortie en millisecondes.

岙

Fö.

## **Sauvegarde et restauration**

Les paramètres de l'imprimante peuvent être sauvegardés et restaurés à partir d'un périphérique de stockage USB.

Il est également possible de restaurer les paramètres d'usine par défaut de l'imprimante. Pour utiliser la sauvegarde et restaurer les paramètres :

 $\overline{\mathbf{a}}$ 

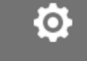

- 2. Sélectionnez l'icône *Paramètres avancés* :
- 3. Sélectionnez l'une des options décrites dans le tableau ci-dessous :

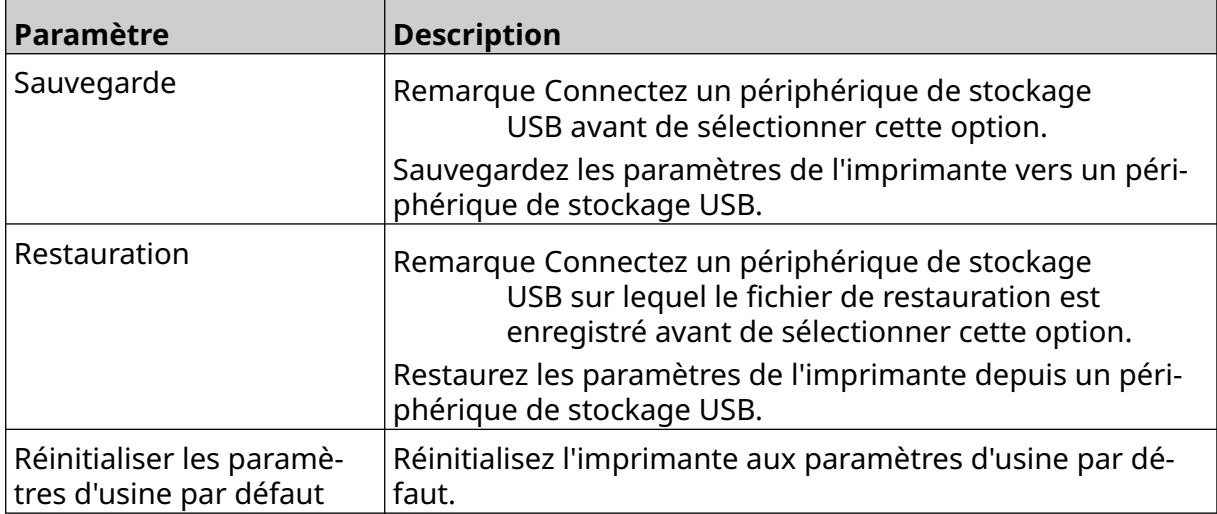

# **Général**

Les paramètres généraux permettent de définir la langue, la disposition du clavier et l'horloge de l'imprimante. Les paramètres généraux incluent également la configuration de certains paramètres par défaut de base utilisés lors de la création d'un modèle d'étiquette. Pour définir les paramètres généraux :

 $\overline{\mathbf{a}}$ 

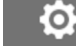

- 2. Sélectionnez l'icône *Paramètres avancés* :
- 3. Ajustez les paramètres répertoriés ci-dessous :

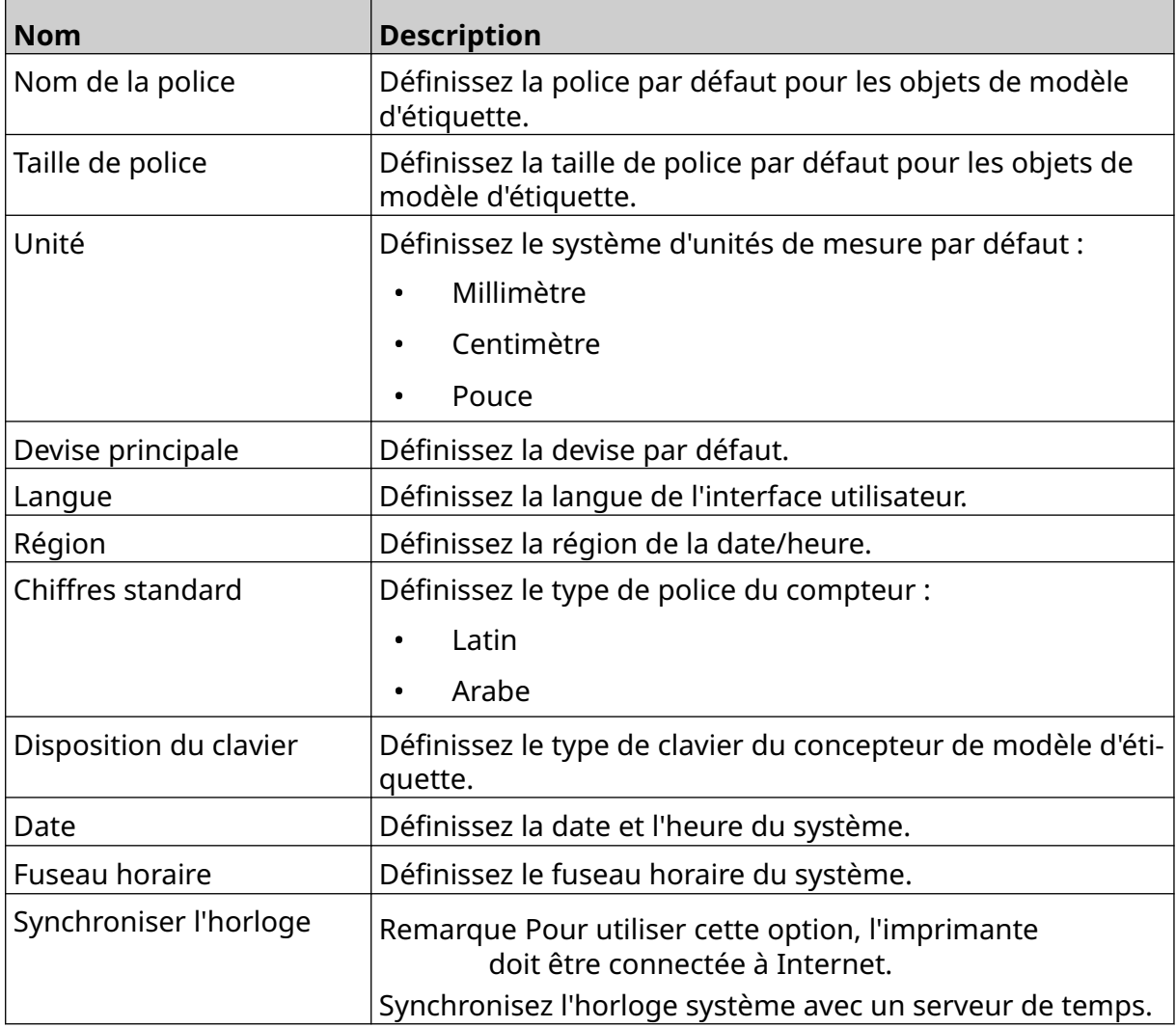

# **Configuration des contrôles d'impression**

Lorsqu'une alerte d'imprimante se produit, l'imprimante peut réagir de l'une des trois manières suivantes :

- Déclencher une alerte
- Arrêter l'impression
- Ignorer l'alerte

L'utilisateur peut choisir comment l'imprimante réagira à chaque alerte en ajustant les paramètres de configuration des contrôles d'impression.

読

Pour configurer la configuration des contrôles d'impression :

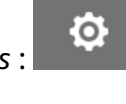

- 2. Sélectionnez l'icône *Paramètres avancés* :
- 3. Sélectionnez *Configuration des contrôles d'impression*.
- 4. Définissez les actions pour les éléments répertoriés ci-dessous :

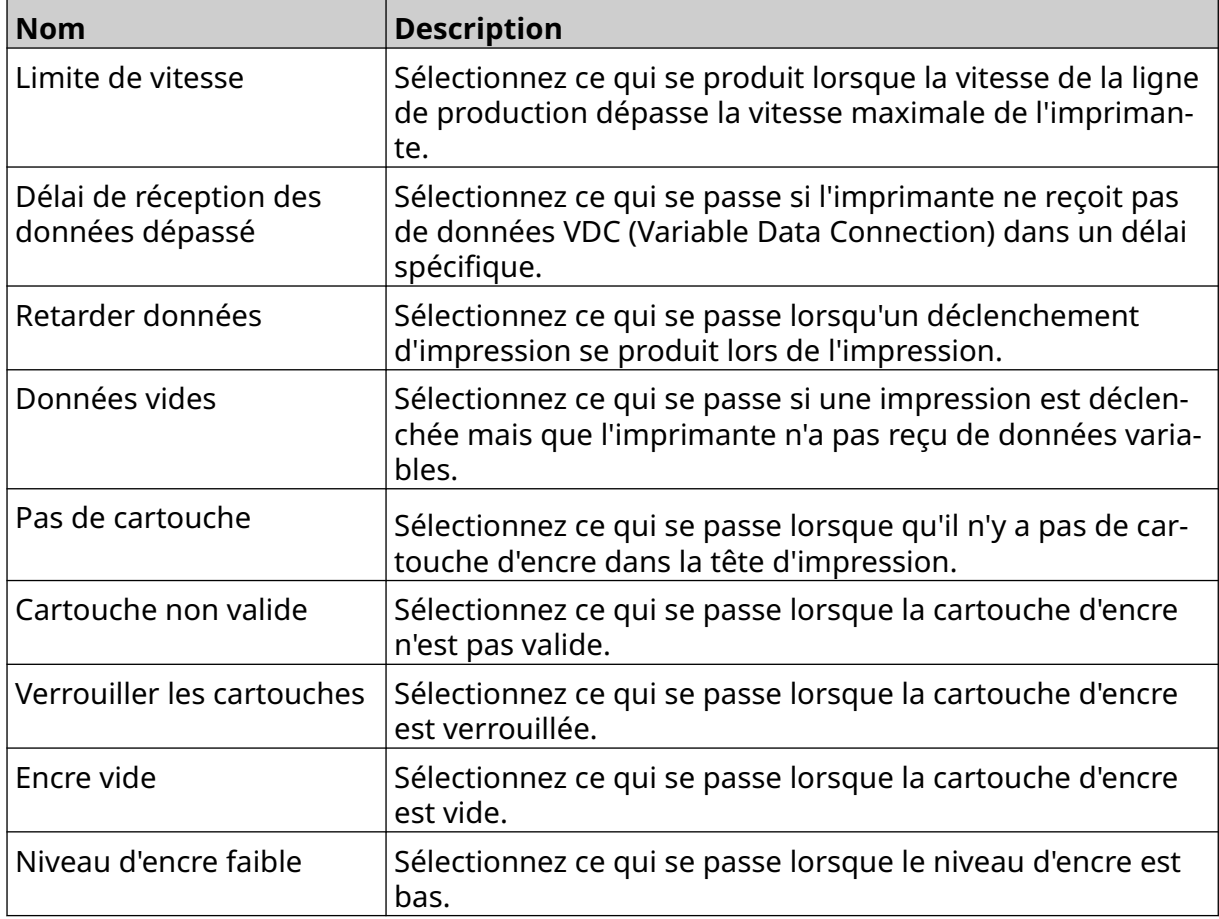

# **PARAMÈTRES VDC**

Pour afficher les paramètres VDC (Variable Data Connection) :

- 1. Sur l'*écran d'accueil*, sélectionnez l'icône *Paramètres* :
- 2. Sélectionnez l'icône *Paramètres VDC* :

# **VDC (Variable Data Connection)**

VDC (Variable Data Connection) permet aux zones prédéfinies d'une étiquette (objets de la base de donnée et objets d'image dynamiques) d'être remplis avec des données envoyées depuis un dispositif externe. Les données sont stockées dans une file d'attente de tampon sur l'imprimante avant l'impression.

믶

Si l'impression s'arrête lorsque VDC est utilisé, la file d'attente du tampon de données de l'imprimante sera vidée. Les données devront être à nouveau transmises à l'imprimante.

Les données peuvent être envoyées à l'imprimante via l'une des méthodes répertoriées ci-dessous :

- TCP/IP
- COM (RS485)
- **ENTRÉE**
- Scanner de code-barres (connecté via USB)

Remarques1. Pour créer un objet Texte qui utilise des données VDC dans l'étiquette, consultez [Objet Texte base de données VDC](#page-122-0) à la page 123.

> 2. Pour créer un objet Image qui utilise des données VDC dans l'étiquette, consultez [Objet Image dynamique VDC](#page-137-0) à la page 138.

> > Ю.

Pour activer et configurer VDC :

- 1. Sur l'*écran d'accueil*, sélectionnez l'icône *Paramètres* :
- $\Xi_{\Box}$ 2. Sélectionnez l'icône *Paramètres VDC* :
- 3. Activez *VDC*.

Ö.

#### INSTALLATION

4. Ajustez les paramètres répertoriés ci-dessous :

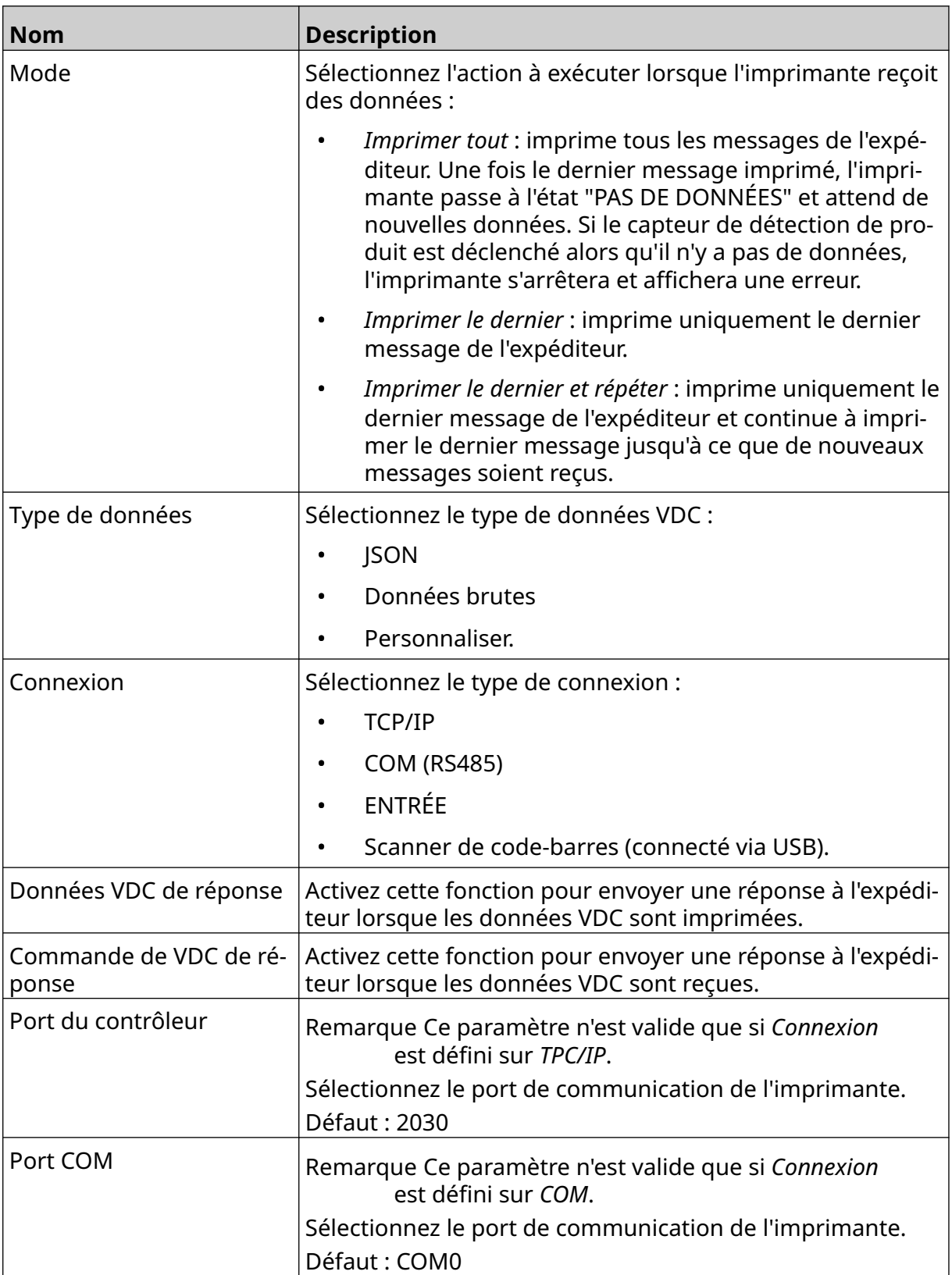

#### INSTALLATION

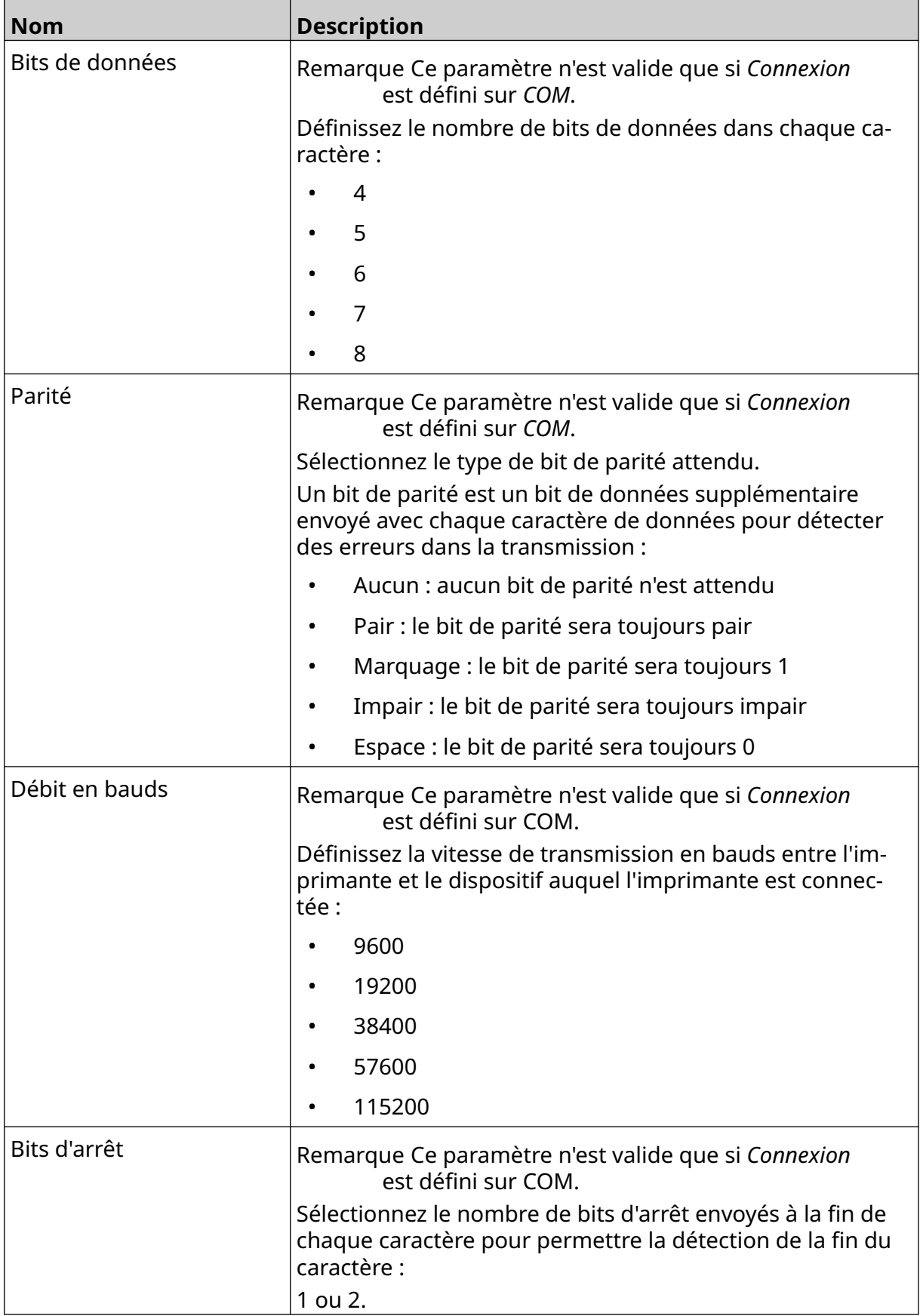

# **Règle**

Les paramètres de règle définissent le traitement des données entrantes. Les paramètres disponibles varient en fonction du type de données sélectionné.

### **Paramètres de règle pour les données JSON**

Pour configurer la règle pour les données JSON ou Raw :

- 1. Sur l'*écran d'accueil*, sélectionnez l'icône *Paramètres* :
- 믶 2. Sélectionnez l'icône *Paramètres VDC* :
- 3. Définissez le *Type de données* sur *Json* ou *Raw*.
- 4. Faites défiler les options jusqu'aux paramètres *Règle.*
- 5. Ajustez les paramètres répertoriés ci-dessous :

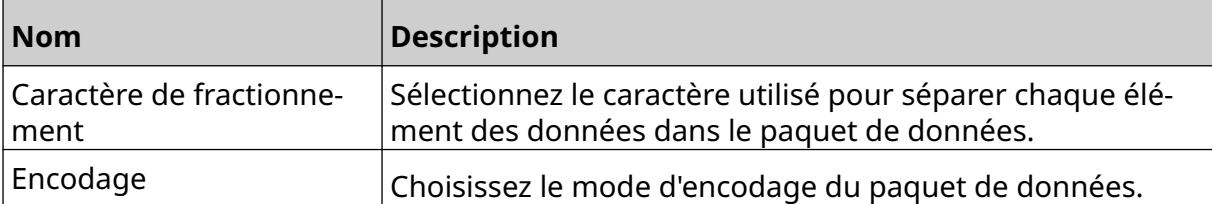

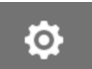

#### **Paramètres de règle pour la personnalisation des données**

Pour le type de données à personnaliser, les paramètres de règle définissent la partie du paquet de données à imprimer.

Les données peuvent être sélectionnées pour l'impression en choisissant les octets numériques de données du paquet de données à imprimer. Vous pouvez également utiliser des caractères pour marquer le début et la fin des données imprimables.

#### **Octets de données**

Pour configurer une *Règle* à l'aide de l'option *Octets de données* lorsque le *Type de données* est *Personnaliser* :

tó.

- 1. Sur l'*écran d'accueil*, sélectionnez l'icône *Paramètres* :
- ₽<sub>o</sub> 2. Sélectionnez l'icône *Paramètres VDC* :
- 3. Définissez le *Type de données* sur *Personnaliser*.
- 4. Faites défiler les options jusqu'aux paramètres *Règle.*
- 5. Sélectionnez *Configurations*.
- 6. Définissez *Obtenir le type de données* sur *Octets de données*.
- 7. Définissez la *Longueur du paquet* sur le nombre d'octets dans le paquet de données. Si le paquet de données est plus court/plus long que cette longueur, les données ne seront pas acceptées. Par exemple, dans le paquet de données ci-dessous, la *Longueur du paquet* doit être définie sur 16 :

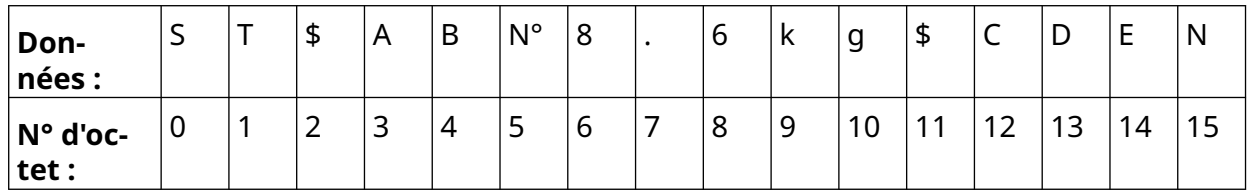

- 8. Utilisez les options de *Champ VDC* pour définir le nombre d'objets de données variables à imprimer dans l'étiquette. Par exemple, si l'étiquette contient 1 objet de données variables, cochez *VDC1*.
- 9. Utilisez les paramètres *Octets de début* et *Octets de fin* pour choisir les premiers et le derniers octets du paquet de données à imprimer. Dans l'exemple de paquet de données ci-dessous, pour imprimer "8,6 kg", définissez *Octets de début* sur *6* et *Octets de fin* sur *10* :

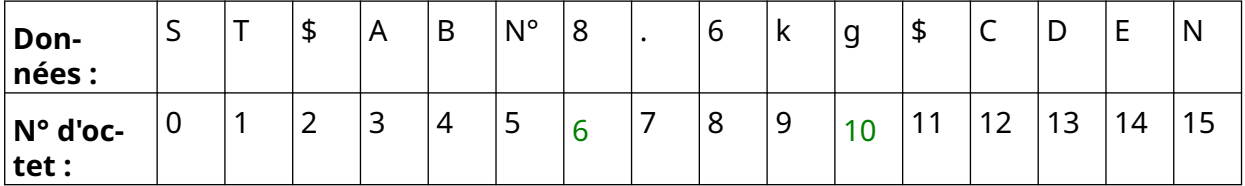

**.o** 

#### **Caractères**

Pour configurer une *Règle* à l'aide de l'option *Caractères* lorsque le *Type de données* est *Personnaliser* :

- 1. Sur l'*écran d'accueil*, sélectionnez l'icône *Paramètres* :
- $\Xi_{\Box}$ 2. Sélectionnez l'icône *Paramètres VDC* :
- 3. Définissez le *Type de données* sur *Personnaliser*.
- 4. Faites défiler les options jusqu'aux paramètres *Règle.*
- 5. Sélectionnez *Configurations*.
- 6. Définissez *Obtenir le type de données* sur *Caractères*.
- 7. Définissez la *Longueur du paquet* sur le nombre d'octets dans le paquet de données. Si le paquet de données est plus court/plus long que cette longueur, les données ne seront pas acceptées. Par exemple, dans le paquet de données ci-dessous, la *Longueur du paquet* doit être définie sur 16 :

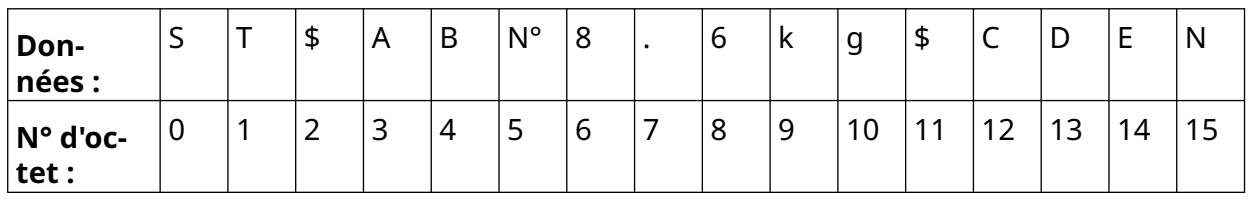

8. Le paramètre *Préfixe* peut être utilisé pour définir les caractères qui marquent le début du paquet de données. Par exemple, dans le paquet de données ci-dessous, le *Préfixe* doit être défini sur *ST* :

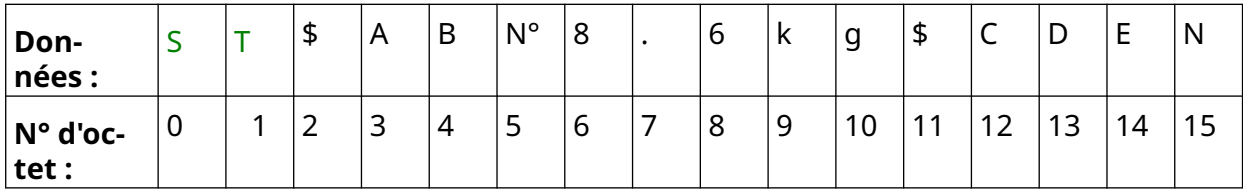

9. Le paramètre *Suffixe* peut être utilisé pour définir les caractères qui marquent la fin du paquet de données. Par exemple, dans le paquet de données ci-dessous, le *Suffixe* doit être défini sur *EN* :

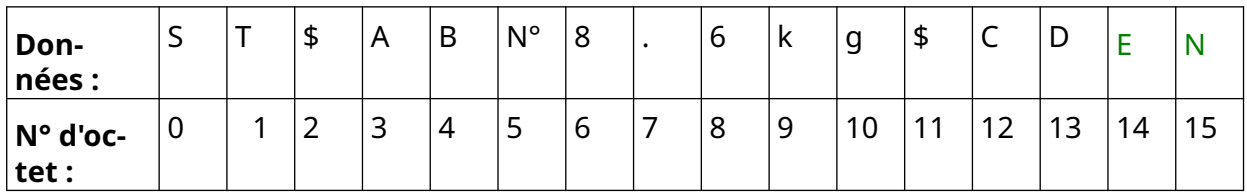

10. Utilisez les options de *Champ VDC* pour définir le nombre d'objets de données variables à imprimer dans l'étiquette. Par exemple, si l'étiquette contient 1 objet de données variables, ne cochez que *VDC1*.

#### INSTALLATION

11. Utilisez les paramètres *Caractères de début* et *Caractères de fin* pour définir le début et la fin des données imprimables. Dans l'exemple de paquet de données ci-dessous, pour imprimer "8,6 kg", définissez les *Caractères de début* sur *\$AB#* et les *Caractères de fin* sur *\$CD* :

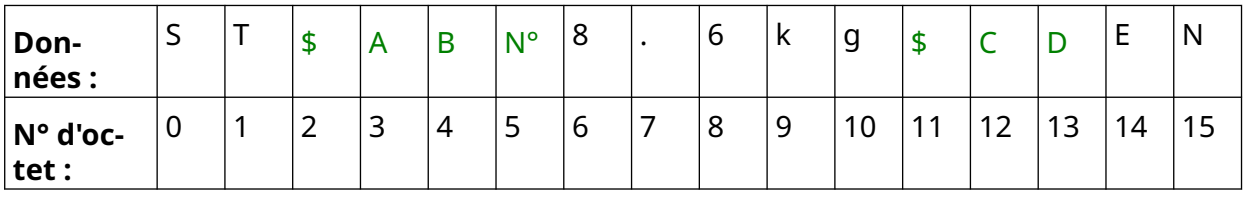

# **Contrôle**

Lors de l'utilisation de VDC, cette fonction permet à l'utilisateur d'obtenir des informations en temps réel sur l'imprimante telles que la vitesse, l'état de l'imprimante, les pages imprimées, l'état de la tête d'impression, etc.

믶

Pour activer et configurer la fonction Contrôle :

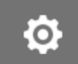

- 2. Sélectionnez l'icône *Paramètres VDC* :
- 3. Activez le *Contrôle*.
- 4. Ajustez les paramètres répertoriés ci-dessous :

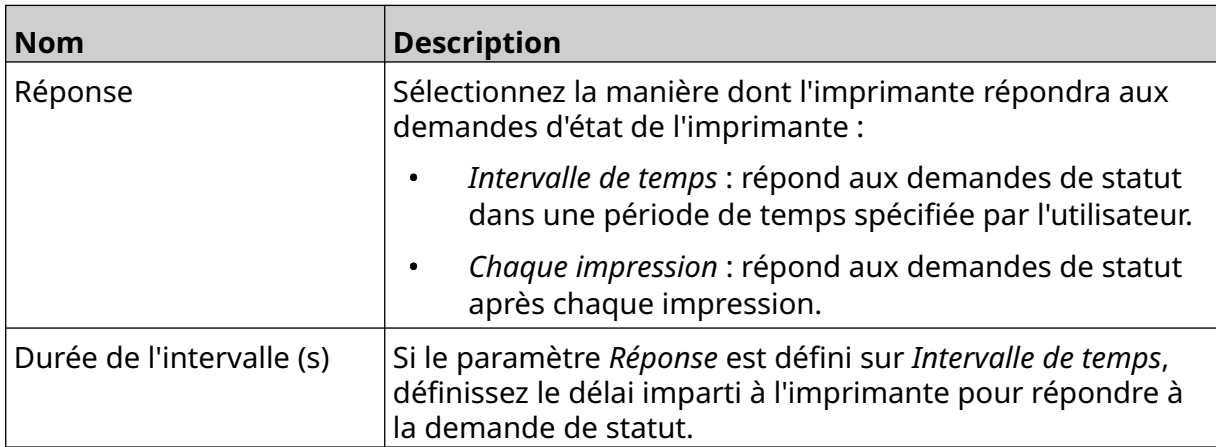

Ю.

 $\ddot{\circ}$ 

# <span id="page-96-0"></span>**PARAMÈTRES RÉSEAU**

L'imprimante peut être contrôlée via le réseau par un navigateur web sur un PC, un ordinateur portable, une tablette ou un appareil mobile (smartphone). Pour ce faire, assurez-vous que la configuration à distance est activée, voir [Distant](#page-82-0) à la page 83.

Pour afficher les paramètres réseau :

- 1. Sur l'*écran d'accueil*, sélectionnez l'icône *Paramètres* :
- 呂 2. Sélectionnez l'icône *Paramètres réseau* :

### **Adresse IP**

Pour définir l'adresse IP de l'imprimante :

- 1. Sur l'*écran d'accueil*, sélectionnez l'icône *Paramètres* :
- 몲 2. Sélectionnez l'icône *Paramètres réseau* :
- 3. Ajustez les paramètres répertoriés ci-dessous :

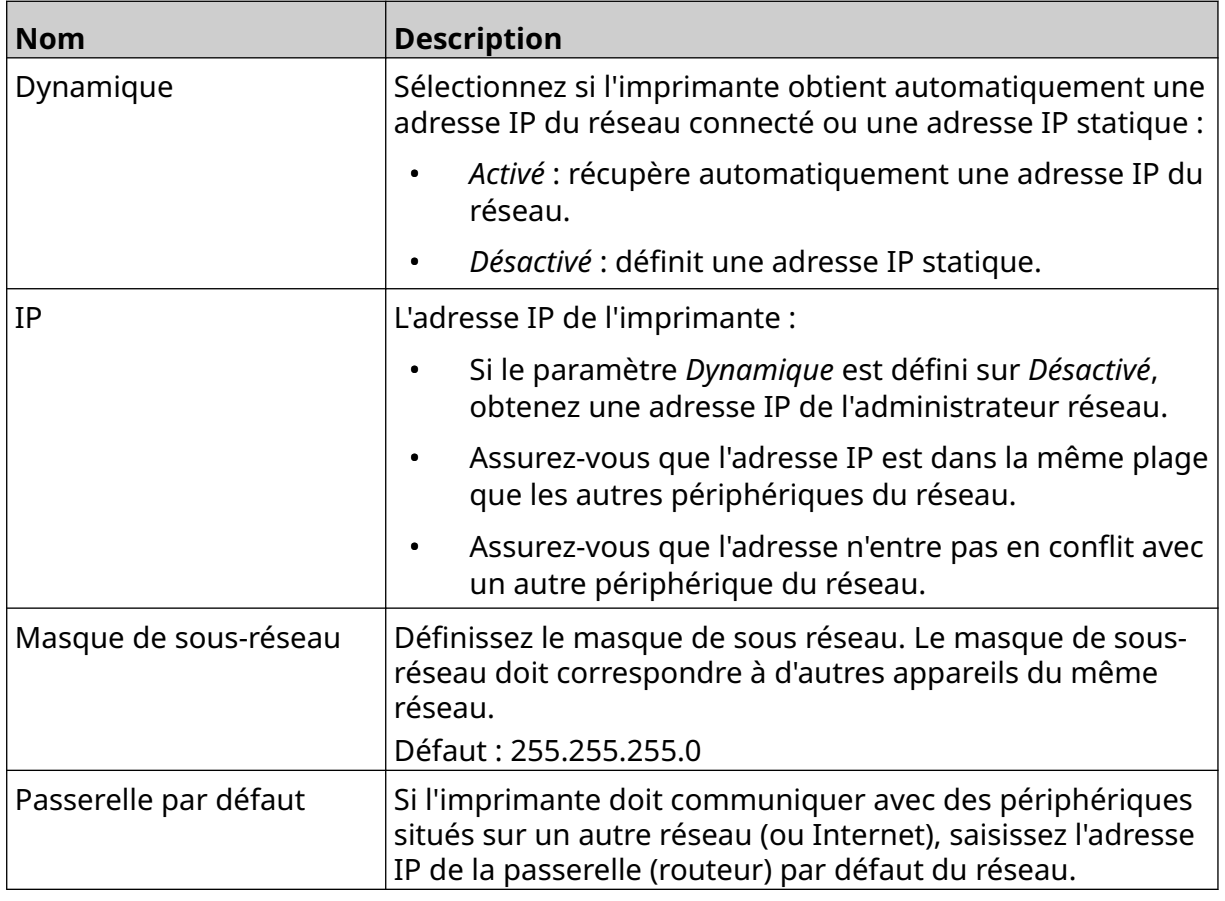

4. Sélectionnez *Enregistrer*.

## **Adresse du serveur DNS**

Pour configurer l'adresse du serveur DNS (Domain Name System) :

1. Sur l'*écran d'accueil*, sélectionnez l'icône *Paramètres* :

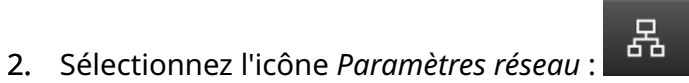

 $\ddot{\circ}$ 

3. Ajustez les paramètres répertoriés ci-dessous :

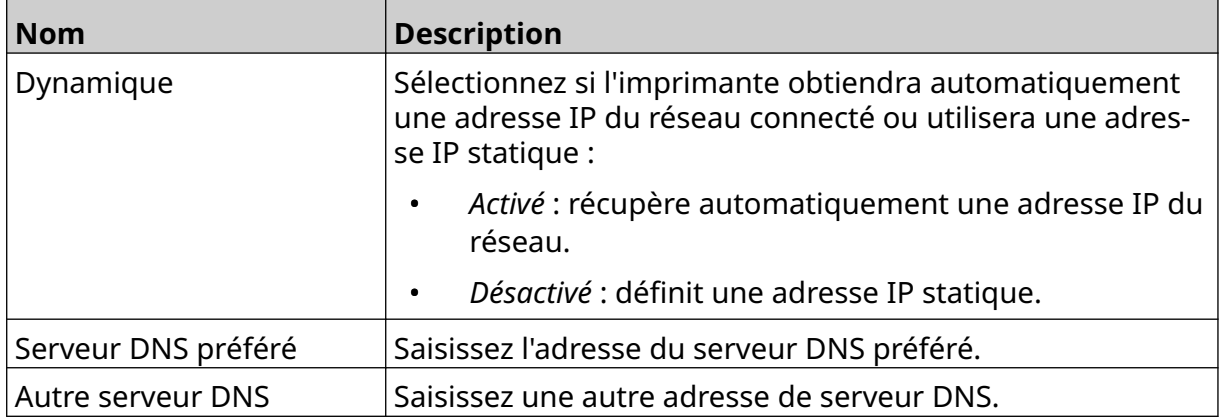

4. Sélectionnez *Enregistrer*.

# **Contrôler l'imprimante via un navigateur web**

Pour contrôler l'imprimante via un navigateur web :

1. Connectez un câble Ethernet entre l'imprimante et le réseau via la prise Ethernet.

読

呂

Ō.

- 2. Sur l'*écran d'accueil*, sélectionnez l'icône *Paramètres* :
- 3. Sélectionnez l'icône *Paramètres avancés* :
- 4. Activez le paramètre *Distant*.
- 5. Sélectionnez l'icône *Paramètres réseau* :
- 6. Configurez les paramètres réseau de l'imprimante, voir [Adresse IP](#page-96-0) à la page 97.
- 7. Ouvrez un navigateur web sur un PC, un ordinateur portable, une tablette ou un appareil mobile (smartphone) connecté également au réseau.
- 8. Saisissez l'adresse IP de l'imprimante suivie de ":8080" dans la barre d'adresse, par exemple :

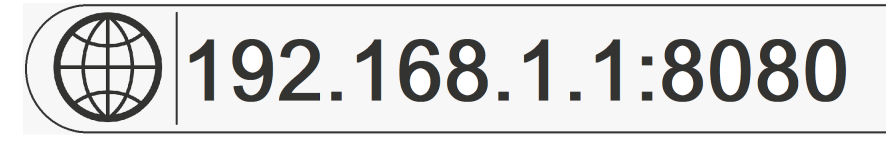

9. Si la connexion échoue, désactivez/réactivez le paramètre *Distant*, puis redémarrez l'imprimante.

# **PARAMÈTRES D'ÉCONOMIE D'ÉNERGIE**

Pour afficher les paramètres d'économie d'énergie :

- 1. Sur l'*écran d'accueil*, sélectionnez l'icône *Paramètres* :
- 2. Sélectionnez l'icône *Paramètres d'économie d'énergie* :

### **Contrôle**

Pour afficher et modifier les paramètres d'économie d'énergie du moniteur :

- 1. Sur l'*écran d'accueil*, sélectionnez l'icône *Paramètres* :
- 2. Sélectionnez l'icône *Paramètres d'économie d'énergie* :
- 3. Ajustez les paramètres répertoriés ci-dessous :

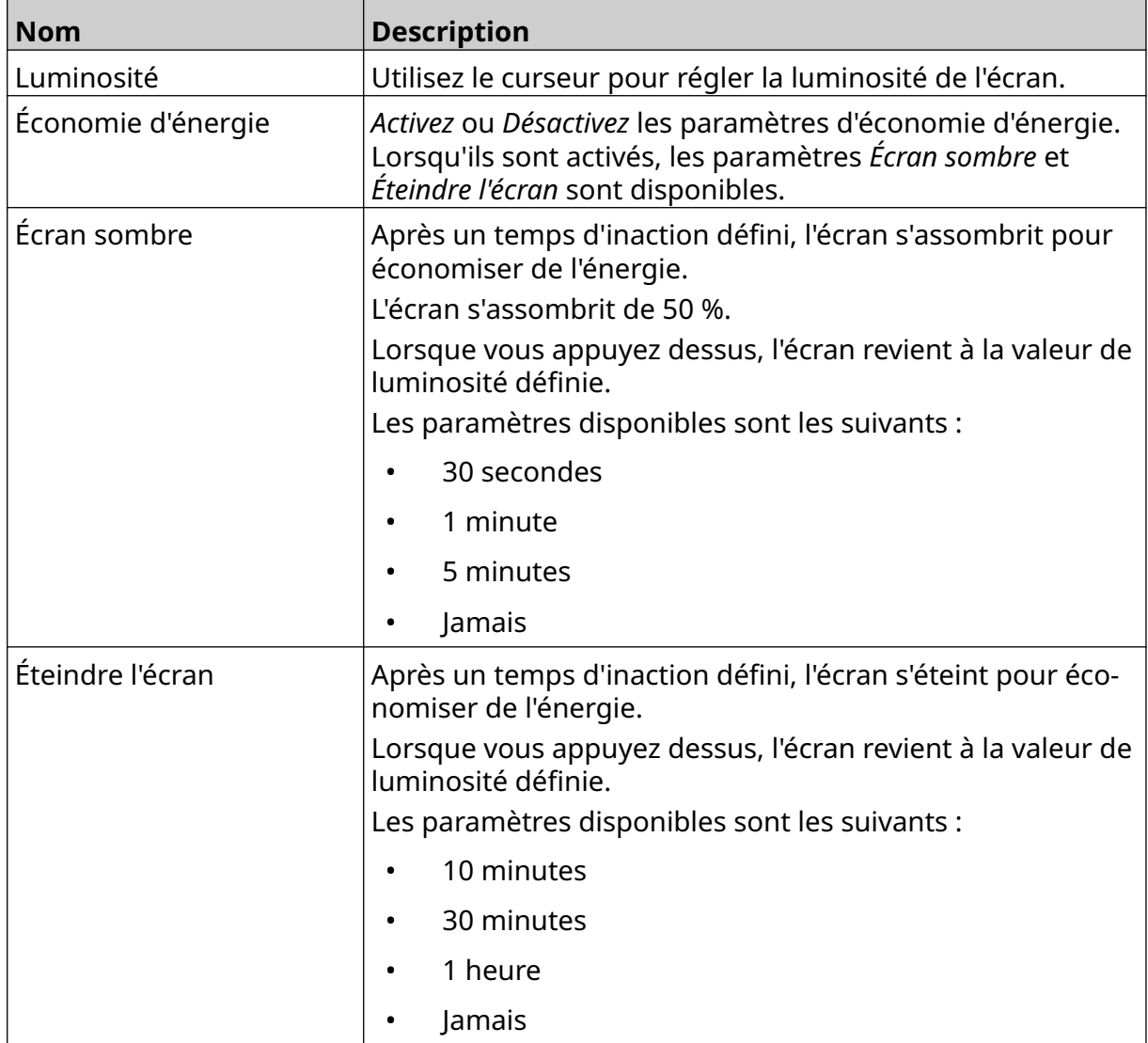

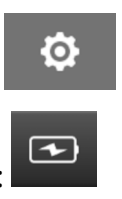

Ö.

 $\left( \bigtriangledown \right)$ 

# **PARAMÈTRES LINGUISTIQUES**

Pour afficher et modifier les paramètres linguistiques :

- 1. Sur l'*écran d'accueil*, sélectionnez l'icône *Paramètres* :
- 2. Sélectionnez l'icône *Paramètres linguistiques* :

## **Importer langue**

Pour importer une nouvelle langue :

- 1. Placez le fichier de langue à un niveau supérieur (dossier racine) d'un périphérique de stockage USB.
- 2. Connectez le périphérique de stockage USB à l'imprimante.
- 3. Sur l'*écran d'accueil*, sélectionnez l'icône *Paramètres* :
- 4. Sélectionnez l'icône *Paramètres linguistiques* :
- 5. Sélectionnez l'icône *Importer* :
- 6. Sélectionnez le fichier de langue.
- 7. Sélectionnez *OK* et attendez que le fichier soit importé.

 $\ddot{\circ}$ 

fö.

A 3

A<sub>2</sub>

# **Exporter la langue**

Pour exporter une langue depuis l'imprimante :

- 1. Connectez un périphérique de stockage USB à l'imprimante.
- 2. Sur l'*écran d'accueil*, sélectionnez l'icône *Paramètres* :
- 3. Sélectionnez l'icône *Paramètres linguistiques* :
- 4. Sélectionnez l'icône *Exporter* :
- 5. Sélectionnez le fichier de langue.
- 6. Choisissez un dossier dans lequel enregistrer le fichier de langue.
- 7. Sélectionnez *OK* et attendez que le fichier soit exporté.

### **Supprimer la langue**

Pour supprimer une langue d'une imprimante :

- 1. Sur l'*écran d'accueil*, sélectionnez l'icône *Paramètres* :
- 2. Sélectionnez l'icône *Paramètres linguistiques* :
- 3. Sélectionnez l'icône *Supprimer* située en regard de la langue à supprimer :

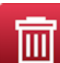

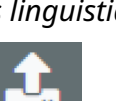

Ö.

A<sub>2</sub>

Ō.

A<sub>2</sub>

- 1. Sur l'*écran d'accueil*, sélectionnez l'icône *Paramètres* :
- 2. Sélectionnez l'icône *Paramètres de police* :

**PARAMÈTRES DE POLICE**

#### **Importer une police**

Pour importer une nouvelle police :

1. Placez le fichier de police au niveau supérieur (dossier racine) d'un périphérique de stockage USB.

Ί

Τ

T

- 2. Connectez le périphérique de stockage USB à l'imprimante.
- 3. Sur l'*écran d'accueil*, sélectionnez l'icône *Paramètres* :
- 4. Sélectionnez l'icône *Paramètres de police* :
- 5. Sélectionnez l'icône *Importer* :
- 6. Sélectionnez le fichier de police.

### **Supprimer la police**

Pour supprimer une police :

- 1. Sur l'*écran d'accueil*, sélectionnez l'icône *Paramètres* :
- 2. Sélectionnez l'icône *Paramètres de police* :
- 3. Sélectionnez l'icône *Supprimer* située en regard de la police à supprimer :

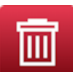

fö.

Ю.

Ю,

# **CHAPITRE 4 UTILISATION**

# **MISE EN SERVICE**

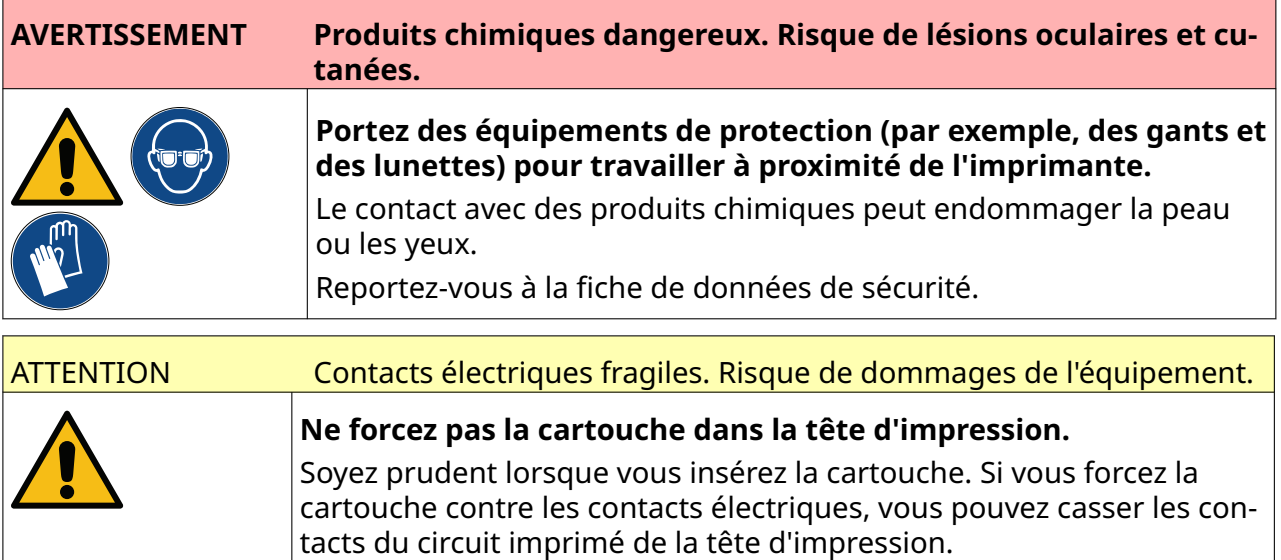

Pour démarrer l'imprimante :

- 1. Retirez le capot de protection de la cartouche d'encre.
- 2. Si la cartouche est neuve, nettoyez les contacts électriques avec une lingette à l'éthanol pour éliminer la protection contre la corrosion.

Remarque Référence de la lingette de nettoyage : EPT039697

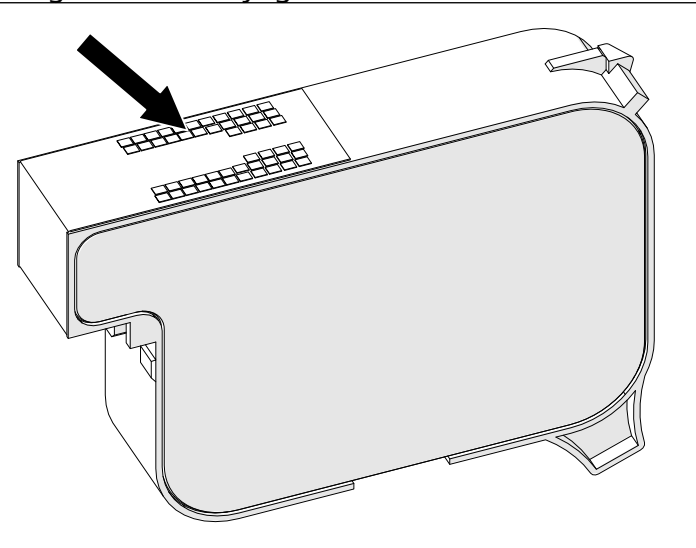

3. Utilisez un chiffon non pelucheux neuf ou propre pour essuyer les buses des cartouches d'encre à un angle de 45°.

Remarque L'angle de 45° empêche les débris d'une buse de contaminer la buse suivante.

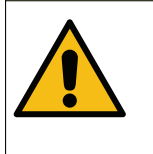

ATTENTION Équipement fragile. Risque de dommages de l'équipement.

**N'utilisez pas de lingette à l'éthanol ou tout autre produit chimique pour nettoyer les buses des cartouches.**

Utilisez un chiffon non pelucheux neuf ou propre. Si des produits chimiques sont utilisés pour nettoyer la cartouche, les buses risquent d'être endomma‐ gées.

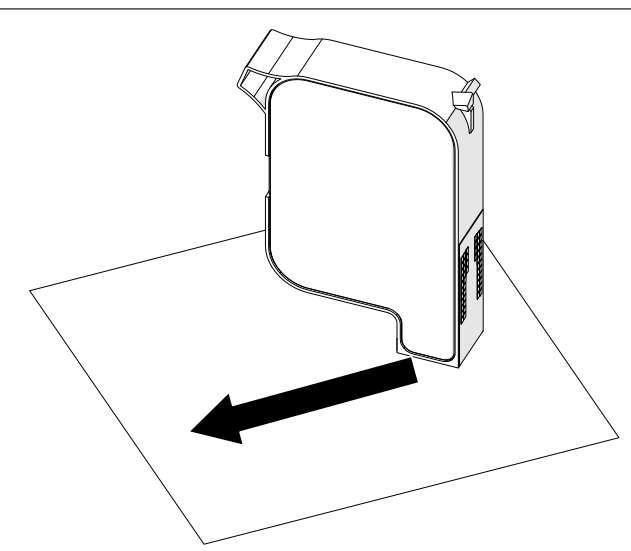

4. Insérez la cartouche d'encre dans la tête d'impression et fermez le loquet de la tête d'impression.

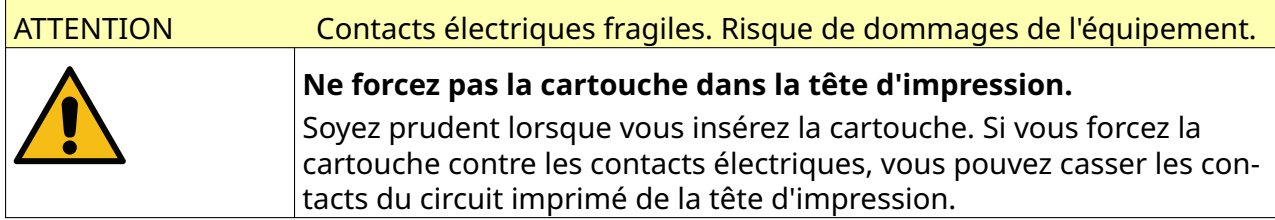

UTILISATION

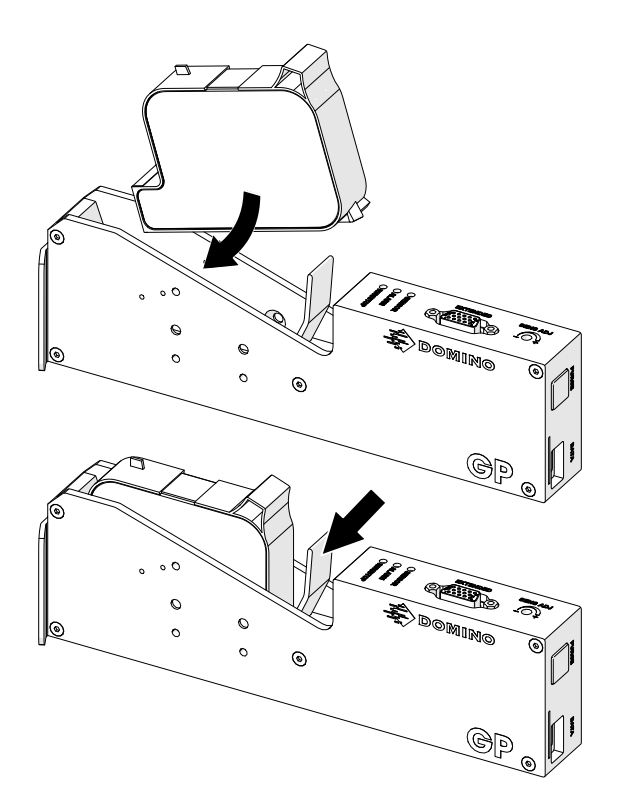

5. Appuyez sur le bouton *Veille* illustré ci-dessous et attendez le démarrage de l'imprimante.

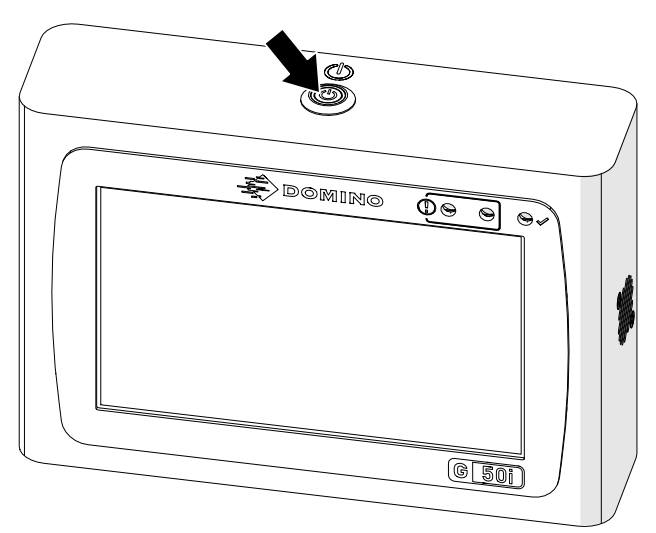

UTILISATION

# **CHARGER UNE ÉTIQUETTE À IMPRIMER**

Pour charger une étiquette à imprimer :

- 1. Sur l'écran d'accueil, sélectionnez l'icône *Dossier* :
- 2. Sélectionnez un modèle d'étiquette à charger.

Remarque Un aperçu du modèle s'affiche.

3. Sélectionnez *Ouvrir*.

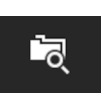

# **DÉMARRAGE DE L'IMPRESSION**

 $\blacktriangleright$ Pour démarrer l'impression, sélectionnez l'icône Démarrer :

# **ARRÊT DE L'IMPRESSION**

Remarque Si l'impression s'arrête lorsque VDC est utilisé, la file d'attente du tampon de données de l'imprimante sera vidée. Les données devront être à nouveau transmises à l'imprimante.

Pour arrêter l'impression, sélectionnez l'icône Arrêter :

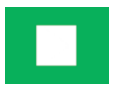
# **ARRÊT**

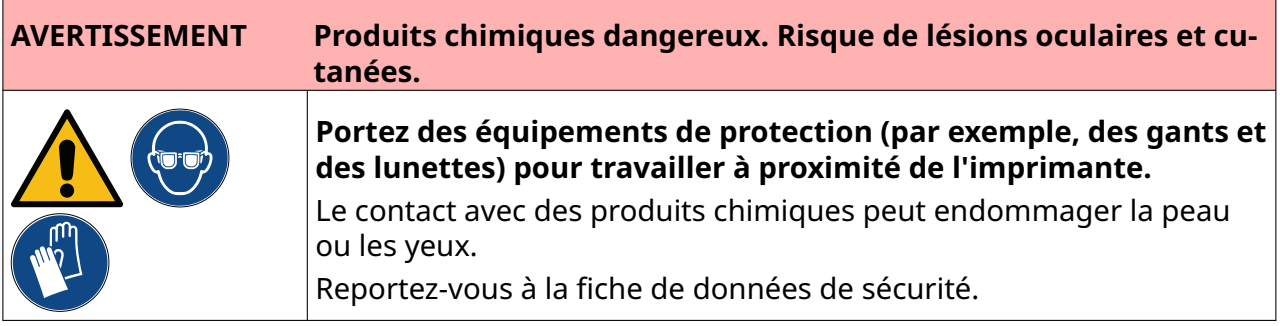

Pour arrêter l'imprimante :

1. Sur l'écran d'accueil, sélectionnez l'icône *Veille* et sélectionnez *Arrêter.* Ou maintenez enfoncé le bouton *Veille* illustré ci-dessous pendant 2 secondes.

Remarque Lorsque vous sélectionnez l'icône *Veille* ou appuyez sur le bouton *Veille*, l'imprimante n'est pas déconnectée de l'alimentation électrique.

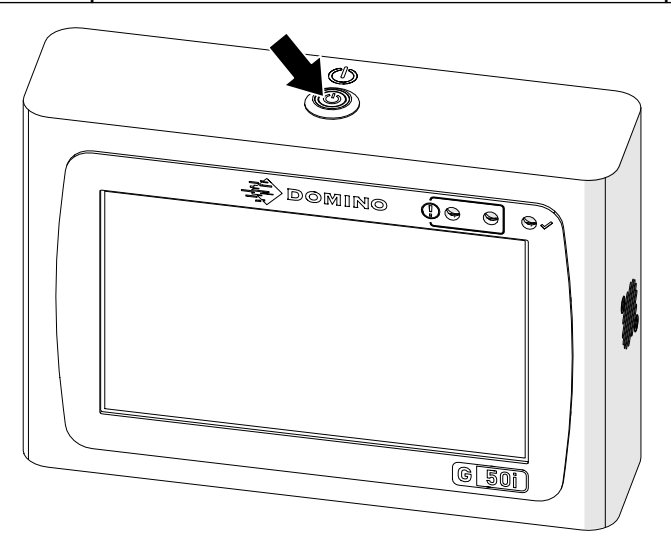

2. Ouvrez le loquet et retirez la cartouche.

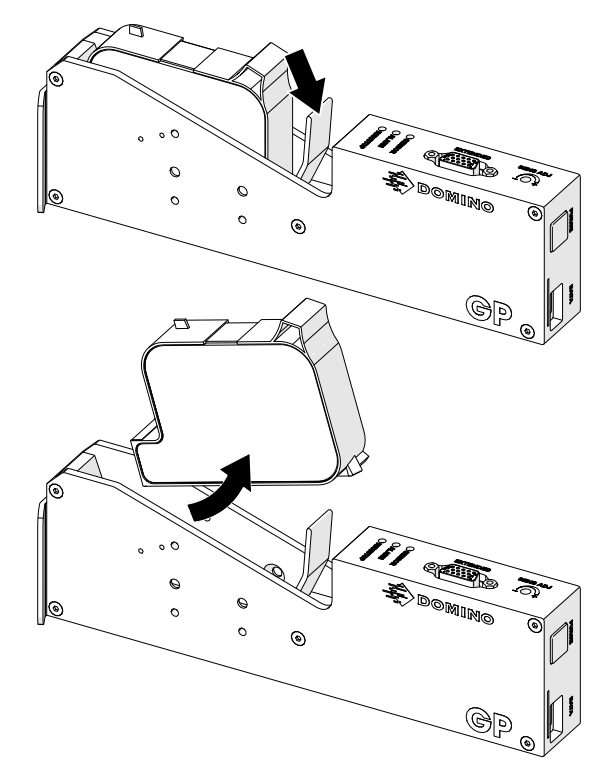

3. Installez le capot de protection sur la cartouche pour empêcher les buses de la cartouche de sécher.

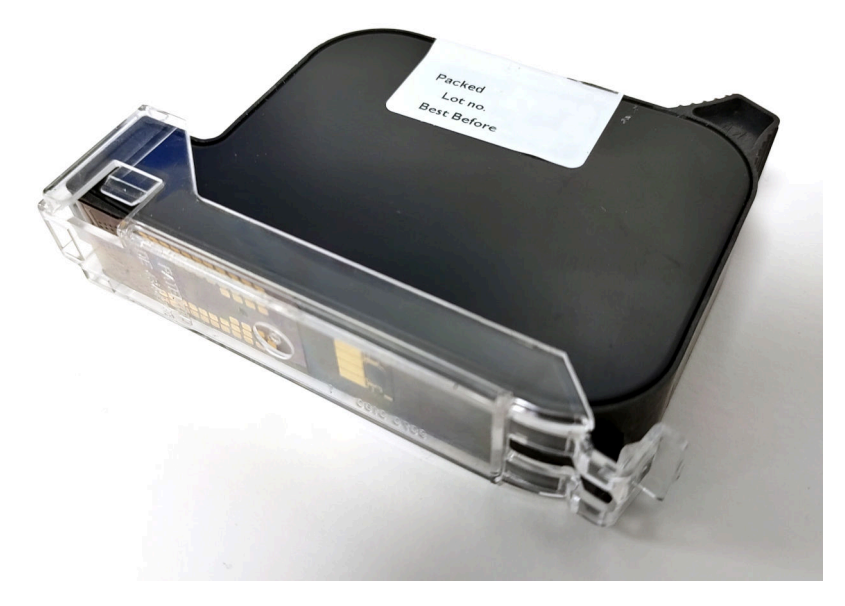

早

 $+$ 

# **CONCEVOIR UN MODÈLE D'ÉTIQUETTE**

Pour créer un nouveau modèle d'étiquette :

- 1. Sur l'écran d'accueil, sélectionnez l'icône *Conception* :
- 2. Sélectionnez l'icône *Nouveau modèle d'étiquette* :
- 3. Saisissez le *Nom* du modèle d'étiquette.
- 4. Saisissez la *Largeur* du modèle d'étiquette.

Remarque La largeur maximale de l'étiquette dépend de la résolution.

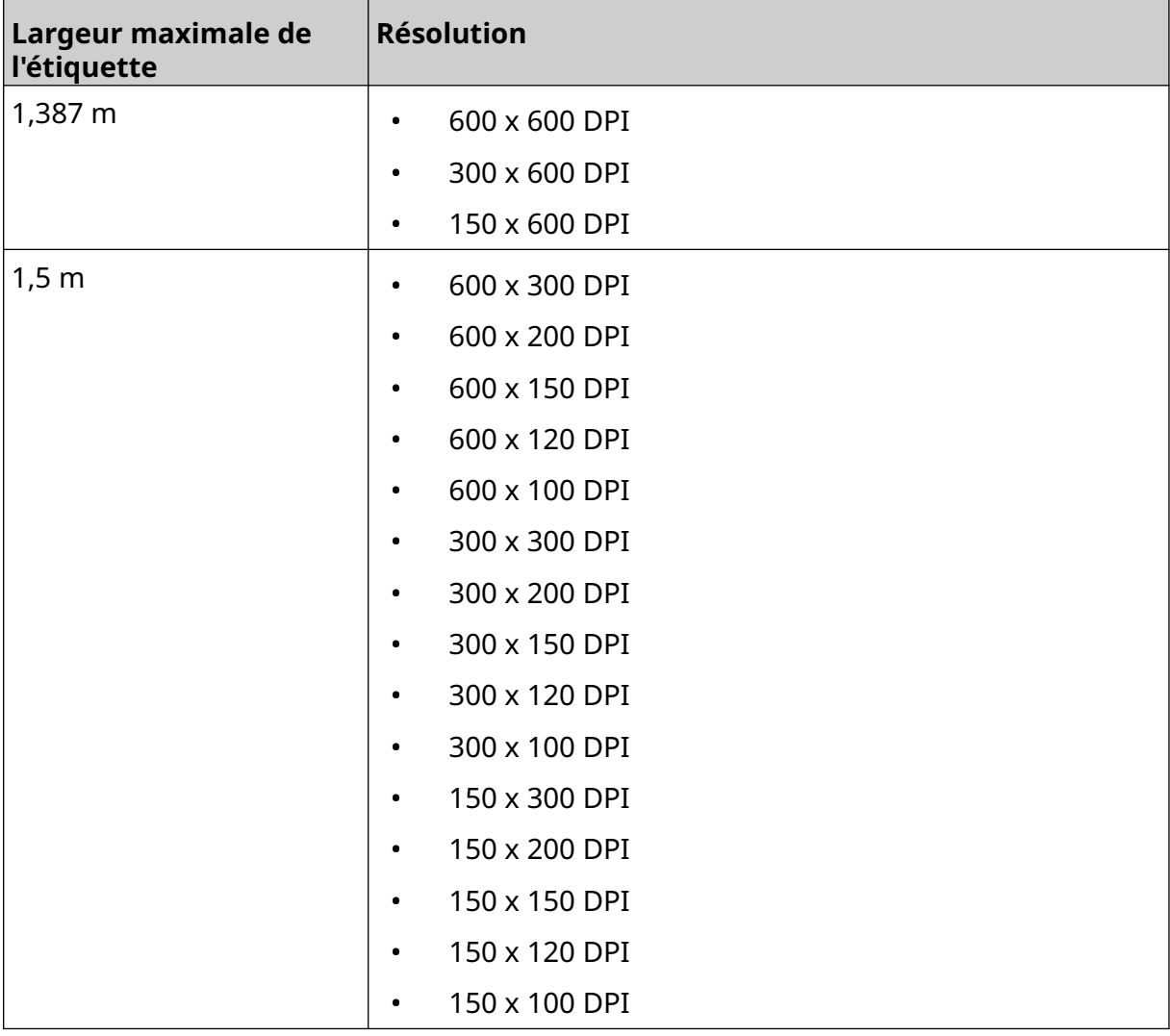

- 5. Sélectionnez *Type de tête d'impression* et choisissez le type de tête d'impression avec lequel l'étiquette sera compatible :
- À usage général
- EXT
- 1. Sélectionnez *Créer*.

UTILISATION

# **AJOUTER DES OBJETS AU MODÈLE D'ÉTIQUETTE**

## **Ajout d'un objet Texte**

Pour ajouter un objet Texte au modèle d'étiquette :

1. Sélectionnez l'icône *Objet* :

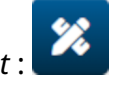

- 2. Sélectionnez *Texte*.
- 3. Saisissez le texte souhaité.
- 4. Sélectionnez *OK*.
- 5. Faites glisser l'objet vers un emplacement approprié dans le modèle ou utilisez les flèches pour le repositionner :

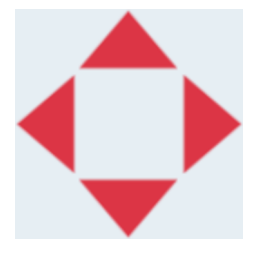

6. Pour modifier l'apparence de l'objet, sélectionnez l'icône des propriétés :

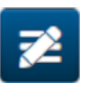

Remarque L'icône de propriétés n'est pas utilisée si l'interface de navigateur web est utilisée.

7. Dans l'onglet *Général*, utilisez les paramètres répertoriés ci-dessous pour modifier l'apparence générale de l'objet :

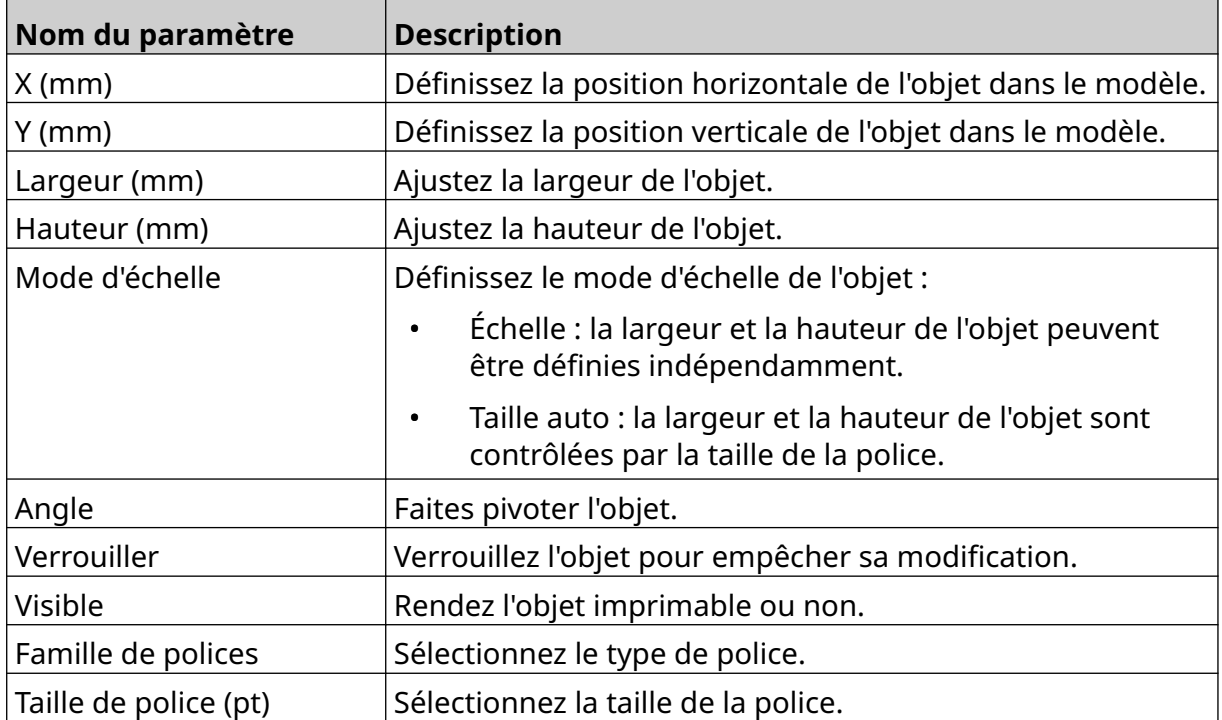

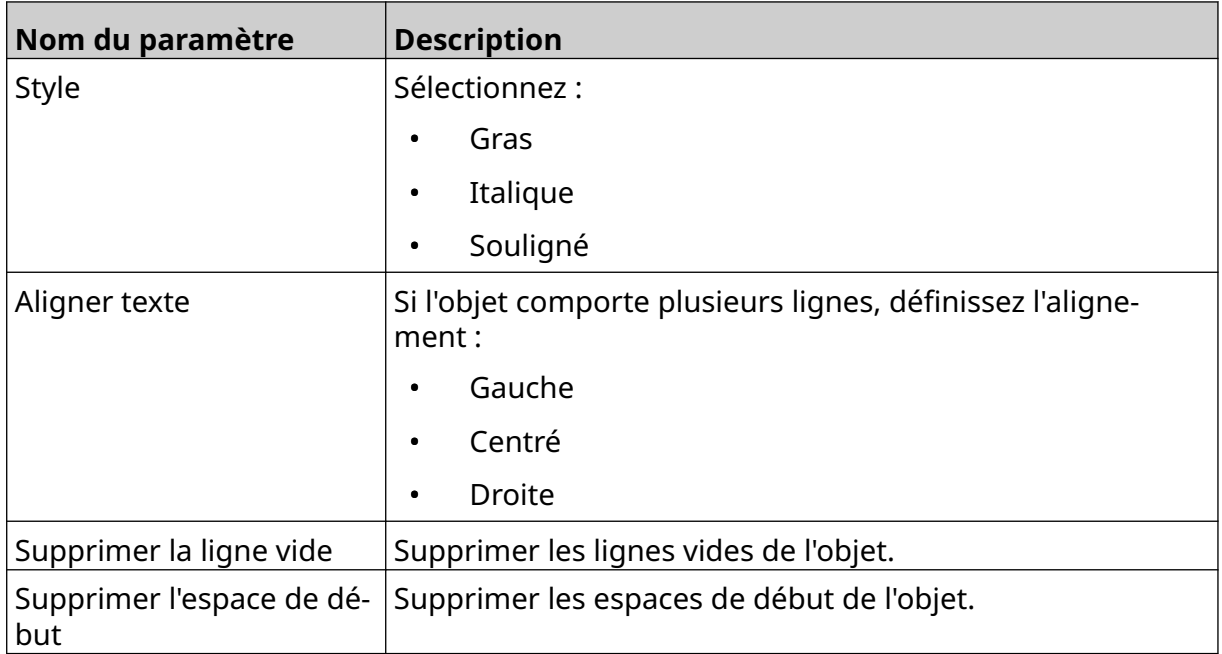

8. Ouvrez l'onglet *Texte* pour modifier le texte.

## <span id="page-113-0"></span>**Ajout d'un objet Compteur**

Pour ajouter un objet Compteur au modèle d'étiquette :

绘

1. Sélectionnez l'icône *Objet* :

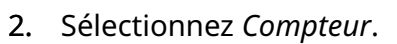

3. Saisissez les données de l'objet :

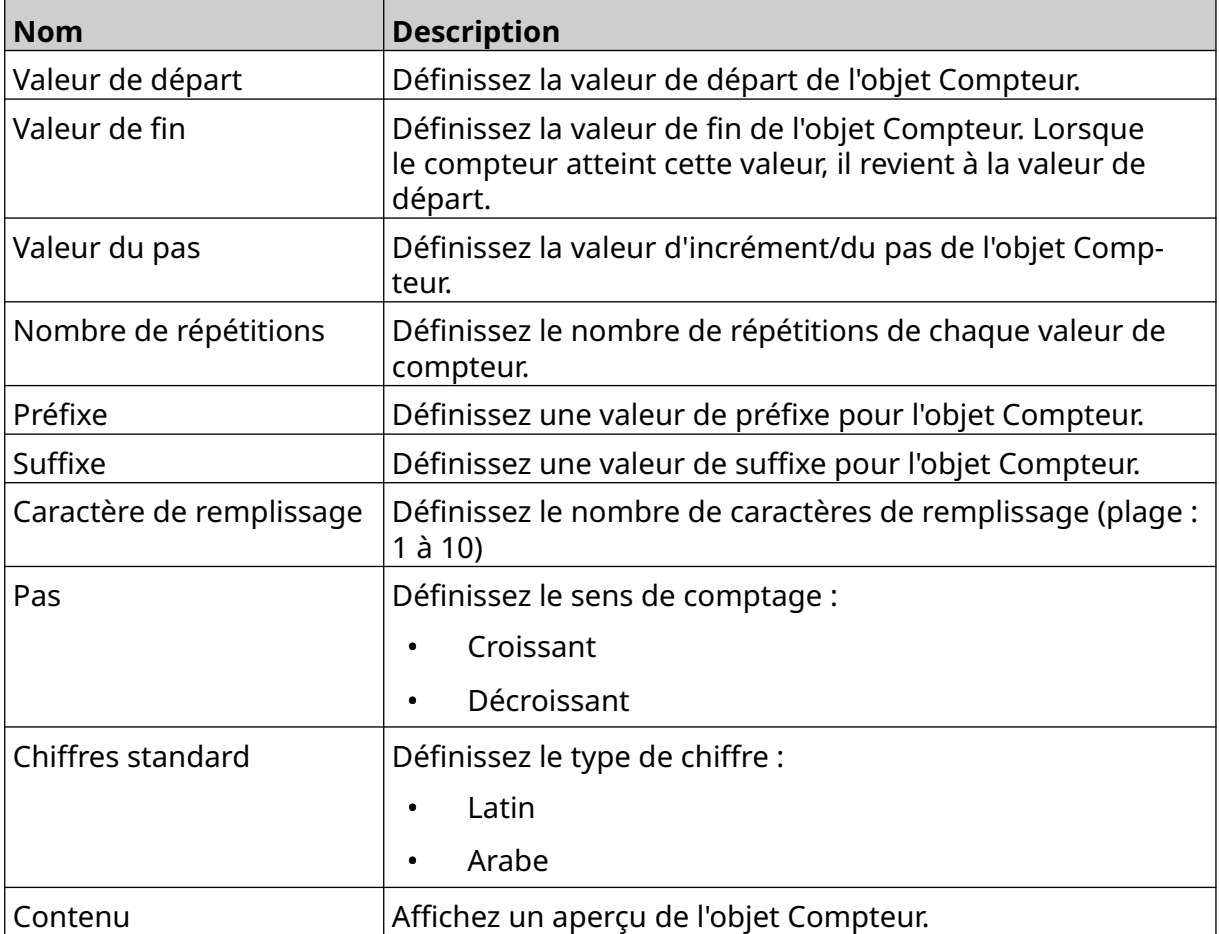

- 4. Sélectionnez *OK*.
- 5. Faites glisser l'objet vers un emplacement approprié dans le modèle ou utilisez les flèches pour le repositionner :

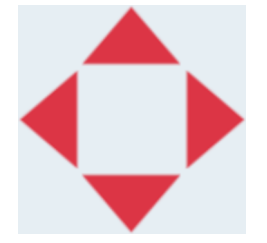

6. Pour modifier l'apparence de l'objet, sélectionnez l'icône des propriétés :

Remarque L'icône de propriétés n'est pas utilisée si l'interface de navigateur web est utilisée.

 $\overline{\mathbf{z}}$ 

7. Dans l'onglet *Général*, utilisez les paramètres répertoriés ci-dessous pour modifier l'apparence générale de l'objet :

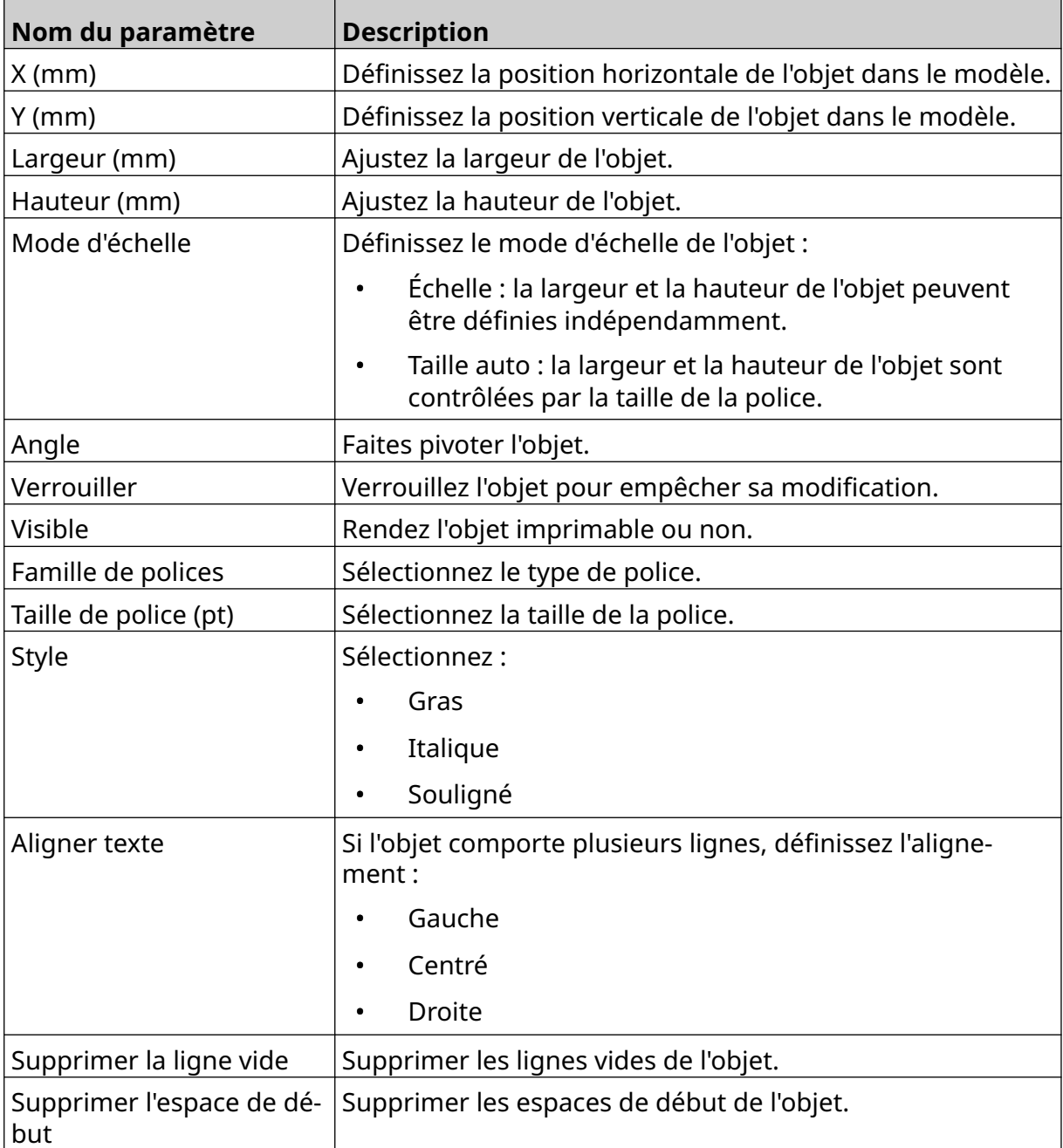

8. Dans l'onglet *Compteur*, utilisez les paramètres répertoriés ci-dessous pour modifier les paramètres de l'objet Compteur :

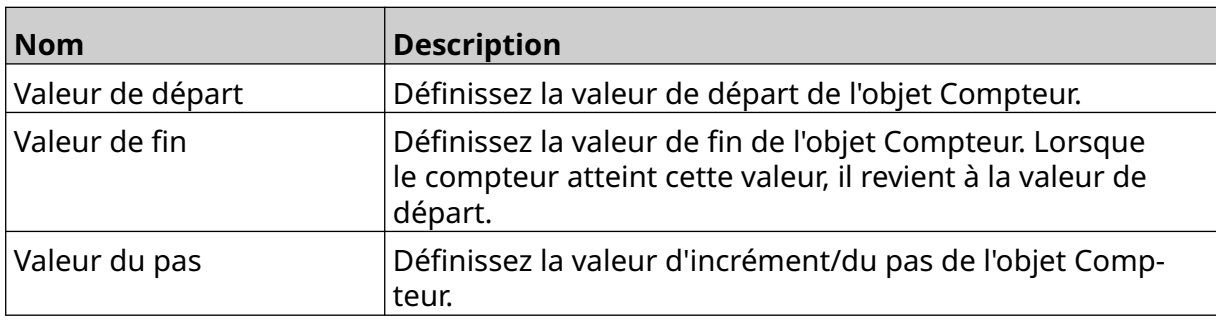

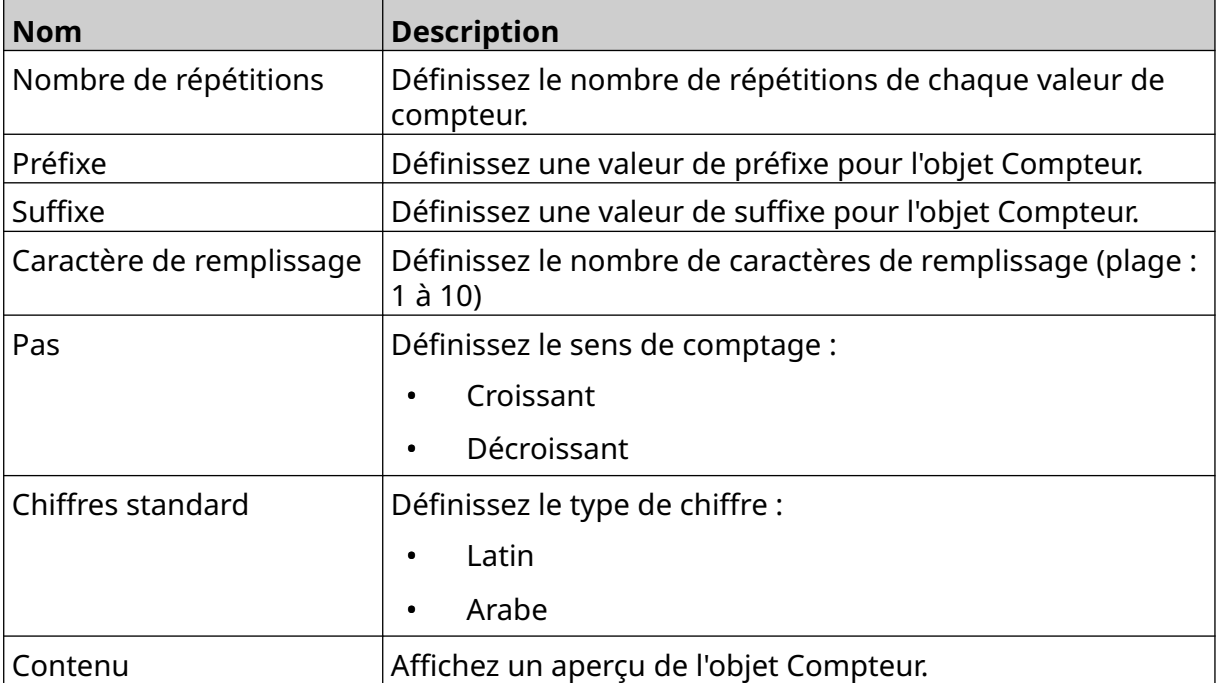

### **Ajout d'un objet Base de données**

Un objet Base de données permet de remplir une partie prédéfinie de l'étiquette (objet Base de données) avec des données provenant d'une autre source.

2 types d'objet Base de données différents peuvent être créés :

- Base de données : utilise un fichier de base de données enregistré sur un périphérique de stockage USB connecté à l'imprimante.
- VDC (Variable Data Connection) : utilise des données qui sont transmises depuis un périphérique externe via TCP/IP, COM (RS485), INPUT ou le scanner de code-barres (connecté via USB).

#### **Objet Texte de base de données**

Cette rubrique décrit comment configurer un objet Base de données en utilisant un fichier de base de données enregistré sur un périphérique USB.

Formats de fichier de base de données valides :

- .txt
- .csv

Pour ajouter un objet Base de données au modèle d'étiquette :

1. Placez le fichier de base de données sur un périphérique de stockage USB. L'image ci-dessous est un simple fichier .csv qui sera utilisé à titre d'exemple :

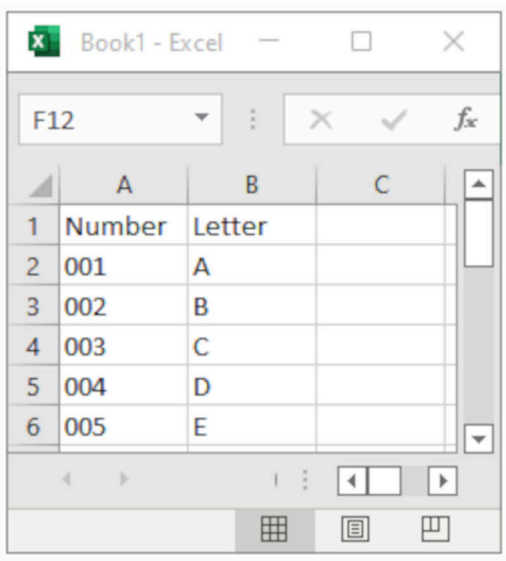

- 2. Connectez le périphérique de stockage USB à l'imprimante.
	-
- 3. Sélectionnez l'icône *Objet* :
- 4. Sélectionnez *Base de données*.
- 5. Sélectionnez *Charger la base de données*.

6. Définissez les paramètres répertoriés ci-dessous :

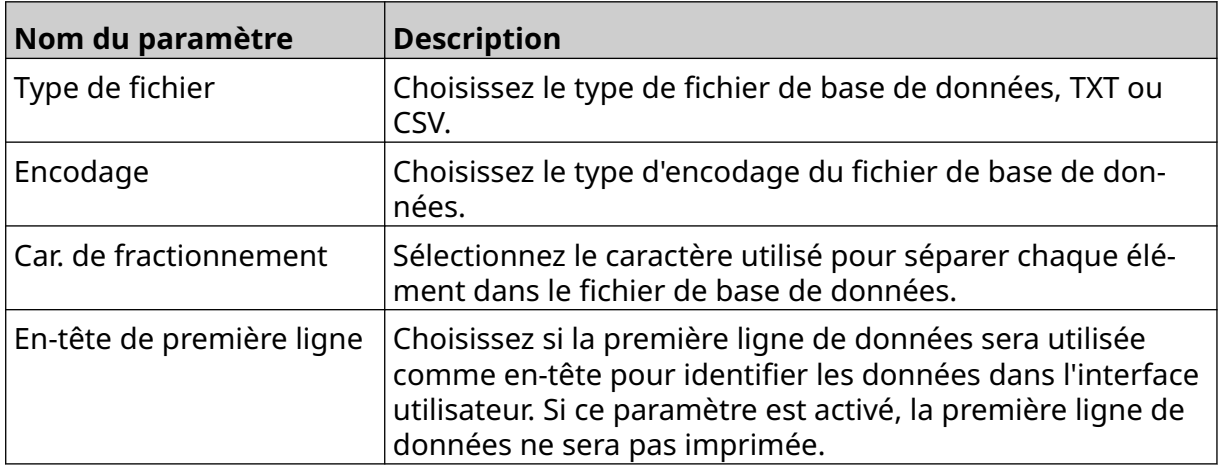

 $\bullet$ 

7. Sélectionnez l'icône *Sélectionner le fichier* :

#### $\blacktriangleright$ 8. Ouvrez le lecteur D:/ :

- 9. Choisissez le fichier de base de données et sélectionnez l'icône de coche.
- 10. Sélectionnez *Suivant*.

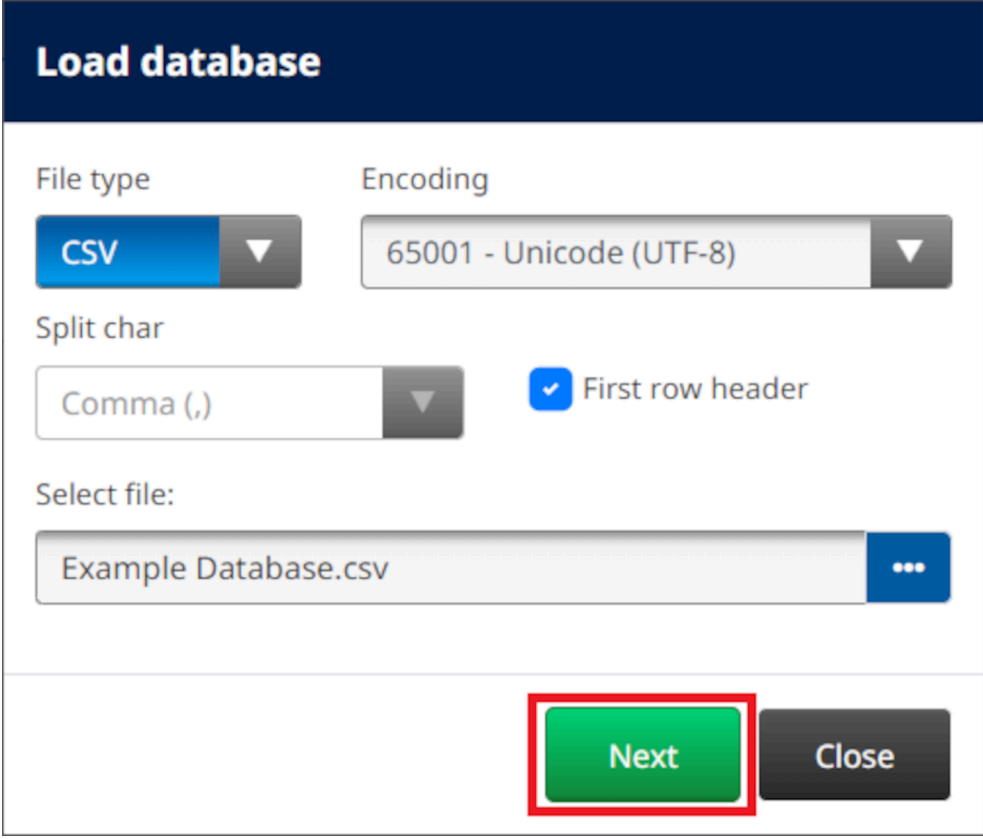

11. Une liste des éléments de la base de données s'affiche à présent. Sélectionnez *OK* pour continuer.

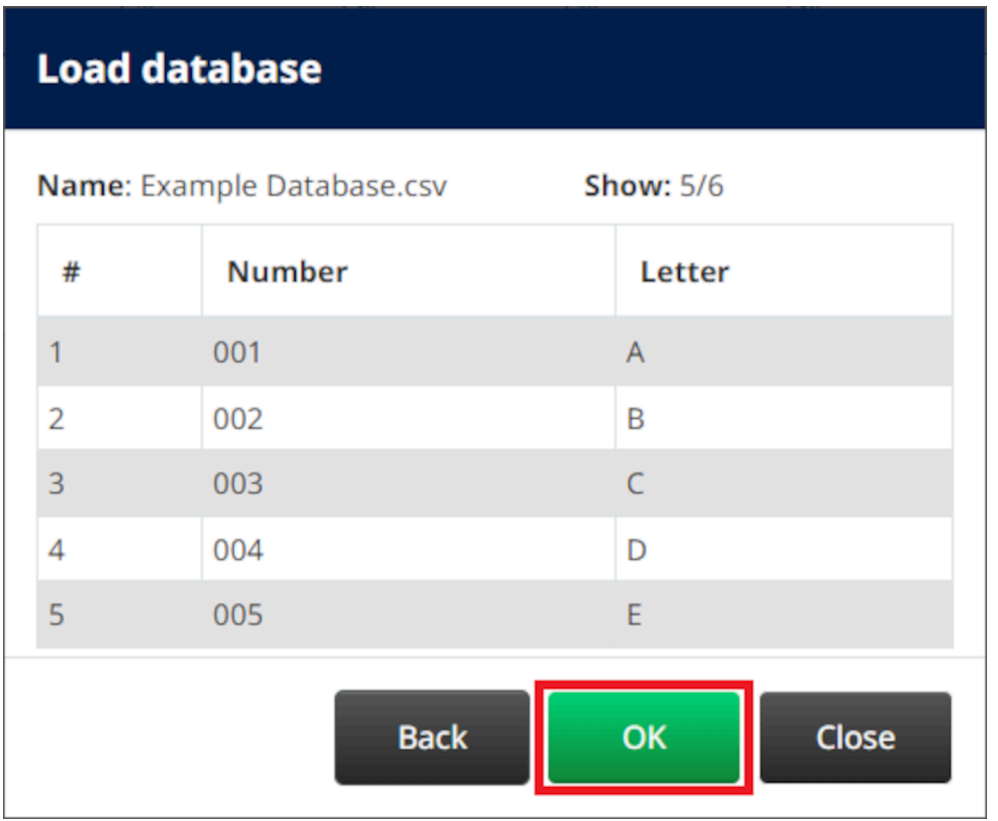

12. Utilisez les flèches pour déplacer les champs de la base de données à imprimer de la liste *Source* vers la liste *Destination*.

Remarques1. Les éléments de la liste *Source* ne seront pas imprimés.

2. Dans l'exemple ci-dessous, les éléments de la base de données "Nombre" et "Lettre" seront imprimés.

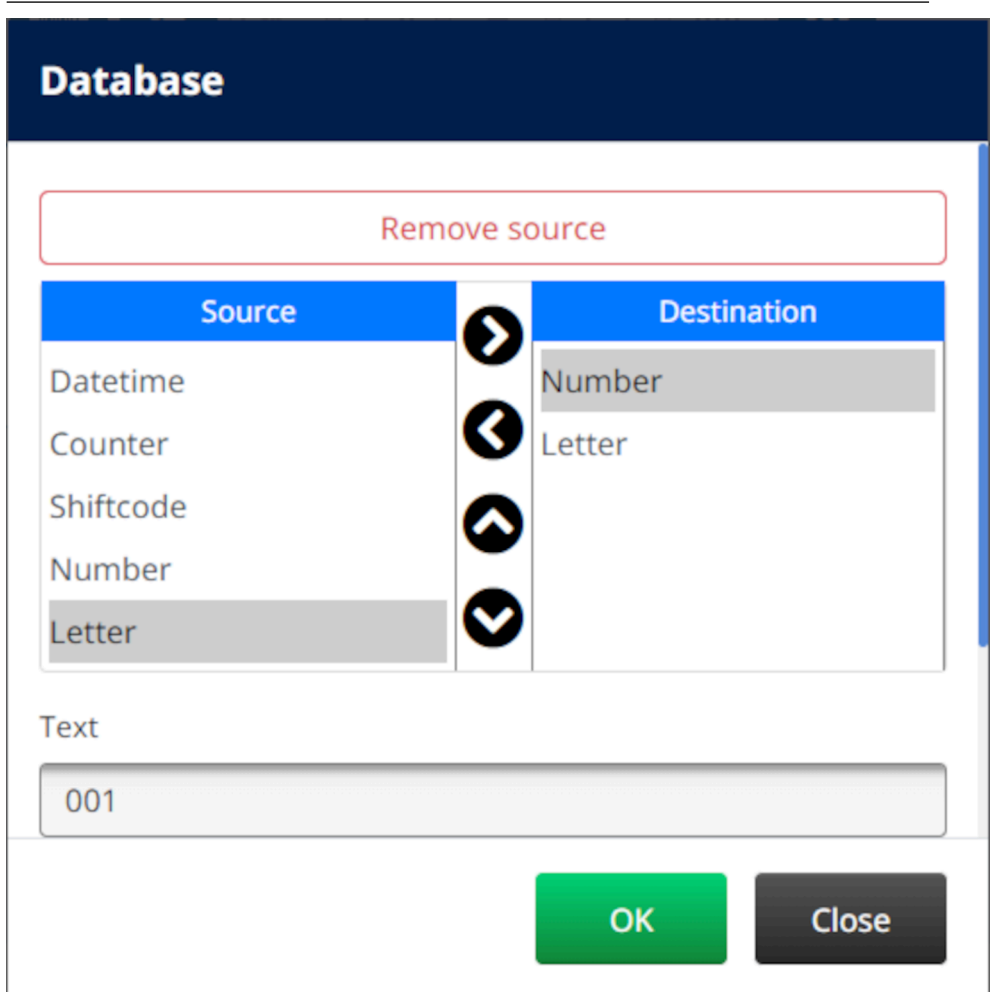

- 13. Il est également possible d'inclure des éléments *Texte*, *Date et heure*, *Compteur* et *Code équipe* dans l'objet. Pour inclure un ou plusieurs de ces éléments, déplacez-les de la liste *Source* vers la liste *Destination*. Après avoir déplacé les éléments requis dans la liste *Destination*, sélectionnez-les et ajustez les paramètres de l'élément.
- 14. Sélectionnez *OK*.
- 15. Faites glisser l'objet vers un emplacement approprié dans le modèle ou utilisez les flèches pour le repositionner :

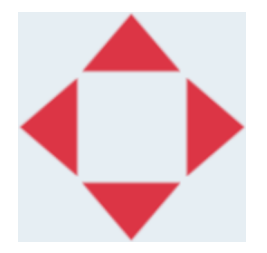

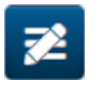

16. Pour modifier l'apparence de l'objet, sélectionnez l'icône des propriétés :

Remarque L'icône de propriétés n'est pas utilisée si l'interface de navigateur web est utilisée.

17. Dans l'onglet *Général*, utilisez les paramètres répertoriés ci-dessous pour modifier l'apparence générale de l'objet :

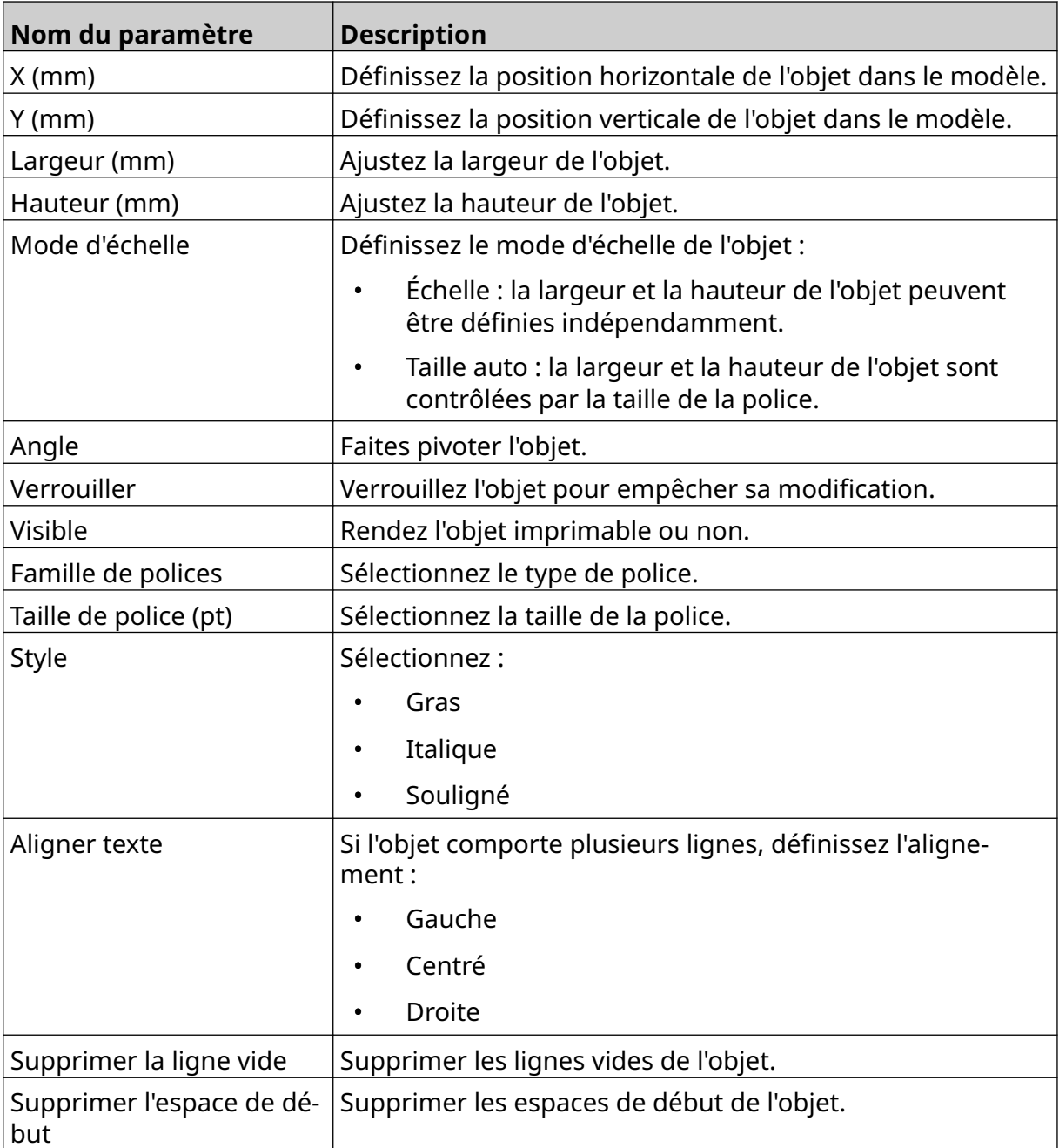

18. Dans l'onglet *Base de données*, utilisez les paramètres répertoriés ci-dessous pour modifier les paramètres de l'objet Base de données :

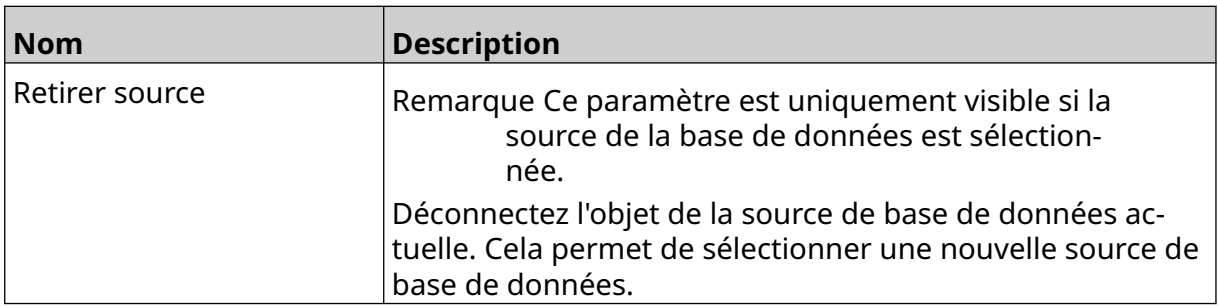

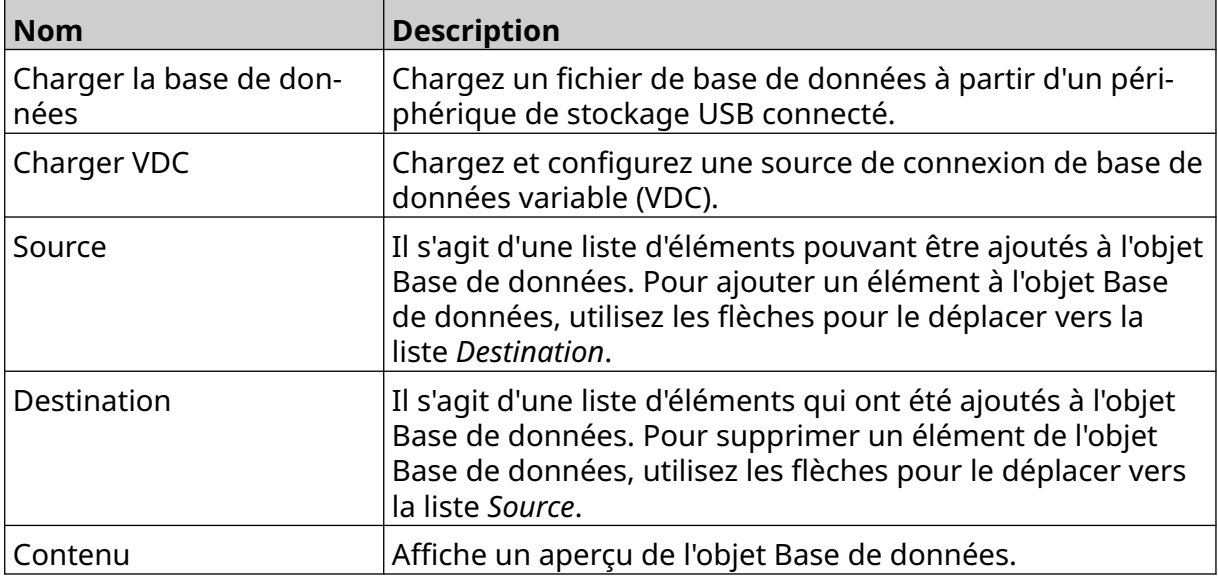

#### **Objet Texte base de données VDC**

Cette rubrique explique comment configurer un objet base de données à l'aide d'une connexion de base de données variable (VDC) à un autre périphérique.

Pour ajouter un objet Base de données au modèle d'étiquette :

- 1. Configurez la connexion au périphérique qui transmettra les données à l'imprimante, voir [Paramètres VDC](#page-88-0) à la page 89.
- 2. Dans le concepteur de modèle d'étiquette, sélectionnez l'icône *Objet* :

![](_page_122_Picture_6.jpeg)

- 3. Sélectionnez *Base de données*.
- 4. Sélectionnez *Charger VDC*.
- 5. Sélectionnez *OK*.

![](_page_122_Picture_98.jpeg)

6. Utilisez les flèches pour déplacer les champs de la base de données à imprimer de la liste *Source* vers la liste *Destination*. Vous pouvez sélectionner jusqu'à 20 éléments VDC (VDC1 à VDC20).

Remarques1. Les éléments de la liste *Source* ne seront pas imprimés.

2. Dans l'exemple ci-dessous, VDC1 et VDC2 seront imprimés.

![](_page_123_Picture_84.jpeg)

- 7. Il est également possible d'inclure des éléments *Texte*, *Date et heure*, *Compteur* et *Code équipe* dans l'objet. Pour inclure un ou plusieurs de ces éléments, déplacez-les de la liste *Source* vers la liste *Destination*. Après avoir déplacé les éléments requis dans la liste *Destination*, sélectionnez-les et ajustez les paramètres de l'élément.
- 8. Sélectionnez *OK*.
- 9. Faites glisser l'objet vers un emplacement approprié dans le modèle ou utilisez les flèches pour le repositionner :

![](_page_123_Picture_6.jpeg)

![](_page_123_Picture_7.jpeg)

10. Pour modifier l'apparence de l'objet, sélectionnez l'icône des propriétés :

Remarque L'icône de propriétés n'est pas utilisée si l'interface de navigateur web est utilisée.

11. Dans l'onglet *Général*, utilisez les paramètres répertoriés ci-dessous pour modifier l'apparence générale de l'objet :

![](_page_124_Picture_190.jpeg)

12. Dans l'onglet *Base de données*, utilisez les paramètres répertoriés ci-dessous pour modifier les paramètres de l'objet Base de données :

![](_page_124_Picture_191.jpeg)

![](_page_125_Picture_73.jpeg)

喝

#### **Remplir la base de données VDC d'objet texte avec des données**

Remarque Si l'impression s'arrête lorsque VDC est utilisé, la file d'attente du tampon de données de l'imprimante sera vidée. Les données devront être à nouveau transmises à l'imprimante.

Pour remplir l'objet de la base de données VDC avec des données :

1. Sélectionnez l'icône *Enregistrer* pour enregistrer le modèle d'étiquette :

![](_page_126_Picture_5.jpeg)

- 2. Sur l'*écran d'accueil*, sélectionnez l'icône *Dossier* :
- 3. Sélectionnez un modèle d'étiquette à charger.

Remarque Un aperçu du modèle s'affiche.

- 4. Sélectionnez *Ouvrir*.
- 5. Sélectionnez l'icône *Démarrer* pour démarrer l'impression :
- 6. Transmet les données du périphérique externe à l'imprimante.
- 7. Les données s'affichent maintenant en bas de l'*écran d'accueil*.

## **Ajout d'un objet Code-barres**

Pour ajouter un objet Code-barres au modèle d'étiquette :

![](_page_127_Picture_3.jpeg)

- 1. Sélectionnez l'icône *Objet* :
- 2. Sélectionnez *Code-barres*.
- 3. Saisissez les données de l'objet :

![](_page_127_Picture_191.jpeg)

#### 4. Sélectionnez *Suivant*.

5. Définissez les données source de code-barres :

![](_page_127_Picture_192.jpeg)

6. Sélectionnez *OK*.

7. Faites glisser l'objet vers un emplacement approprié dans le modèle ou utilisez les flèches pour le repositionner :

![](_page_128_Picture_2.jpeg)

8. Pour modifier l'apparence de l'objet, sélectionnez l'icône des propriétés :

![](_page_128_Picture_4.jpeg)

Remarque L'icône de propriétés n'est pas utilisée si l'interface de navigateur web est utilisée.

9. Dans l'onglet *Général*, utilisez les paramètres répertoriés ci-dessous pour modifier l'apparence générale de l'objet :

![](_page_128_Picture_171.jpeg)

#### UTILISATION

![](_page_129_Picture_170.jpeg)

10. Dans l'onglet *Code-barres*, utilisez les paramètres répertoriés ci-dessous pour modifier les paramètres de code-barres.

![](_page_129_Picture_171.jpeg)

11. Les onglets sont également disponibles pour modifier des paramètres spécifiques pour le type de code-barres et le type de source de données.

## **Ajout d'un objet Image statique**

Formats de fichier d'image valides :

- .jpg
- .bmp
- .png
- .gif

Pour ajouter un objet Image statique au modèle d'étiquette :

- 1. Connectez un périphérique de stockage USB contenant le fichier image à l'imprimante.
- 2. Sélectionnez l'icône *Objet* :
- 3. Sélectionnez *Images*.
- 4. Définissez le *Type d'image* sur *Statique*.
- 5. Sélectionnez l'icône *Sélectionner une image* :
- 6. Ouvrez le lecteur D:/
- 7. Sélectionnez le fichier image sur le périphérique USB et l'icône de coche.
- 8. Sélectionnez *OK*.
- 9. Faites glisser l'objet vers un emplacement approprié dans le modèle ou utilisez les flèches pour le repositionner :

 $\bullet\bullet\bullet$ 

![](_page_130_Picture_17.jpeg)

10. Pour ajuster les propriétés de l'objet, sélectionnez l'icône des propriétés :

![](_page_130_Picture_19.jpeg)

Remarque L'icône de propriétés n'est pas utilisée si l'interface de navigateur web est utilisée.

11. Dans l'onglet *Général*, utilisez les paramètres répertoriés ci-dessous pour modifier l'apparence générale de l'objet :

![](_page_130_Picture_181.jpeg)

![](_page_131_Picture_62.jpeg)

12. Pour modifier l'image, sélectionnez l'onglet *Images*.

## **Ajout d'un objet Image dynamique**

Un objet Image dynamique permet de remplir une partie prédéfinie de l'étiquette (objet Image dynamique) avec différentes images.

Les fichiers image sont enregistrés sur un périphérique de stockage USB contenant le fichier image à l'imprimante.

Formats de fichier d'image valides :

- .jpg
- .bmp
- .png
- .gif

2 différents types d'objet Image dynamique peuvent être créés :

- Base de données : utilise un fichier de base de données enregistré sur un périphérique de stockage USB connecté à l'imprimante pour sélectionner l'image.
- VDC (Variable Data Connection) : utilise des données qui sont transmises depuis un périphérique externe via TCP/IP, COM (RS485) ou INPUT pour sélectionner l'image.

#### **Objet Image dynamique de base de données**

Cette rubrique décrit comment configurer un objet Image dynamique en utilisant un fichier de base de données enregistré sur un périphérique USB, pour sélectionner l'image.

Pour ajouter un objet Image dynamique au modèle d'étiquette :

1. Enregistrez les fichiers image dans un dossier sur un périphérique de stockage USB.

![](_page_132_Picture_16.jpeg)

2. Créez un fichier .CSV ou .TXT qui répertorie les noms de fichier des images dans l'ordre dans lequel elles seront imprimées.

![](_page_133_Picture_101.jpeg)

- 3. Enregistrez le fichier .CSV ou .TXT sur le périphérique de stockage USB qui contient les fichiers image.
- 4. Connectez le périphérique de stockage USB à l'imprimante.

![](_page_133_Picture_5.jpeg)

![](_page_133_Picture_6.jpeg)

- 6. Sélectionnez *Images*.
- 7. Définissez le *Type d'image* sur *Dynamique*.
- 8. Sélectionnez *Charger la base de données*.
- 9. Définissez les paramètres répertoriés ci-dessous :

![](_page_133_Picture_102.jpeg)

![](_page_134_Picture_79.jpeg)

10. Sélectionnez l'icône *Sélectionner le fichier* :

![](_page_134_Picture_3.jpeg)

- $\blacktriangleright$ 11. Ouvrez le lecteur D:/ :
- 12. Choisissez un fichier de base de données (.CSV ou .TXT) sur le périphérique USB et sélectionnez l'icône de coche.
- 13. Sélectionnez *Suivant*.

![](_page_134_Picture_80.jpeg)

14. Une liste des éléments de la base de données s'affiche à présent. Sélectionnez *OK* pour continuer.

![](_page_135_Picture_61.jpeg)

- 15. Sélectionnez l'icône *Sélectionner un dossier* :
- $\rightarrow$ 16. Ouvrez le lecteur D:/ :
- 17. Trouvez le dossier qui contient les fichiers image et sélectionnez l'icône de coche verte.

![](_page_135_Picture_6.jpeg)

18. Sélectionnez *OK*.

19. Faites glisser l'objet vers un emplacement approprié dans le modèle ou utilisez les flèches pour le repositionner :

![](_page_136_Picture_2.jpeg)

20. Pour ajuster les propriétés de l'objet, sélectionnez l'icône des propriétés :

![](_page_136_Picture_4.jpeg)

Remarque L'icône de propriétés n'est pas utilisée si l'interface de navigateur web est utilisée.

21. Dans l'onglet *Général*, utilisez les paramètres répertoriés ci-dessous pour modifier l'apparence générale de l'objet :

![](_page_136_Picture_123.jpeg)

22. Sélectionnez l'onglet *Images* pour modifier la base de données de l'image.

### **Objet Image dynamique VDC**

Cette rubrique explique comment configurer un objet Image dynamique à l'aide d'une connexion de base de données variable (VDC) à un autre périphérique pour sélectionner le fichier image.

Pour ajouter un objet Image dynamique au modèle d'étiquette :

- 1. Configurez la connexion au périphérique qui transmettra les données à l'imprimante, voir [Paramètres VDC](#page-88-0) à la page 89.
- 2. Enregistrez les fichiers image dans un dossier sur un périphérique de stockage USB et connectez-le à l'imprimante.

![](_page_137_Picture_6.jpeg)

- 3. Dans le concepteur de modèle d'étiquette, sélectionnez l'icône *Objet* :
- 4. Sélectionnez *Images > Dynamique > Charger VDC*.

 $\mathscr{C}$ 

5. Sélectionnez *OK*.

![](_page_138_Picture_55.jpeg)

- $\bullet\bullet\bullet$ 6. Sélectionnez l'icône *Sélectionner un dossier* :
- $\blacktriangleright$ 7. Ouvrez le lecteur D:/ :
- 8. Trouvez le dossier qui contient les fichiers image et sélectionnez l'icône de coche verte.

![](_page_138_Picture_56.jpeg)

9. Sélectionnez *OK*.

10. Faites glisser l'objet vers un emplacement approprié dans le modèle ou utilisez les flèches pour le repositionner :

![](_page_139_Picture_2.jpeg)

11. Pour ajuster les propriétés de l'objet, sélectionnez l'icône des propriétés :

![](_page_139_Picture_4.jpeg)

Remarque L'icône de propriétés n'est pas utilisée si l'interface de navigateur web est utilisée.

12. Dans l'onglet *Général*, utilisez les paramètres répertoriés ci-dessous pour modifier l'apparence générale de l'objet :

![](_page_139_Picture_137.jpeg)

13. Sélectionnez l'onglet *Images* pour modifier les paramètres VDC.

14. Pour remplir l'objet avec des données, consultez [Remplir l'objet Image dynamique VDC](#page-140-0) [avec des données](#page-140-0) à la page 141.

### <span id="page-140-0"></span>**Remplir l'objet Image dynamique VDC avec des données**

Remarque Si l'impression s'arrête lorsque VDC est utilisé, la file d'attente du tampon de données de l'imprimante sera vidée. Les données devront être à nouveau transmises à l'imprimante.

Pour remplir l'objet Image dynamique VDC avec des données :

1. Sélectionnez l'icône *Enregistrer* pour enregistrer le modèle d'étiquette :

![](_page_140_Picture_5.jpeg)

- 2. Sur l'*écran d'accueil*, sélectionnez l'icône *Dossier* :
- 3. Sélectionnez un modèle d'étiquette à charger.

Remarque Un aperçu du modèle s'affiche.

- 4. Sélectionnez *Ouvrir*.
- 5. Sélectionnez l'icône *Démarrer* pour démarrer l'impression :
- 6. Transmettez les données (les noms de fichier des images) du périphérique externe à l'imprimante.

高

7. Une liste d'images sélectionnées s'affiche en bas de l'*écran d'accueil*.

## <span id="page-141-0"></span>**Ajout d'objet Horloges**

Remarque L'horloge système de l'imprimante doit être configurée pour imprimer une valeur de date et heure correcte. Voir [Général](#page-86-0) à la page 87.

Pour ajouter un objet Horloges au modèle d'étiquette :

![](_page_141_Picture_4.jpeg)

- 2. Sélectionnez *Horloges*.
- 3. Ajustez les paramètres répertoriés ci-dessous :

![](_page_141_Picture_198.jpeg)

![](_page_142_Picture_170.jpeg)

- 1. Sélectionnez *OK*.
- 2. Faites glisser l'objet vers un emplacement approprié dans le modèle ou utilisez les flèches pour le repositionner :

![](_page_142_Picture_4.jpeg)

3. Pour modifier l'apparence de l'objet, sélectionnez l'icône des propriétés :

![](_page_142_Picture_6.jpeg)

Remarque L'icône de propriétés n'est pas utilisée si l'interface de navigateur web est utilisée.

4. Dans l'onglet *Général*, utilisez les paramètres répertoriés ci-dessous pour modifier l'apparence générale de l'objet :

![](_page_142_Picture_171.jpeg)

![](_page_143_Picture_205.jpeg)

5. Dans l'onglet *Horloges*, utilisez les paramètres répertoriés ci-dessous pour modifier les paramètres de l'objet Horloges.

![](_page_143_Picture_206.jpeg)
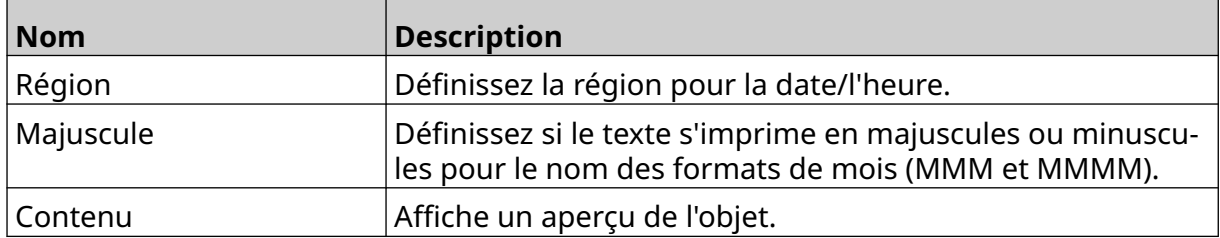

#### **Formats d'objet Horloges**

Le tableau ci-dessous répertorie les formats de date valides pour les objets de date et heure.

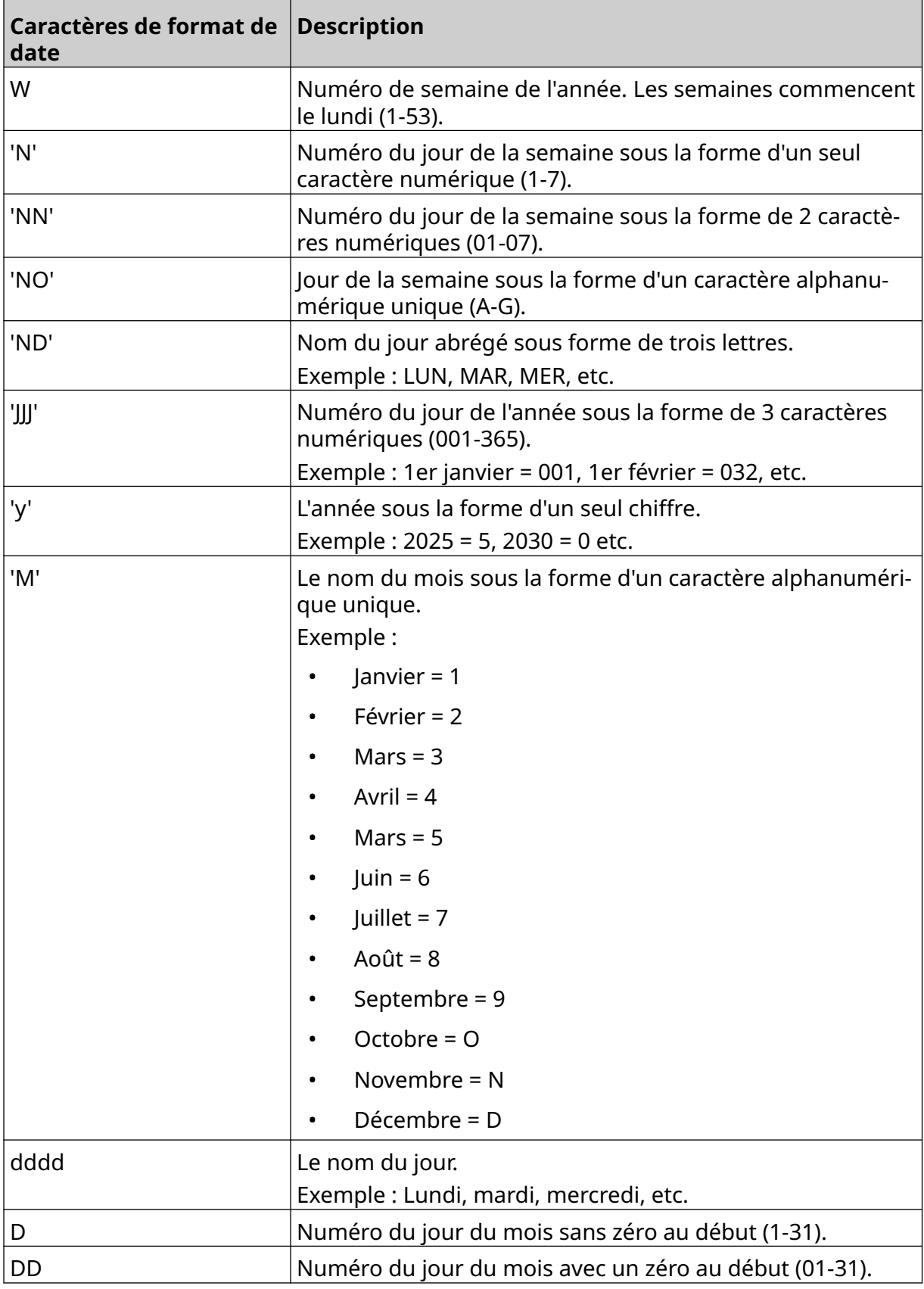

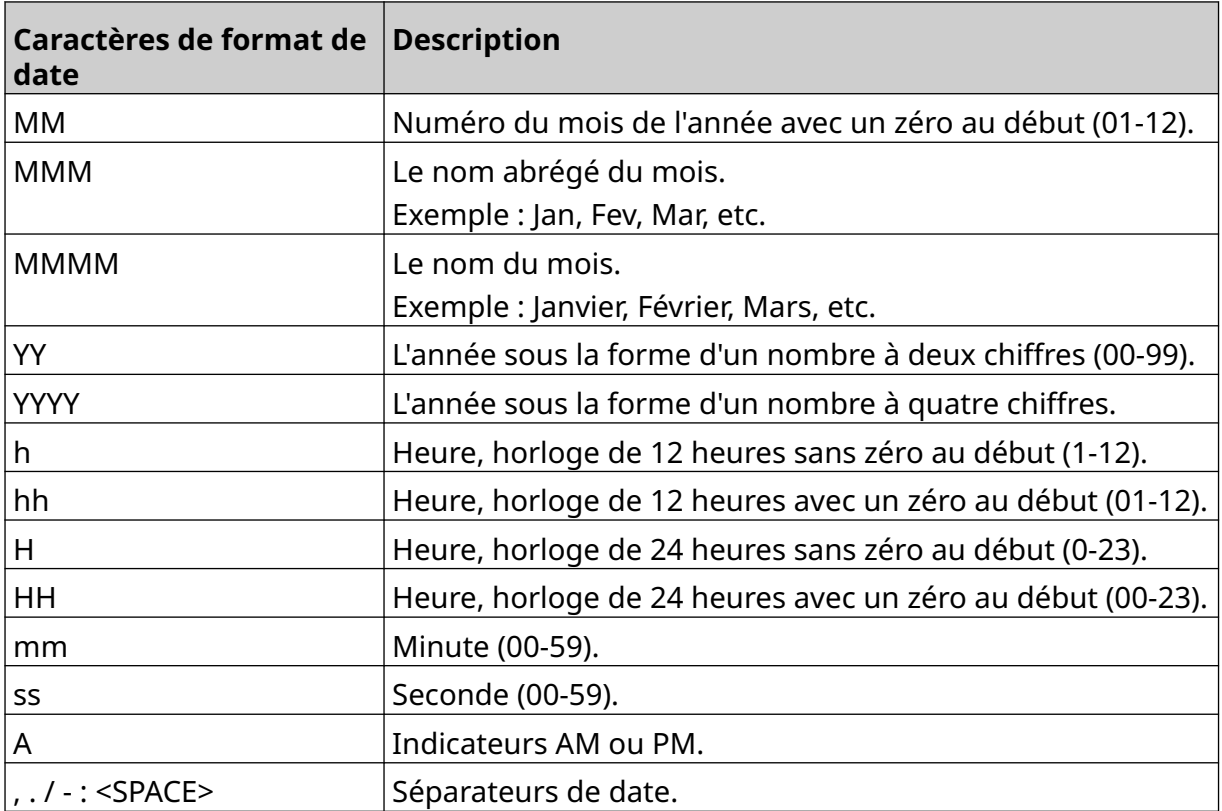

### **Ajout d'un objet Code équipe**

Pour ajouter un objet de code équipe au modèle d'étiquette :

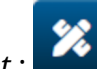

- 1. Sélectionnez l'icône *Objet* :
- 2. Sélectionnez *Code équipe.*
- 3. Ajustez les paramètres répertoriés ci-dessous :

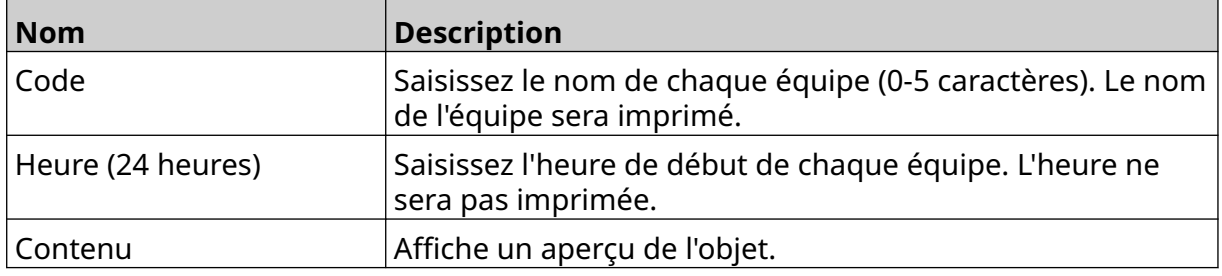

- 4. Sélectionnez *OK*.
- 5. Faites glisser l'objet vers un emplacement approprié dans le modèle ou utilisez les flèches pour le repositionner :

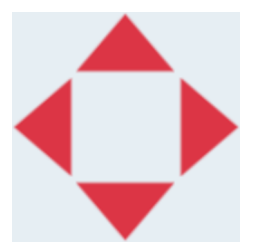

6. Pour modifier l'apparence de l'objet, sélectionnez l'icône des propriétés :

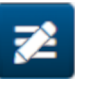

Remarque L'icône de propriétés n'est pas utilisée si l'interface de navigateur web est utilisée.

7. Dans l'onglet *Général*, utilisez les paramètres répertoriés ci-dessous pour modifier l'apparence générale de l'objet :

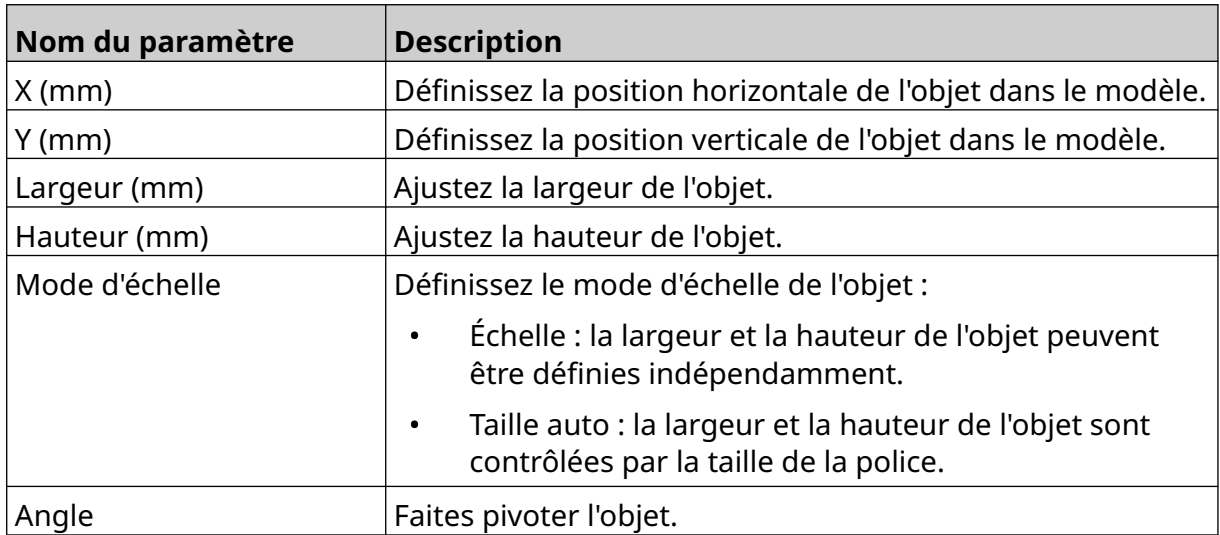

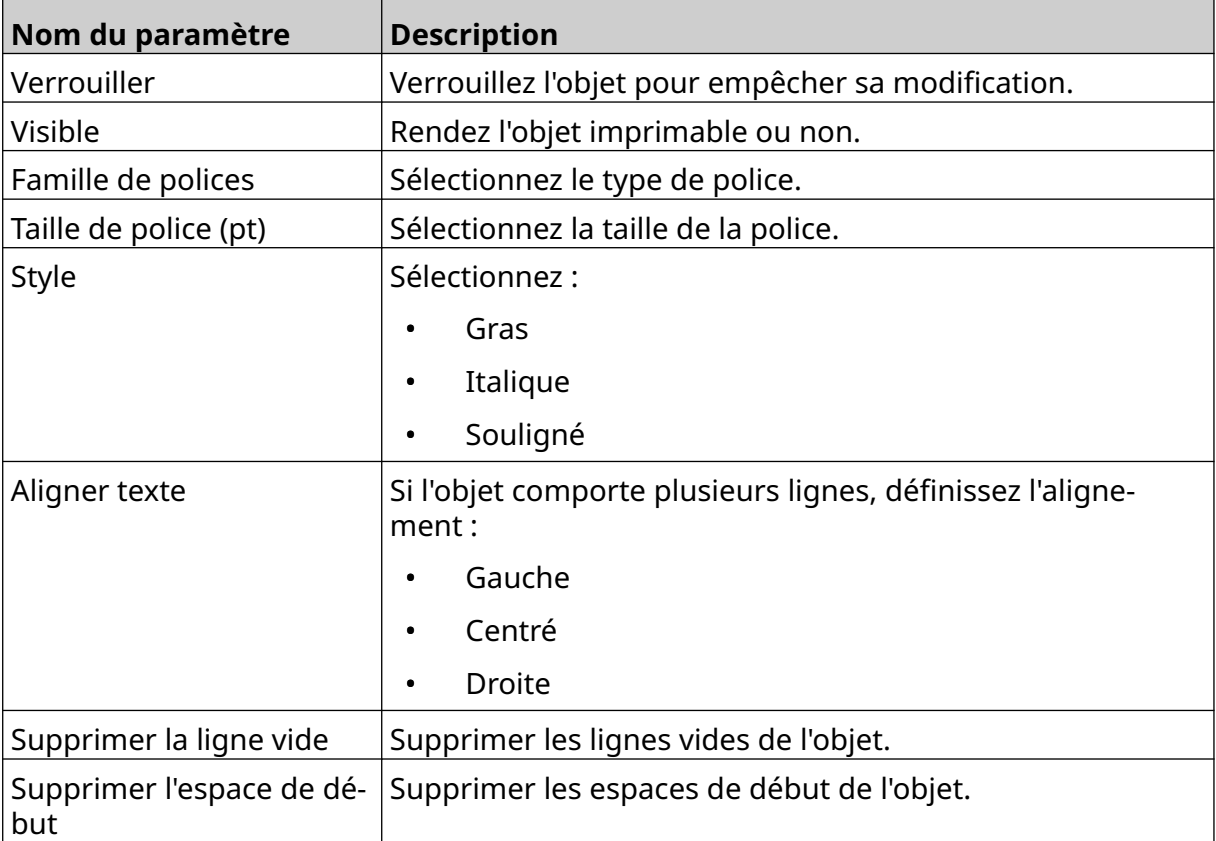

8. Dans l'onglet *Code équipe*, utilisez les paramètres répertoriés ci-dessous pour modifier les paramètres de code-barres.

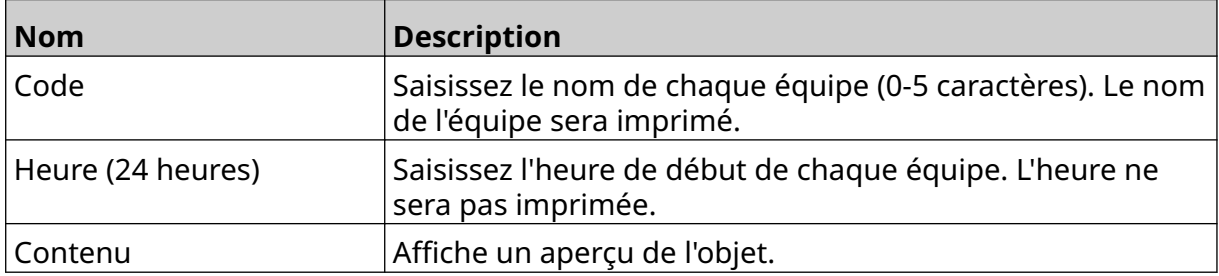

#### **Ajout d'objet Ligne**

Pour ajouter un objet Code équipe au modèle d'étiquette :

- 惢 1. Sélectionnez l'icône *Objet* :
- 2. Sélectionnez *Ligne*.
- 3. Sélectionnez *OK*.
- 4. Faites glisser l'objet vers un emplacement approprié dans le modèle ou utilisez les flèches pour le repositionner :

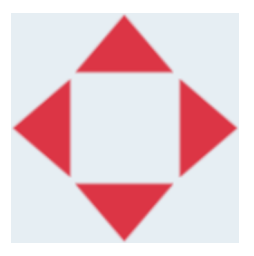

5. Pour ajuster les propriétés de l'objet, sélectionnez l'icône des propriétés :

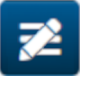

Remarque L'icône de propriétés n'est pas utilisée si l'interface de navigateur web est utilisée.

6. Dans l'onglet *Général*, utilisez les paramètres répertoriés ci-dessous pour modifier l'apparence générale de l'objet :

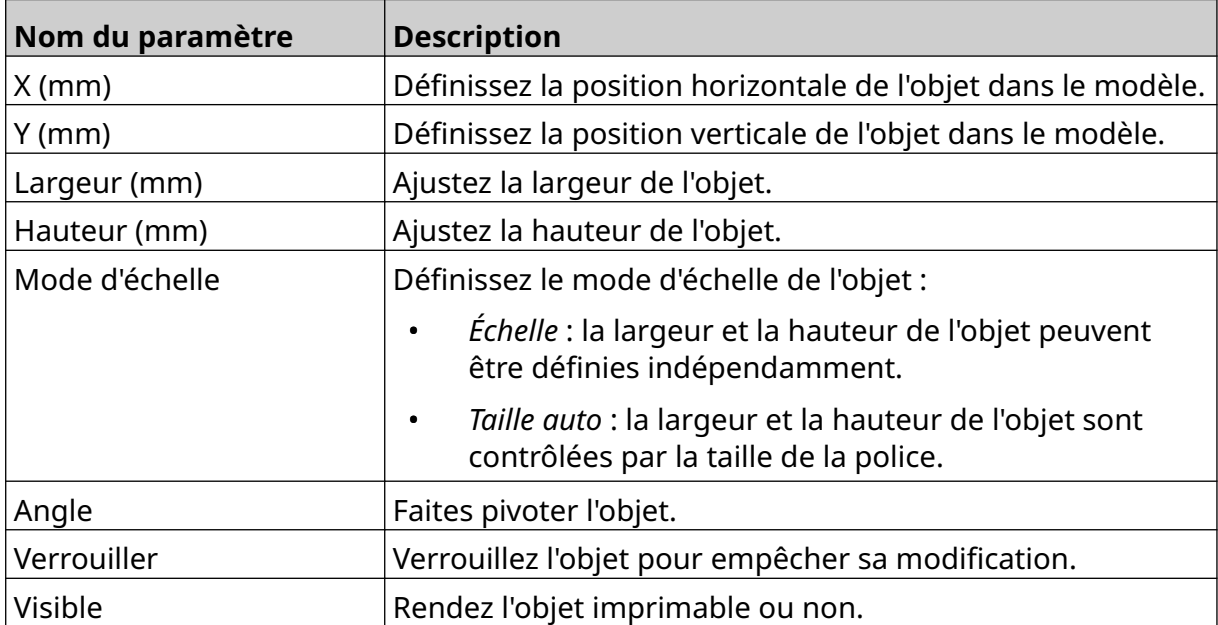

#### **Ajout d'un objet Boxlot**

Un objet Boxlot est un double compteur utilisé pour compter la boîte et les produits qu'elle contient.

Pour ajouter un objet Boxlot au modèle d'étiquette :

1. Sélectionnez l'icône *Objet* :

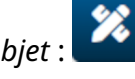

- 2. Sélectionnez *Boxlot.*
- 3. Modifiez les paramètres indiqués ci-dessous :

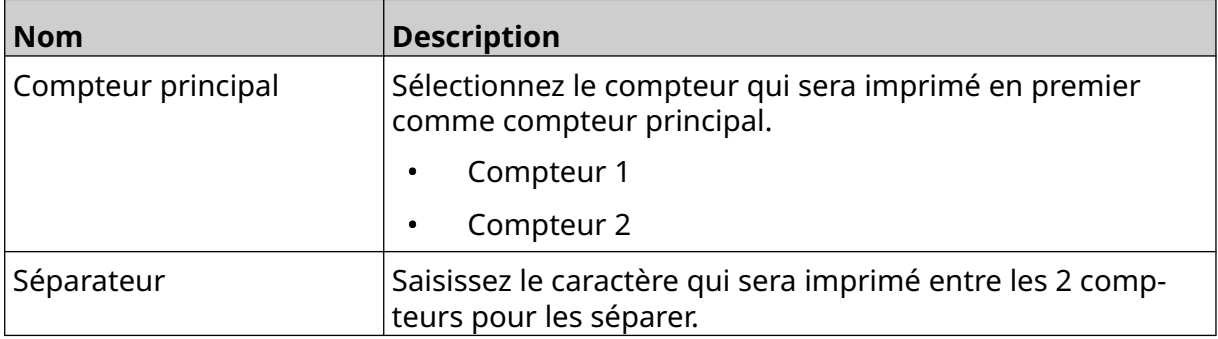

- 4. Sélectionnez *Compteur 1*.
- 5. Modifiez les paramètres indiqués ci-dessous pour *Compteur 1*.

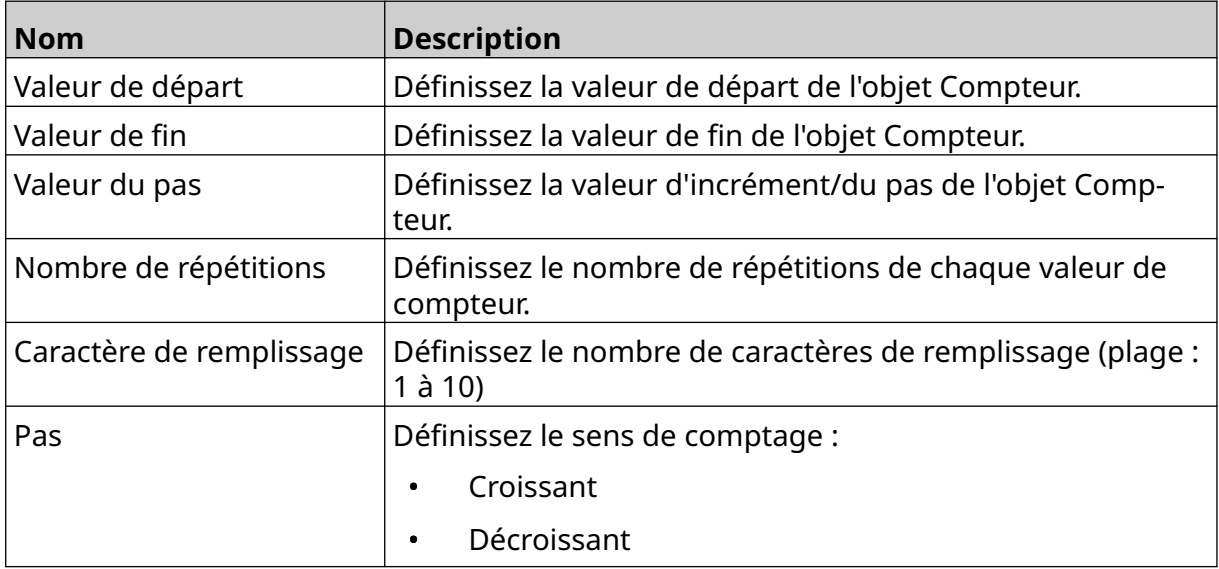

- 6. Sélectionnez *Compteur 2*.
- 7. Modifiez les paramètres indiqués ci-dessous pour *Compteur 2*.

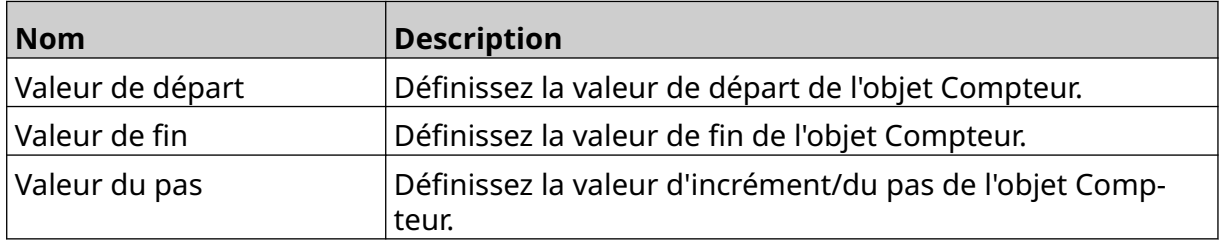

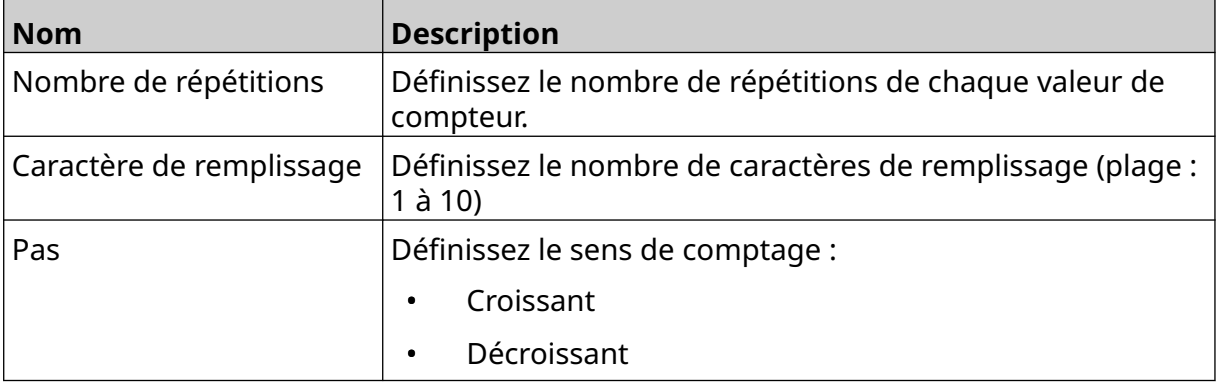

- 8. Sélectionnez *OK*.
- 9. Faites glisser l'objet vers un emplacement approprié dans le modèle ou utilisez les flèches pour le repositionner :

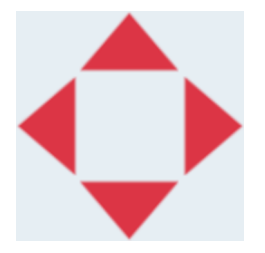

10. Pour modifier l'apparence de l'objet, sélectionnez l'icône des propriétés :

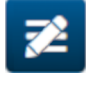

- Remarque L'icône de propriétés n'est pas utilisée si l'interface de navigateur web est utilisée.
- 11. Dans l'onglet *Général*, utilisez les paramètres répertoriés ci-dessous pour modifier l'apparence générale de l'objet :

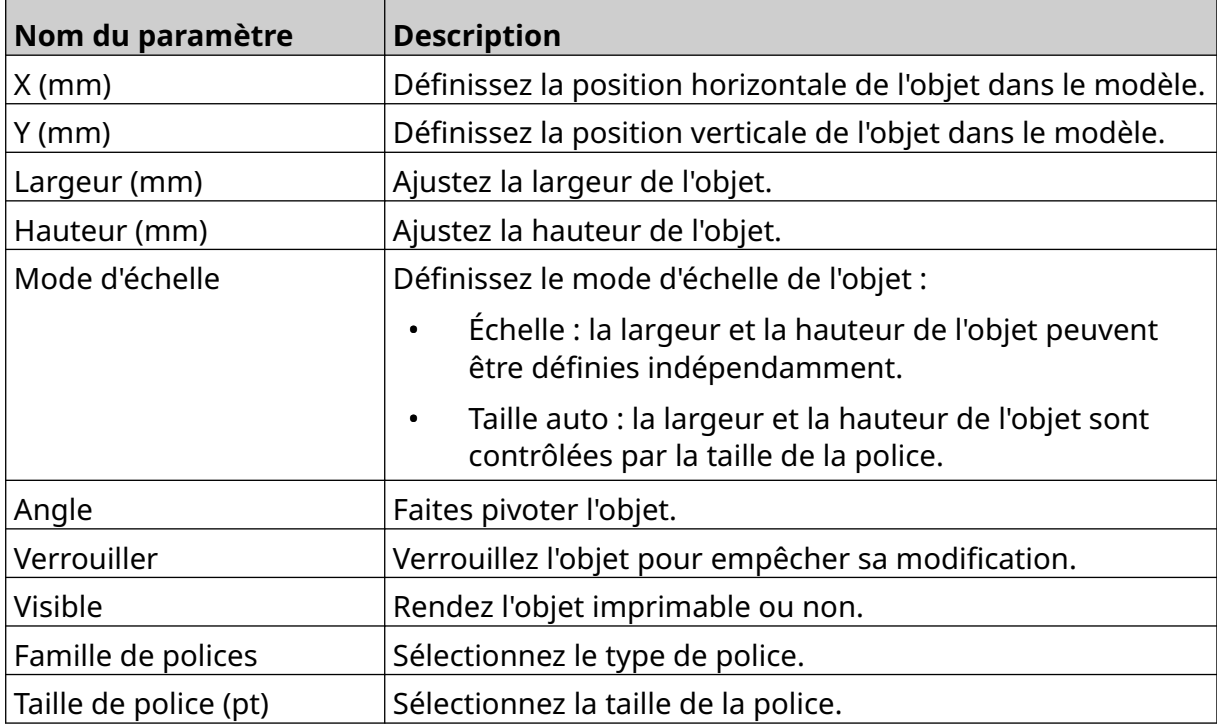

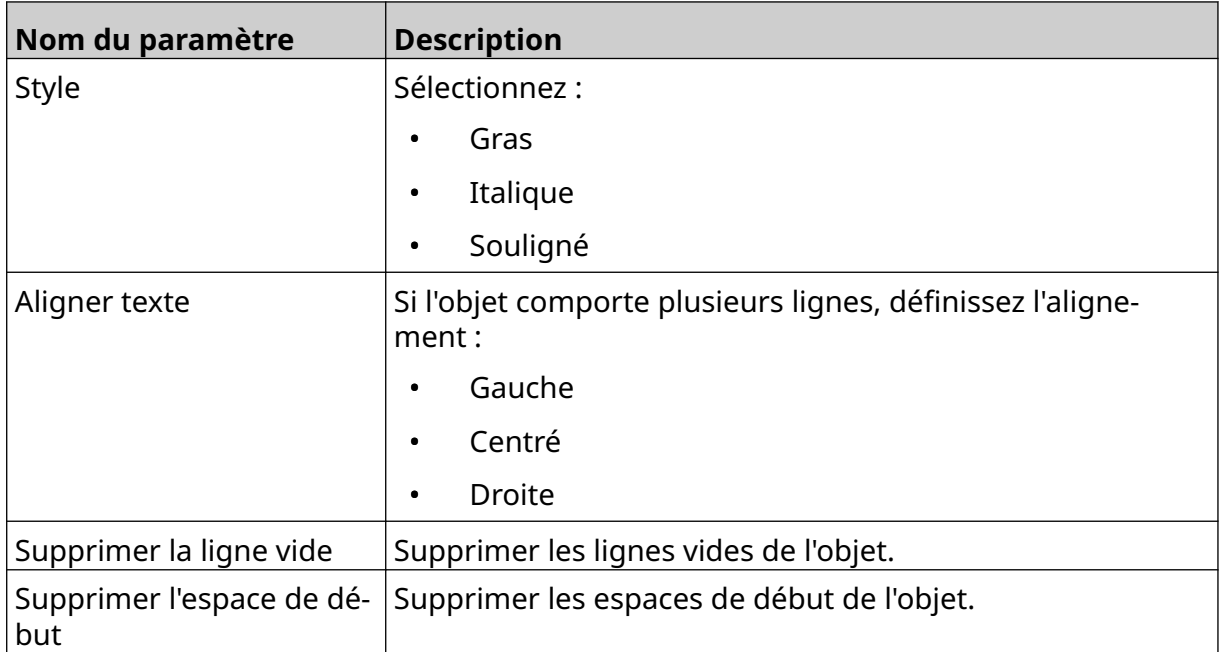

12. Dans l'onglet *Boxlot*, utilisez les paramètres répertoriés ci-dessous pour modifier les paramètres de l'objet Boxlot.

## **ENREGISTRER LE MODÈLE D'ÉTIQUETTE**

Sélectionnez l'icône *Enregistrer* pour enregistrer le modèle d'étiquette :

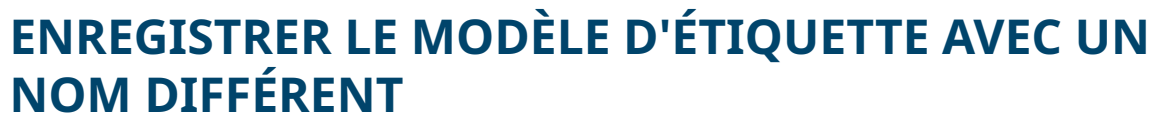

Pour enregistrer le modèle d'étiquette sous un nom différent :

- 闯 1. Sélectionnez l'icône *Enregistrer sous* :
- 2. Saisissez un nom différent pour le modèle d'étiquette.
- 3. Sélectionnez *Enregistrer*.

## **MODIFIER LES PROPRIÉTÉS D'OBJET**

Pour modifier les propriétés d'objet d'une étiquette :

- 1. Ouvrez le modèle d'étiquette dans le concepteur de modèle d'étiquette.
- 2. Sélectionnez l'objet.
- 3. Sélectionnez l'icône Propriétés :

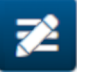

4. Différents onglets sont disponibles pour différents paramètres de propriété, selon le type d'objet.

## **SUPPRIMER UN MODÈLE D'ÉTIQUETTE**

Remarque Un modèle d'étiquette ne peut pas être supprimé s'il est chargé pour l'impression.

Pour supprimer un modèle d'étiquette :

- 1. Sur l'écran d'accueil, sélectionnez l'icône *Dossier* :
- 2. Sélectionnez le modèle.

Remarque Un aperçu du modèle s'affiche.

3. Sélectionnez l'icône *Supprimer* :

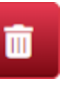

 $\bullet\bullet\bullet$ 

## **IMPORTER UN MODÈLE D'ÉTIQUETTE**

Pour importer un modèle d'étiquette à partir d'un périphérique de stockage USB :

- 1. Placez le fichier de modèle d'étiquette sur un périphérique de stockage USB.
- 2. Connectez le périphérique de stockage USB à l'imprimante.
- 3. Sur l'écran d'accueil, sélectionnez l'icône *Conception* :
- $\bullet$ 4. Sélectionnez l'icône *Plus* :
- 5. Sélectionnez *Importer un modèle*.
- 6. Sélectionnez l'icône *Sélectionner le fichier* :
- 7. Ouvrez le lecteur D:/ :
- 8. Sélectionnez le modèle d'étiquette.
- 9. Sélectionnez *Suivant*.
- 10. Sélectionnez *OK*.

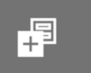

 $\bullet\bullet\bullet$ 

## **EXPORTER UN MODÈLE D'ÉTIQUETTE**

Pour exporter un modèle d'étiquette vers un périphérique USB :

1. Connectez un périphérique de stockage USB à l'imprimante.

**nee** 

- 2. Sur l'écran d'accueil, sélectionnez l'icône *Conception* :
- 3. Sélectionnez l'icône *Plus* :
- 4. Sélectionnez *Exporter le modèle*.
- 5. Sélectionnez le modèle d'étiquette à exporter
- 6. Sélectionnez *Suivant*.
- 7. Sélectionnez l'icône *Sélectionner le fichier* :
- 8. Sélectionnez le lecteur D: / ou ouvrez un dossier sur le lecteur D:/
- 9. Sélectionnez *OK*.

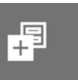

## **JOURNAL**

L'imprimante G50i enregistre un journal de toutes les actions de l'utilisateur. Les journaux de plus de 6 mois sont automatiquement supprimés.

Les informations du journal comprennent :

- La date/l'heure d'enregistrement de l'action
- L'utilisateur qui était connecté
- Le type/la catégorie de l'action
- Une description de l'action

Pour afficher le journal :

1. Sur l'*écran d'accueil*, sélectionnez l'icône *Journal* :

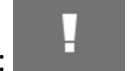

- 2. Réglez les dates dans le coin supérieur droit pour définir la plage de dates affichée.
- 3. Utilisez les icônes répertoriées ci-dessous pour filtrer le journal par type d'action.

Remarque Plusieurs filtres peuvent être appliqués simultanément.

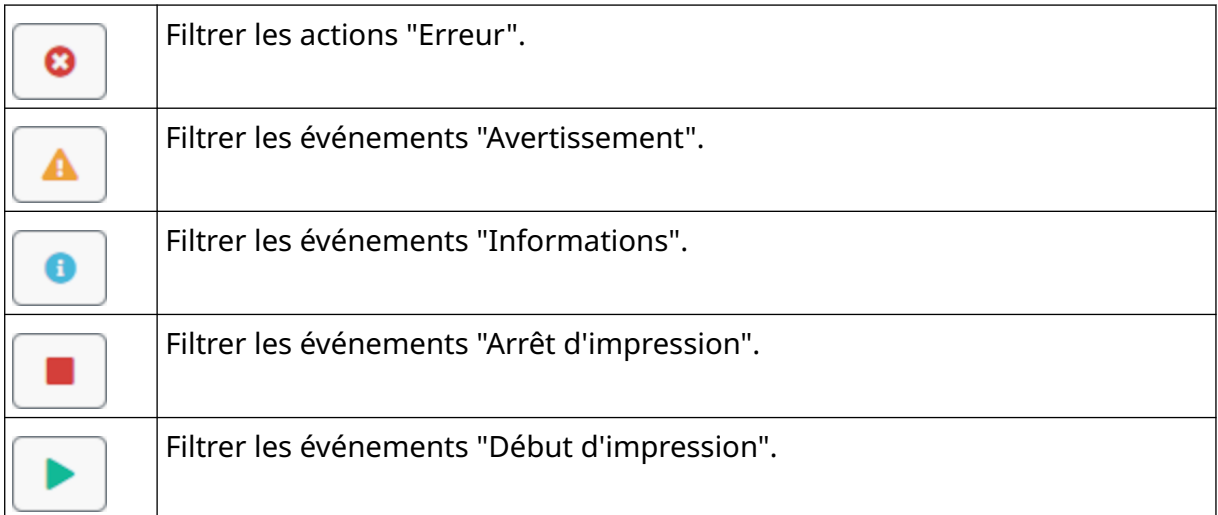

### **Exporter le journal**

Le journal peut être exporté de l'imprimante vers un périphérique de stockage USB. L'exportation se fait sous forme de fichier .zip contenant des fichiers .txt.

Pour exporter le journal :

- 1. Connectez le périphérique de stockage USB à l'imprimante.
- 2. Sur l'*écran d'accueil*, sélectionnez l'icône *Journal* :
- 3. Ajustez les dates dans le coin supérieur droit pour choisir une plage de dates à exporter.
- 4. Sélectionnez *Exporter*.
- 5. Si nécessaire, modifiez le nom de fichier de l'exportation. Le nom de fichier par défaut est : log\_00000000\_99999999.zip
- 00000000 est la première date sélectionnée dans la plage d'exportation.
- 99999999 est la dernière date sélectionnée dans la plage d'exportation.
- 1. Sélectionnez un dossier sur le périphérique USB dans lequel enregistrer l'exportation.
- 2. Sélectionnez *OK*.

## **COMPTEURS STATISTIQUES**

L'imprimante dispose de 2 compteurs statistiques qui enregistrent le nombre d'impressions effectuées.

Un compteur peut être réinitialisé à tout moment par l'utilisateur. L'autre compteur ne peut pas être remis à zéro.

Pour afficher les compteurs statistiques :

- 1. Sur l'*écran d'accueil*, sélectionnez l'icône *Journal* :
- 2. Sélectionnez l'onglet *Statistique*.
- 3. Dans la section *Paramètres* de l'écran, affichez les 2 compteurs.
- 4. Pour modifier le nom des compteurs, sélectionnez le nom du compteur et saisissez un nouveau nom.
- 5. Pour réinitialiser un compteur, sélectionnez *Réinitialiser*.

L'historique des valeurs de compteur peut également être consulté.

Pour afficher l'historique des valeurs du compteur :

- 1. Sur l'*écran d'accueil*, sélectionnez l'icône *Journal* :
- 2. Sélectionnez l'onglet *Statistique*.
- 3. Utilisez les options de *Filtrer* pour sélectionner une plage de dates.
- 4. Dans la section *Nombre total d'impression de production* de l'écran, affichez l'historique des valeurs du compteur.

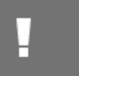

# **CHAPITRE 5 MAINTENANCE ET DÉPANNAGE**

### **DESCRIPTION DES ERREURS**

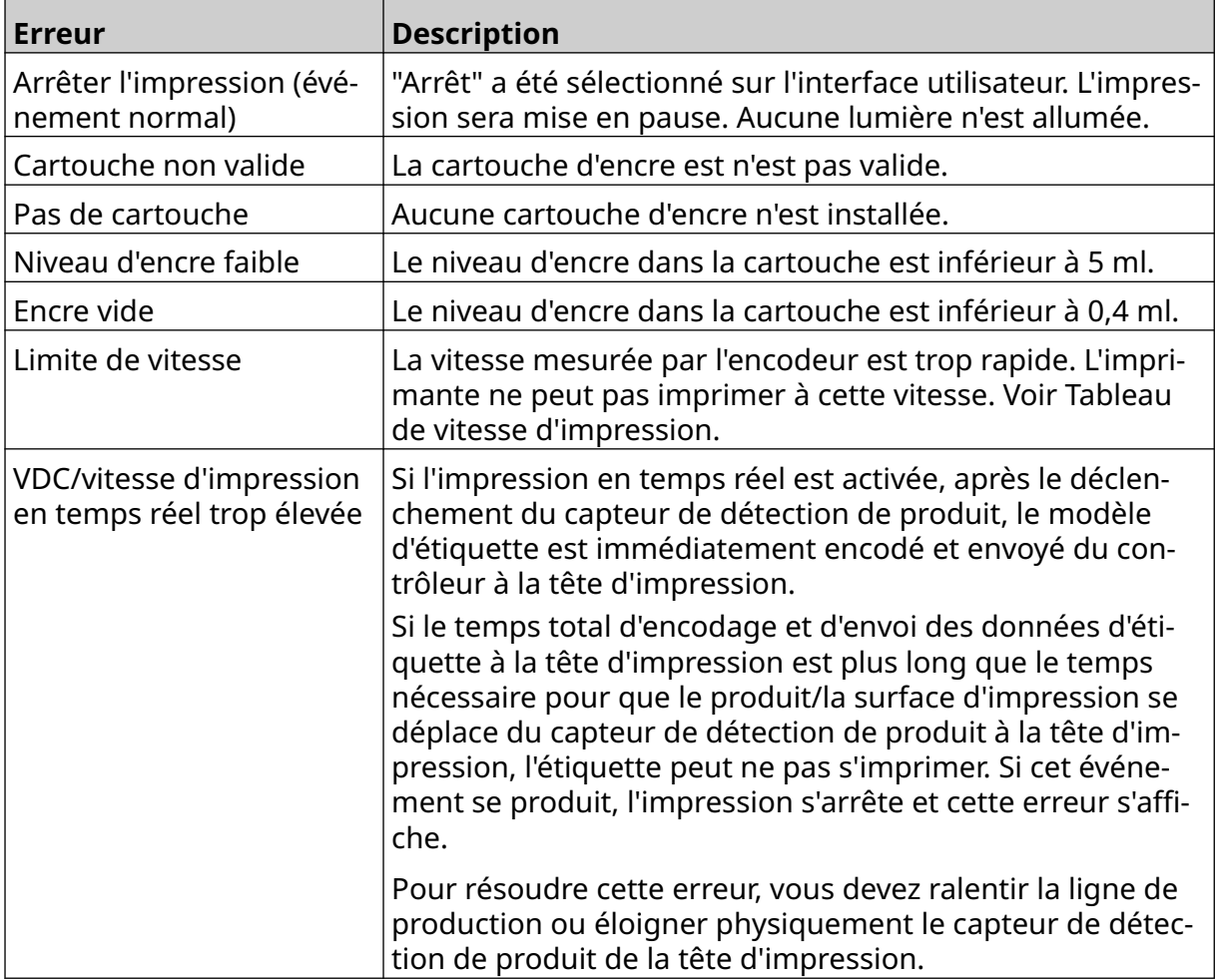

## **PROBLÈMES DE QUALITÉ D'IMPRESSION**

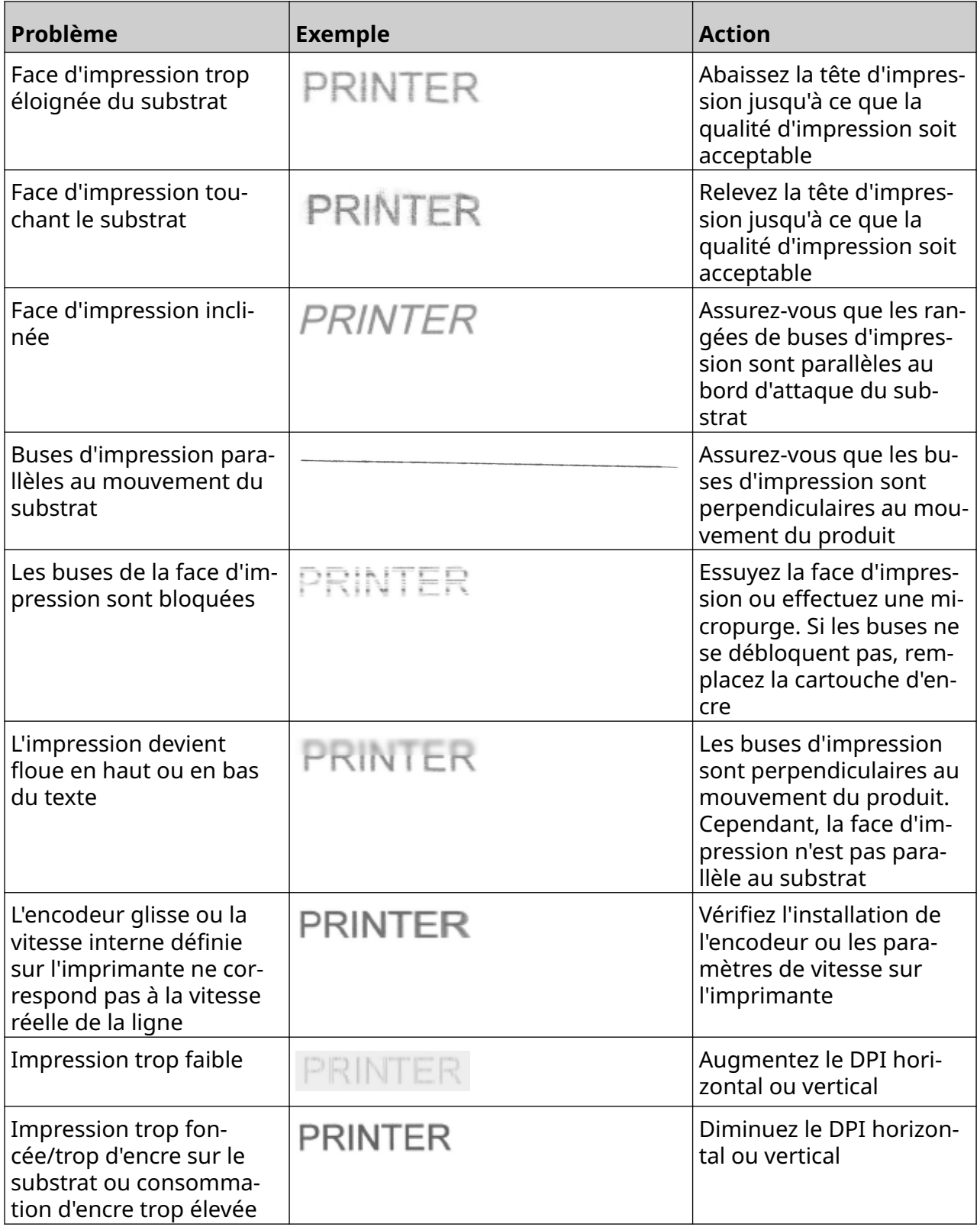

## **MISE À JOUR DU LOGICIEL/MICROLOGICIEL**

Pour mettre à jour le logiciel/micrologiciel de l'imprimante :

- 1. Placez le fichier de mise à jour au niveau supérieur (dossier racine) d'un périphérique de stockage USB.
- 2. Arrêtez l'impression.
- 3. Connectez le périphérique de stockage USB à l'imprimante.
- 4. Sur l'*écran d'accueil*, sélectionnez l'icône *Mise à jour* :
- 5. Sélectionnez l'icône *Sélectionner le fichier :*
- 6. Ouvrez le lecteur D:/
- 7. Sélectionnez le fichier de mise à jour pour terminer l'étape 1.

Remarques1. Les fichiers de mise à jour ont une extension .io.

2. Si le fichier de mise à jour est introuvable, sélectionnez l'icône

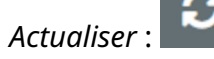

8. Sélectionnez *Suivant* pour télécharger le fichier sur l'imprimante et terminer l'étape 2.

Remarque Ne retirez pas le périphérique de stockage USB tant que le fichier n'est pas chargé sur l'imprimante.

- 9. Sélectionnez *Suivant* pour vérifier le fichier de mise à jour et terminer l'étape 3.
- 10. Une fois le fichier vérifié, sélectionnez *Suivant* pour installer le fichier de mise à jour et terminer l'étape 4.

Remarques1. N'éteignez pas l'imprimante, ne la débranchez pas de l'alimentation électrique et ne changez pas l'écran tant que le fichier de mise à jour n'est pas installé.

- 2. Une fois le fichier de mise à jour installé, l'imprimante redémarre automatiquement.
- 11. Après le redémarrage, l'imprimante est prête à l'emploi.

## **REMPLACER UN CARTOUCHE D'ENCRE**

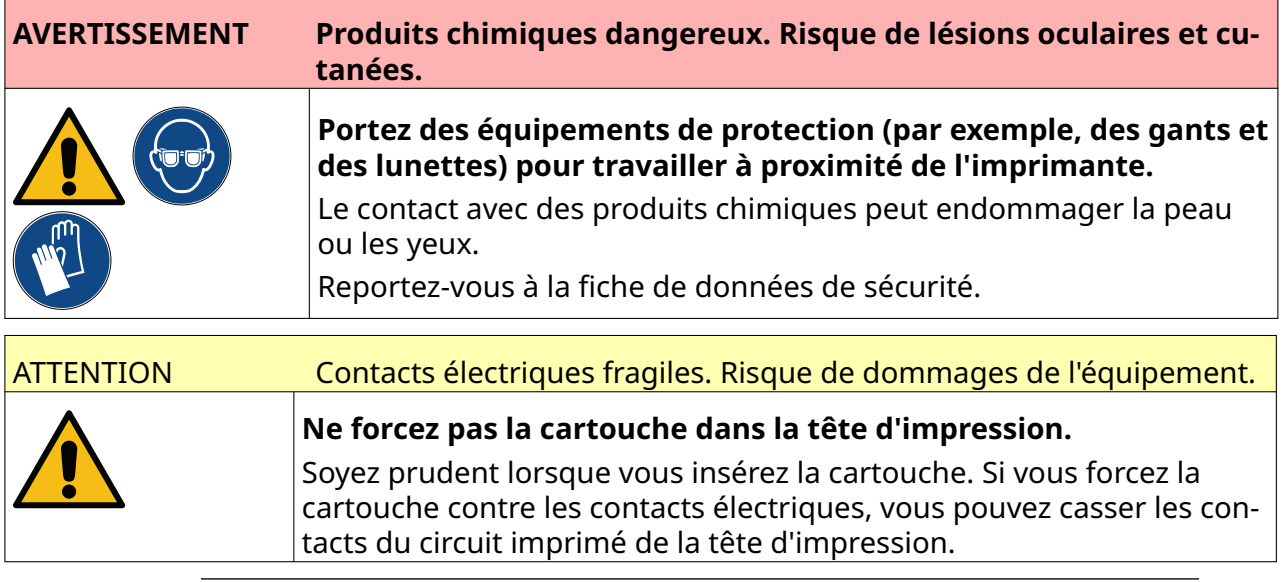

Remarques1. Changez les cartouches d'encre dès que possible pour éviter une impression de mauvaise qualité.

> 2. Si l'impression s'arrête lorsque VDC est utilisé, la file d'attente du tampon de données de l'imprimante sera vidée. Les données devront être à nouveau transmises à l'imprimante.

Outils et équipements nécessaires : Des lingettes nettoyantes à l'éthanol et un chiffon non pelucheux.

Pour remplacer la cartouche d'encre :

1. Arrêter l'impression en sélectionnant l'icône *Arrêter* :

2. Ouvrez le loquet et retirez la cartouche.

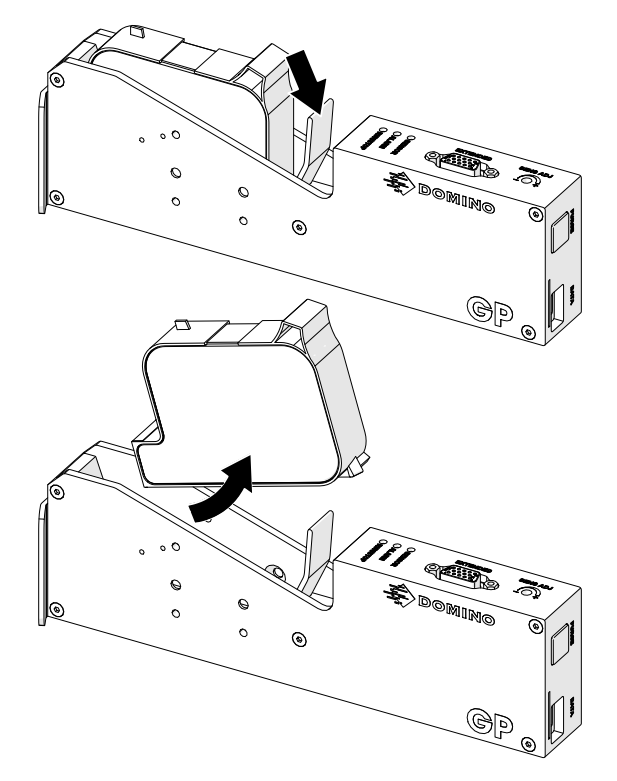

- 3. Retirez le capot de protection de la nouvelle cartouche d'encre.
- 4. Si la cartouche est neuve, nettoyez les contacts électriques avec une lingette à l'éthanol pour éliminer la protection contre la corrosion.

Remarque Référence de la lingette de nettoyage : EPT039697

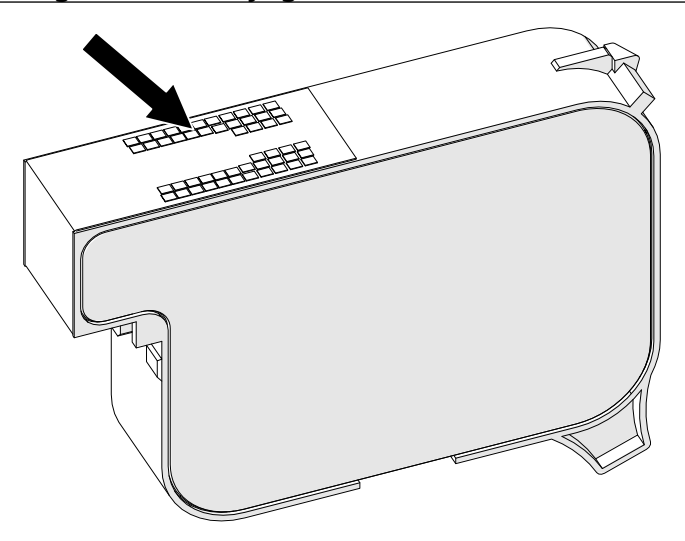

5. Utilisez un chiffon non pelucheux neuf ou propre pour essuyer les buses des cartouches d'encre à un angle de 45°.

Remarque L'angle de 45° empêche les débris d'une buse de contaminer la buse suivante.

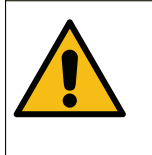

ATTENTION Équipement fragile. Risque de dommages de l'équipement.

**N'utilisez pas de lingette à l'éthanol ou tout autre produit chimique pour nettoyer les buses des cartouches.**

Utilisez un chiffon non pelucheux neuf ou propre. Si des produits chimiques sont utilisés pour nettoyer la cartouche, les buses risquent d'être endomma‐ gées.

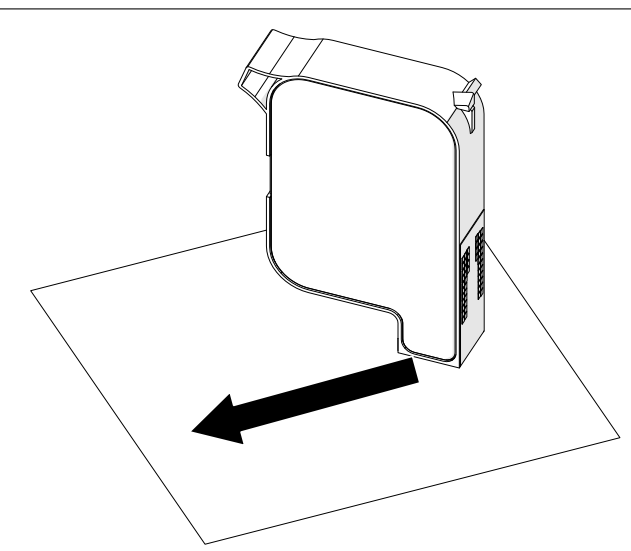

6. Insérez la cartouche d'encre dans la tête d'impression et fermez le loquet de la tête d'impression.

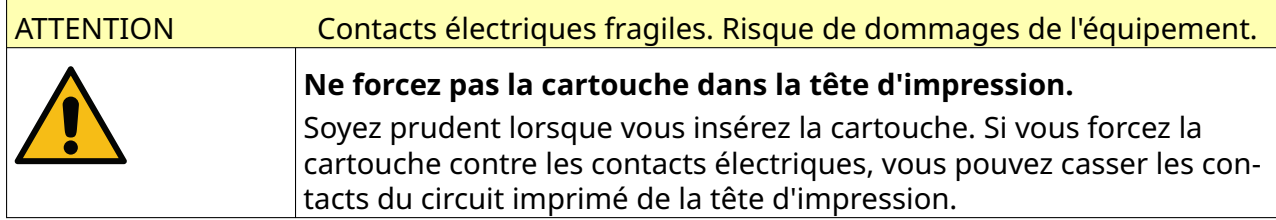

#### MAINTENANCE ET DÉPANNAGE

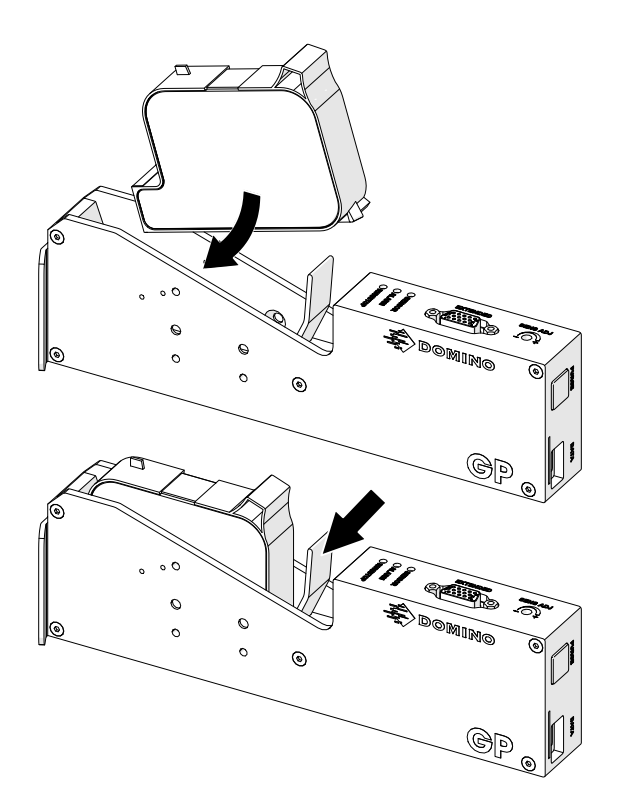

7. Respectez les réglementations locales concernant la mise au rebut des cartouches d'encre utilisées.

## **PURGE DES BUSES DES CARTOUCHES D'ENCRE BOUCHÉES**

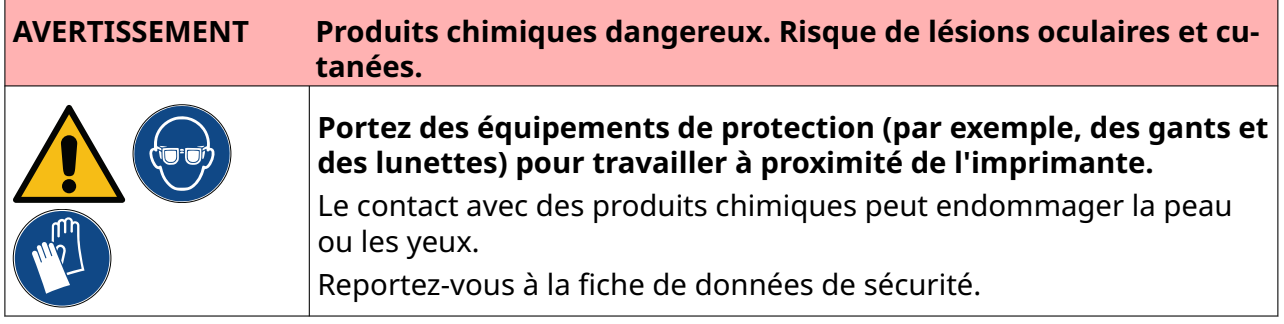

Si les buses de la cartouche sont bouchées, une purge peut être utilisée pour éjecter de très petites quantités d'encre des buses de la cartouche. L'encre peut marquer les objets qui sont proches de la tête d'impression.

Ķ

Il existe 2 manières différentes de procéder à une purge :

- 1. Sur l'écran *d'accueil*, sélectionnez l'icône *Purge* :
- 2. Ou appuyez sur le bouton *Purge* de la tête d'impression :

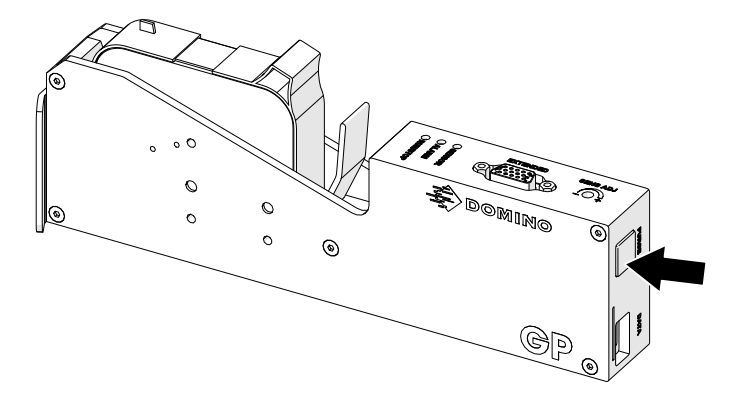

## **NETTOYAGE DES BUSES DES CARTOUCHES**

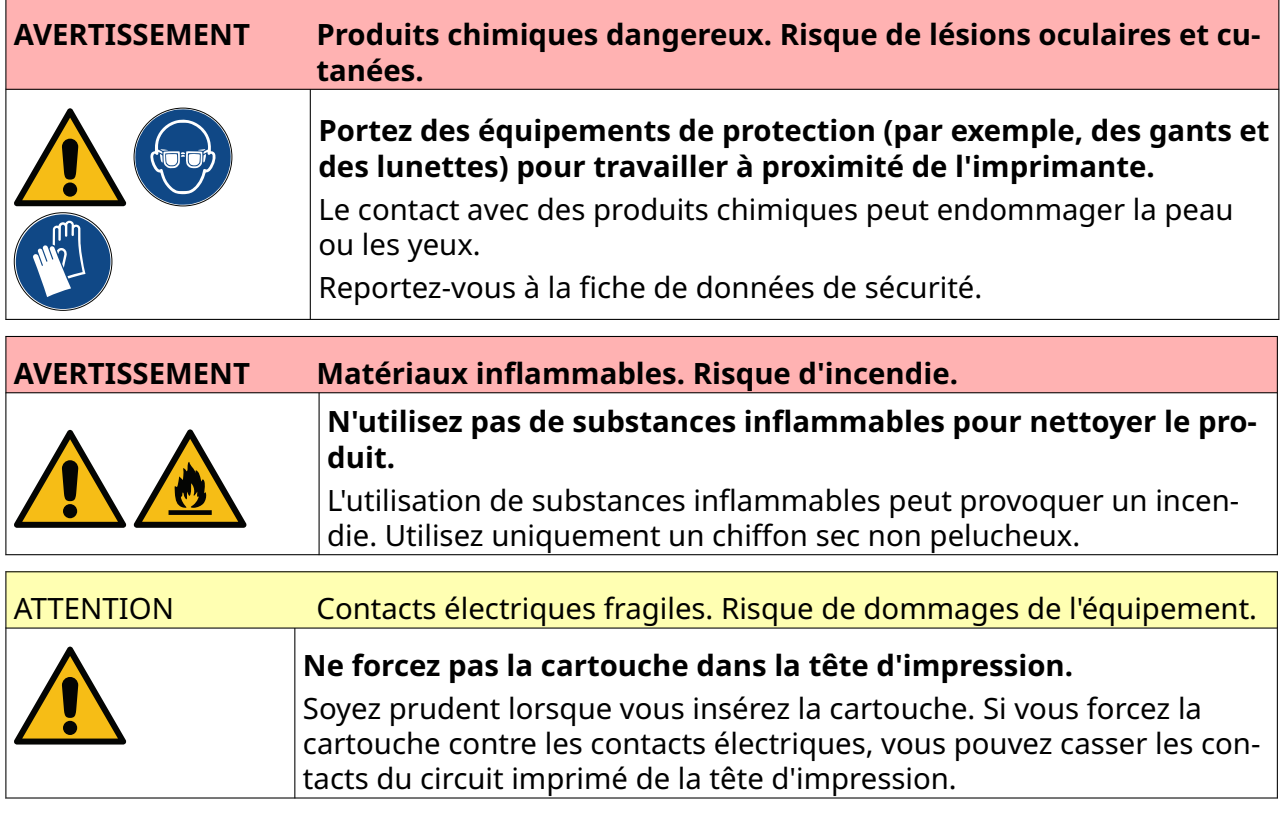

Remarque Si l'impression s'arrête lorsque VDC est utilisé, la file d'attente du tampon de données de l'imprimante sera vidée. Les données devront être à nouveau transmises à l'imprimante.

Pour nettoyer les buses des cartouches d'encre :

1. Arrêter l'impression en sélectionnant l'icône *Arrêter* :

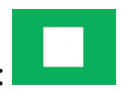

2. Ouvrez le loquet et retirez la cartouche.

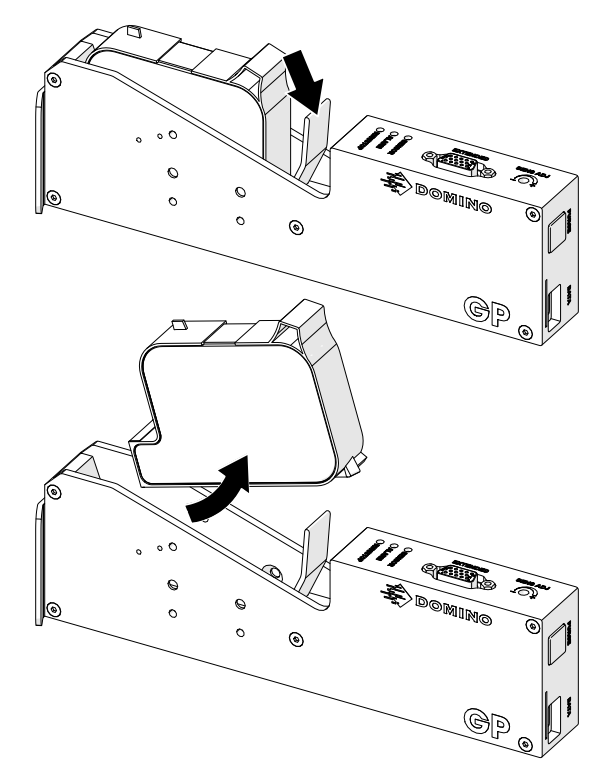

3. Utilisez un chiffon non pelucheux propre pour essuyer les buses des cartouches d'encre à un angle de 45°.

Remarque L'angle de 45° empêche les débris d'une buse de contaminer la buse suivante.

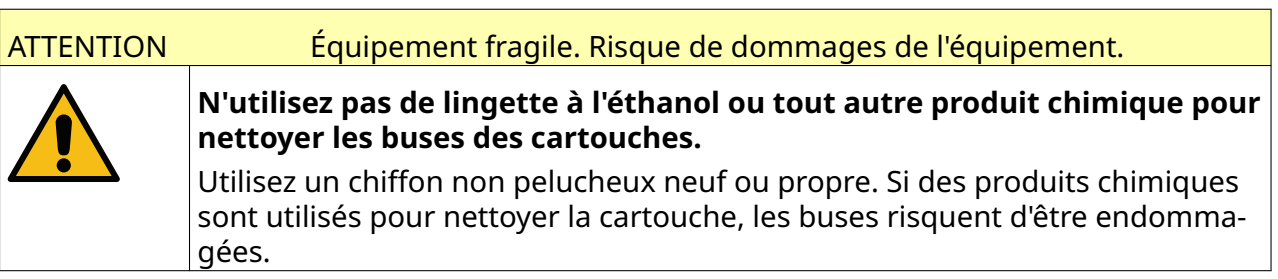

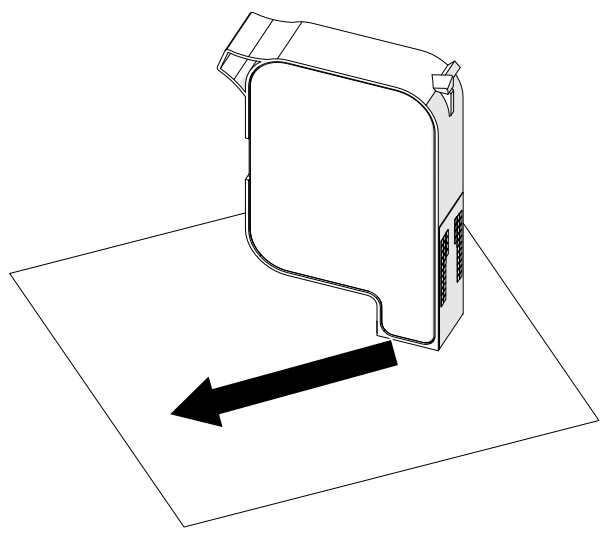

4. Insérez la cartouche d'encre dans la tête d'impression et fermez le loquet de la tête d'impression.

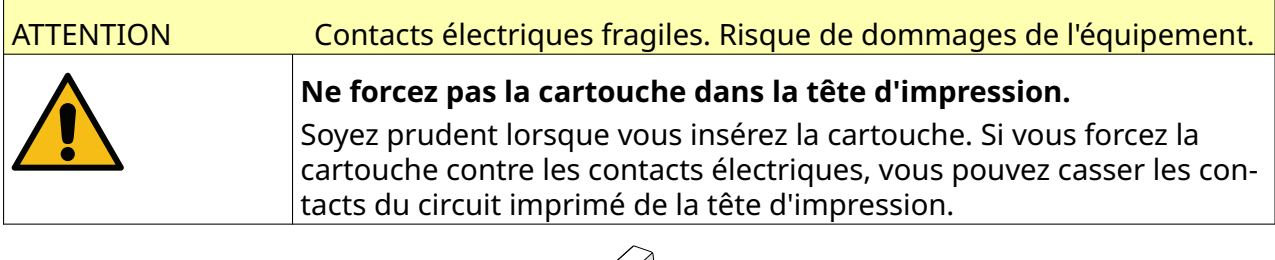

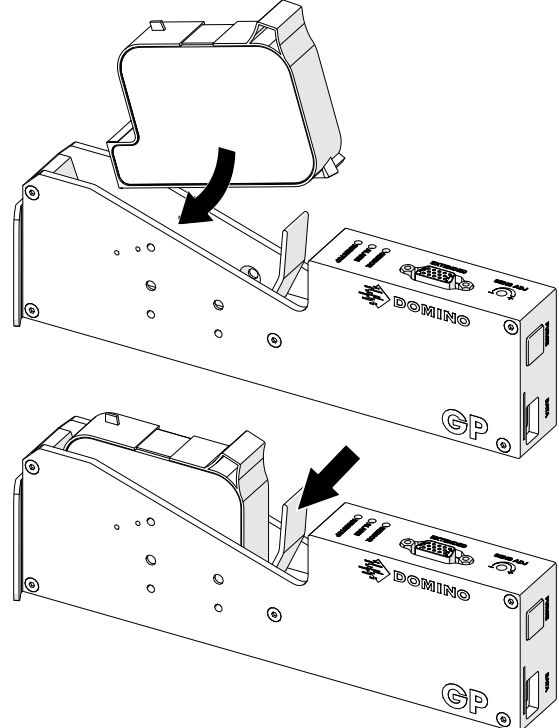

## **NETTOYER LA TÊTE D'IMPRESSION**

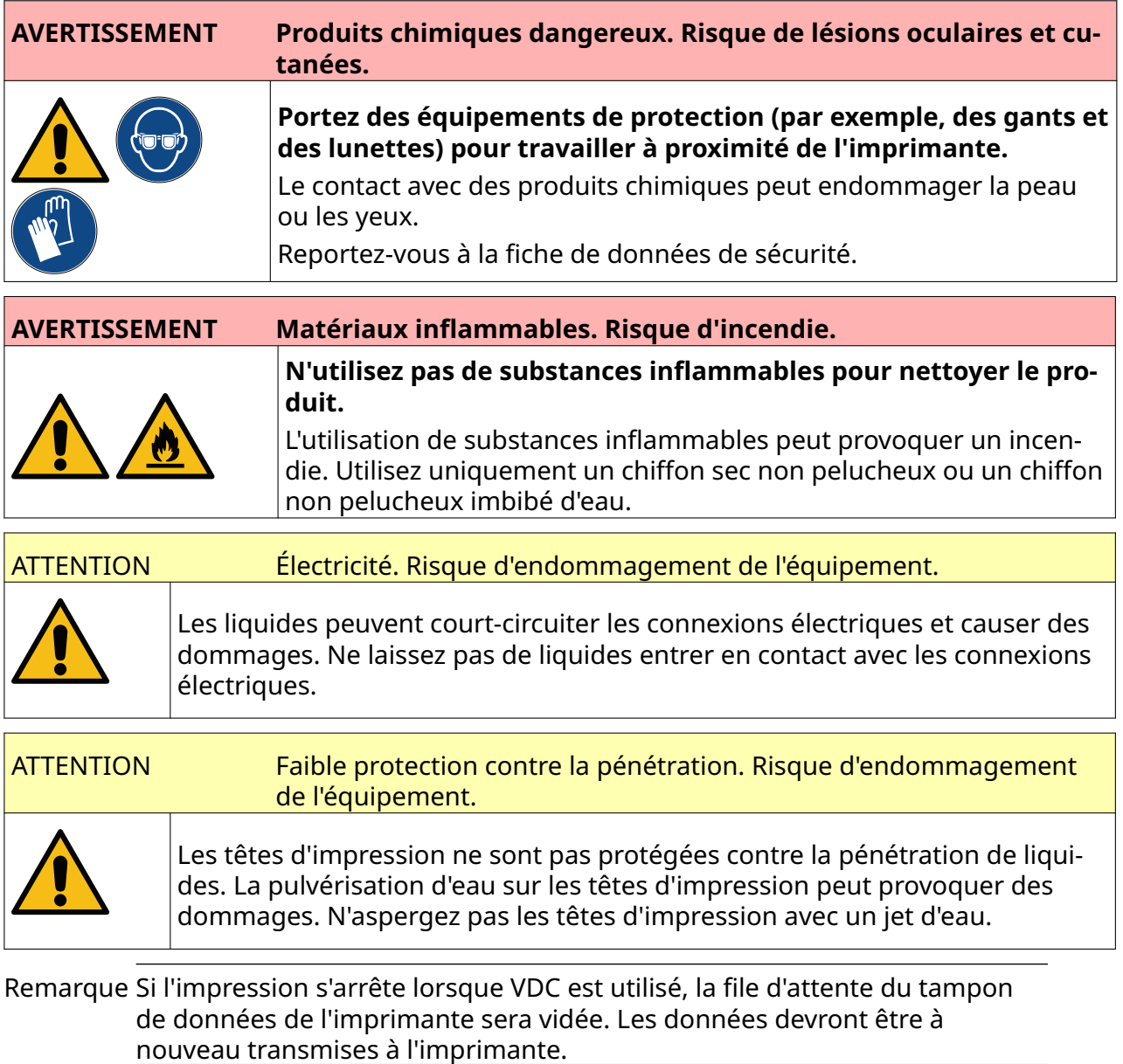

Pour nettoyer la tête d'impression :

- $\mathcal{O}$ 1. Sur l'écran d'accueil, sélectionnez l'icône *Veille* et sélectionnez *Arrêter.* Ou maintenez enfoncé le bouton *Veille* illustré ci-dessous pendant 2 secondes.
- Remarque Lorsque vous sélectionnez l'icône *Veille* ou appuyez sur le bouton *Veille*, l'imprimante n'est pas déconnectée de l'alimentation électrique.

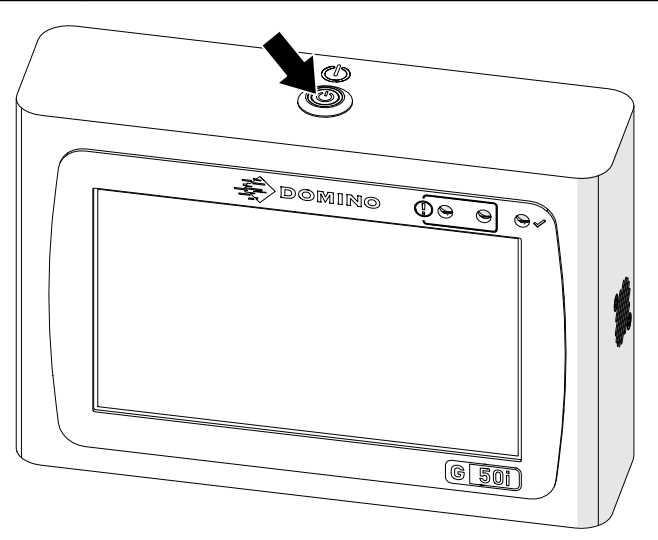

- 2. Débranchez le contrôleur de l'alimentation électrique.
- 3. Ouvrez le loquet et retirez la cartouche.

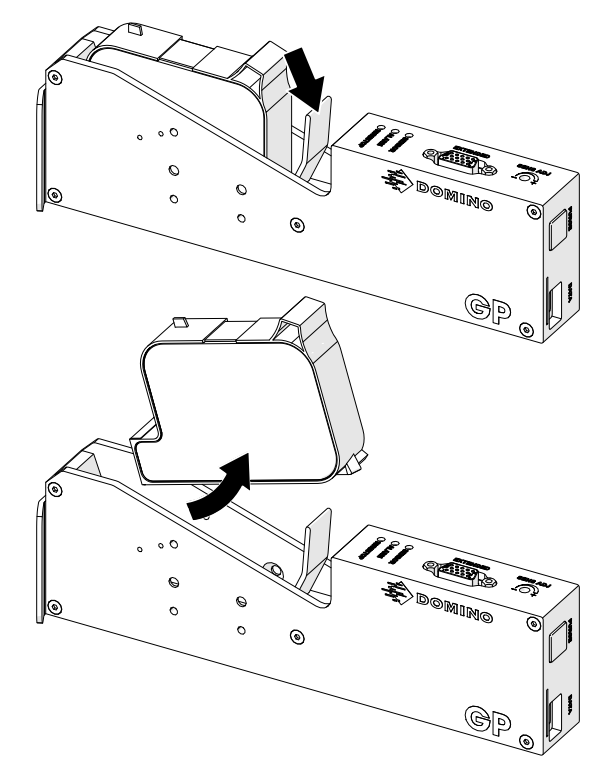

- 4. Utilisez un chiffon non pelucheux propre imbibé d'eau pour essuyer la tête d'impression.
- 5. Assurez-vous que la tête d'impression et les connecteurs électriques sont secs avant de réinsérer la cartouche d'encre, de reconnecter l'alimentation électrique et de rallumer l'imprimante.

6. Insérez la cartouche d'encre dans la tête d'impression et fermez le loquet de la tête d'impression.

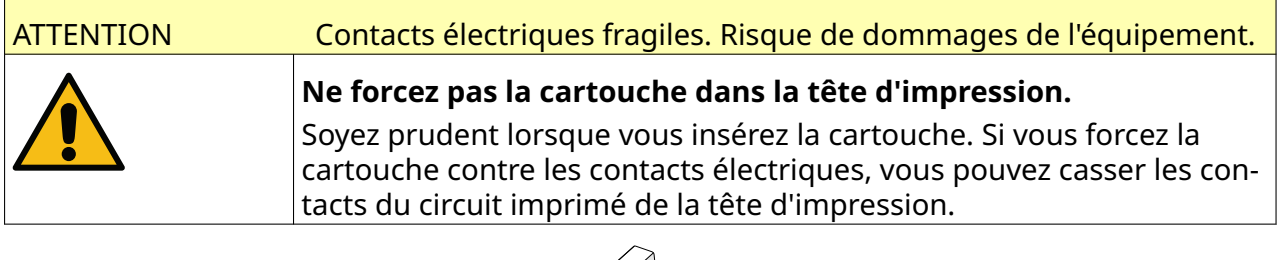

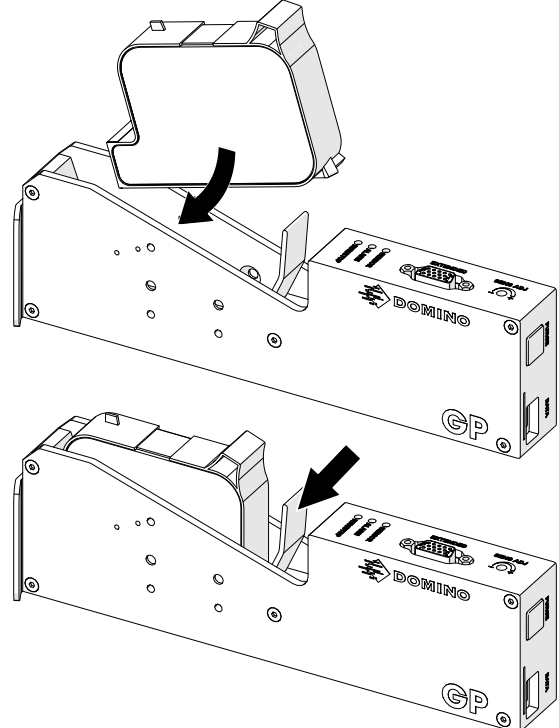

## **NETTOYAGE DU CONTRÔLEUR**

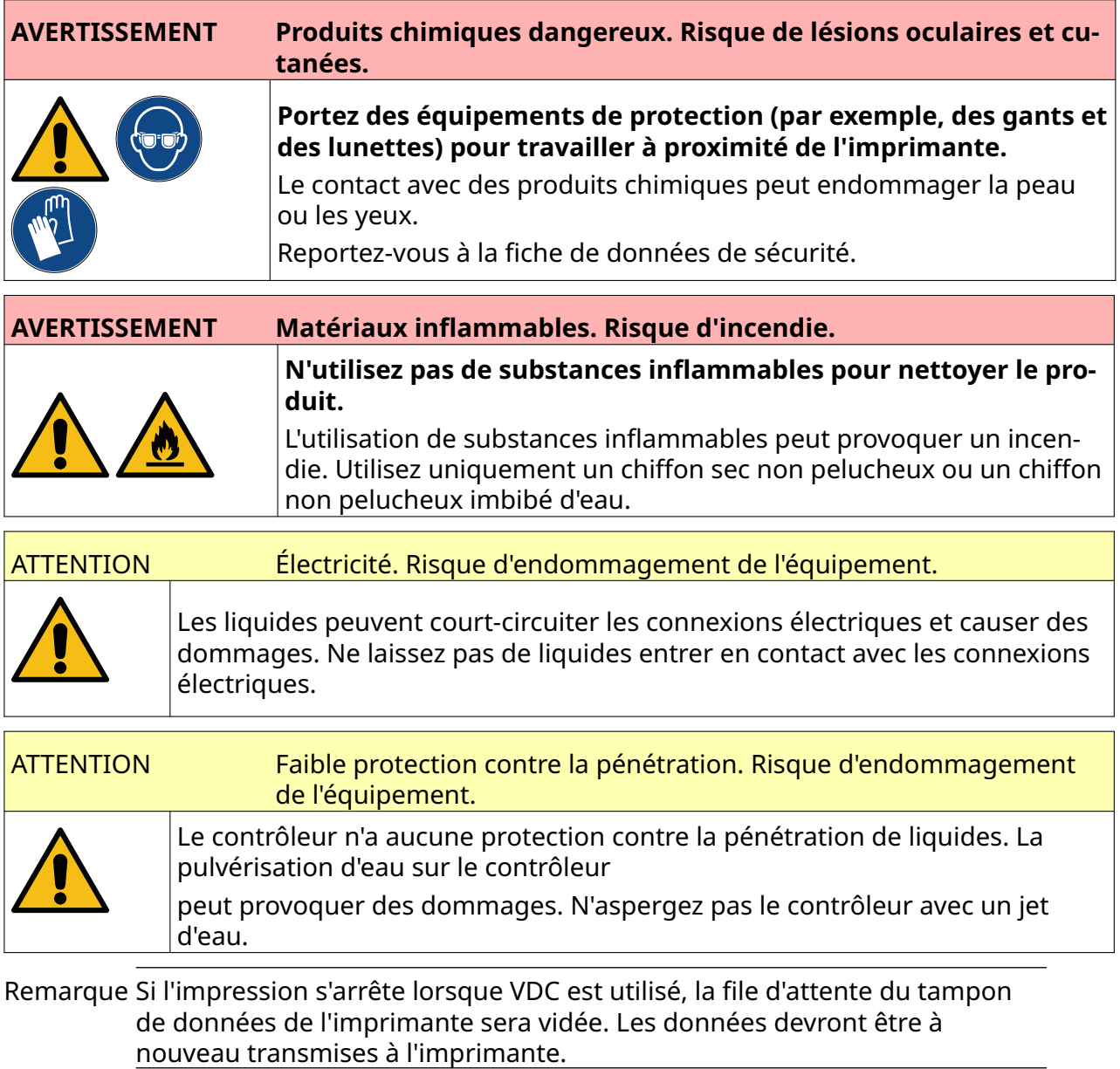

Pour nettoyer le contrôleur :

- $\mathcal{O}$ 1. Sur l'écran d'accueil, sélectionnez l'icône *Veille* et sélectionnez *Arrêter.* Ou maintenez enfoncé le bouton *Veille* illustré ci-dessous pendant 2 secondes.
- Remarque Lorsque vous sélectionnez l'icône *Veille* ou appuyez sur le bouton *Veille*, l'imprimante n'est pas déconnectée de l'alimentation électrique.

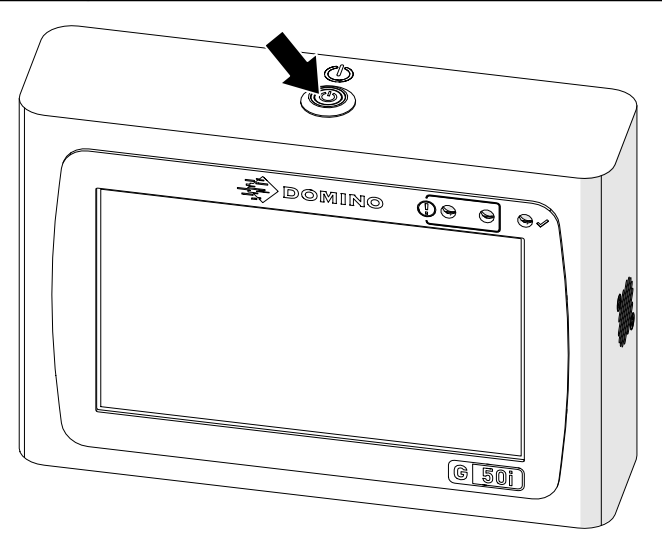

- 2. Débranchez le contrôleur de l'alimentation électrique.
- 3. Utilisez un chiffon non pelucheux propre imbibé d'eau pour essuyer le contrôleur.
- 4. Assurez-vous que la tête d'impression et les connecteurs électriques sur le contrôleur sont secs avant de connecter le contrôleur à l'alimentation électrique et de rallumer l'imprimante.

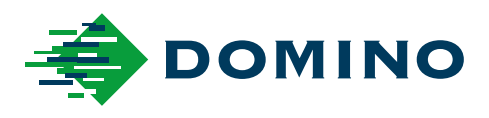

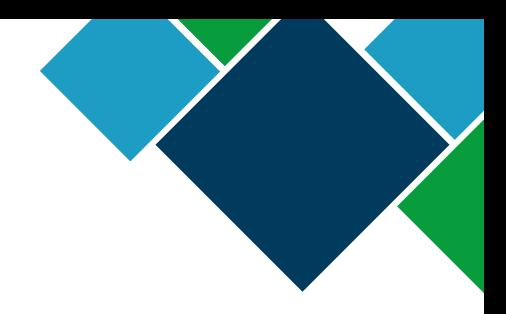

#### Manuel du produit G-Series Domino

Domino Printing Sciences plc a une politique d'amélioration continue de ses produits. La société se réserve donc le droit de modifier les caractéristiques contenues dans ce document sans préavis.

© Domino Printing Sciences plc 2023. Tous droits réservés.

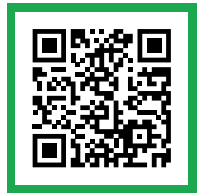

Pour obtenir de la documentation supplémentaire, y compris d'autres langues disponibles, scannez le code QR ou accédez à https://mydomino.domino-printing.com

#### **Domino UK Limited**

Trafalgar Way Bar Hill Cambridge CB23 8TU United Kingdom

Tel: +44 (0)1954 782551 Fax: +44 (0)1954 782874 Email: enquiries@domino-uk.com

#### **Domino SAS**

2, rue H. Mége Mouriés - BP31 78511 Rambouillet Cedex France

Tél : 01.30.46.56.78 Fax : 01.30.46.56.79 domino@domino-marquage.com